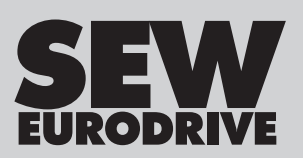

# **Manual**

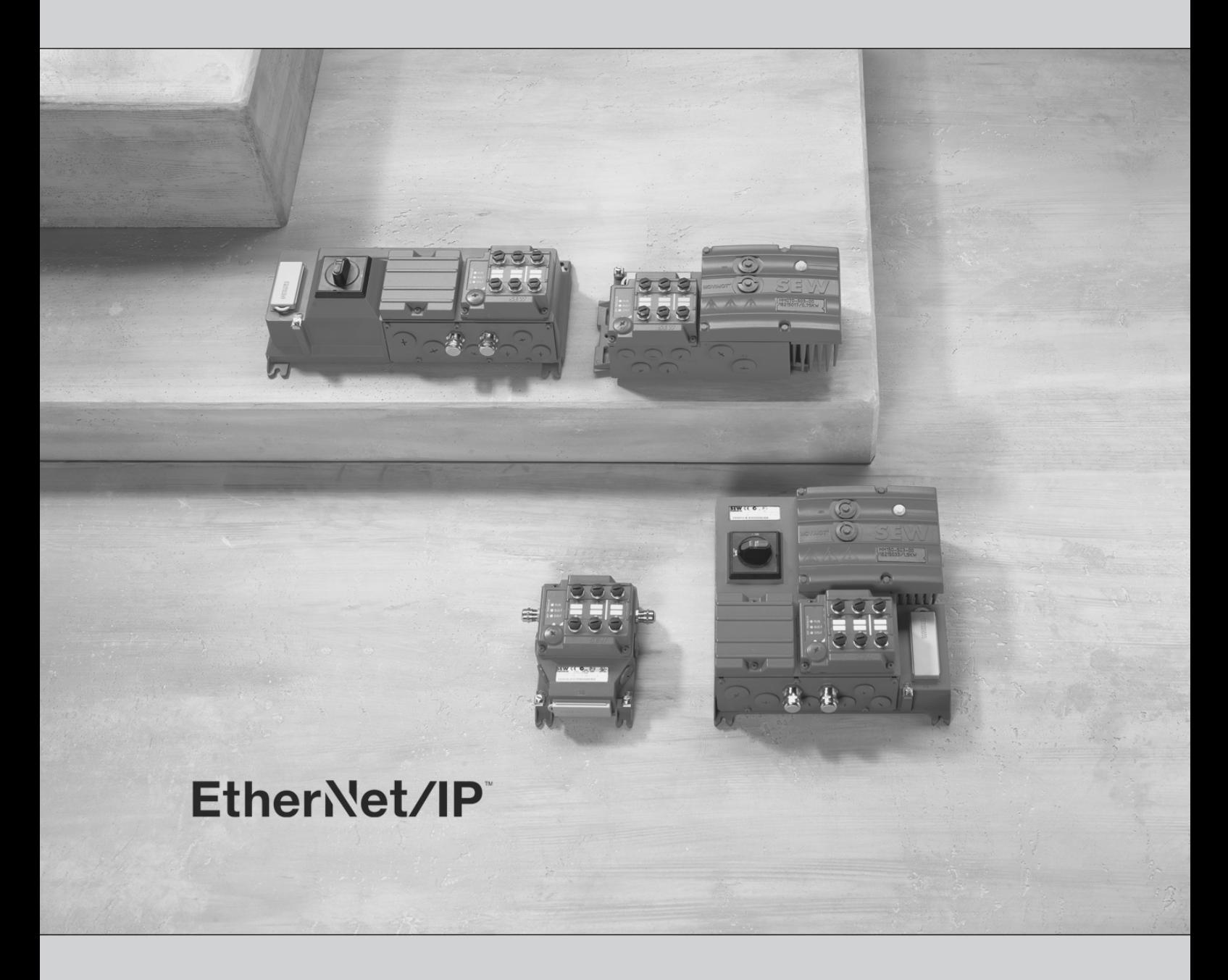

Drive System for Decentralized Installation EtherNet/IP™ Interfaces, Field Distributors

Edition 11/2015 21916381/EN

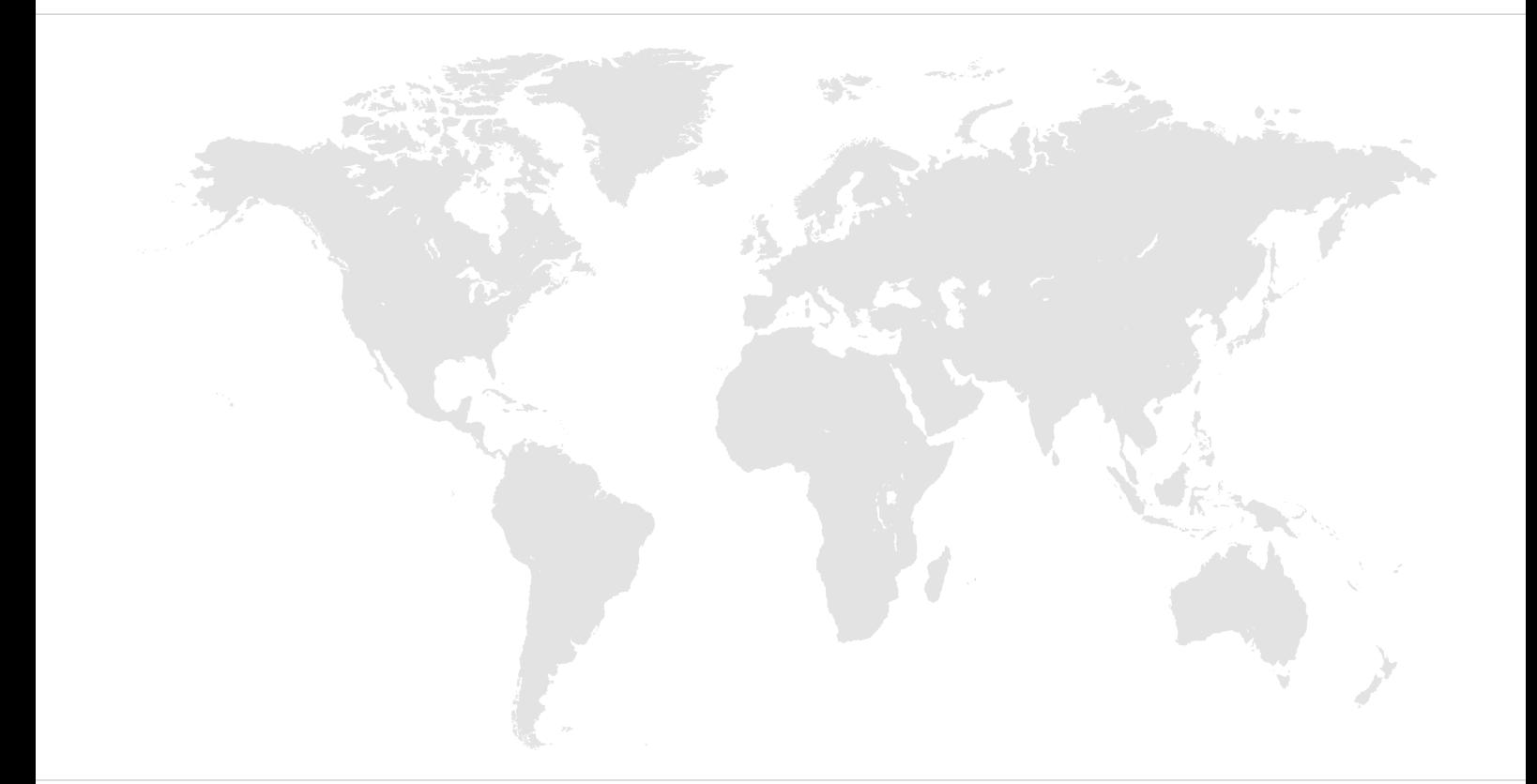

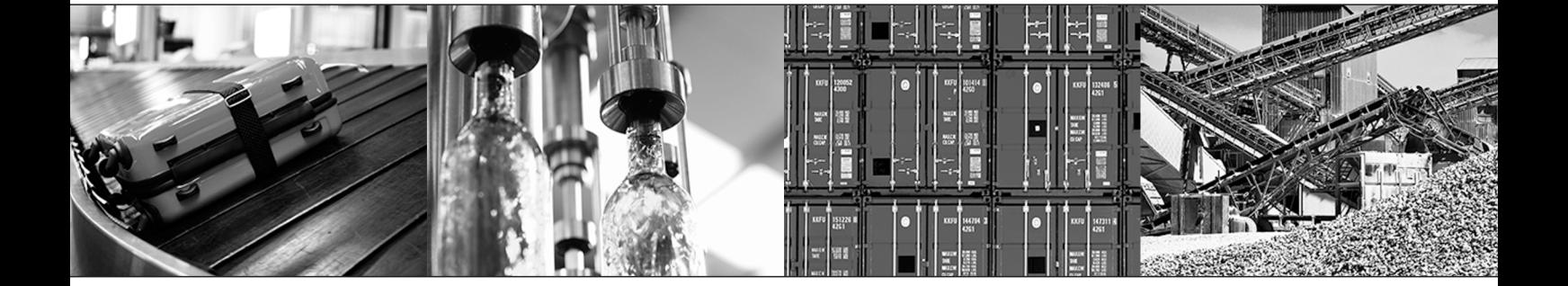

## Table of contents

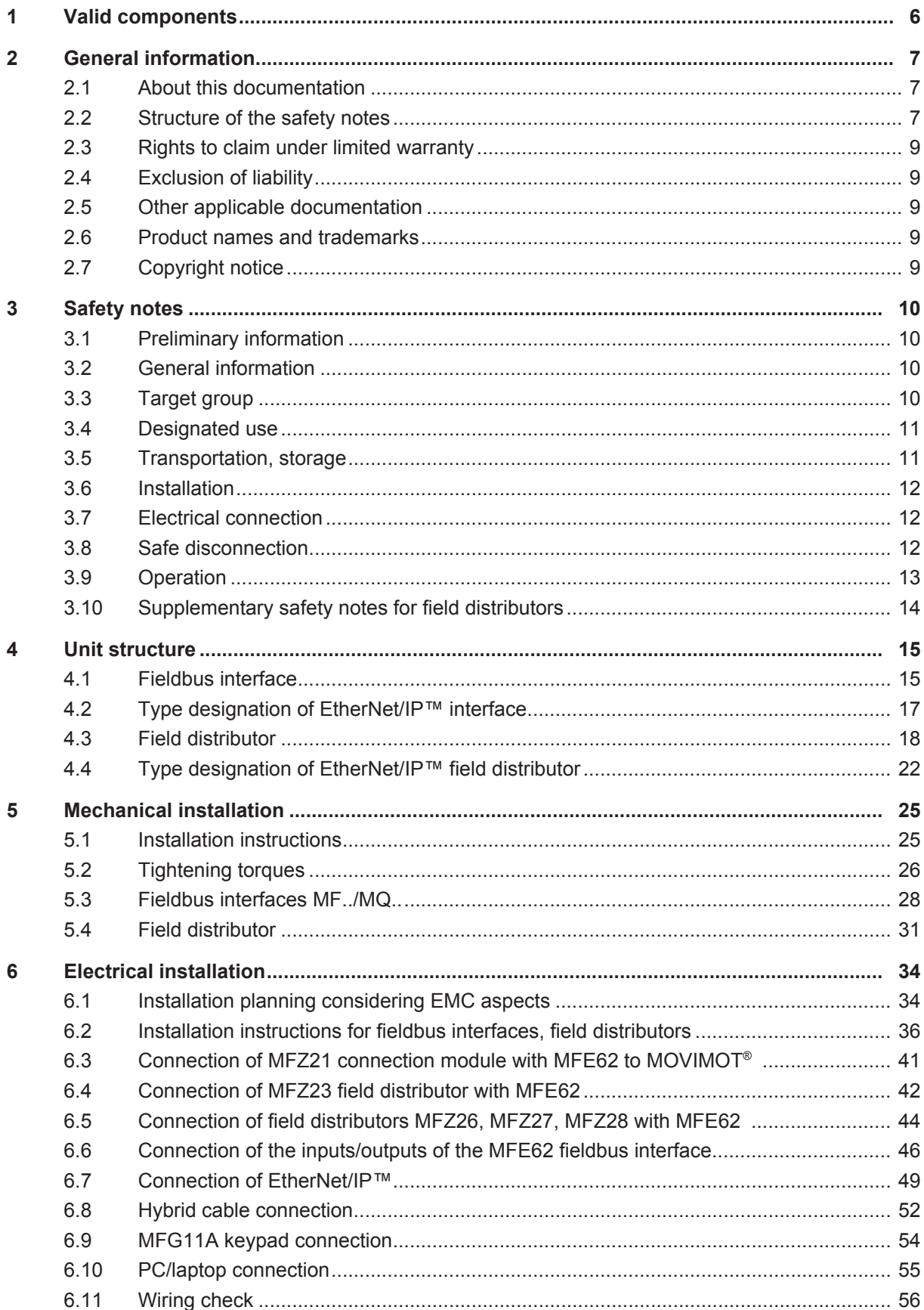

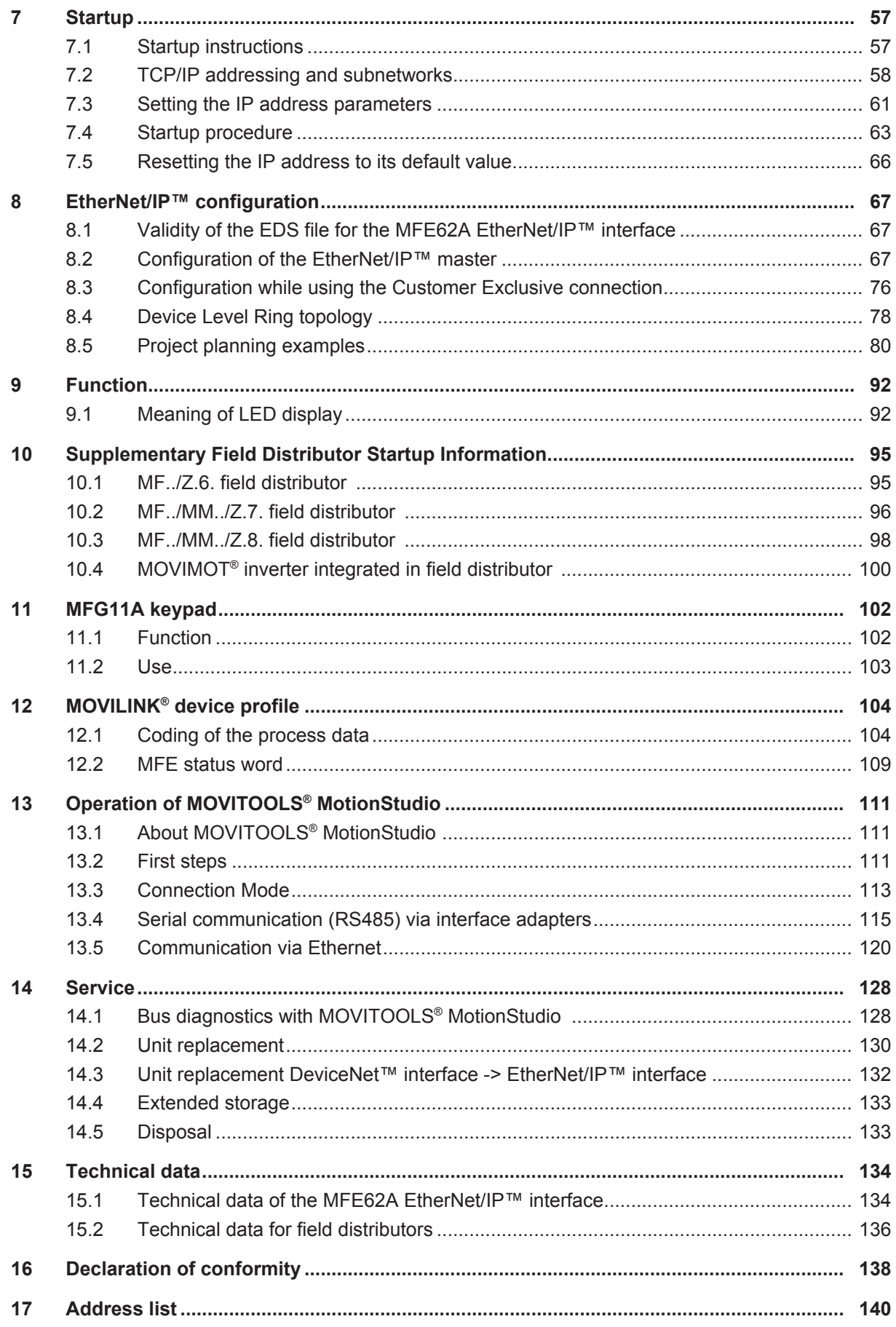

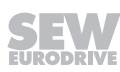

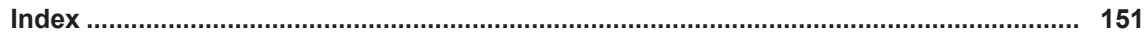

## **1 Valid components**

This manual applies to the following EtherNet/IP™ products:

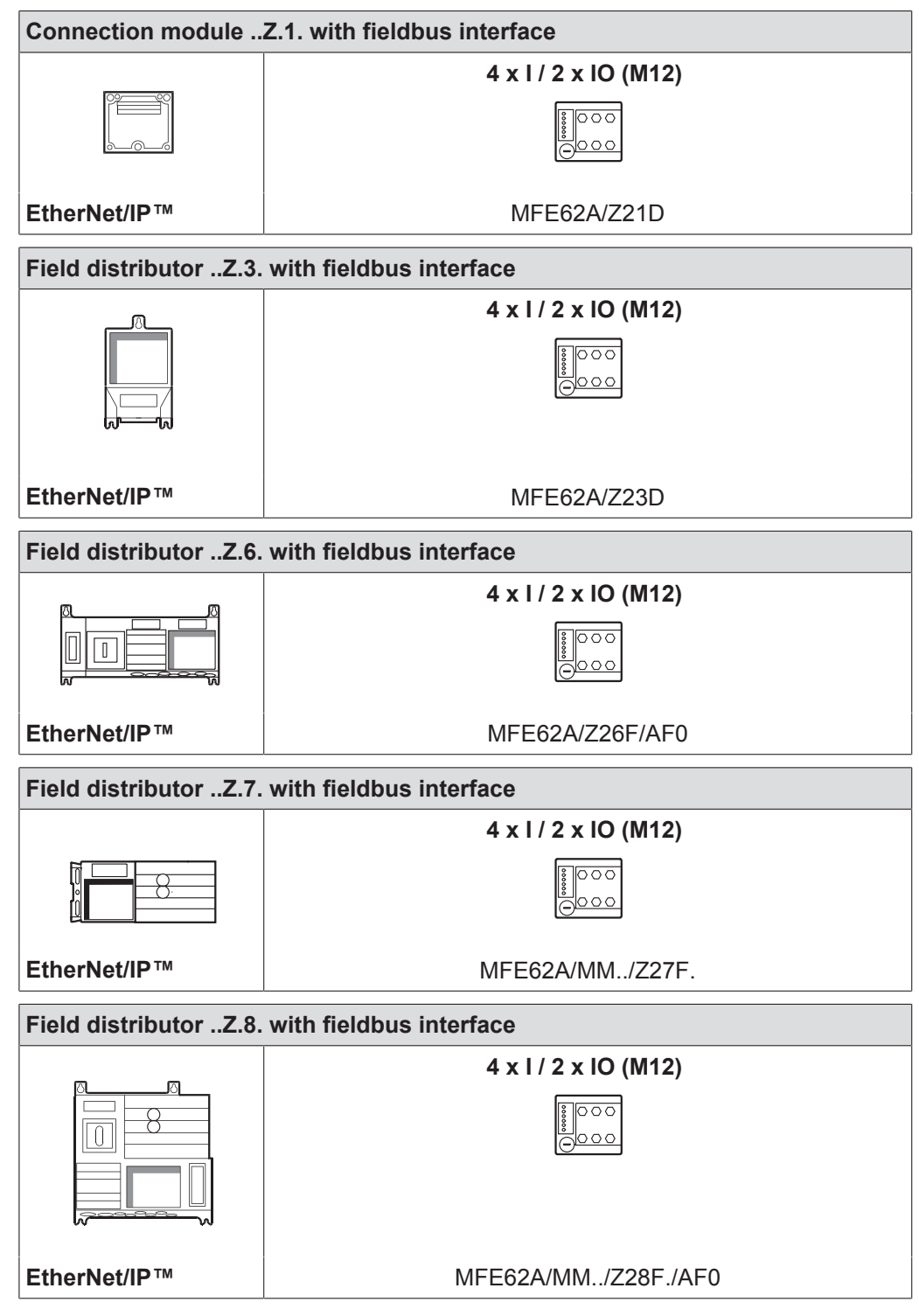

21916381/EN - 11/2015 21916381/EN – 11/2015

## **2 General information**

## **2.1 About this documentation**

This documentation is an integral part of the product. The documentation is intended for all employees who perform assembly, installation, startup, and service work on the product.

Make sure this documentation is accessible and legible. Ensure that persons responsible for the machinery and its operation as well as persons who work on the device independently have read through the documentation carefully and understood it. If you are unclear about any of the information in this documentation or require further information, contact SEW-EURODRIVE.

## **2.2 Structure of the safety notes**

#### **2.2.1 Meaning of signal words**

The following table shows the grading and meaning of the signal words for safety notes.

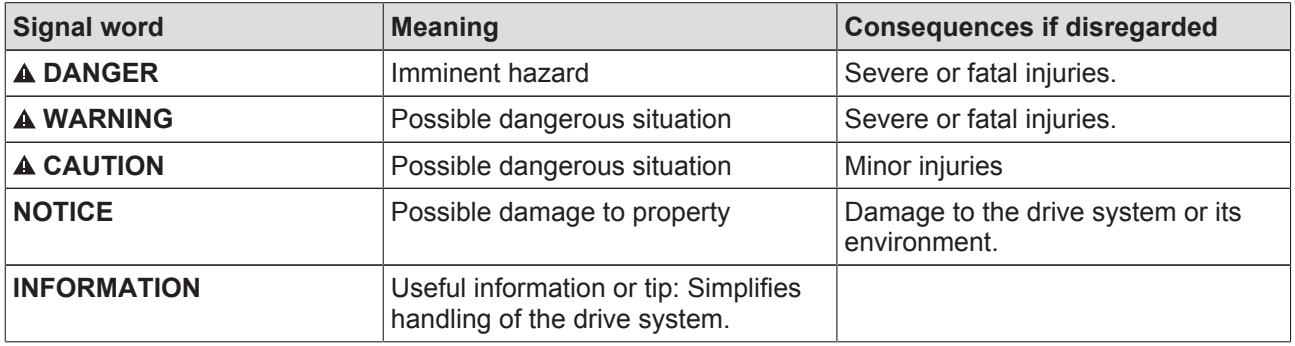

#### **2.2.2 Structure of section-related safety notes**

Section-related safety notes do not apply to a specific action but to several actions pertaining to one subject. The hazard symbols used either indicate a general hazard or a specific hazard.

This is the formal structure of a safety note for a specific section:

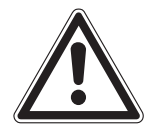

#### **SIGNAL WORD**

Type and source of hazard.

Possible consequence(s) if disregarded.

Measure(s) to prevent the hazard.

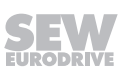

#### **Meaning of the hazard symbols**

The hazard symbols in the safety notes have the following meaning:

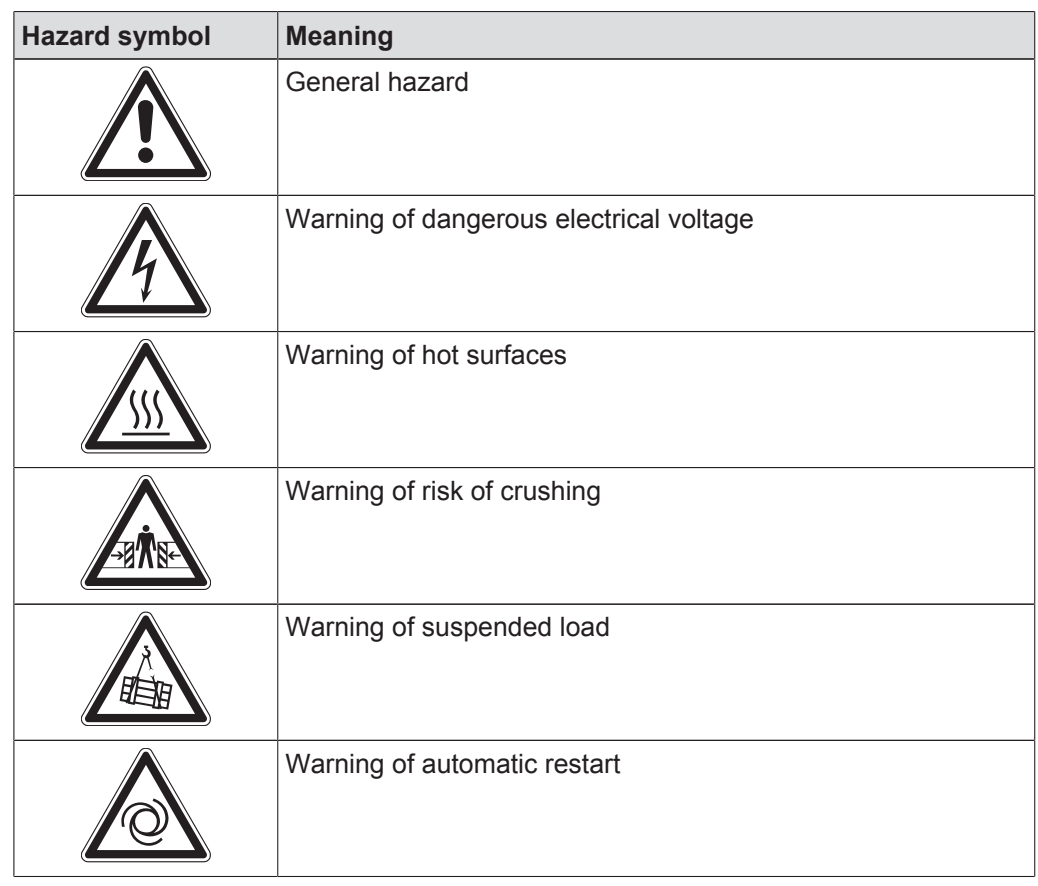

#### **2.2.3 Structure of embedded safety notes**

Embedded safety notes are directly integrated into the instructions just before the description of the dangerous action.

This is the formal structure of an embedded safety note:

 **SIGNAL WORD!** Type and source of hazard. Possible consequence(s) if disregarded. Measure(s) to prevent the hazard.

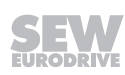

## **2.3 Rights to claim under limited warranty**

Read the information in this documentation. This is essential for fault-free operation and fulfillment of any rights to claim under limited warranty. Read the documentation before you start working with the unit!

## **2.4 Exclusion of liability**

Read the information in this documentation, otherwise safe operation is impossible. You must comply with the information contained in this documentation to achieve the specified product characteristics and performance features. SEW-EURODRIVE assumes no liability for injury to persons or damage to equipment or property resulting from non-observance of these operating instructions. In such cases, SEW-EURODRIVE assumes no liability for defects.

## **2.5 Other applicable documentation**

Note also the following documentation:

- "AC Motor" operating instructions
- "MOVIMOT® MM..D" operating instructions

#### **2.6 Product names and trademarks**

The brands and product names in this documentation are trademarks or registered trademarks of their respective titleholders.

## **2.7 Copyright notice**

© 2015 SEW‑EURODRIVE. All rights reserved.

Unauthorized reproduction, modification, distribution or any other use of the whole or any part of this documentation is strictly prohibited.

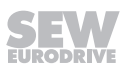

## **3 Safety notes**

The following basic safety notes must be read carefully to prevent injury to persons and damage to property. The user must ensure that the basic safety notes are read and observed. Ensure that persons responsible for the system and its operation, as well as persons who work independently on the unit, have read the operating instructions and manual carefully and understood them. If you are unclear about any of the information in this documentation, or if you require further information, contact SEW‑EURODRIVE.

## **3.1 Preliminary information**

The following safety notes are primarily concerned with the use of MFE62 EtherNet/ IP™ interfaces/field distributors. If you use other components from SEW-EURODRIVE, also refer to the safety notes for these particular components in the corresponding documentation.

Also observe the additional safety notes provided in the individual chapters of this documentation.

## **3.2 General information**

Never install or operate damaged products. In the event of damage, submit a complaint to the shipping company immediately.

During operation, MOVIMOT® drives can have live and bare parts as well as hot surfaces, depending on their degree of protection.

Unauthorized removal of covers, improper use, or incorrect installation and operation may result in severe injury to persons, or damage to machinery. Consult the documentation for further information.

## **3.3 Target group**

**Only qualified personnel** is authorized to perform installation, startup, troubleshooting or maintenance (observing EN 60364 and CENELEC HD 384 or DIN VDE 0100 and EN 60664-1, as well as national accident prevention guidelines).

Qualified electricians in the context of these basic safety notes are all persons familiar with setup, assembly, startup and operation of the product who possess the necessary qualifications.

All persons involved in any other work, such as transportation, storage, operation and waste disposal, must be trained appropriately.

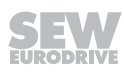

## **3.4 Designated use**

Field distributors and fieldbus interfaces are components intended for installation in electrical systems or machines.

In case of installation in machines, startup of the field distributors and fieldbus interfaces (i.e. start of designated operation) is prohibited until it is determined that the machine meets the requirements stipulated in the Machinery Directive 2006/42/EC.

Startup (i.e. the start of designated use) is only permitted under observance of EMC Directive 2004/108/EC.

The field distributors and fieldbus interfaces meet the requirements stipulated in Low Voltage Directive 2006/95/EC. The standards listed in the declaration of conformity are applied to the field distributors and fieldbus interfaces.

Technical data and information on the connection requirements are provided on the nameplate and in the documentation; these must be observed under all circumstances.

#### **3.4.1 Safety functions**

Field distributors, fieldbus interfaces and MOVIMOT® inverters may not perform safety functions unless these functions are described and expressly permitted.

If MOVIMOT® inverters are used in safety applications, the supplementary documentation "MOVIMOT® MM..D – Functional Safety" must be observed. Use only those components in safety applications that were explicitly designed and delivered for this purpose by SEW‑EURODRIVE.

#### **3.4.2 Hoist applications**

When using MOVIMOT® inverters in lifting applications, you must observe the special configuration and settings for lifting applications specified in the operating instructions for MOVIMOT® .

Do not use MOVIMOT<sup>®</sup> inverters as safety devices in lifting applications.

## **3.5 Transportation, storage**

You must observe the notes on transportation, storage and proper handling. Comply with the requirements for climatic conditions stated in chapter "Technical data" of the manual. Tighten installed eyebolts securely. They are designed to handle the weight of the MOVIMOT<sup>®</sup> drive. Do not attach any additional loads. Use suitable, sufficiently rated handling equipment (e.g. rope guides) if required.

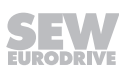

## **3.6 Installation**

The units must be installed and cooled according to the regulations and specifications in the corresponding documentation.

Protect the field distributors, fieldbus interfaces and MOVIMOT® inverters from excessive strain.

The following applications are prohibited unless explicitly permitted:

- Use in potentially explosive atmospheres.
- Use in areas exposed to harmful oils, acids, gases, vapors, dust, radiation, etc.
- Use in non-stationary applications with strong mechanical oscillation and impact loads.

#### **3.7 Electrical connection**

Observe the applicable national accident prevention guidelines when working on live field distributors, fieldbus interfaces and MOVIMOT® inverters (e.g. BGV A3).

Perform electrical installation according to the pertinent regulations (e.g. cable cross sections, fusing, protective conductor connection). For any additional information, refer to the applicable documentation.

For notes on EMC-compliant installation, such as shielding, grounding, arrangement of filters and routing of lines, refer to the documentation of the MOVIMOT<sup>®</sup> inverter. The manufacturer of the machine or system is responsible for maintaining the limits established by the EMC legislation.

Protective measures and protection devices must comply with the regulations in force, such as EN 60204 or EN 61800-5-1.

### **3.8 Safe disconnection**

The field distributors and fieldbus interfaces meet all requirements for protective separation of power and electronics connections in accordance with EN 61800-5-1. All connected circuits must also satisfy the requirements for protective separation to ensure protective separation.

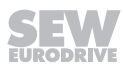

## **3.9 Operation**

Systems equipped with field distributors, fieldbus interfaces and MOVIMOT<sup>®</sup> inverters must be equipped with additional monitoring and protection devices according to the applicable safety guidelines, such as the law governing technical equipment, accident prevention regulations, etc. Additional protective measures may be necessary for applications with increased hazard potential.

Do not touch live components or power connections immediately after disconnecting the MOVIMOT® inverter, the field distributor (if present) or the bus module (if present) from the supply voltage because there may still be some charged capacitors. Wait at least for 1 minute after having switched off the supply voltage.

As soon as the supply voltage is present at the field distributor, the fieldbus interfaces and the MOVIMOT® inverter, the housings must be closed, which means that:

- The MOVIMOT<sup>®</sup> inverter must be screwed on.
- The connection box cover of the field distributor (if present) and the fieldbus interface (if present) must be screwed on.
- The hybrid cable connector must be connected and screwed on.

**NOTICE!** The maintenance switch of the field distributor (if installed) only disconnects the connected MOVIMOT<sup>®</sup> drive or motor from the power supply system. The terminals of the field distributor remain connected to the line voltage even after the maintenance switch is activated.

The fact that the status LED and other display elements are no longer illuminated does not indicate that the unit has been disconnected from the supply system and no longer carries any voltage.

Mechanical blocking or internal safety functions of the unit can cause a motor standstill. Eliminating the cause of the problem or performing a reset may result in the drive re-starting automatically. If, for safety reasons, this is not permitted for the driven machine, disconnect the unit from the supply system before you start troubleshooting.

**NOTICE!** Risk of burns: The surface temperature of the MOVIMOT® drive and of external options, e.g. the heat sink of the braking resistor, can exceed 60 °C during operation!

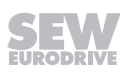

## **3.10 Supplementary safety notes for field distributors**

#### **3.10.1 MFZ.3. field distributor**

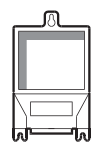

- Disconnect the unit from the power supply system before removing the fieldbus interface or the motor connector. Dangerous voltages may still be present for up to 1 minute after disconnection from the power supply.
- The fieldbus interface and the connector of the hybrid cable must be connected to the field distributor and fastened during operation.

#### **3.10.2 MFZ.6. field distributor**

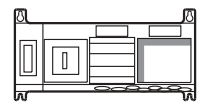

- Before removing the connection box cover for the line connection, disconnect the unit from the power supply system. Dangerous voltages may still be present for up to 1 minute after disconnection from the power supply.
- **NOTICE!**  The switch only disconnects the MOVIMOT® inverter from the power supply system. The terminals of the field distributor are still connected to the power supply after activating the maintenance switch.
- During operation, the connection box cover for the line connection and the connector of the hybrid cable must be connected to the field distributor and fastened.

#### **3.10.3 MFZ.7. field distributor**

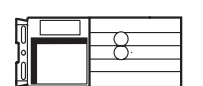

- Before removing the MOVIMOT<sup>®</sup> inverter, disconnect the unit from the power supply system. Dangerous voltages may still be present for up to 1 minute after disconnection from the power supply.
- The MOVIMOT® inverter and the connector of the hybrid cable must be connected to the field distributor and fastened during operation.

#### **3.10.4 MFZ.8. field distributor**

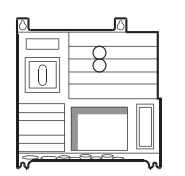

- Disconnect the unit from the power supply system before removing the connection box cover for the power supply connection or the MOVIMOT<sup>®</sup> inverter. Dangerous voltages may still be present for up to 1 minute after disconnection from the power supply.
- **NOTICE!** The maintenance switch only disconnects the connected motor from the power supply system. The terminals of the field distributor are still connected to the power supply after activating the maintenance switch.
- During operation, the terminal box cover for the power supply connection, the MOVIMOT® inverter, and the connector of the hybrid cable must be connected to the field distributor and secured.

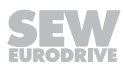

## **4 Unit structure**

## **4.1 Fieldbus interface**

#### **4.1.1 MFE62 fieldbus interface**

The following figure shows the MFE62A fieldbus interface:

DI0 DI2 DI4 DI5 DO0 MS NS linkarash<br>linkarash  $s^{\mathcal{S}^{\star}}$  $\chi$ klighedd  $[5]$  $[6]$ [3]  $[4]$ [2] [1]

*14491191179*

- [1] M12 connection sockets for digital inputs/outputs
- [2] Status LEDs of digital inputs/outputs
- [3] X12 connection EtherNet/IP™ port 2
- [4] X11 connection EtherNet/IP™ port 1
- [5] Diagnostic interface (below screw fitting)
- [6] Status LEDs

#### **4.1.2 Interface bottom side**

The following figure depicts the bottom side of the fieldbus interface:

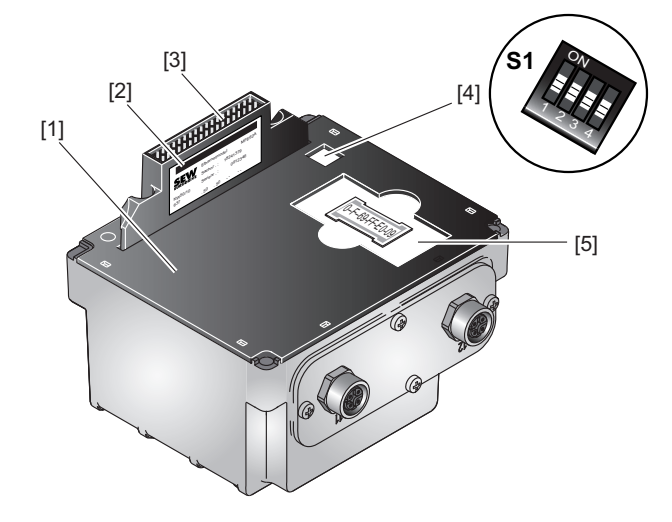

*14491194763*

- [1] Seal
- [2] Nameplate
- [3] Connection to connection module
- [4] DIP switch S1
- [5] Memory card with MAC-ID

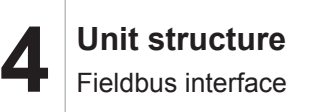

#### **4.1.3 Unit structure of MFZ connection module**

The following figure shows the MFZ connection module.

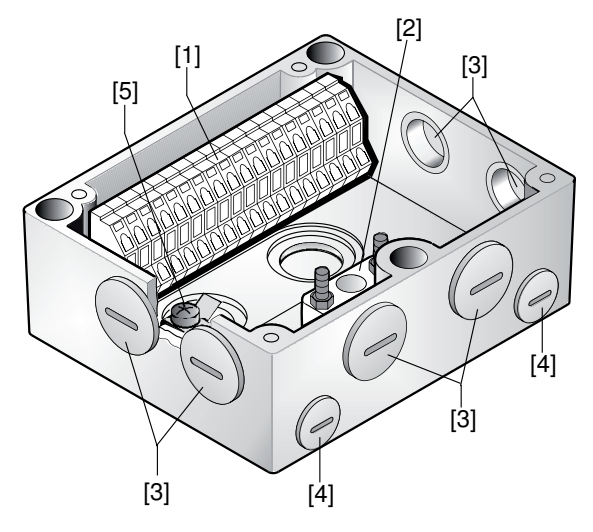

*9007200390917003*

- [1] Terminal strip X20
- [2] Isolated terminal block for 24 V through-wiring **(NOTICE: Do not use for shielding.)**
- [3] M20 cable gland
- [4] M12 cable gland
- [5] Grounding terminal

The scope of delivery includes 2 EMC cable glands.

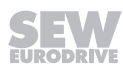

## **4.2 Type designation of EtherNet/IP™ interface**

### **4.2.1 Nameplate**

The following figure gives an example for the nameplate of a fieldbus interface:

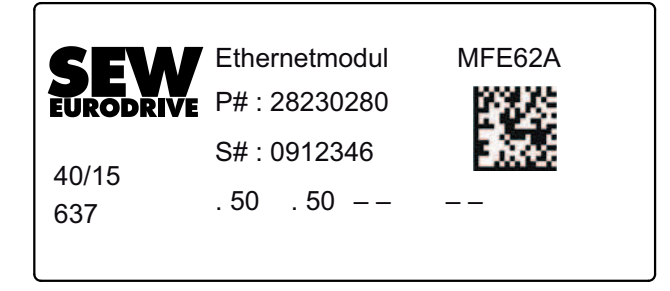

#### **4.2.2 Type designation**

The following table shows the type designation of the fieldbus interface **MFE62A/Z21D** as an example:

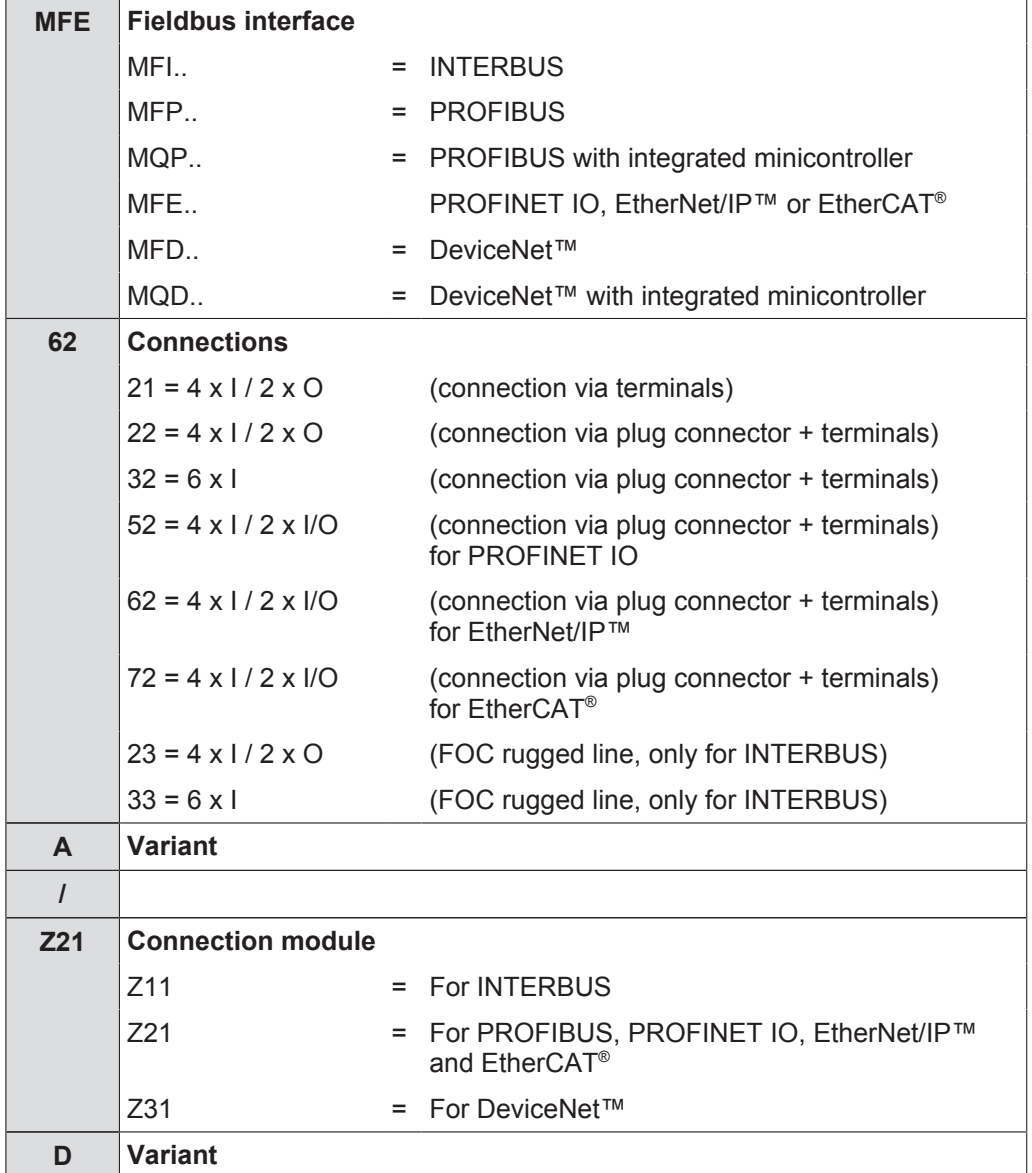

**4 Unit structure** Field distributor

## **4.3 Field distributor**

#### **4.3.1 MF../Z.3., MQ../Z.3. field distributors**

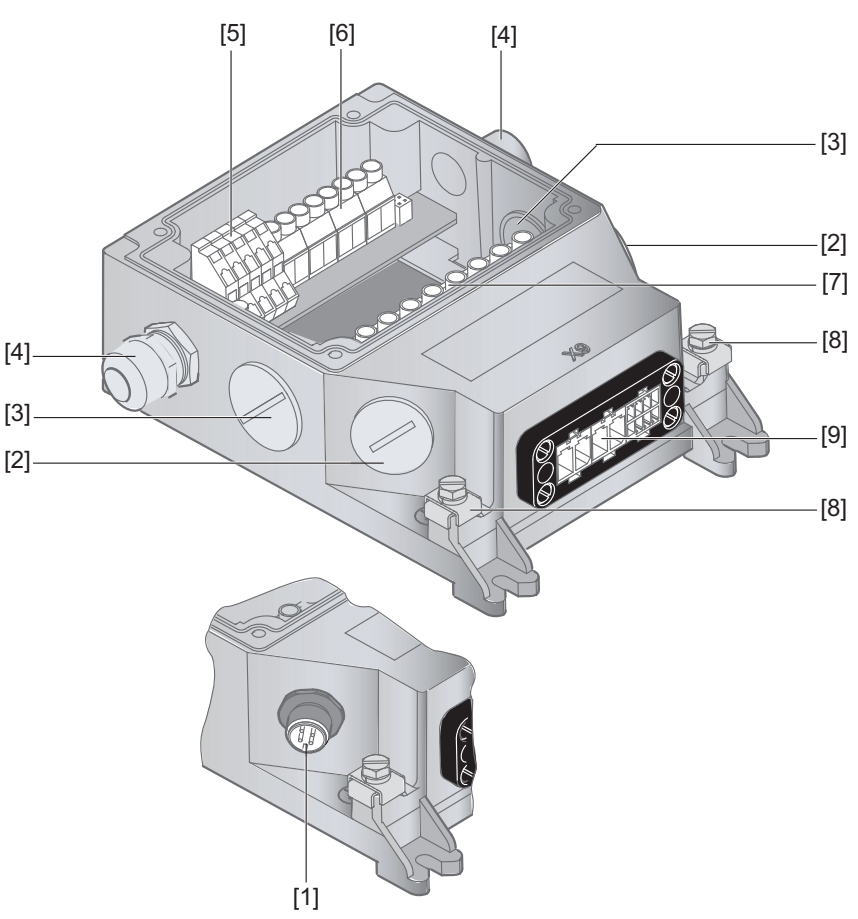

*9007200390936971*

- [1] For DeviceNet™: Micro-style connector/M12 connector (X11)
- $[2]$  2 x M20 x 1.5
- [3] 2 x M25 x 1.5
- [4] 2 x M16 x 1.5 (2 EMC cable glands included in the delivery)
- [5] Terminals for fieldbus connection (X20)
- [6] Terminals for 24 V connection (X21)
- [7] Terminals for power supply and PE connection (X1)
- [8] Equipotential bonding connection
- [9] Hybrid cable connection to MOVIMOT® (X9)

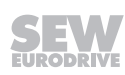

#### **4.3.2 MF../Z.6., MQ../Z.6. field distributors**

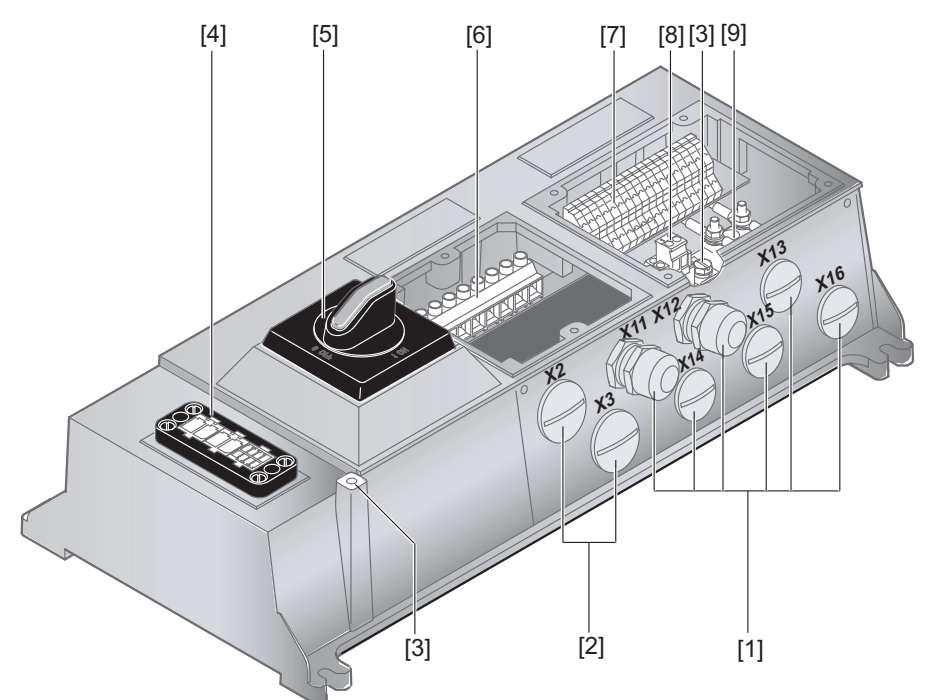

*1136203659*

- [1] 6 x M20 x 1.5 (delivery includes 2 EMC cable glands) For DeviceNet™: Micro-style connector/M12 connector (X11)
- [2] 2 x M25 x 1.5
- [3] Equipotential bonding connection
- [4] Hybrid cable connection; connection to MOVIMOT® inverter (X9)
- [5] Maintenance switch **with line protection** (triple lock, color: black/red) Only for MFZ26J design: Optional integrated feedback for position of the maintenance switch.

The feedback is evaluated at digital input DI0 (see chapter "Connection of fieldbus interface inputs/outputs").

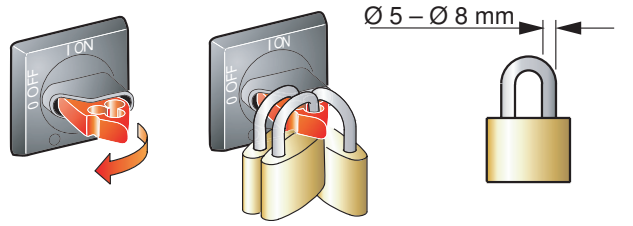

- [6] Terminals for power supply and PE connection (X1)
- [7] Terminals for bus, sensor, actuator, 24 V connection (X20)
- [8] Pluggable terminal "Safety Power" for 24 V MOVIMOT® supply (X40)
- [9] Terminal block for 24 V through-wiring (X29), internal connection to 24 V on X20

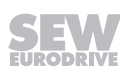

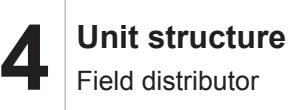

#### **4.3.3 MF../MM../Z.7., MQ../MM../Z.7. field distributors**

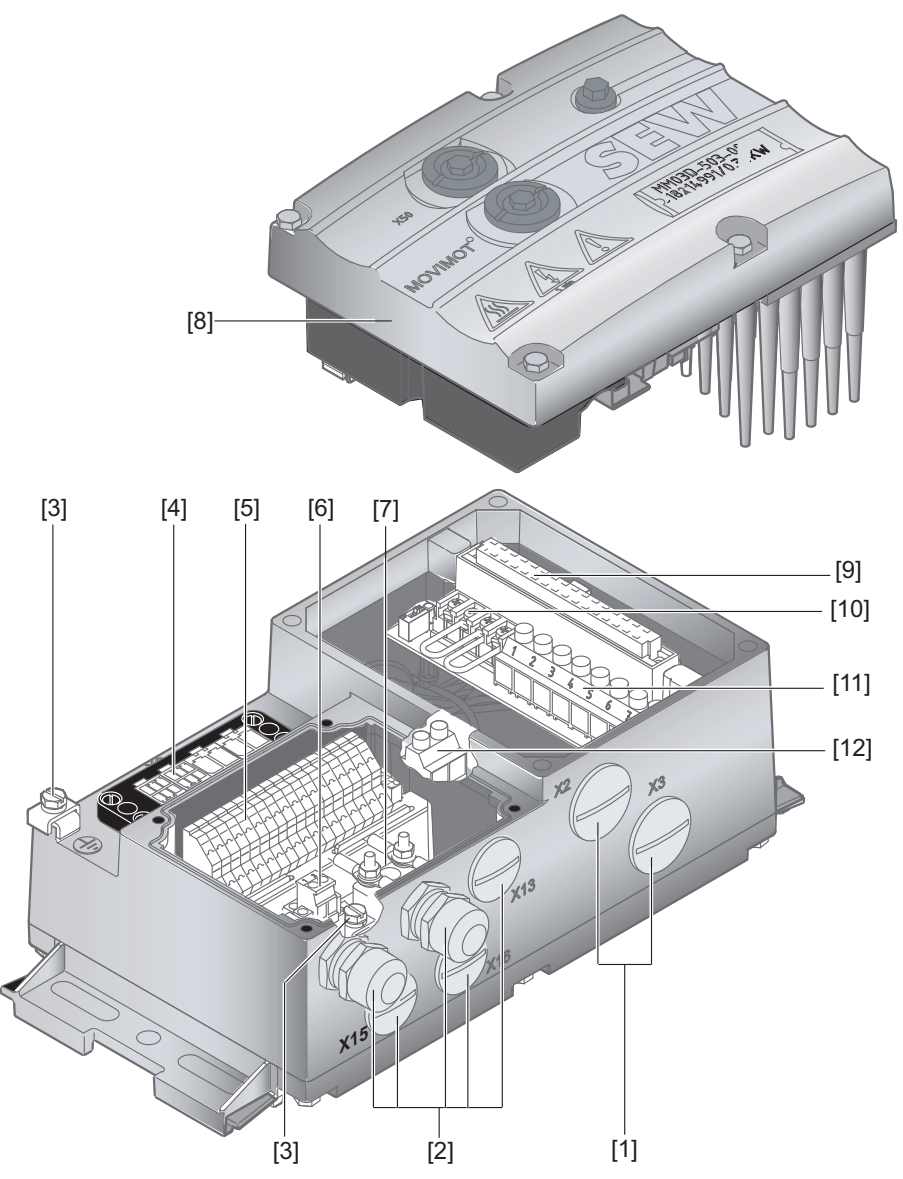

*9007200391188619*

- [1] 2 x M25 x 1.5 cable glands
- [2] 5 x M20 x 1.5 cable glands (delivery includes 2 EMC cable glands) For DeviceNet™: Micro-style connector/M12 connector (X11)
- [3] Equipotential bonding connection
- [4] Hybrid cable connection; connection to AC motor (X9)
- [5] Terminals for bus, sensor, actuator, 24 V connection (X20)
- [6] Pluggable terminal "Safety Power" for 24 V MOVIMOT® supply (X40)
- [7] Terminal block for 24 V through-wiring (X29), internal connection to 24 V on X20
- [8] MOVIMOT<sup>®</sup> inverter
- [9] Connection to MOVIMOT® inverter
- [10] Terminals for enabling the direction of rotation
- [11] Terminals for power supply and PE connection (X1)
- [12] Terminal for integrated braking resistor

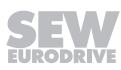

#### **4.3.4 MF../MM../Z.8., MQ../MM../Z.8. field distributors**

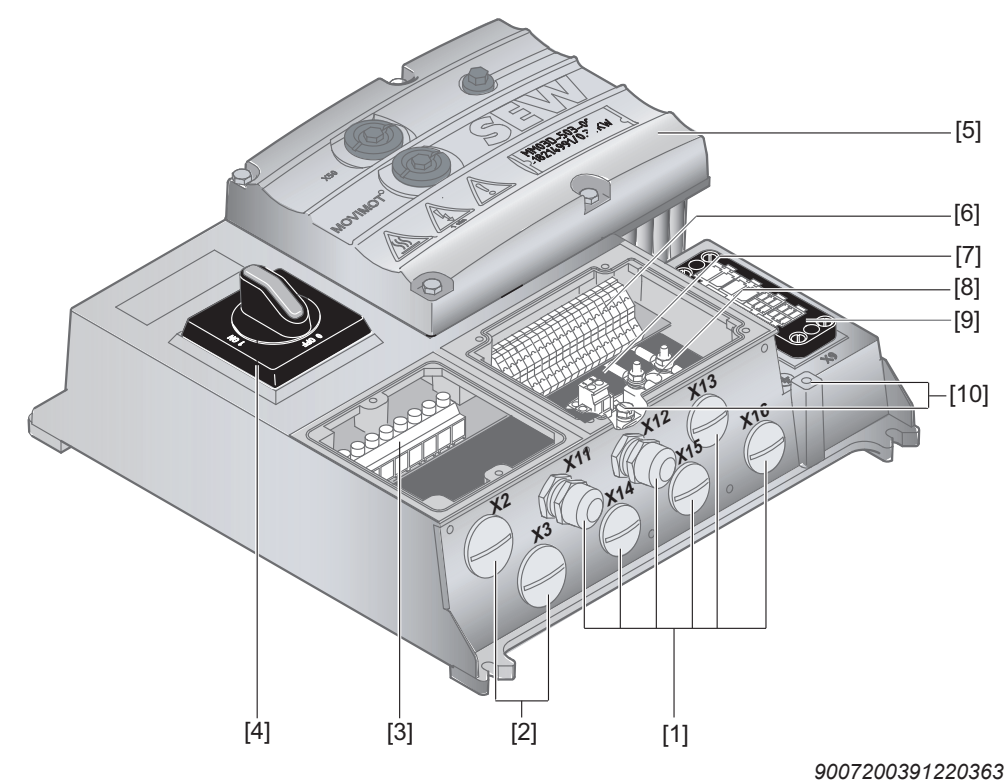

[1] 6 x M20 x 1.5 cable glands (delivery includes 2 EMC cable glands) For DeviceNet™: Micro-style connector/M12 connector (X11)

- [2] 2 x M25 x 1.5 cable glands
- [3] Terminals for power supply and PE connection (X1)
- [4] Maintenance switch (triple lock, color: black/red) Only with MFPZ28J design: Optional integrated feedback for position of the maintenance switch.

The feedback is evaluated at digital input DI0 (see chapter "Connection of fieldbus interface inputs/outputs").

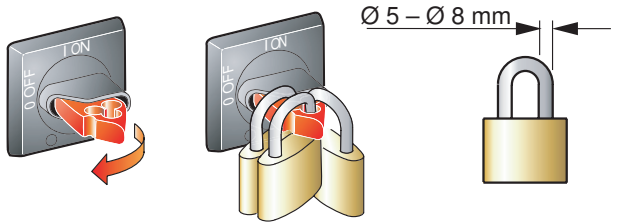

- [5] MOVIMOT® inverter
- [6] Terminals for bus, sensor, actuator, 24 V connection (X20)
- [7] Pluggable terminal "Safety Power" for 24 V MOVIMOT® supply (X40)
- [8] Terminal block for 24 V through-wiring (X29), internal connection to 24 V on X20
- [9] Hybrid cable connection; connection to AC motor (X9)
- [10] Equipotential bonding connection

## **4.4 Type designation of EtherNet/IP™ field distributor**

#### **4.4.1 Example MF../Z.3.**

**4**

The following table shows the type designation of the MF../Z.3. field distributors:

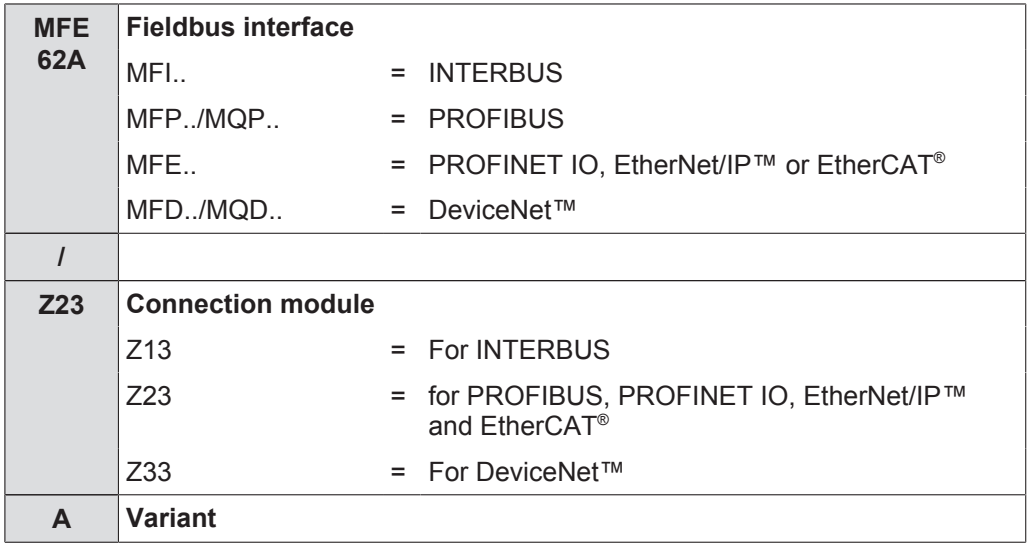

#### **4.4.2 Example MF../Z.6.**

The following table shows the type designation of the MF../Z.6. field distributors:

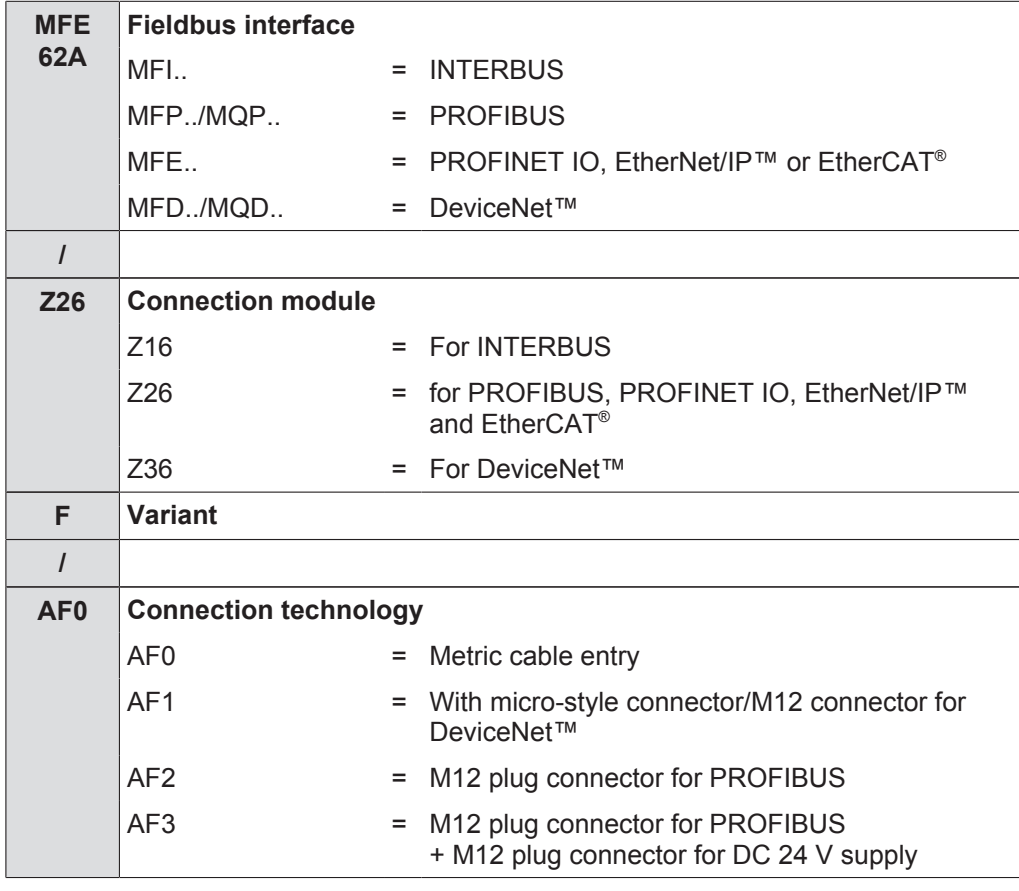

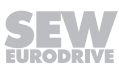

#### **4.4.3 Example MF../MM../Z.7.**

The following table shows the type designation of the MF../MM../Z.7. field distributors:

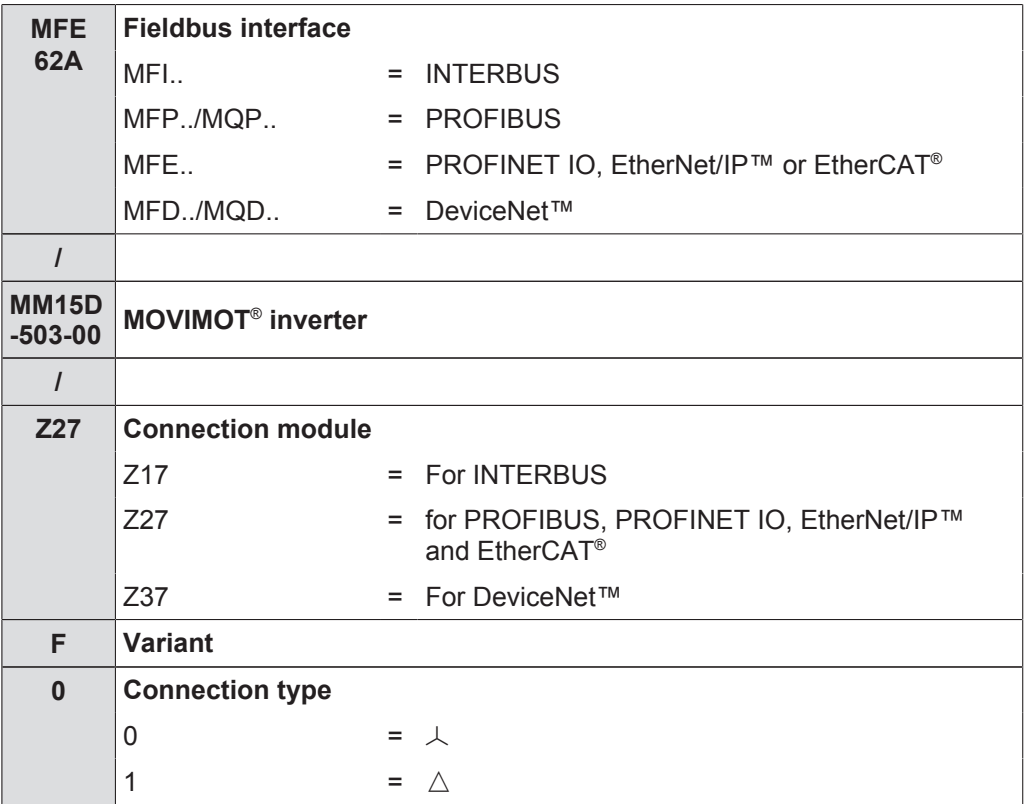

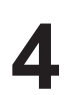

#### **4.4.4 Example MF../MM..Z.8.**

The following table shows the type designation of the MF../MM../Z.8. field distributors:

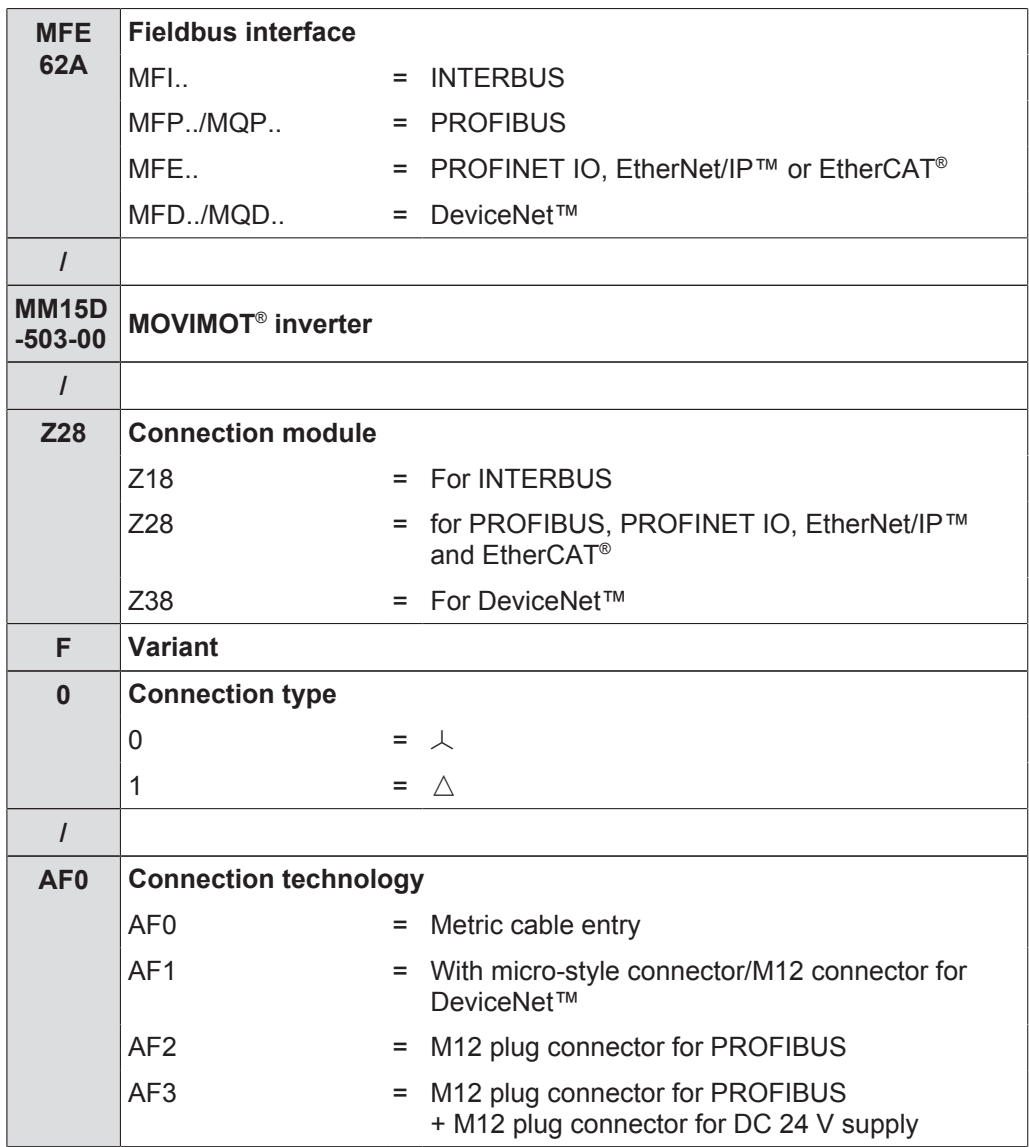

## **5 Mechanical installation**

## **5.1 Installation instructions**

## **INFORMATION**

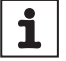

On delivery, field distributors are equipped with transportation protection covering the plug connector of the outgoing motor circuit (hybrid cable).

This only guarantees the degree of protection IP40. To obtain the specified degree of protection, remove the transport protection and plug on the appropriate mating connector. Screw them together.

#### **5.1.1 Assembly**

- Mount field distributors on a level, vibration-proof and torsionally rigid support structure only.
- Use M5 screws and suitable washers for attaching the **MFZ.3** field distributor. Tighten the screws with a torque wrench (permitted tightening torque  $2.8 -$ 3.1 Nm).
- Use M6 screws and suitable washers for installing **MFZ.6, MFZ.7** or **MFZ.8** field distributors. Tighten the screws with a torque wrench (permitted tightening torque  $3.1 - 3.5$  Nm).

#### **5.1.2 Installation in damp locations or in the open**

Observe the following notes for mounting the fieldbus interface and the field distributor in damp locations or outdoors:

- Use suitable cable glands for the cables. Use reducing adapters, if necessary.
- Seal open cable entries and M12 connection sockets with screw plugs.
- When the cable entry on the side is used, route the cable with a drip loop.
- Thoroughly clean the sealing surface of the fieldbus interface and of the connection box cover before re-installing.

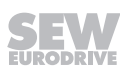

## **5.2 Tightening torques**

### **5.2.1 MOVIMOT® inverter**

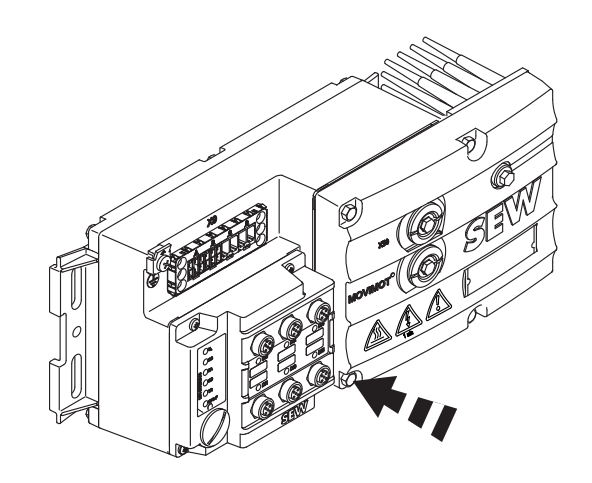

*9007200393241611*

Tighten the screws for fastening MOVIMOT® using 3.0 Nm in diametrically opposite sequence.

#### **5.2.2 Fieldbus interface / connection box cover**

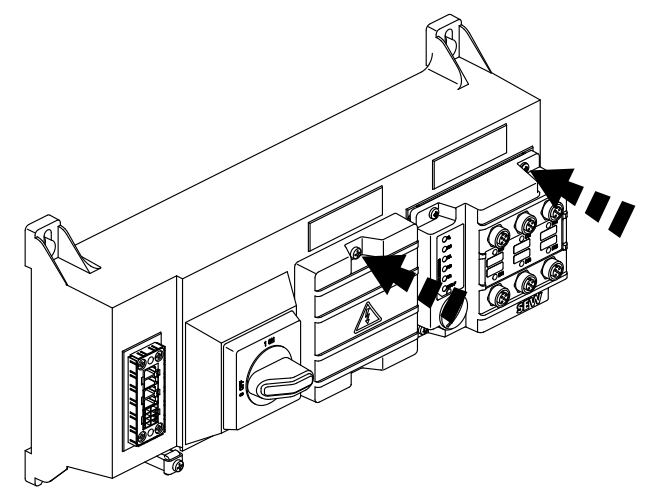

*9007200393245323*

Tighten the screws on the fieldbus interfaces or connection box cover using 2.5 Nm in diametrically opposite sequence.

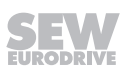

#### **5.2.3 Screw plugs**

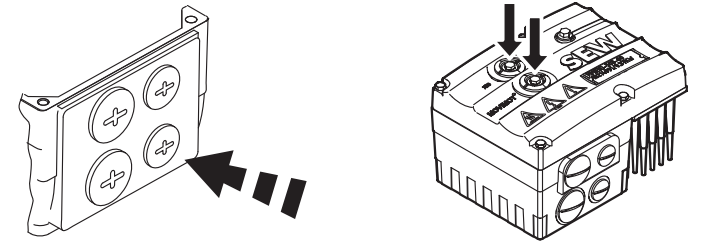

*9007200393250059*

Tighten the blanking plugs and the screw plugs of potentiometer f1, and of connection X50, if applicable, using 2.5 Nm.

#### **5.2.4 EMC cable glands**

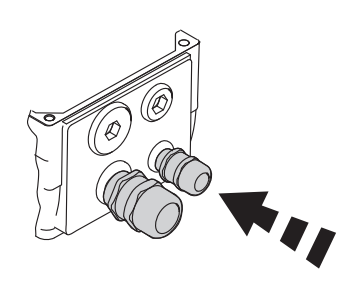

*1138616971*

Tighten EMC cable glands supplied by SEW‑EURODRIVE using the following torque ratings:

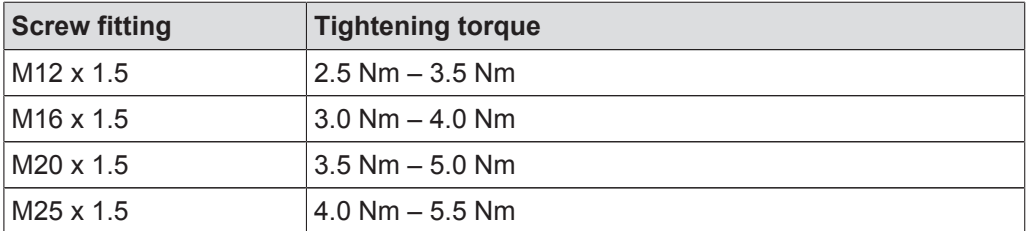

The cable retention in the cable gland must be able to withstand the following removal force:

- Cable with outer diameter > 10 mm:  $\geq$  160 N
- Cable with outer diameter < 10 mm: = 100 N

#### **5.2.5 Motor cable**

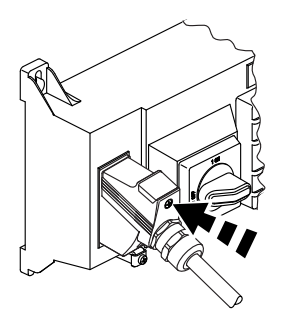

*9007200393364491*

Tighten screws for motor cables using 1.2 – 1.8 Nm.

21916381/EN - 11/2015 21916381/EN – 11/2015

## **5.3 Fieldbus interfaces MF../MQ..**

MF../MQ.. fieldbus interfaces can be installed as follows:

- Installation on MOVIMOT<sup>®</sup> connection box
- Installation in the field (= mounting close to the motor)

#### **5.3.1 Installation on MOVIMOT® connection box**

1. Remove the knock outs at the MFZ lower section from the inside as shown in the following figure.

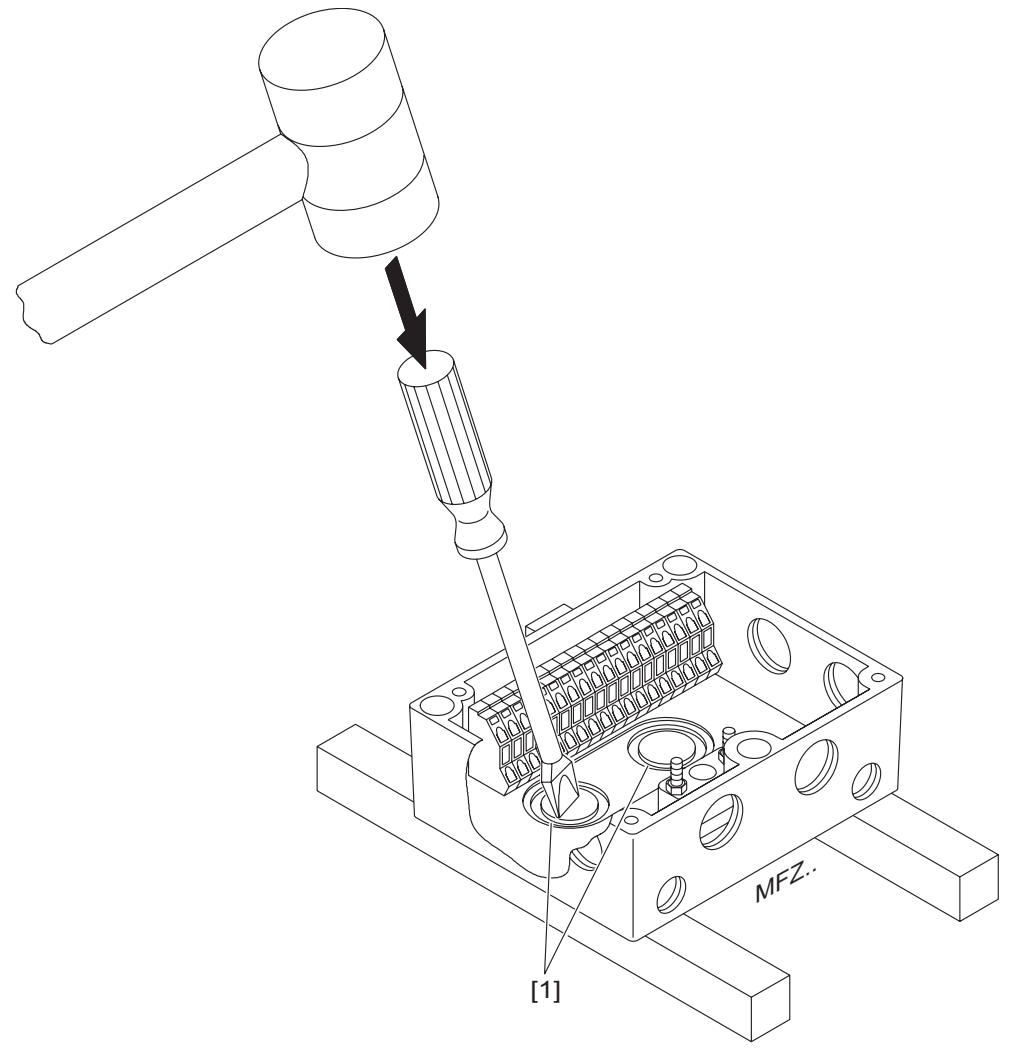

*1138656139*

 $\Rightarrow$  If necessary, deburr the break lines that occur after the knock outs [1] have been removed.

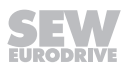

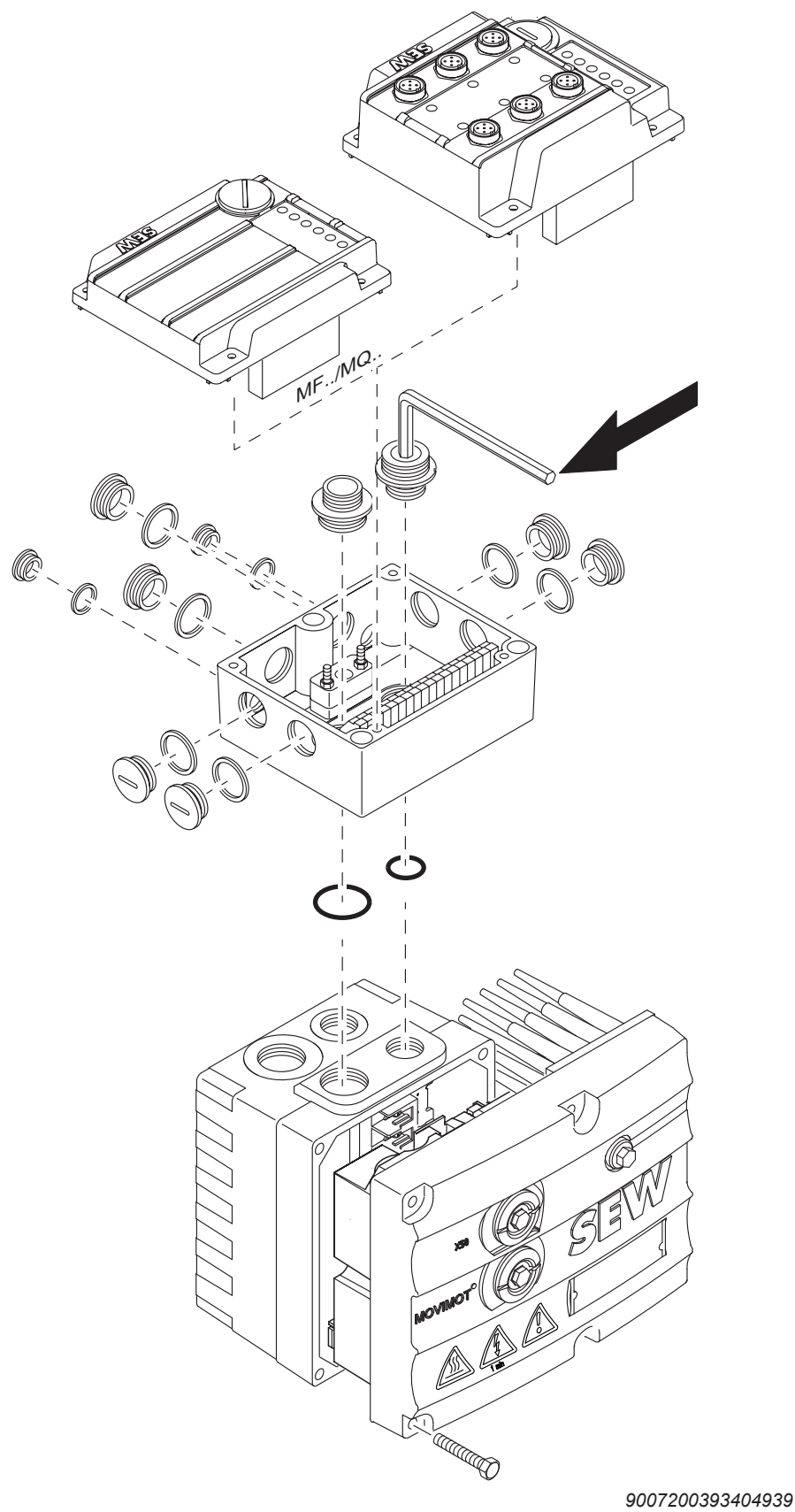

2. Mount the fieldbus interface to the MOVIMOT<sup>®</sup> connection box, according to the following figure.

#### **5.3.2 Installation in the field**

The following figure shows the installation of an MF../MQ.. fieldbus interface close to the motor:

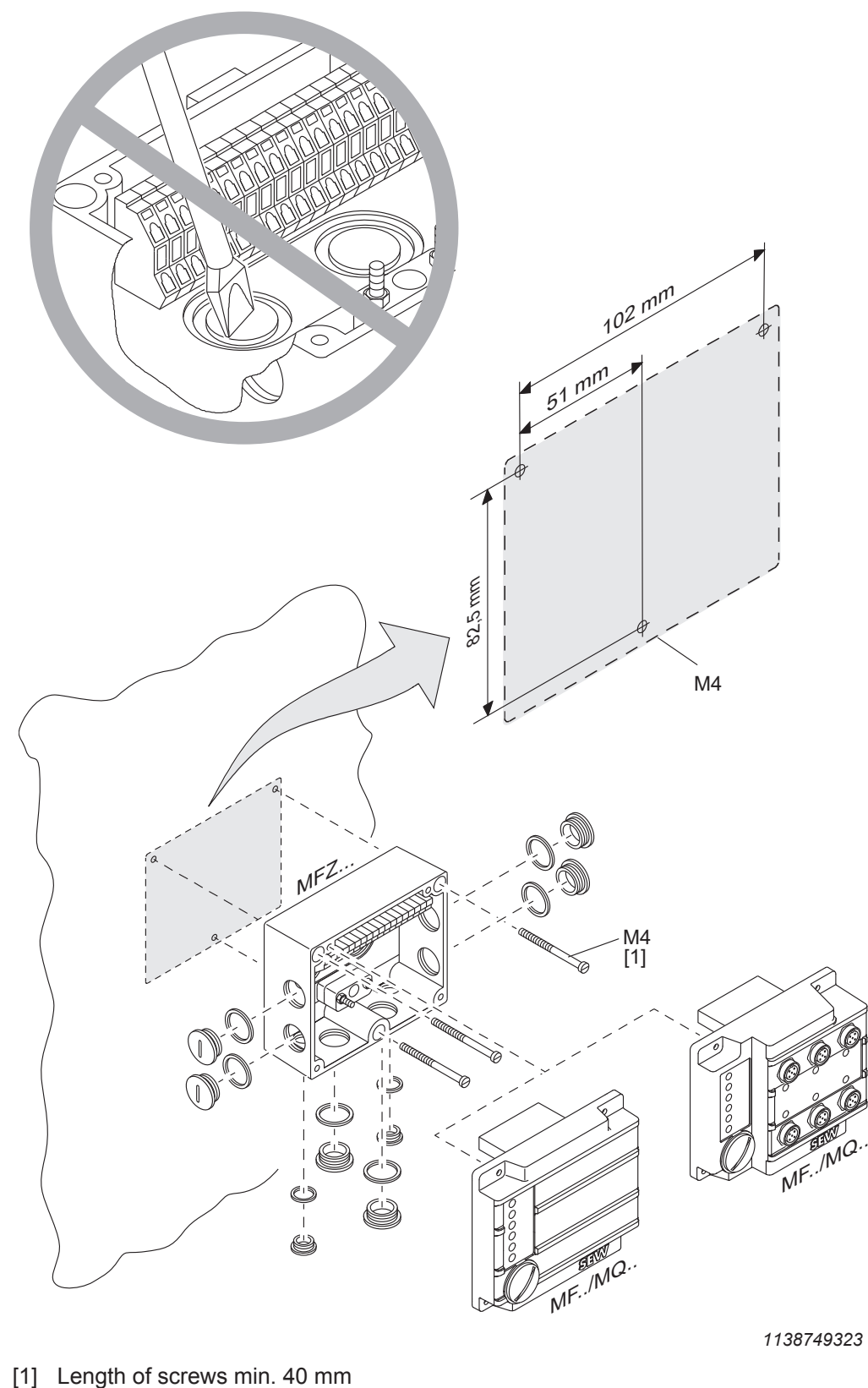

## **5.4 Field distributor**

### **5.4.1 Installation of MF../Z.3., MQ../Z.3. field distributors**

The following figure shows the mounting dimensions for ..Z.3. field distributors:

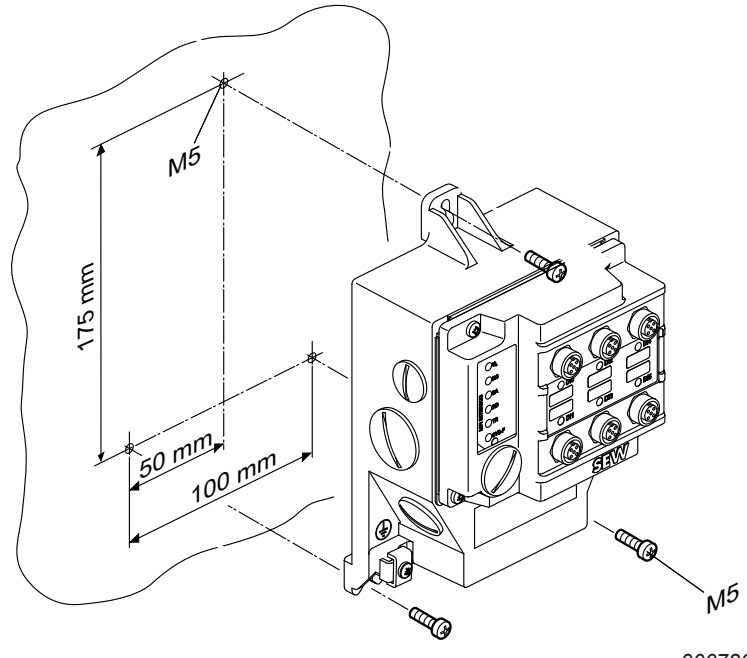

*9007200393500299*

#### **5.4.2 Installation of MF../Z.6., MQ../Z.6. field distributors**

The following figure shows the mounting dimensions for ..Z.6. field distributors:

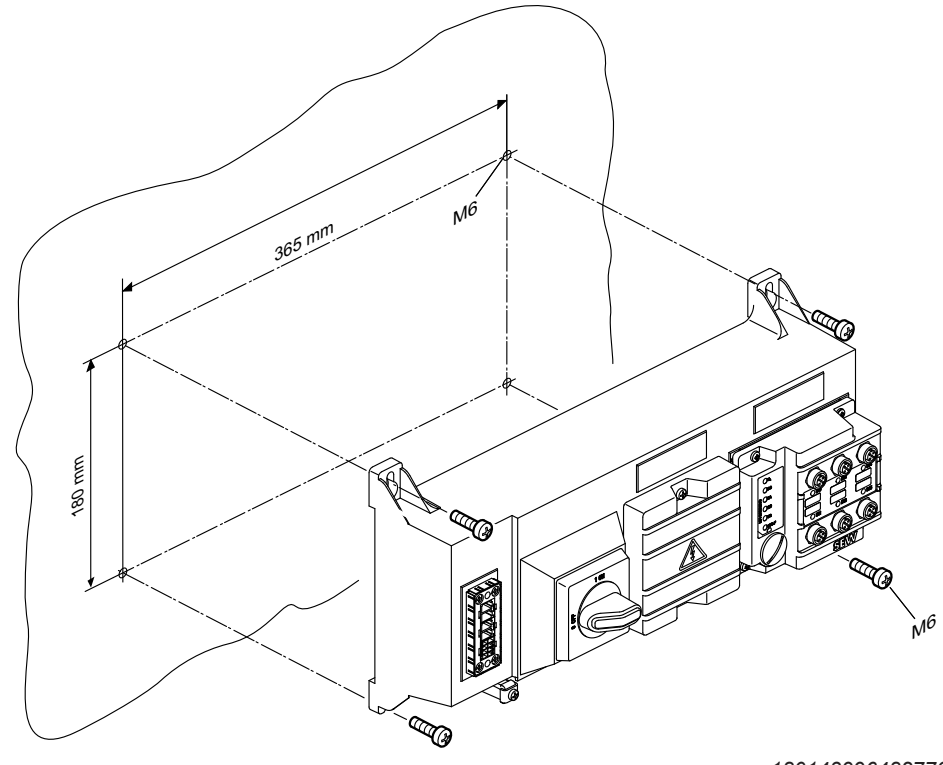

*18014399648277003*

#### **5.4.3 Installation of MF../MM../Z.7., MQ../MM../Z.7. field distributors**

The following figure shows the mounting dimensions for ..Z.7. field distributors:

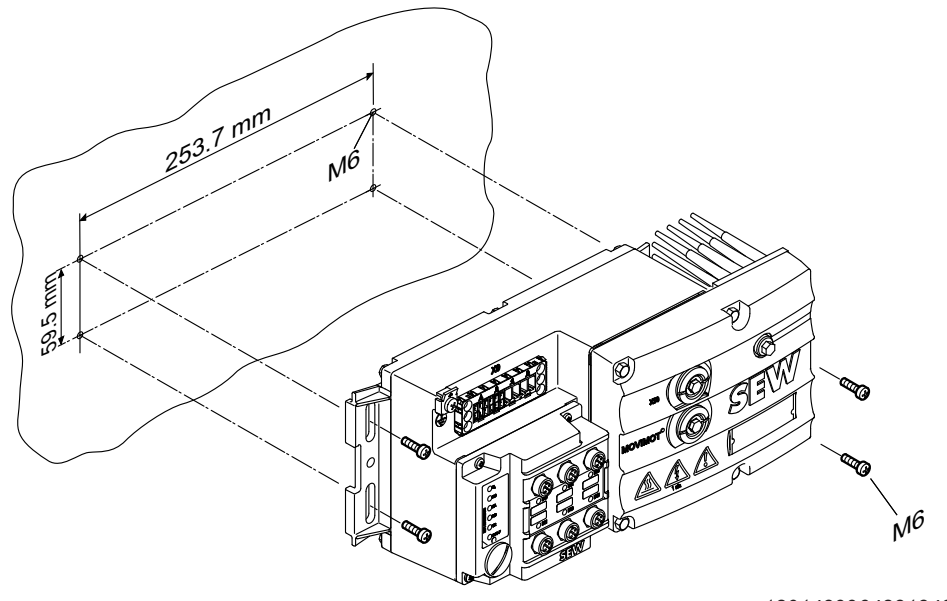

*18014399648313483*

#### **5.4.4 Installation of MF../MM../Z.8., MQ../MM../Z.8. field distributors (Size 1)**

The following figure shows the mounting dimensions for ..Z.8. field distributors (Size 1):

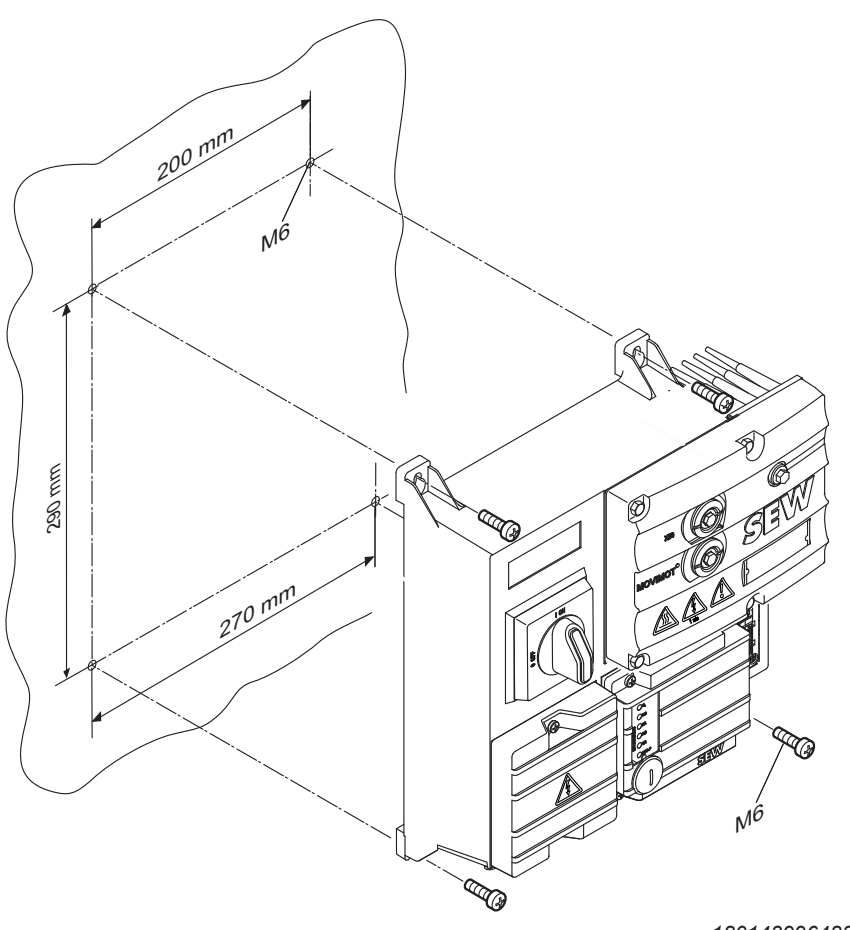

*18014399648325131*

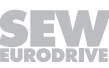

21916381/EN – 11/2015

21916381/EN - 11/2015

#### **5.4.5 Installation of MF../MM../Z.8., MQ../MM../Z.8. field distributors (Size 2)**

The following figure shows the mounting dimensions for ..Z.8. field distributors (Size 2):

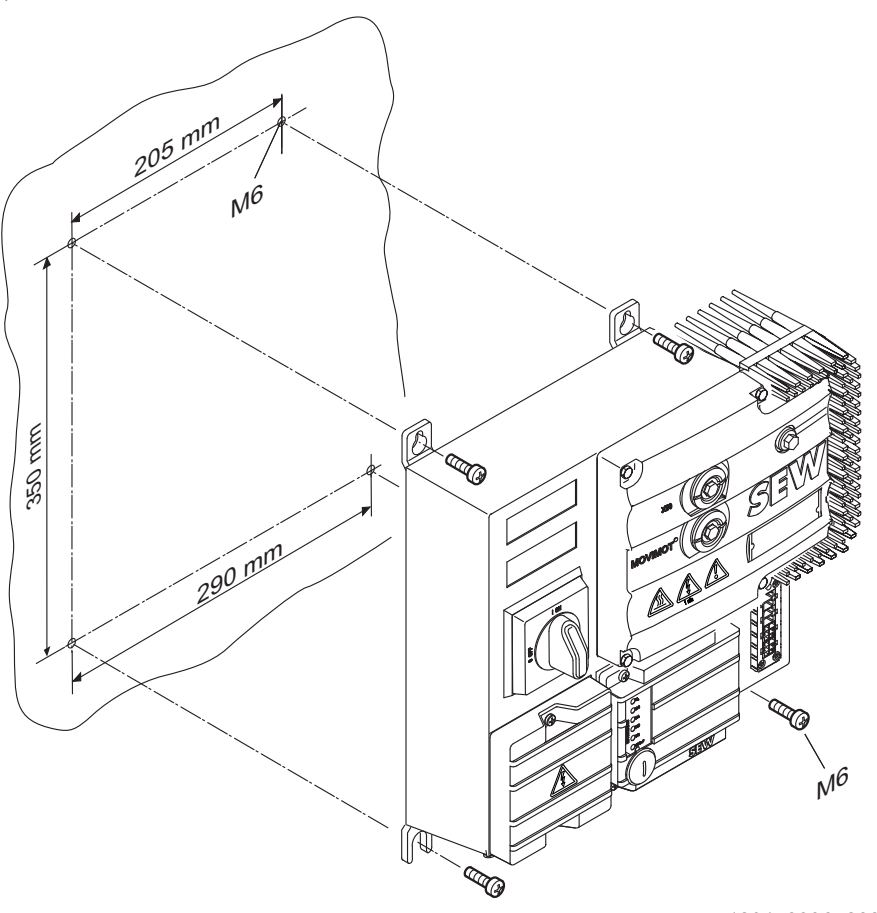

*18014399648338187*

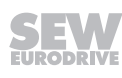

## **6 Electrical installation**

## **6.1 Installation planning considering EMC aspects**

#### **6.1.1 Notes on arranging and routing installation components**

Successful installation of decentralized drives depends on selecting the correct cables, providing correct grounding and a functioning equipotential bonding.

Always adhere to the **relevant standards**. Also observe the following points in particular:

- **Equipotential bonding**
	- Low resistance and HF-capable equipotential bonding must be provided independent of the functional earth (PE connection) (see also VDE 0113 or VDE 0100 part 540),

for example by:

– Flat contact surface connection of metal components

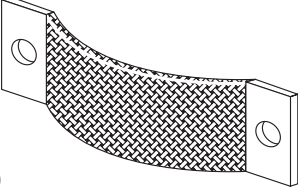

- Using flat grounding strips (HF litz wire)
- **Data lines and 24 V supply**
	- Route data lines and 24 V supply separately from cables that emit interference (such as control cables of solenoid valves, motor cables).
- **Field distributor**
	- We recommend using prefabricated SEW‑EURODRIVE hybrid cables, especially designed for connecting field distributors and motors.
- **Cable glands**
	- Select only cable glands with a shield connected over a large area. Observe the notes regarding the selection of the cable glands.
- **Cable shields**
	- Must have good EMC properties (high screening attenuation).
	- It must protect the cable mechanically and serve as shielding.
	- Must be connected to a wide area of the unit's metal housing at the cable ends (via EMC metal cable glands). Also observe the further notes regarding the selection of the cable glands.
- Additional information is available in the SEW‑EURODRIVE publication **"Drive Engineering – Practical Implementation, EMC in Drive Engineering."**

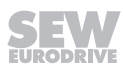

#### **6.1.2 Example for connection of the MF../MQ.. fieldbus interface and MOVIMOT®**

If the MF../MQ.. fieldbus interface and MOVIMOT® are installed separately, the RS485 connection must be implemented as follows:

- **Carrying the DC 24 V supply**
	- Use shielded cables.
	- Connect the shield to the housing of both units using EMC cable glands.
	- Twist the conductors in pairs as shown in the following figure.

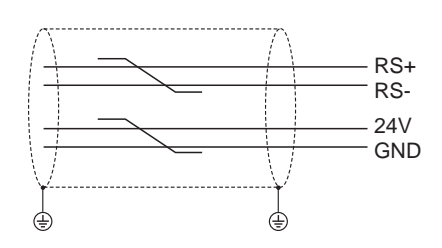

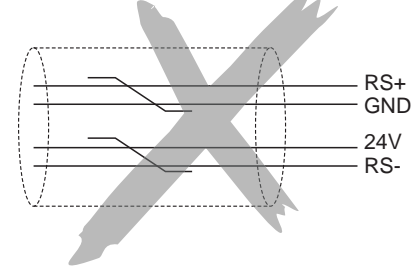

*1138904075*

**6**

#### • **Without carrying the DC 24 V supply**

If the MOVIMOT<sup>®</sup> drive is supplied with DC 24 V via a separate connection, the RS485 connection must be carried out as follows:

- Use shielded cables.
- Connect the shield to the housing of both units using EMC cable glands. Also observe the further notes regarding the selection of the cable glands.
- Generally provide the GND reference potential.
- Twist the conductors as shown in the following figure.

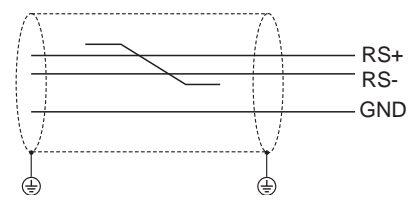

*1138973579*

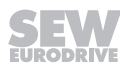

## **6.2 Installation instructions for fieldbus interfaces, field distributors**

#### **6.2.1 Connecting supply system leads**

- The nominal voltage and frequency of the MOVIMOT<sup>®</sup> inverter must correspond to the data for the power supply system.
- Dimension the cable cross section according to the input current  $I_{\text{line}}$  for rated power (see MOVIMOT<sup>®</sup> operating instructions, "Technical data" chapter).
- Install fuses at the beginning of the power supply cables behind the supply bus junction.

The following fuses are permitted:

- Fuses in utilization category gG
- Power circuit breakers with characteristic B or C
- Motor circuit breaker

Size the fuses according to the cable cross section.

• 3-phase frequency inverters generate a DC current component in the leakage current and can significantly reduce the sensitivity of an residual current device of type A. A type A residual current device is this not permitted as protection device.

Only use type B residual current devices.

If the use of a residual current device is not mandatory according to the standards, SEW-EURODRIVE recommends not to use a residual current device.

- Use only a line contactor in utilization category AC-3 (EN 60947-4-1) for switching the MOVIMOT® drive.
- SEW-EURODRIVE recommends using earth-leakage monitors with pulse-code measurement in voltage supply systems with a non-grounded star point (IT systems). Using such devices prevents the earth-leakage monitor mis-tripping due to the ground capacitance of the inverter.

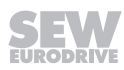
#### **6.2.2 Notes on PE connection**

## **WARNING**

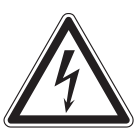

Electric shock due to incorrect connection of PE.

- Severe, fatal injuries
	- The permitted tightening torque for the retaining screws is  $2.0 2.4$  Nm.
	- Observe the following notes regarding the PE connection.

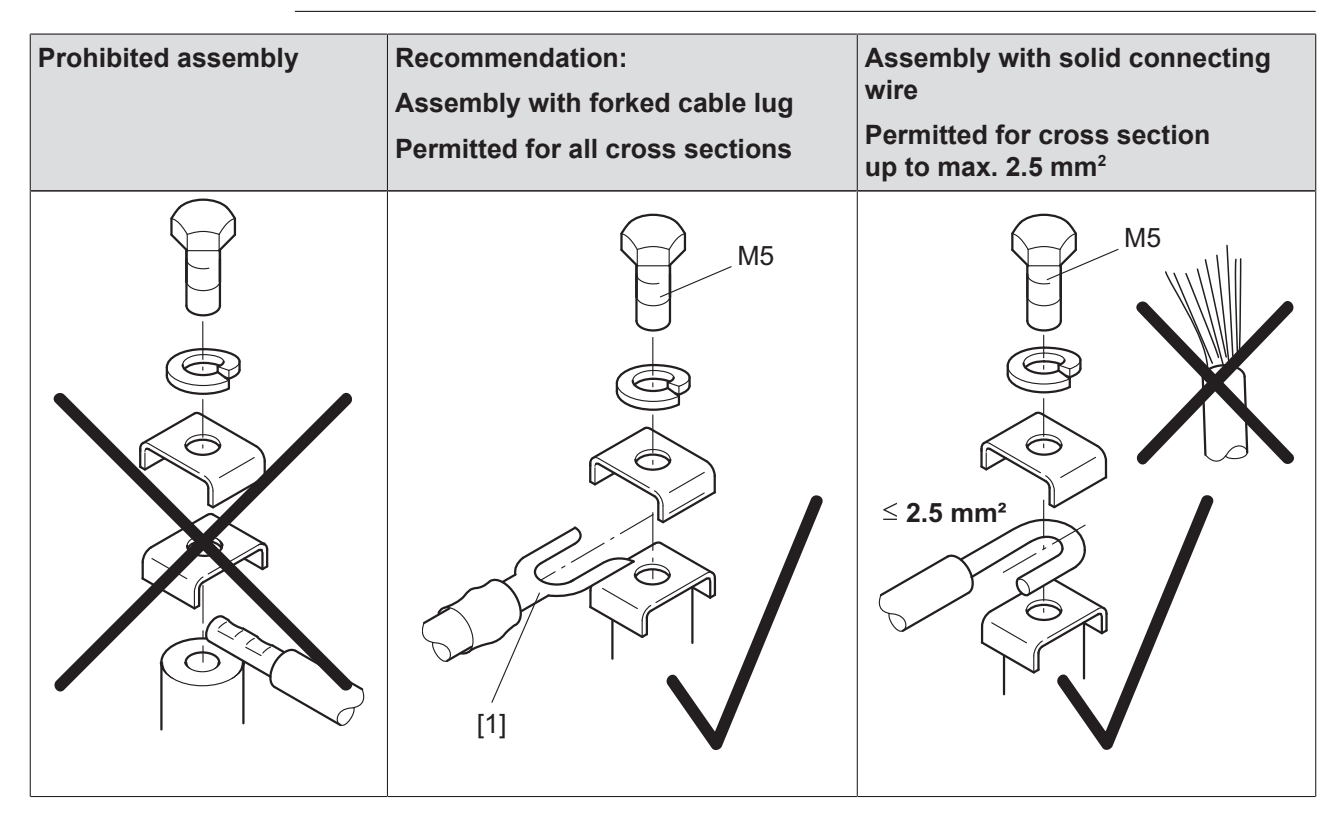

[1] Forked cable lug suitable for M5 PE screws

Earth-leakage currents of  $\geq$  3.5 mA can occur during normal operation. To meet the requirements of EN 61800-5-1, observe the following notes:

- The ground connection (PE) must meet the requirements for plants with high earth-leakage currents.
- This usually means
	- installing a PE connection cable with a minimum cross section of 10  $mm<sup>2</sup>$
	- or installing a second PE connection cable in parallel with the original PE connection.

#### **6.2.3 Permitted connection cross section and current carrying capacity of the terminals**

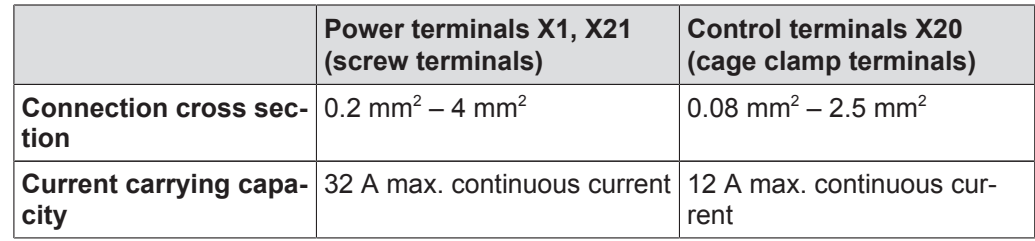

The permitted tightening torque of the power terminals is 0.6 Nm.

#### **6.2.4 Looping through the DC 24 V supply voltage in the MFZ.1 module terminal box**

• There are 2 M4 x 12 studs in the connection area of the DC 24 V supply. The studs can be used for looping the DC 24 V supply voltage.

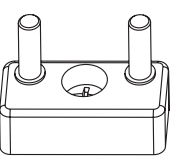

*1140831499*

- The terminal studs have a current carrying capacity of 16 A.
- The permitted tightening torque for the hex nuts of the terminal studs is 1.2 Nm  $\pm$ 20%.

#### **6.2.5 Additional connection options with MFZ.6, MFZ.7 and MFZ.8 field distributors**

The connection part of the DC 24 V supply comprises an X29 terminal block with two M4 x 12 studs and a pluggable X40 terminal.

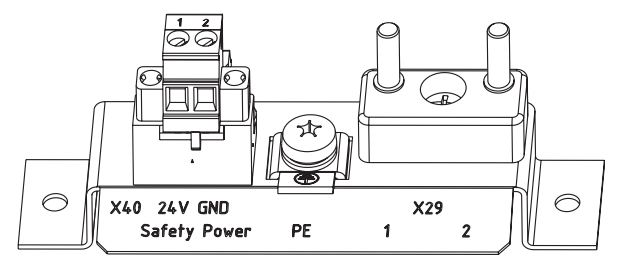

*1141387787*

The X29 terminal block can be used as an alternative to the X20 terminal (see chapter "Unit Structure" in the manual) for looping through the DC 24 V supply voltage. Both studs are connected internally to the 24 V connection at terminal X20.

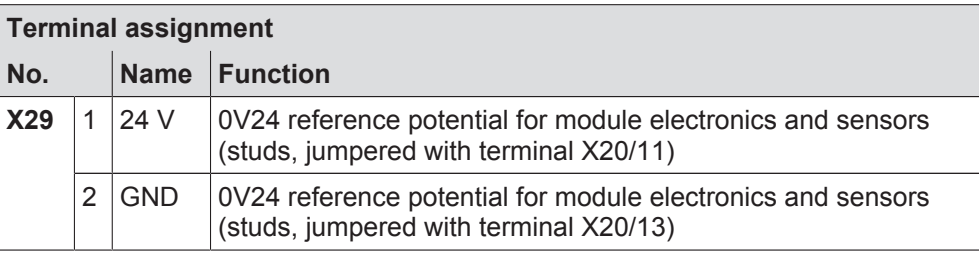

• The plug-in terminal X40 ("Safety Power") is intended for the external DC 24 V supply of the MOVIMOT<sup>®</sup> inverter using a safety relay.

This setup allows for the operation of a MOVIMOT® drive with FS marking in safety applications. For detailed information, refer to the "MOVIMOT® MM..D – Functional Safety" manual.

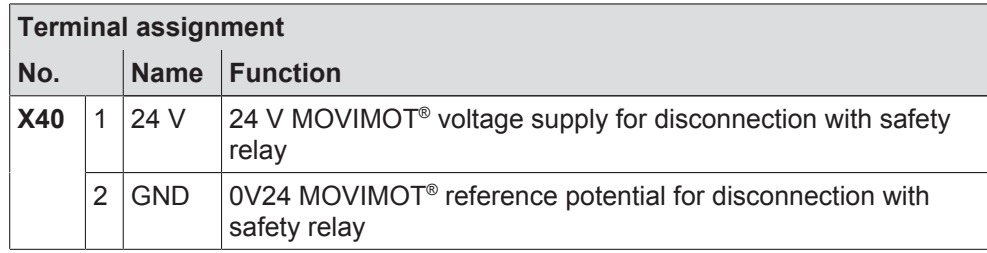

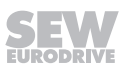

- Terminal X29/1 is factory-jumpered with X40/1 and terminal X29/2 with X40/2, so that the MOVIMOT<sup>®</sup> inverter is supplied by the same DC 24 V voltage as the fieldbus interface.
- The quide values for both studs are:
	- Current carrying capacity: 16 A
	- Permitted tightening torque for the hex nuts:  $1.2$  Nm  $\pm$  20 %
- The guide values for screw terminal X40 are:
	- Current carrying capacity: 10 A
	- $-$  Connection cross section: 0.25 mm<sup>2</sup>  $-$  2.5 mm<sup>2</sup>
	- Permitted tightening torque: 0.6 Nm

#### **6.2.6 UL-compliant installation**

#### **Routing power terminals in the field**

Note the following points for UL-compliant installation:

- Use only 60°/75°C copper conductors.
- The terminals' permitted tightening torque is 1.5 Nm (13.3 lb.in)

#### **Short circuit current rating**

Suitable for use in current circuits with a maximum short circuit current of AC 200,000  $A<sub>eff</sub>$  for the following fuses:

#### **For 240 V systems:**

250 V min., 25 A max., fuse

or 250 V min., 25 A max., circuit breaker

#### **For 500 V systems:**

500 V min., 25 A max., fuse

or 500 V min., 25 A max., circuit breaker

The maximum voltage is limited to 500 V.

#### **Branch circuit protection**

Integral semiconductor short-circuit protection does not provide branch circuit protection. Branch circuit protection must be provided in accordance with the National Electrical Code and any additional local regulation.

The following table shows the maximum values for the circuit protection of branch circuits.

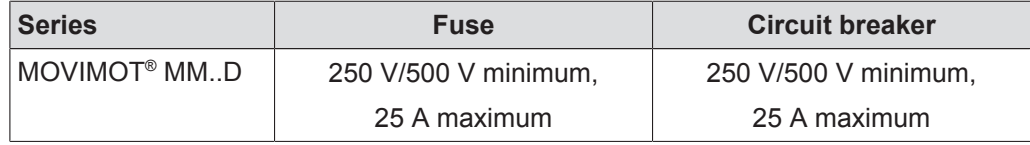

#### **Motor overload protection**

MOVIMOT® MM..D is fitted with a load and speed-dependent overload protection with thermal memory in the event of disconnection and power loss.

The trigger threshold is 140% of the rated motor current.

#### **Ambient temperature**

 $\mathbf i$ 

MOVIMOT<sup>®</sup> MM..D is suitable for an ambient temperature of 40°C, max. 60°C with derated output current. To determine the output current rating at higher than 40°C, the output current should be derated 3.0% per °C between 40°C and 60°C.

## **INFORMATION**

- Only use certified units with a limited output voltage ( $U_{max}$  = DC 30 V) and limited output current (I ≤ 8 A) as an external DC 24 V voltage source
- The UL certification only applies to operation on voltage supply systems with voltages to ground of max. 300 V. The UL-certification does not apply to operation on voltage supply systems with a non-grounded star point (IT systems).

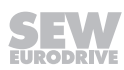

## **6.3 Connection of MFZ21 connection module with MFE62 to MOVIMOT®**

### **6.3.1 MFZ21 connection module with MFE62 EtherNet/IP™ interface to MOVIMOT®**

(for a configuration with 6 inputs or with 4 inputs/2 outputs)

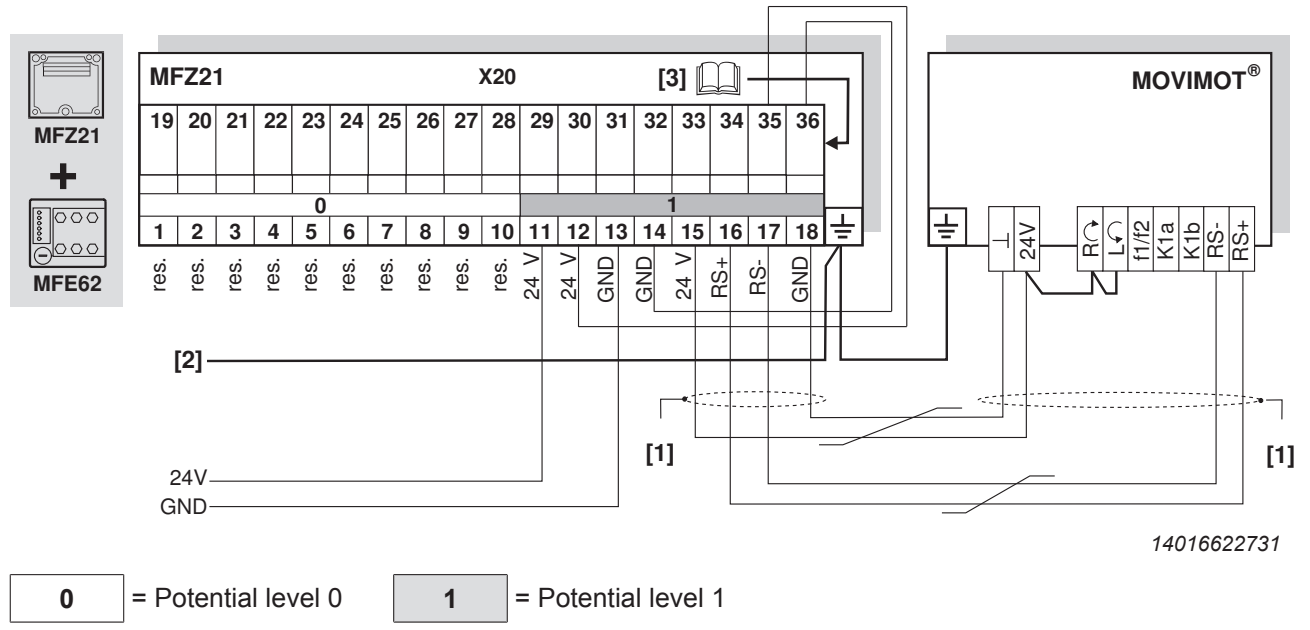

**[1]** For separate MF../Z21/MOVIMOT® installation:

Connect the shield of the RS485 cable using the EMC metal cable gland on MFZ and the MOVIMOT® housing.

- **[2]** Ensure equipotential bonding between all bus stations.
- **[3]** Assignment of terminals 19 – 36, see chapter "Connection of the inputs/outputs of the MFE62 fieldbus interface" ( $\rightarrow \mathbb{B}$  46)

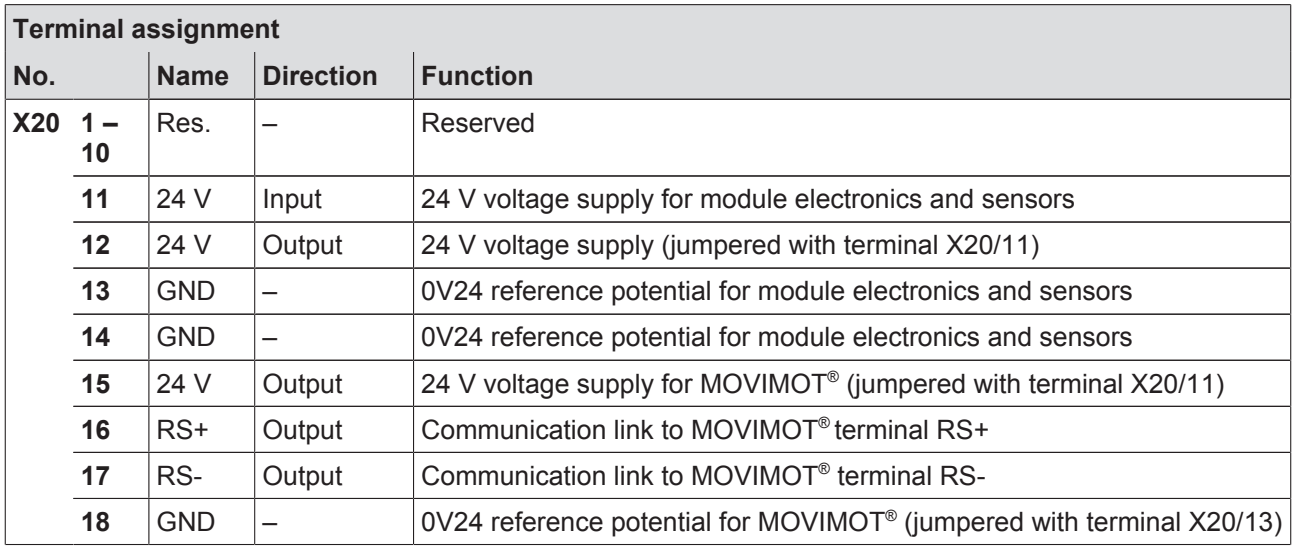

## **6.4 Connection of MFZ23 field distributor with MFE62**

#### **6.4.1 MFZ23 connection module with MFE62 EtherNet/IP™ interface and 2 separate DC 24 V voltage circuits**

(only for a configuration with 4 inputs/2 outputs)

**L3 L3 L2 L2 L1 L1**  $PE - - - - -$ **- PE MFZ23 2**  $\begin{bmatrix} 1 & 8 & 7 & 6 & 5 & 4 & 3 & 2 & 1 & 4 \end{bmatrix}$ **+ PE L1 L1 L2 L2 L3 L3 PE**  $\overline{1000}$ <u> Alooo</u>  $(\pm$  $\leq$  2.5 mm<sup>2</sup> 2  $\leq 4$  mm<sup>2</sup> **MFE62 X20 X21 0 1 2 1 2 3 4 5 6 7 8 9 10 1 2 3 4 5 6 7 8**  $\begin{array}{c|c|c|c|c} \hline &\times &\times &\times &\times \\ \hline \hline 24 & 24 & 24 & 24 \\ \hline 34 & 24 & 24 & 24 \\ \hline \end{array}$ GND2 GND2 res. res. res. res. res. res. res. res. res. res. 24V1 24V1 GND1 GND1 **2 x DC 24 V** 24V2 24V2 GND2 GND2 *14016687243* **0**  $=$  Potential level 0 **1**  $=$  Potential level 1  $=$  2  $=$  Potential level 2 **Terminal assignment No. Name Direction Function X20 1 –** Res.  $|-$  Reserved **10 X21 1** 24 V Input 24 V voltage supply for module electronics, DI0 – DI3 sensors and MOVIMOT<sup>®</sup> **2** 24 V Output 24 V voltage supply for module electronics, DI0 – DI3 sensors and MOVIMOT® (jumpered with terminal X21/1) **3** GND – 0V24 reference potential for module electronics, sensors DI0 - DI3 and MOVIMOT® **4** GND – 0V24 reference potential for module electronics, sensors DI0 - DI3 and MOVIMOT® **5** V2I24 Input 24 V voltage supply for actuators (digital outputs) and sensors DI4 – DI5 **6** V2I24 Output 24 V voltage supply for actuators (digital outputs) and sensors DI4 – DI5 (jumpered with terminal X21/5) **7** GND2 – 0V24V reference potential for actuators and sensors DI4 – DI5 **8** GND2 – 0V24V reference potential for actuators and sensors DI4 – DI5

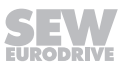

#### **6.4.2 MFZ23 connection module with MFE62 EtherNet/IP™ interface and 1 shared DC 24 V voltage circuit**

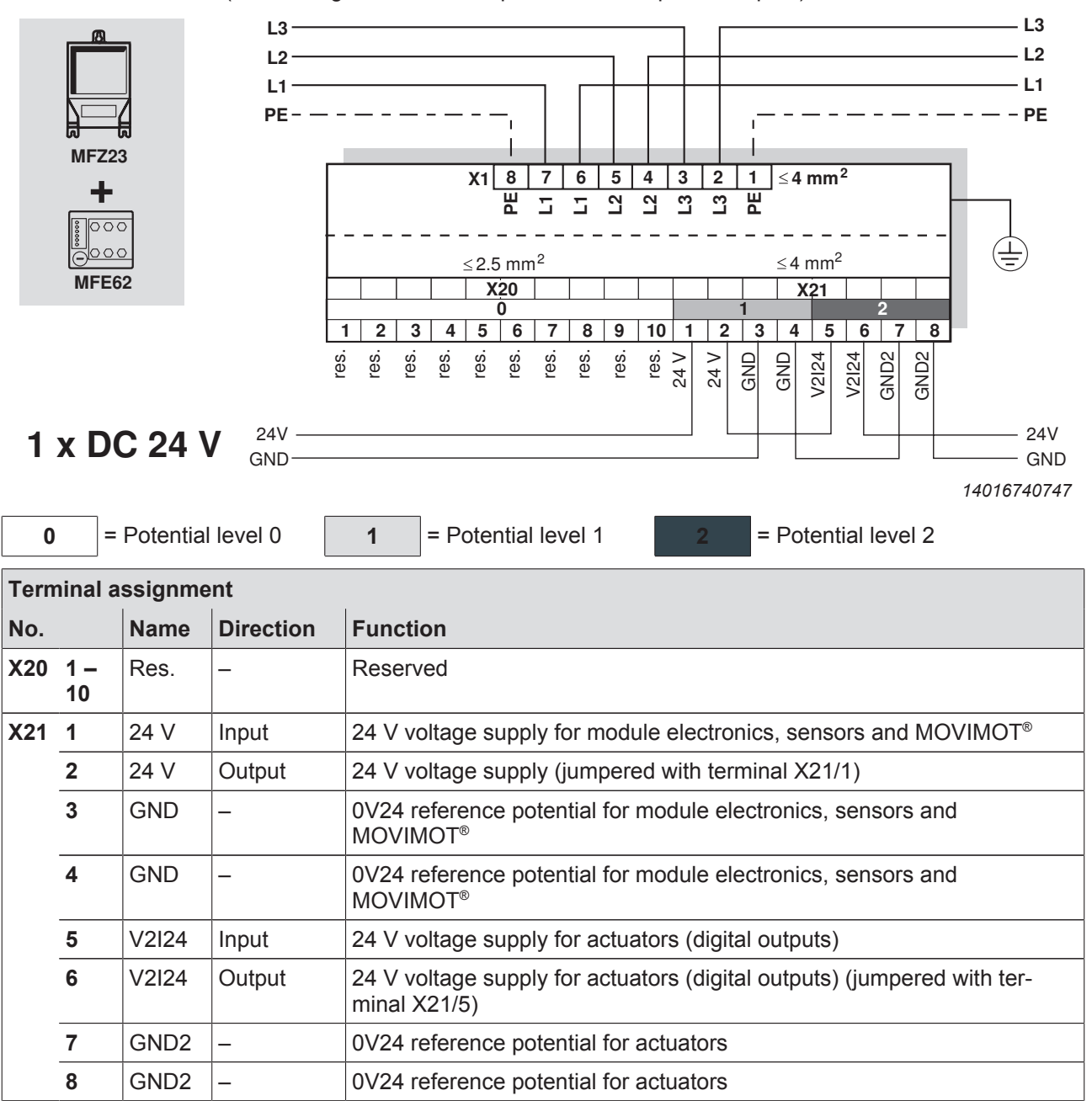

(for a configuration with 6 inputs or with 4 inputs/2 outputs)

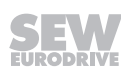

[1]

## **6.5 Connection of field distributors MFZ26, MFZ27, MFZ28 with MFE62**

#### **6.5.1 MFZ26, MFZ27, MFZ28 connection modules to MFE62 EtherNet/IP™ interface and 2 separate 24 V DC voltage circuits**

(only for a configuration with 4 inputs/2 outputs)

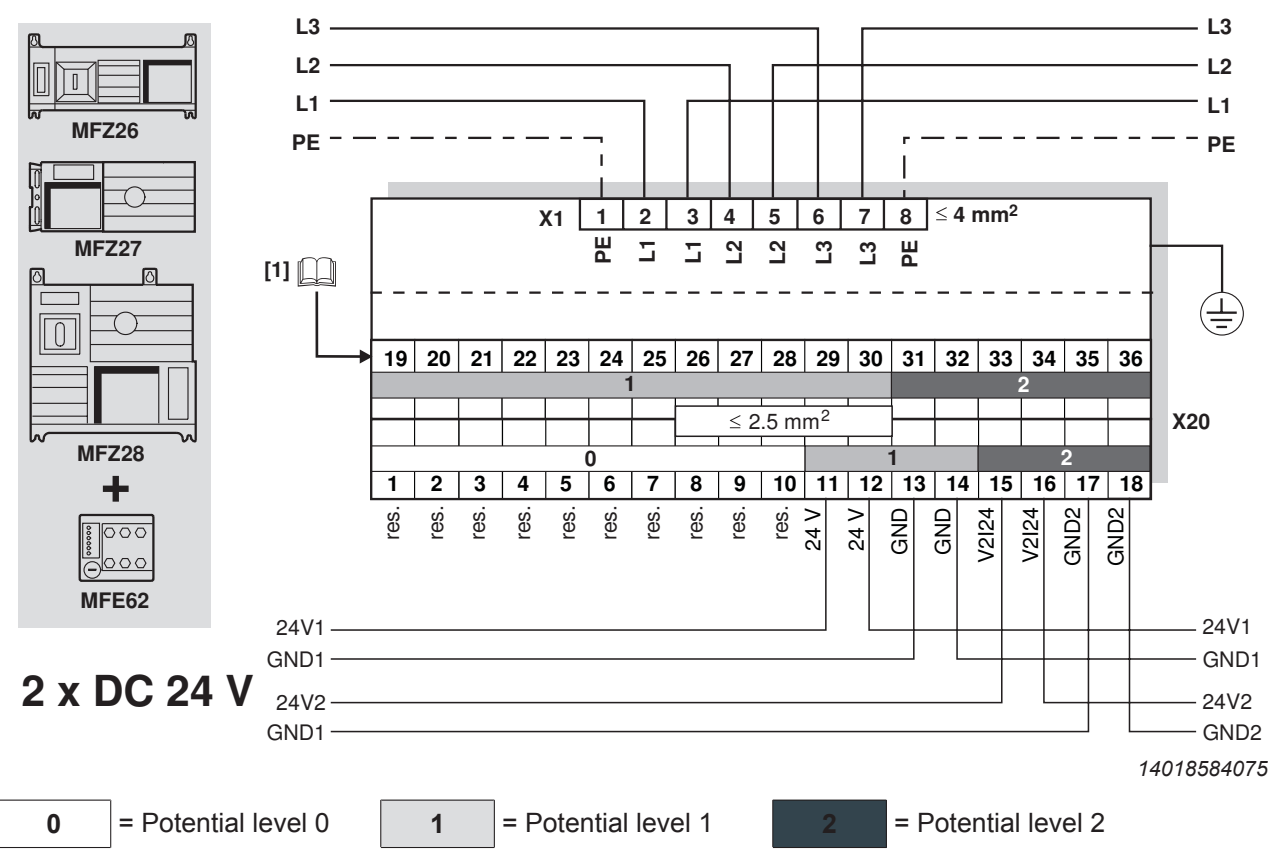

 Assignment of terminals 19 – 36, see chapter "Connection of the inputs/outputs of the MFE62 fieldbus interface" ( $\rightarrow \mathbb{B}$  46)

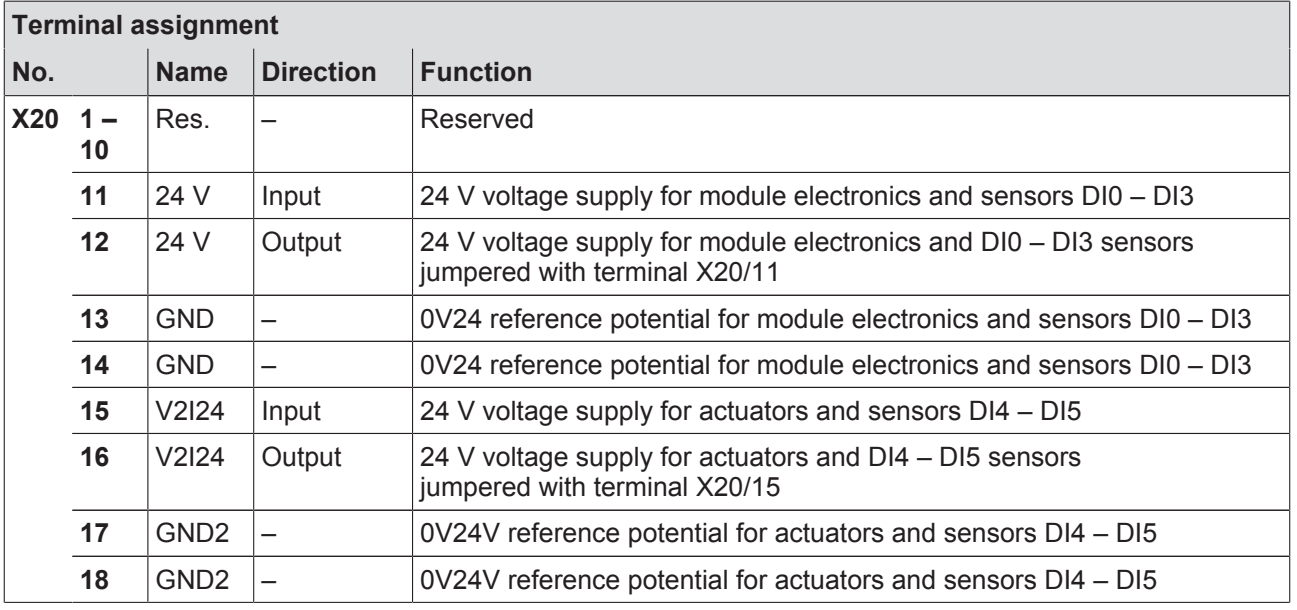

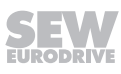

#### **6.5.2 MFZ26, MFZ27, MFZ28 connection modules with EtherNet/IP™ interface MFE62 and 1 shared DC 24 V voltage circuit**

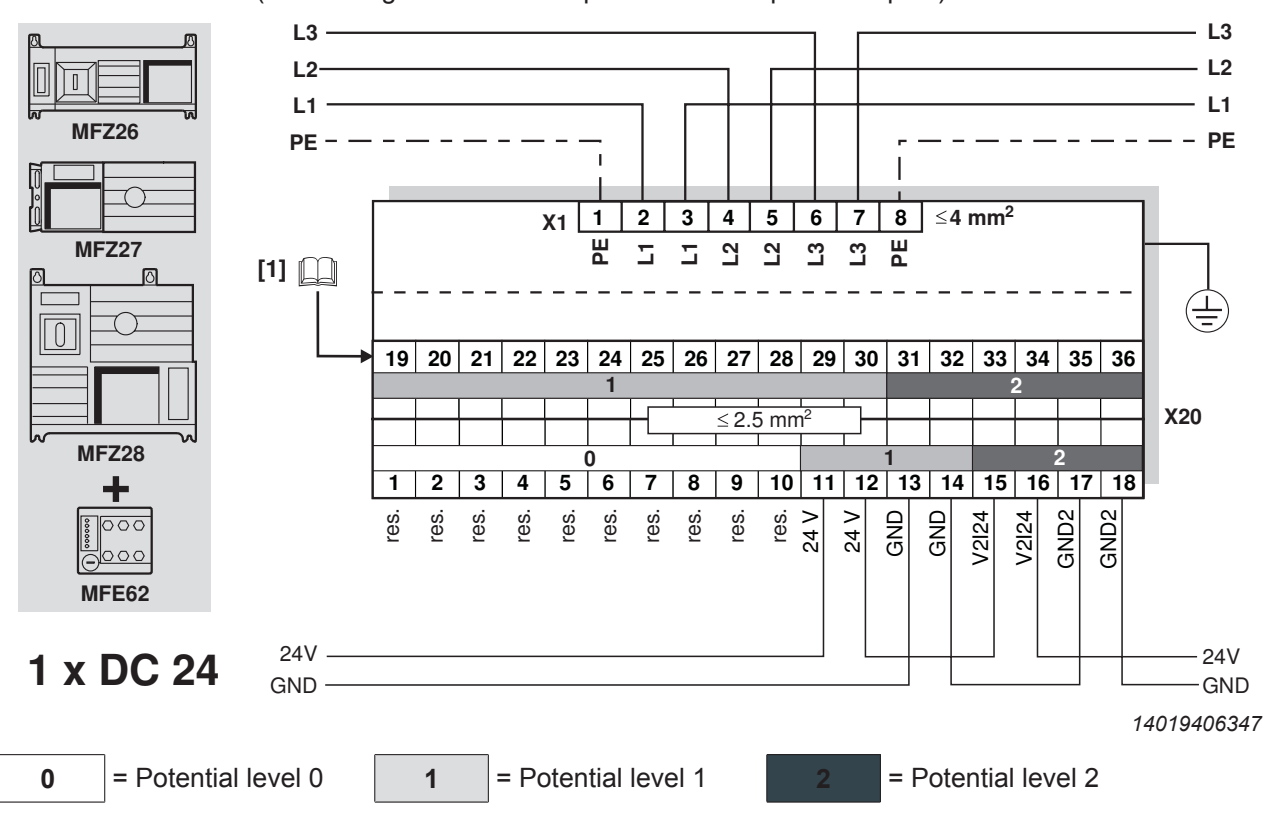

(for a configuration with 6 inputs or with 4 inputs/2 outputs)

[1] Assignment of terminals 19 – 36, see chapter "Connection of the inputs/outputs of the MFE62 fieldbus interface" ( $\rightarrow \mathbb{B}$  46)

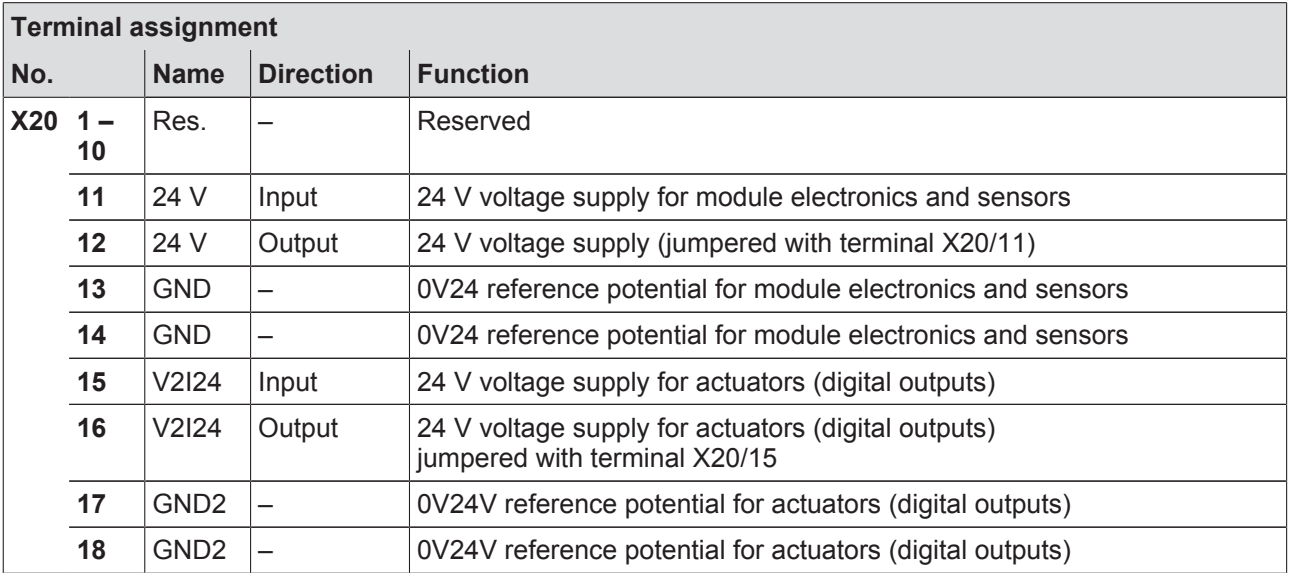

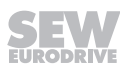

## **6.6 Connection of the inputs/outputs of the MFE62 fieldbus interface**

The fieldbus interface is connected via terminals or M12 plug connectors.

#### **6.6.1 Connection of inputs/outputs via terminals**

#### **For fieldbus interfaces with 4 digital inputs and 2 digital inputs/outputs:**

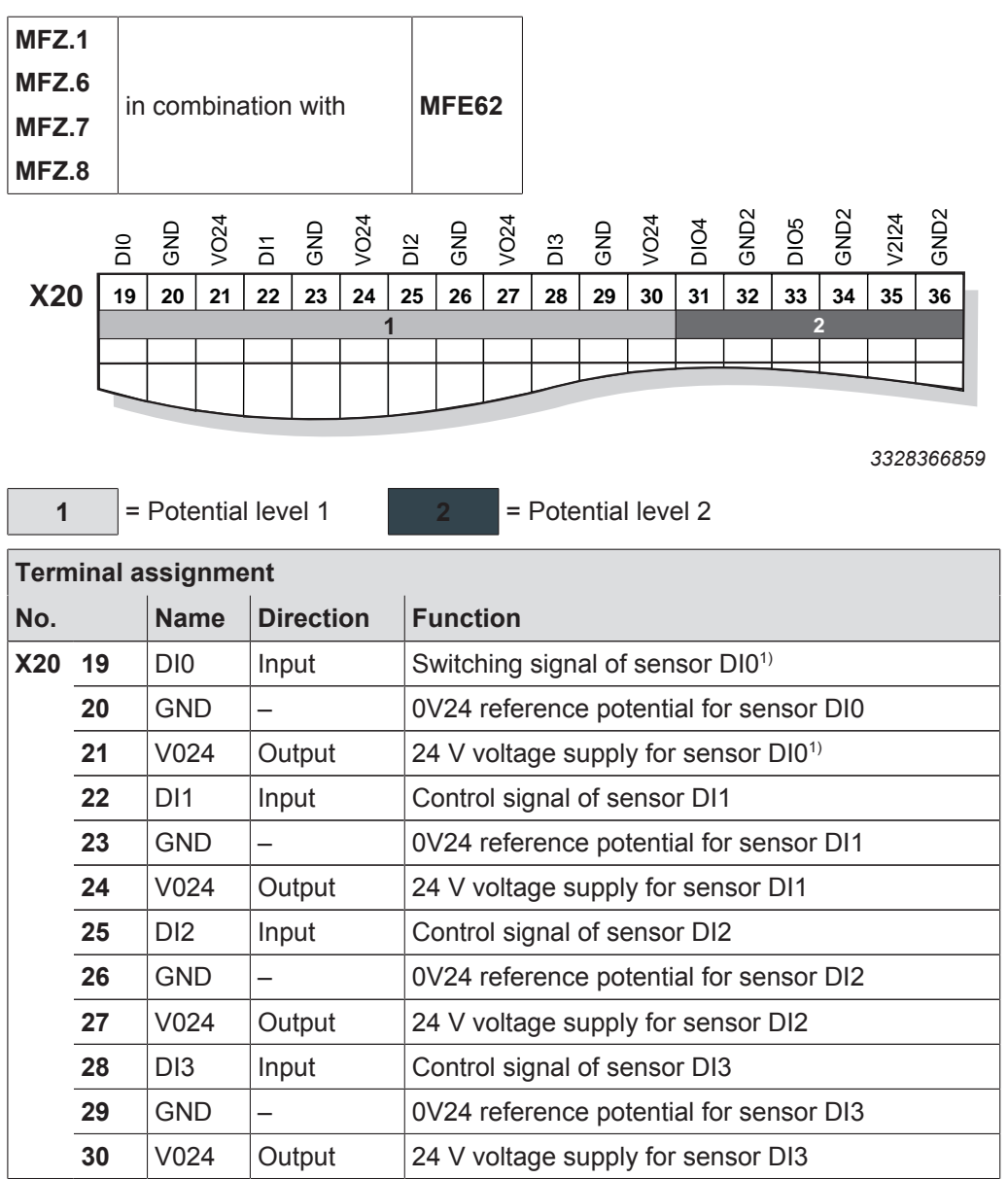

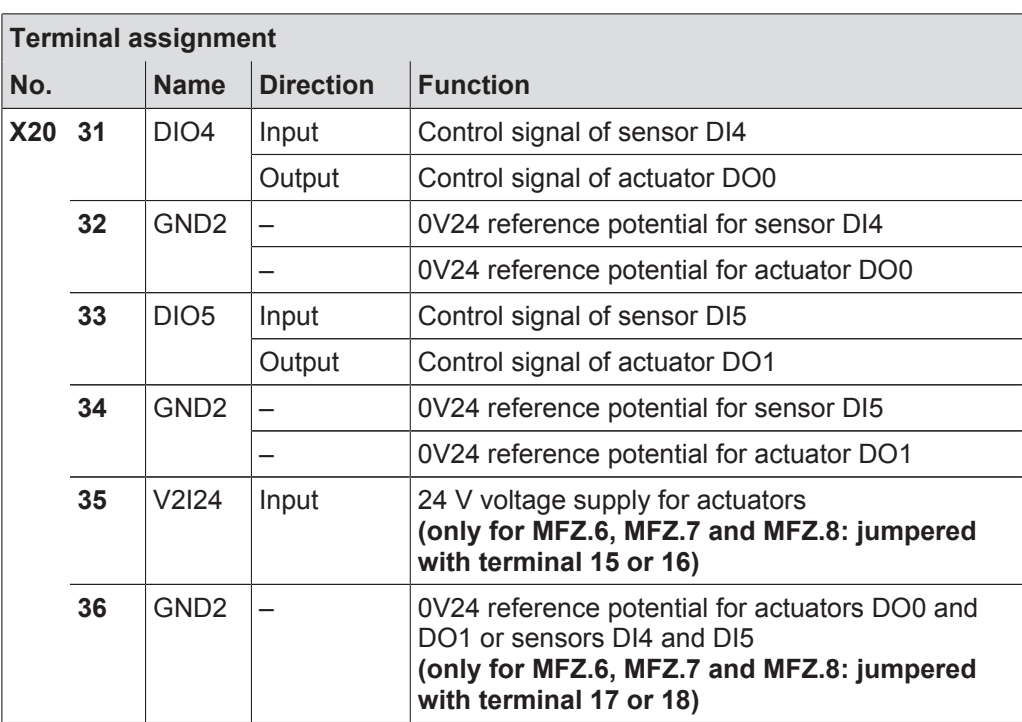

1) This signal is used in conjunction with field distributors MFZ26J and MFZ28J as maintenance switch feedback signal (NO contact). Evaluation via control is possible.

#### **6.6.2 Connection of inputs/outputs via M12 plug connectors**

**For MFE62 fieldbus interfaces with 4 digital inputs and 2 digital inputs/outputs:**

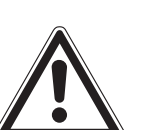

## **NOTICE**

Loss of the ensured degree of protection if the screw plugs of unused M12 connections are not installed or not installed correctly.

Damage to the fieldbus interface.

- Seal all unused M12 connection sockets with screw plugs.
- Connect sensors/actuators using either M12 sockets or terminals.
- When using outputs: Connect 24 V to V2I24/GND2 terminals.
- Connect dual-channel sensors/actuators to DI0, DI2 and DI4/DO0.

DI1, DI3 and DI5/DO1 can no longer be used.

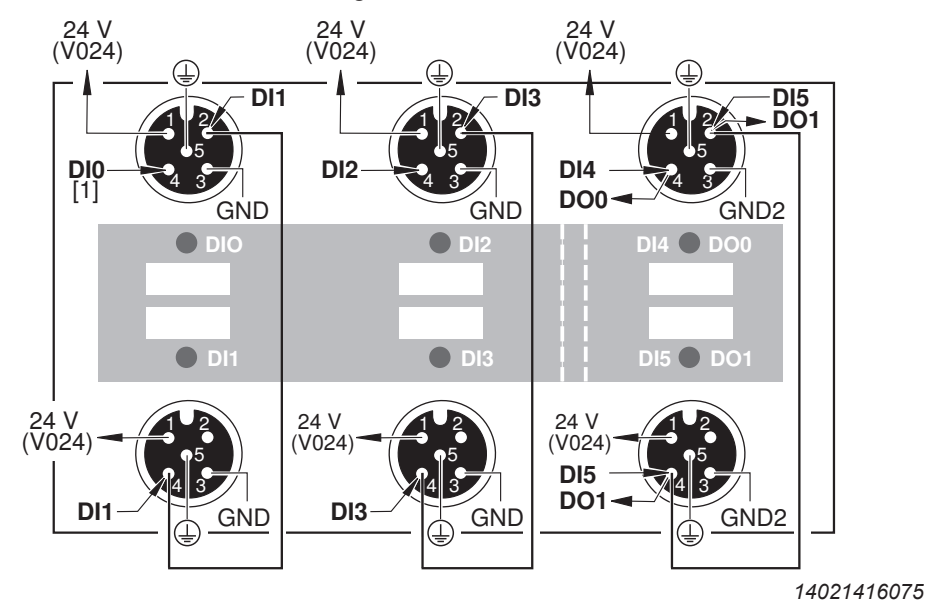

[1] Do not use DI0 in combination with field distributors MFZ26**J** and MFZ28**J**.

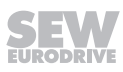

## **6.7 Connection of EtherNet/IP™**

DI0 DI2 DI4 DI5 DO0 MS NS link/act1 link/act2 MFE62 EtherNet/IP  $s^k$ [2] [1]

*14493430027*

- [1] X11, connection EtherNet/IP™, port 1
- [2] X12, connection EtherNet/IP™, port 2

The following table shows the pin assignment of the EtherNet/IP™ ports X11 and X12:

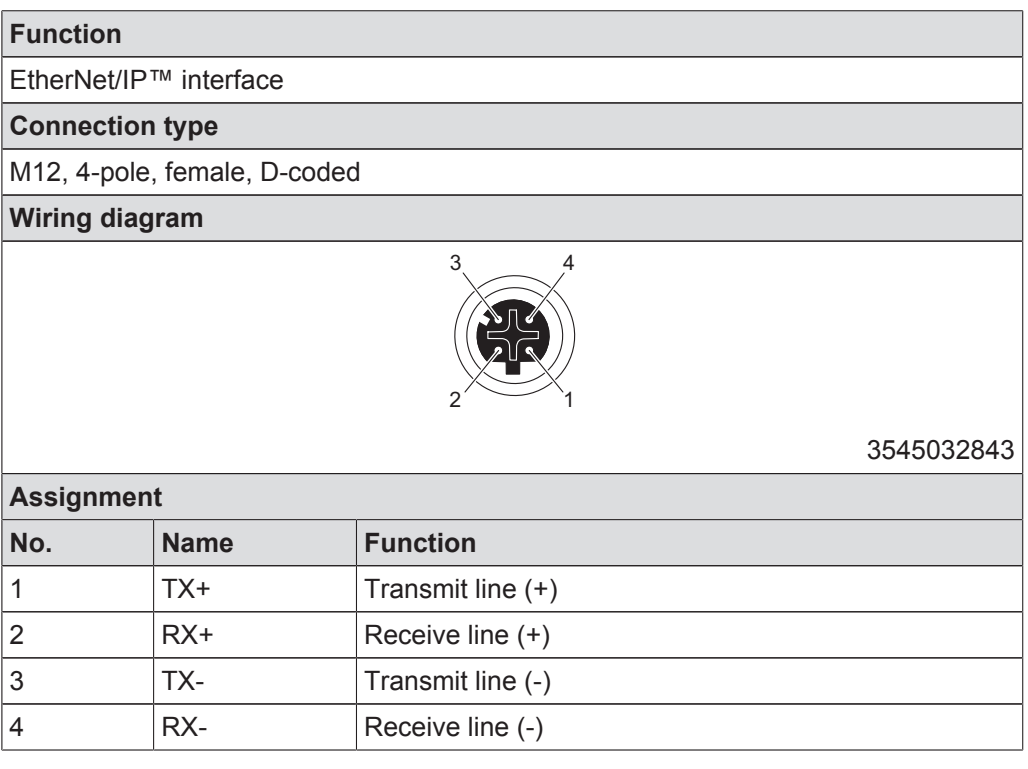

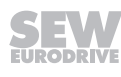

The following figure shows the connections of the EtherNet/IP™ bus:

#### **6.7.1 The integrated Ethernet switch**

You can use the integrated Ethernet switch to achieve line topologies known from the fieldbus technology. Other bus topologies, such as star or tree, are also possible. Ring topologies are not supported.

# **INFORMATION**

The number of Industrial Ethernet switches connected in line affects the telegram runtime. If a telegram passes through the units, the telegram runtime is delayed by the store & forward function of the Ethernet switch:

This means the more units a telegram has to pass through, the higher the telegram runtime is.

- For a telegram length of 64 bytes by approximately 10 us (at 100 Mbit/s)
- For a telegram length of 1500 bytes by approximately 130 µs (at 100 Mbit/s)

#### **Auto-crossing**

i

The two ports leading out of the Ethernet switch have auto-crossing functionality. This means that they can use both patch and cross-over cables to connect to the next Ethernet node.

#### **Auto-negotiation**

The baud rate and duplex mode are negotiated by both Ethernet nodes when establishing the connection. For this purpose, both Ethernet ports of the Ethernet connection support an auto-negotiation functionality and work with a baud rate of either 100 Mbit or 10 Mbit in full duplex or half-duplex mode.

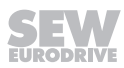

#### **6.7.2 Routing the Ethernet cable**

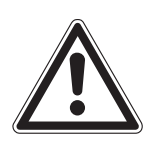

## **NOTICE**

In case of fluctuations in the ground potential, a compensating current may flow via the bilaterally connected shield that is also connected to the protective earth (PE). Make sure you supply adequate equipotential bonding in accordance with relevant VDE regulations in such a case.

Only use shielded cables and connection elements that meet the requirements of category 5, class D according to IEC 11801 edition 2.0.

The following measures ensure the best possible EMC properties:

- Manually tighten the mounting screws on the connectors, modules and equipotential bonding conductors.
- Use only connectors with a metal housing or a metalized housing.
- Route signal and bus cables in separate cable ducts. Do not route them parallel to power cables (motor leads).
- Use metallic, grounded cable racks in industrial environments.
- Route the signal cable and the corresponding equipotential bonding close to each other using the shortest possible route.
- Avoid using plug connectors to extend bus cables.
- Route the bus cables closely along existing grounding surfaces.

## **6.8 Hybrid cable connection**

## **6.8.1 Hybrid cable between MFZ.3. or MFZ.6. field distributor and MOVIMOT®**

The following figure shows the hybrid cable for connecting the MOVIMOT® drive **part number (01867253)**.

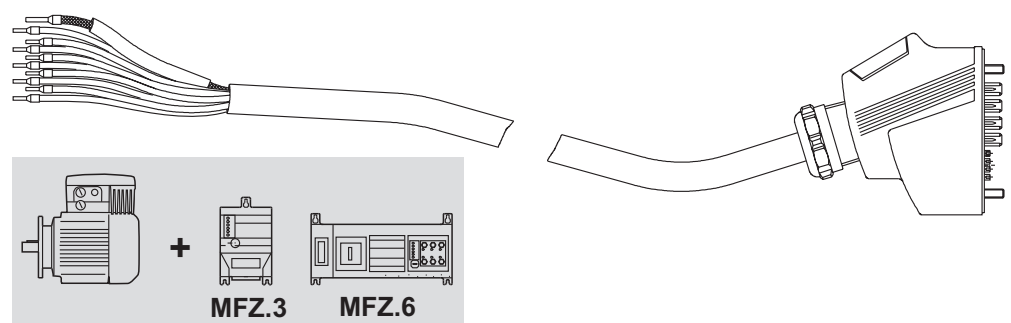

*9007200401506827*

The following table shows the terminal assignment of the hybrid cable in the MOVIMOT® connection box:

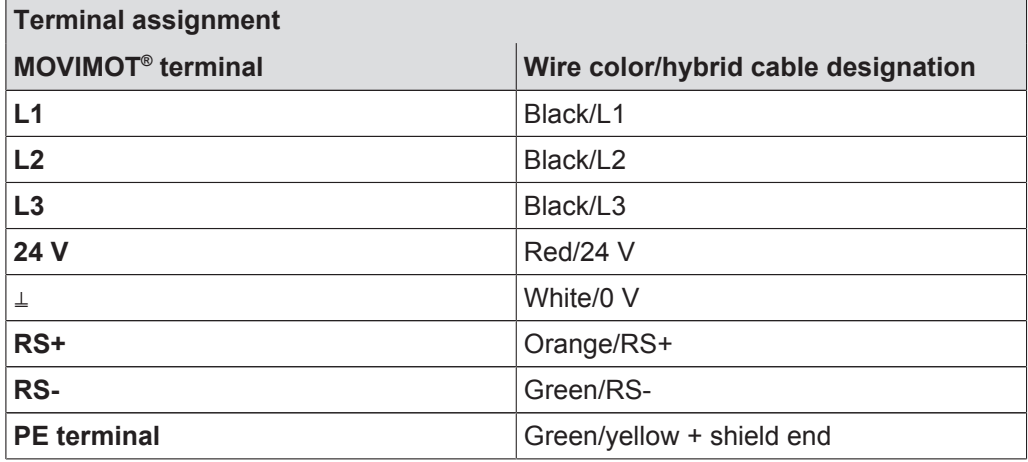

#### **Note the enabled direction of rotation**

Check to see if requested direction of rotation has been enabled.

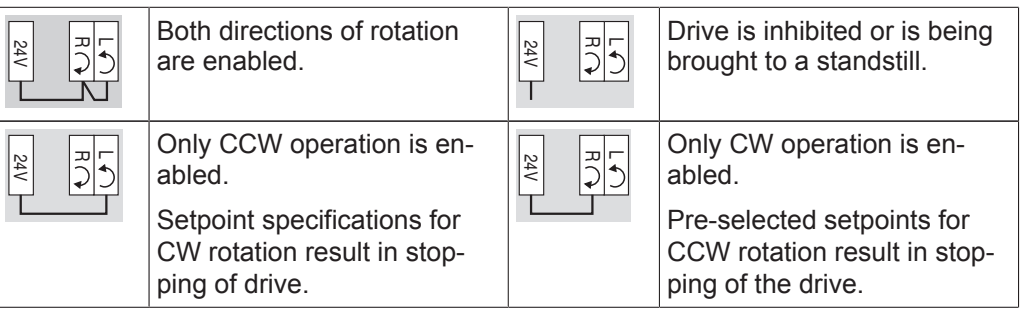

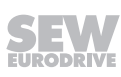

#### **6.8.2 Hybrid cable between MFZ.7. or MFZ.8. field distributor and AC motors**

The following figure shows the hybrid cable for connecting the AC motor **part number 01867423**.

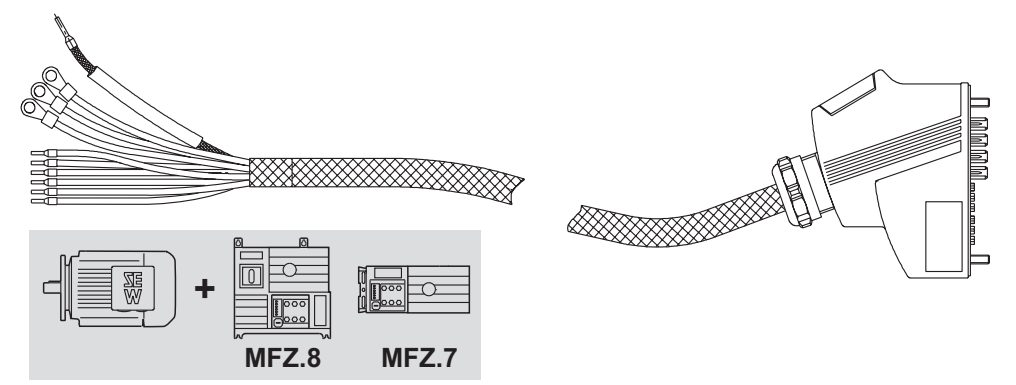

*1147265675*

The following table shows the terminal assignment of the hybrid cable in the motor terminal box:

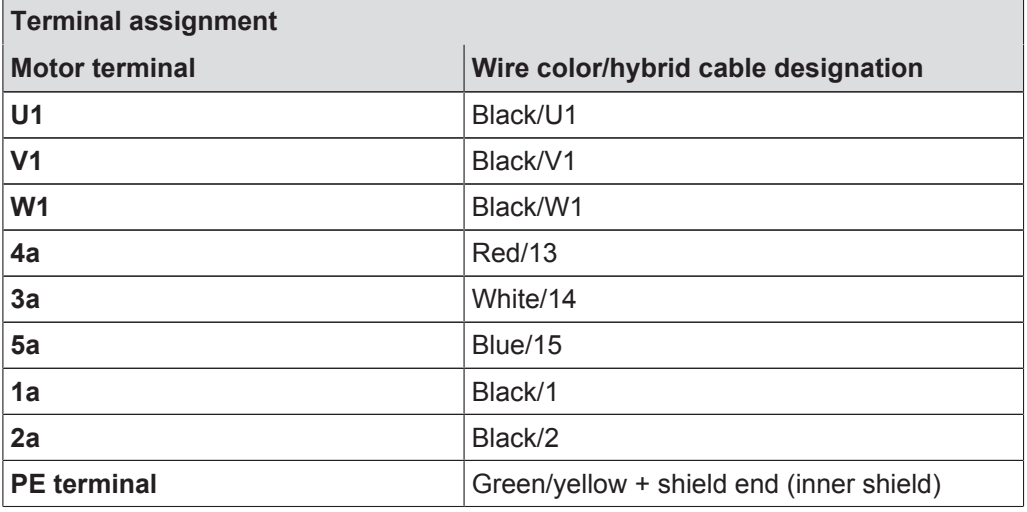

## **INFORMATION**

Attach the outer shield of the cable to the housing of the motor terminal box using an EMC metal cable gland.

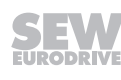

 $\overline{\mathbf{i}}$ 

## **6.9 MFG11A keypad connection**

The MFG11A keypad is used for manual operation.

The MFG11A keypad is plugged into the MFZ.. connection module instead of a fieldbus interface.

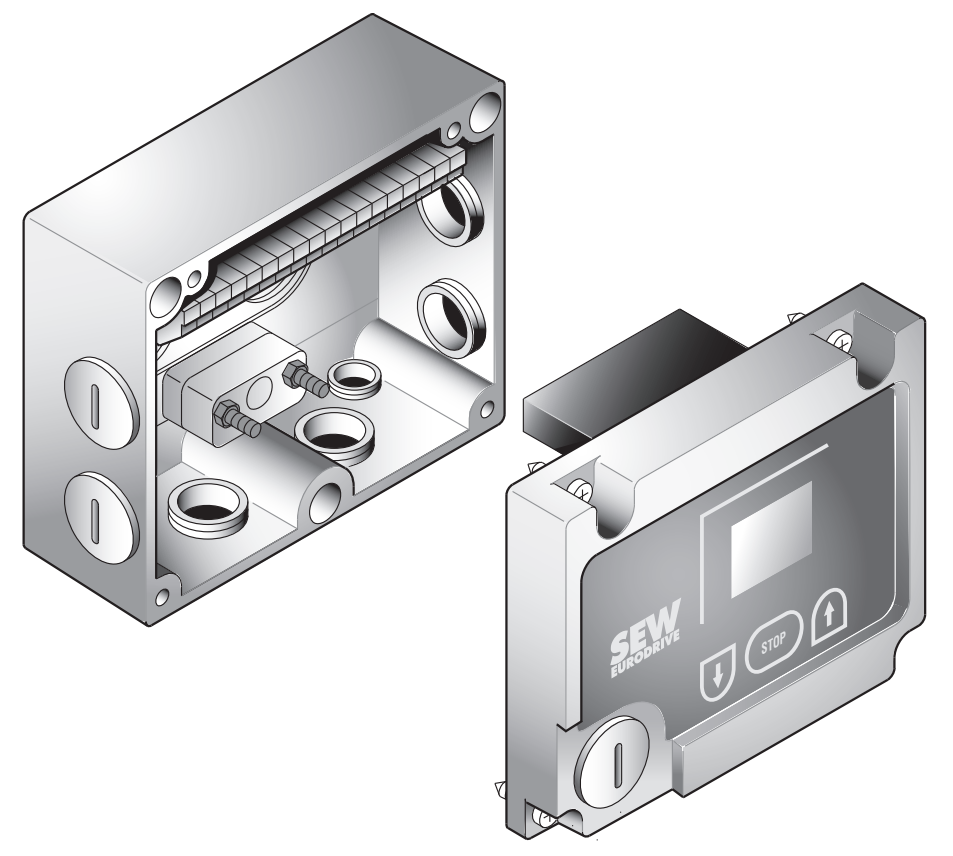

*1187159051*

For information about functions and operation of the keypad, refer to chapter "MFG11A keypads".

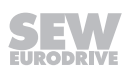

### **6.10 PC/laptop connection**

The fieldbus interfaces have a diagnostic interface (RJ10 plug connector) for startup, parameter setting, and service.

The diagnostic interface is located underneath the screw plug of the fieldbus interface.

You must remove the screw plug before plugging in the connector into the diagnostic interface.

#### **WARNING!**

Danger of burns from the hot surfaces of the MOVIMOT® drive (in particular the heat sink).

Severe injuries.

• Wait for the MOVIMOT<sup>®</sup> drive to cool down sufficiently before touching it.

The diagnostic interface is connected to a commercially available PC/Laptop via the USB11A interface adapter with USB port, part number 08248311:

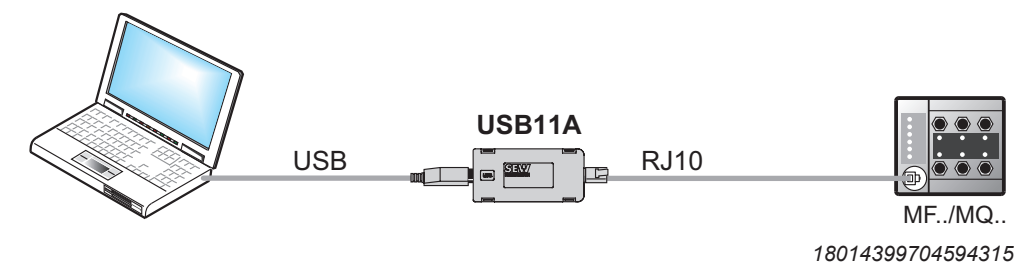

#### **Scope of delivery:**

- USB11A interface adapter
- Cable with RJ10 plug connector
- Interface cable for USB (USB11A)

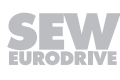

### **6.11 Wiring check**

In order to prevent injury to persons or damage to the plant, check the wiring as described below before you connect the voltage supply for the first time:

- Remove all fieldbus interfaces from the connection module.
- Disconnect all MOVIMOT<sup>®</sup> inverters from the connection module (only with MFZ.7, MFZ.8).
- Disconnect all plug connectors of the motor connection (hybrid cable) from the field distributor.
- Check the insulation of the wiring in accordance with applicable national standards.
- Check the grounding.
- Check the insulation between the supply system cable and the DC 24 V cable.
- Check the insulation between supply system cable and communication cable.
- Check the polarity of the DC 24 V cable.
- Check the polarity of the communication line.
- Check the mains phase sequence.
- Ensure equipotential bonding between the fieldbus interfaces.

#### **6.11.1 After the wiring check**

- Connect and fasten all motor connections (hybrid cable).
- Plug in and fasten all fieldbus interfaces.
- Install and fasten all MOVIMOT<sup>®</sup> inverters (only with MFZ.7, MFZ.8).
- Install all connection box covers.
- Seal any plug connections not in use.

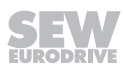

# **7 Startup**

# **7.1 Startup instructions**

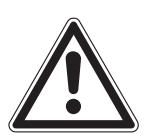

# **WARNING**

Risk of crushing due to missing or defective protective covers.

Severe or fatal injuries.

- Install the protective covers of the unit according to the regulations, see the operating instructions of the gear unit.
- Never start the unit if the protective covers are not installed.

# **WARNING**

Electric shock from capacitors that have not been fully discharged.

Severe or fatal injuries.

- Disconnect the inverter from the power. Observe the minimum switch-off time after disconnection from the supply system:
	- **1 minute**

# **WARNING**

Danger of burns due to hot surfaces of the unit (e.g. the heat sink).

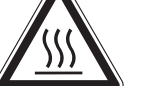

Serious injuries.

• Do not touch the unit until it has cooled down sufficiently.

# **WARNING**

Unit malfunction due to incorrect unit setting.

Severe or fatal injuries.

- The installation may only be carried out by qualified personnel.
- Only use settings that are suitable for operation.

# **INFORMATION**

- Switch off the DC 24 V voltage supply before removing/installing the fieldbus interface.
	- The bus connection of the incoming and outgoing fieldbus is integrated in the connection module, which means the fieldbus can be operated even when the module electronics have been disconnected.
	- In addition, observe the notes in chapter "Supplementary Field Distributor Startup Information" of the manual.

# **INFORMATION**

- Remove the paint protection cap from the status LED before startup. Remove the paint protection film from the nameplates before startup.
	- Observe a minimum switch-off time of 2 seconds for the line contactor.

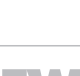

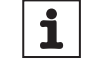

 $\mathbf i$ 

## **7.2 TCP/IP addressing and subnetworks**

#### **7.2.1 Introduction**

The settings for the address of the IP protocol are made using the following parameters

- MAC ID
- IP address
- Subnet mask
- Standard gateway

The addressing mechanisms and subdivision of the IP networks into subnetworks are explained in this chapter to help you set the parameters correctly.

#### **7.2.2 MAC ID**

The MAC (**M**edia **A**ccess **C**ontroller) ID is the basis for all address settings. The MAC ID is a worldwide unique 6-byte value (48 bits) assigned to the Ethernet device. The MAC address of Ethernet devices from SEW‑EURODRIVE is 00-0F-69-xx-xx-xx. The MAC ID is difficult to handle for larger networks. This is why freely assignable IP addresses are used.

#### **7.2.3 IP address**

The IP address is a 32-bit value that uniquely identifies a node in the network. An IP address is represented by 4 decimal numbers separated by decimal points.

Example: 192.168.10.4

Each decimal number stands for one byte  $(= 8 \text{ bits})$  of the address and can also be represented using binary code (see following table).

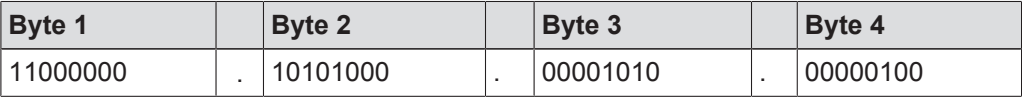

The IP address comprises a network address and a node address (see following table).

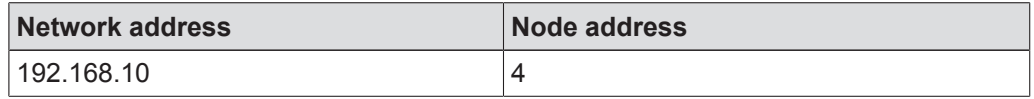

The part of the IP address that denotes the network and the part that identifies the node are determined by the network class and the subnet mask.

Node addresses cannot consist of only zeros or ones (binary) because they represent the network itself or a broadcast address.

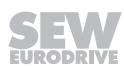

#### **7.2.4 Network classes**

The first byte of the IP address determines the network class and as such represents the division into network addresses and node addresses.

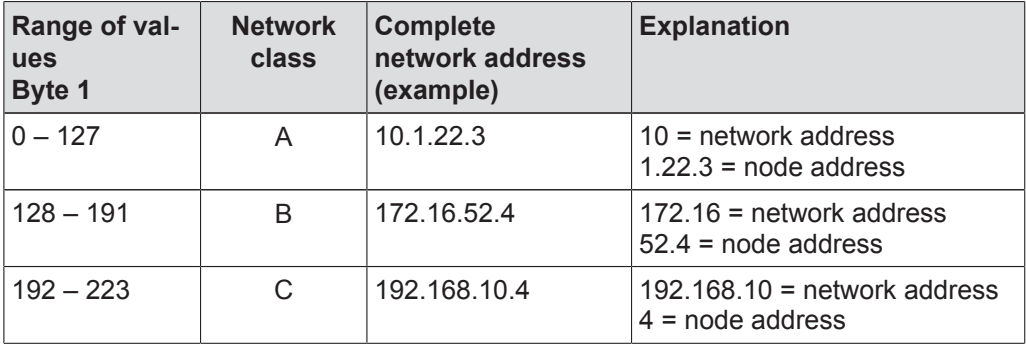

This rough division is not sufficient for a number of networks. They also use an explicit, adjustable subnet mask.

#### **7.2.5 Subnetwork mask**

A subnet mask is used to divide the network classes into even finer sections. Like the IP address, the subnet mask is represented by 4 decimal numbers separated by decimal points.

Example: 255.255.255.128

Each decimal number stands for one byte (= 8 bits) of the subnet mask and can also be represented using binary code ( $\rightarrow$  following table).

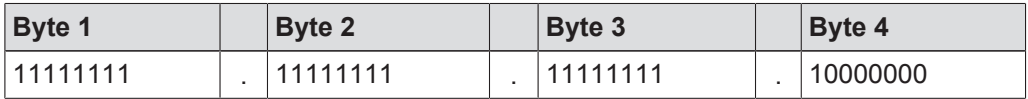

If you compare the IP addresses with the subnet masks, you see that in the binary representation of the subnet mask all ones determine the network address and all the zeros determine the node address (see following table).

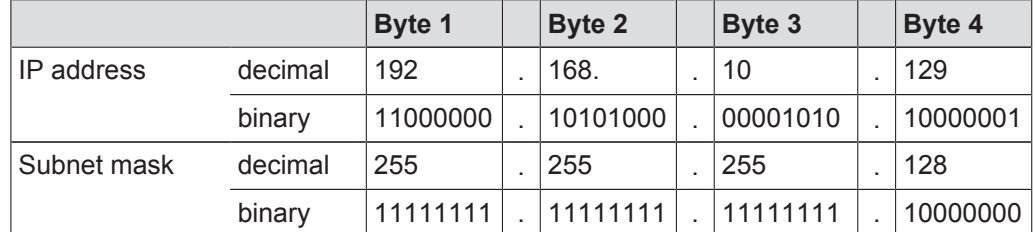

The class C network with the address 192.168.10. is further subdivided by the subnet mask 255.255.255.128. 2 networks are created with the address 192.168.10.0 and 192.168.10.128.

The following node addresses are permitted in the two networks:

- 192.168.10.1 192.168.10.126
- 192.168.10.129 192.168.10.254

The network nodes use logic AND operation for the IP address and the subnet mask to determine whether there is a communication partner in the same network or in a different network. If the communication partner is in a different network, the standard gateway is addressed for passing on the data.

#### **7.2.6 Standard gateway**

The standard gateway is also addressed via a 32-bit address. The 32-bit address is represented by 4 decimal numbers separated by decimal points.

Example: 192.168.10.1

The standard gateway establishes a connection to other networks. In this way, a network node that wants to address another node can use logic AND operation with the IP address and the subnet mask to decide whether the desired node is located in the same network. If this is not the case, the node addresses the standard gateway (router), which must be part of the actual network. The standard gateway then takes on the job of transmitting the data packages.

### **7.3 Setting the IP address parameters**

#### **7.3.1 Initial startup**

On delivery, the MFE fieldbus interface has the following IP address parameters:

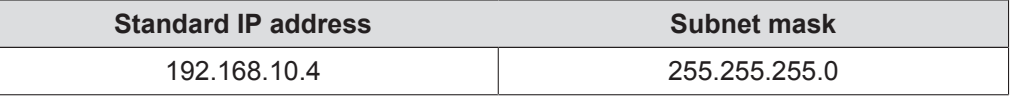

#### **7.3.2 Changing the IP address parameters after initial startup**

## **INFORMATION**

i

With Ethernet units, the IP address is assigned via the engineering system of the IO controller. In this case, it is not mandatory to set the IP address using MOVITOOLS® MotionStudio.

The IP address parameters can be accesses via the Ethernet fieldbus connection or the service interface.

You can change the IP address parameters via Ethernet by one of the following methods:

- Using the MOVITOOLS® MotionStudio software.
- Using the "SEW Address Editor" ( $\rightarrow \mathbb{B}$  62).

If the IP address parameters have been assigned to the fieldbus interface unit via a DHCP server, you can only change the parameters by adjusting the settings of the DHCP server.

The ways of changing the IP address parameters only come into effect once the supply voltage (including DC 24 V) has been switched off and back on again.

You can set the type of IP address assignment via the *DHCP Startup Control* parameter in the parameter tree of the MFE fieldbus interface in MOVITOOLS® MotionStudio.

"Stored IP parameters" setting

The stored IP address parameters are used.

• "DHCP" setting

The IP address parameters are requested by a DHCP server.

#### **7.3.3 SEW Address Editor**

You can also use the SEW Address Editor to access the IP settings of the fieldbus interface without the Ethernet settings of the PC and fieldbus interface having to match.

The IP settings of all SEW‑EURODRIVE units can be defined and displayed in the local subnetwork using the Address Editor in MOVITOOLS® MotionStudio. For more information, refer to chapter "MOVITOOLS® MotionStudio – Operation" ( $\rightarrow$  1 111) in the fieldbus interface manual.

- In this way, you can determine the necessary settings for the PC from an application during operation. This gives you access with the necessary diagnostics and engineering tools via Ethernet.
- When starting up a unit, the IP settings for the MFE fieldbus interface can be assigned without changing the network connections or PC settings. This is **not** possible if parameter *DHCP Startup Control* is set to "DHCP".

For safe assignment of the units displayed in the Address Editor, a label with the MAC ID of the unit is attached to the memory card of the fieldbus interface (for connection via X11 and X12).

## **7.4 Startup procedure**

# **INFORMATION**

 $\mathbf i$ 

This chapter describes the startup procedure for MOVIMOT® MM..D in **Easy** mode. For information on the startup of MOVIMOT® MM..D in Expert mode, refer to the "MOVIMOT® MM..D" operating instructions.

# **WARNING**

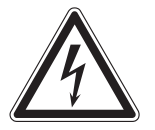

Electric shock from capacitors that have not been fully discharged.

Severe or fatal injuries.

- Disconnect the inverter from the power. Observe the minimum switch-off time after disconnection from the supply system:
	- **1 minute**
- 1. Check for correct installation of the MOVIMOT<sup>®</sup> inverter and the EtherNet/IP™ interface (MFZ21, MFZ23, MFZ26, MFZ27 or MFZ28).
- 2. Set DIP switch S1/1 of the MOVIMOT<sup>®</sup> inverter (see corresponding MOVIMOT<sup>®</sup> operating instructions) to "ON" (= address 1).

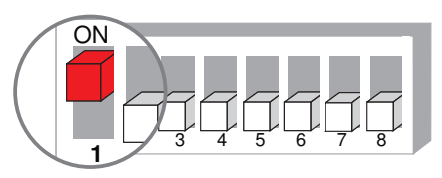

*9007199592524939*

- 3. Unscrew the screw plug above the setpoint potentiometer  $f1$  on the MOVIMOT® inverter.
- 4. Set the maximum speed using setpoint potentiometer f1.

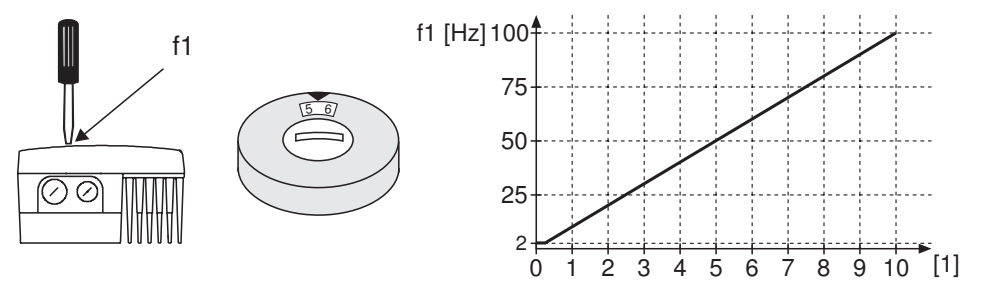

*18014398838894987*

- [1] Potentiometer setting
- 5. **NOTICE!** Loss of warranted degree of protection if the screw plugs of the f1 setpoint potentiometer or the X50 diagnostics interface are installed incorrectly or not at all. Damage to the MOVIMOT® inverter.

Make sure the screw plug of the setpoint potentiometer has a seal and screw it in.

6. Set minimum frequency  $f_{\text{min}}$  with switch f2.

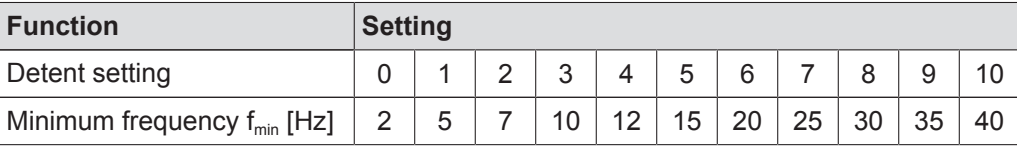

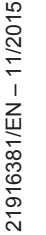

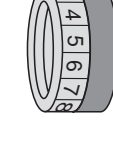

 $\omega$ 

دە 4 σ٦ თ  $\checkmark$ 'œ

- 7. If the ramp time is not specified via fieldbus (2 PD), set the ramp time at switch t1 of the MOVIMOT® inverter.
	- $\Rightarrow$  The ramp times are based on a setpoint step change of 1500 1/min (50 Hz).

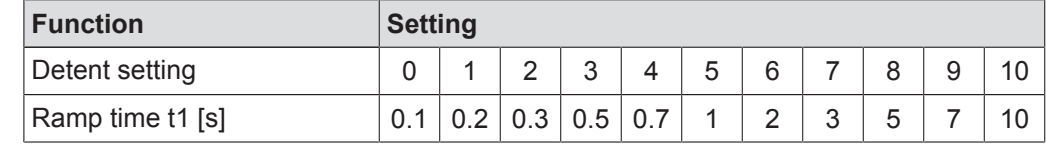

8. Check to see if requested direction of rotation has been enabled on the MOVIMOT® inverter.

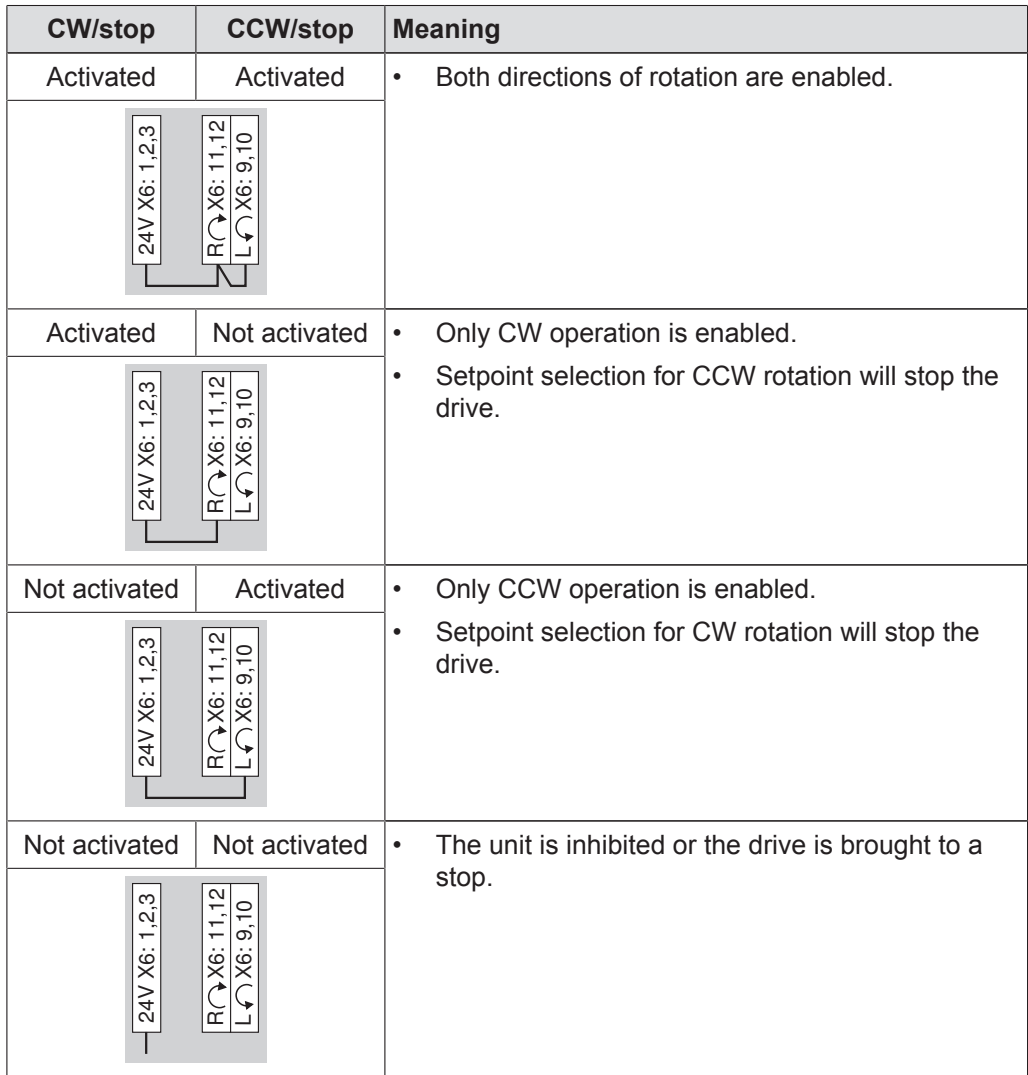

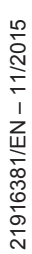

9. Make sure that DIP switch S1/2 "DEF-IP" of the MFE EtherNet/IP™ interface is set to "OFF".

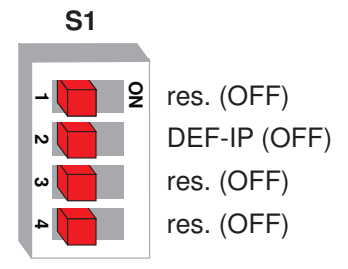

*3545124235*

- 10. Place the MOVIMOT<sup>®</sup> inverter and the MFE housing cover on the field distributor and screw them on.
- 11. Switch on the DC 24 V supply voltage of the MFE EtherNet/IP™ interface and the MOVIMOT® inverter.
	- $\Rightarrow$  Startup has been completed successfully when the "MS" LED at the MFE.. fieldbus interface lights up green.
- 12. Configure the MFE EtherNet/IP™ interface at the EtherNet/IP™ controller.

# **INFORMATION**

With EtherNet/IP™, no further settings are necessary on the drive.

The entire EtherNet/IP™ configuration is performed via software tools. For more information about configuration, refer to chapter "EtherNet/IP™ configuration" in the manual.

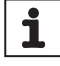

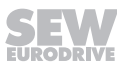

## **7.5 Resetting the IP address to its default value**

To reset the IP address to its default value, proceed as follows:

- 1. Disconnect the 24 V voltage supply.
- 2. Remove the MFE Ethernet interface from the field distributor.
- 3. At the MFE Ethernet interface, set DIP switch S1/2 "DEF-IP" to "ON".

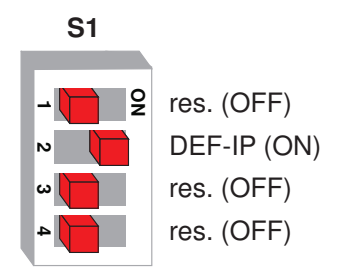

*3548732811*

 $\Rightarrow$  This sets the address parameters to the following default values:

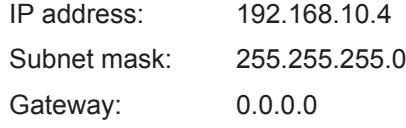

- 4. Re-install the MFE Ethernet interface on the field distributor.
- 5. Turn on the 24 V voltage supply and wait until the "MS" LED lights up green.
- 6. Remove the MFE Ethernet interface from the field distributor.
- 7. At the MFE Ethernet interface, set DIP switch S1/2 "DEF-IP" to "OFF".

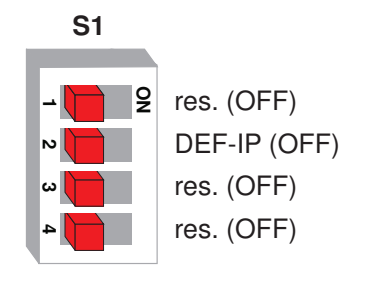

*3545124235*

- $\Rightarrow$  This resets the IP address to the delivery state.
- 8. Re-set the IP address if necessary.
- 9. Switch on the line voltage of the field distributor.

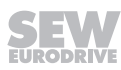

# **8 EtherNet/IP™ configuration**

This chapter provides information on configuration of the EtherNet/IP™ master. Requirements for correct configuration are:

- The correct connection according to chapter "Electrical installation" ( $\rightarrow \mathbb{B}$  34).
- The correct setting of IP address parameters of the EtherNet/IP™ interface.

## **8.1 Validity of the EDS file for the MFE62A EtherNet/IP™ interface**

## **NOTICE**

Damage to the unit due to malfunction due to a modified EDS file.

Damages to the unit.

• Changes or additions to the EDS file are **not** permitted. SEW‑EURODRIVE assumes no liability for malfunctions of the unit caused by a modified EDS file.

The following EDS file is required for proper operation of the MFE62 EtherNet/IP™ interface:

SEW GATEWAY MFE62A.eds

## **INFORMATION**

 $\mathbf i$ 

The EDS file is available in the section "Online Support" of the SEW-EURODRIVE homepage www.sew-eurodrive.de.

## **8.2 Configuration of the EtherNet/IP™ master**

The configuration procedure depends on the version of the programming software RSLogix.

- For RSLogix versions up to version V19, the EDS file cannot be used directly. In this case, use the general device GenericDevice and set the communication properties manually.
- The EDS file can be used for RSLogix versions higher than version V20.

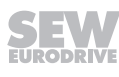

#### **8.2.1 Configuration with RSLogix 5000 up to version V19**

The following example describes configuration of the Allen Bradley control ControlLogix 1756-L61 with the RSLogix 5000 programming software, Version V19, by Rockwell Automation.

For the Ethernet communication, a 1756-EN2TR EtherNet/IP™ interface is used.

Proceed as follows:

- 1. Start the RSLogix 5000 program and select the view "Controller Organizer" (tree structure on left part of the window).
- 2. Select the EtherNet/IP™ interface (1756-EN2TR in this case) in the folder "I/O configuration".
- 3. Right-click on the "1756-EN2TR" EtherNet/IP™ interface. Select the command [New Module] from the context menu.
	- $\Rightarrow$  A module catalog is displayed.

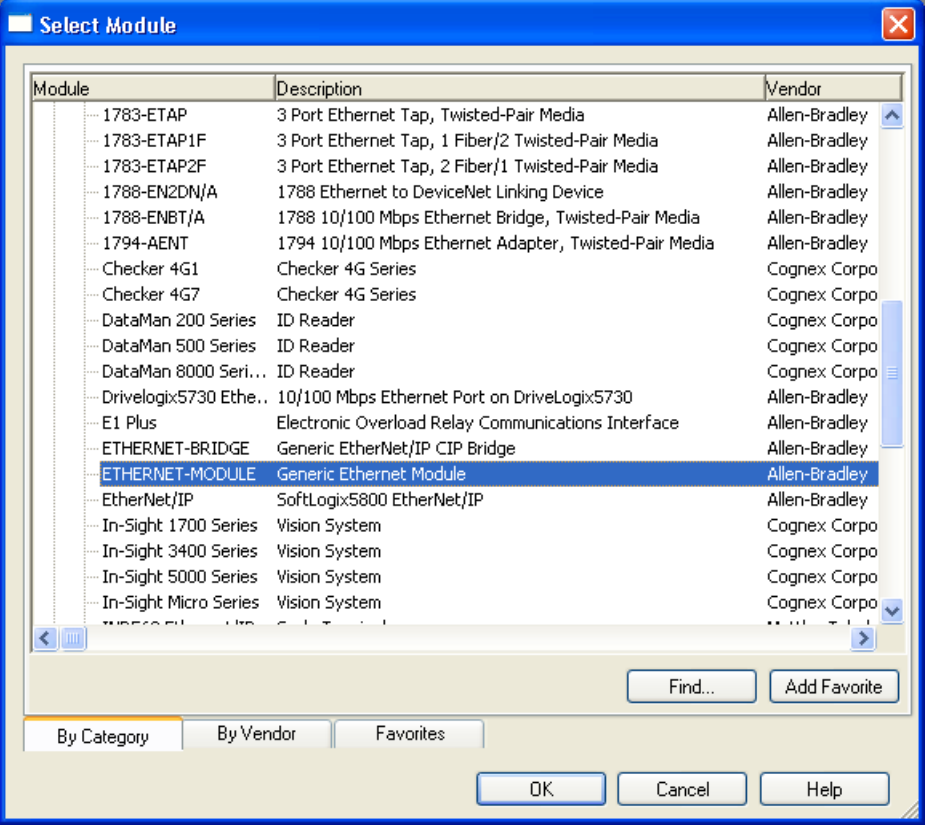

*15107870731*

4. Select "ETHERNET MODULE" in the "Communication" category.

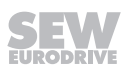

- 5. Click [OK].
	- $\Rightarrow$  The "New module" window opens.

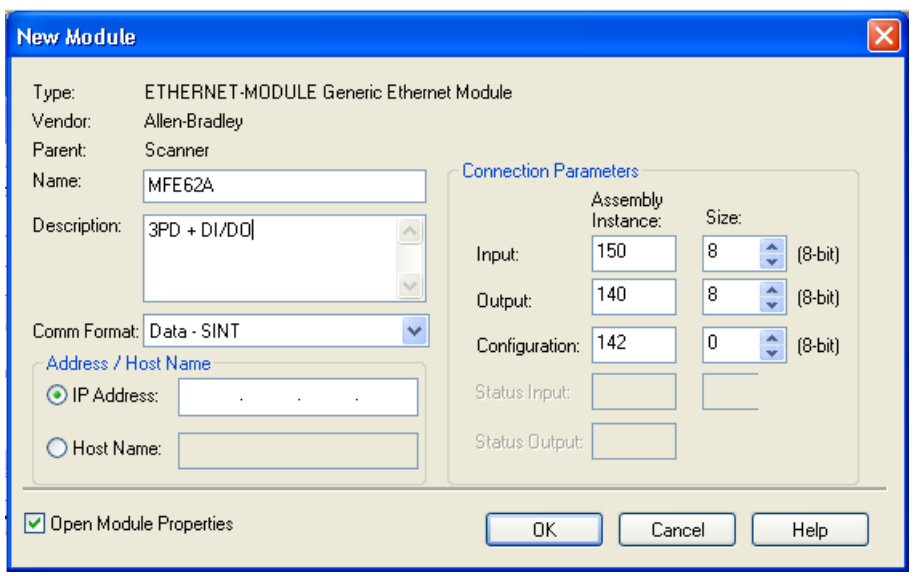

*15107878155*

- 6. In the edit box "Name", enter the name of the EtherNet/IP™ interface with which the data are stored in the controller tags.
- 7. Enter the required IP address of the EtherNet/IP™ interface in the edit box "IP address".
- 8. Select either data format "Data-INT" or "Data-SINT" from the drop-down list "Comm-Format".
	- $\Rightarrow$  The process data always contain 16 bits (INT).
- 9. Set the connection parameters in the group "Connection Parameters" according to your configuration.

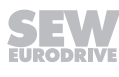

Depending on the required connection and the process data arrangement, the communication format and the assembly instance must be adjusted according to the following table:

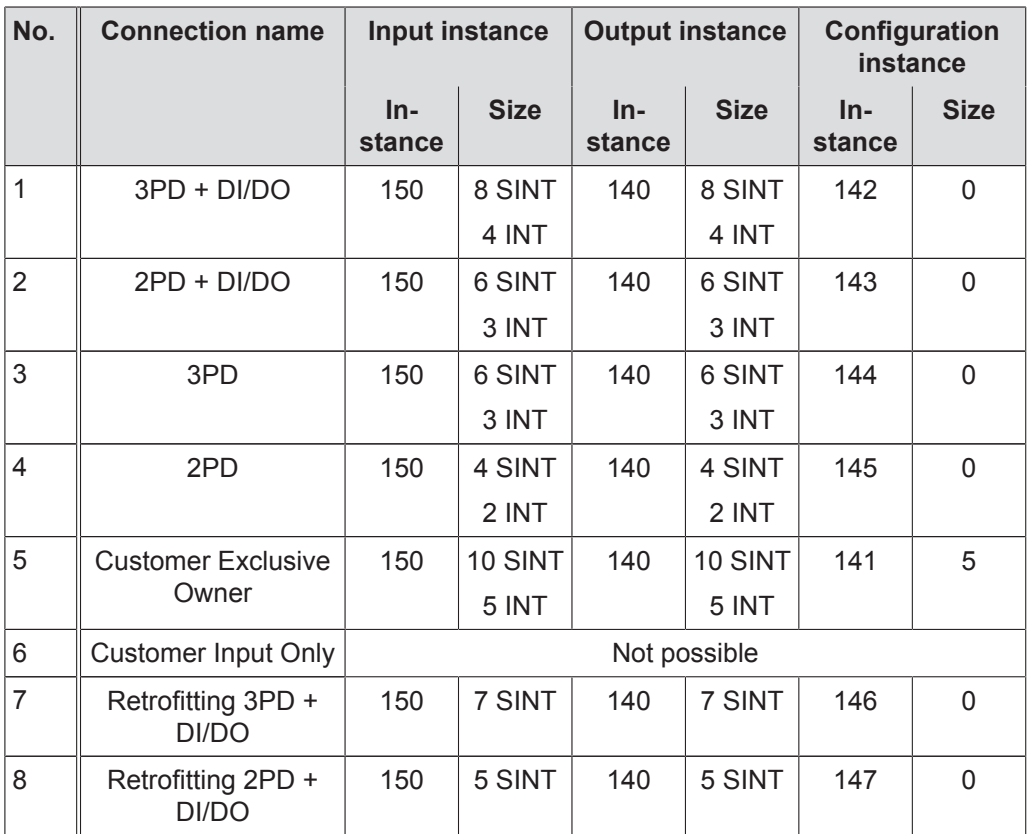

• When selecting the connection "Customer Exclusive Owner", the dimensioning must be set in the first 5 bytes of the configuration array, in the project controller tag.

See chapter "Configuration while using the Customer Exclusive connection" ( $\rightarrow \equiv$  76).

• When replacing an existing DeviceNet™ interface with an EtherNet/IP™ interface, select the configurations no. 3, 4, 7 or 8. Thus, the compatibility of the function blocks (AOI) to the DeviceNet™ can be established.

For additional information on retrofitting, refer to chapter "Unit replacement DeviceNet™ interface -> EtherNet/IP™ interface" ( $\rightarrow \mathbb{B}$  132).

- 10. Activate the check box "Open Module Properties".
- 11. Click [OK].
	- $\Rightarrow$  The window "Module Properties Report: Scanner" is displayed.

#### 12. Open the "Connection" tab.

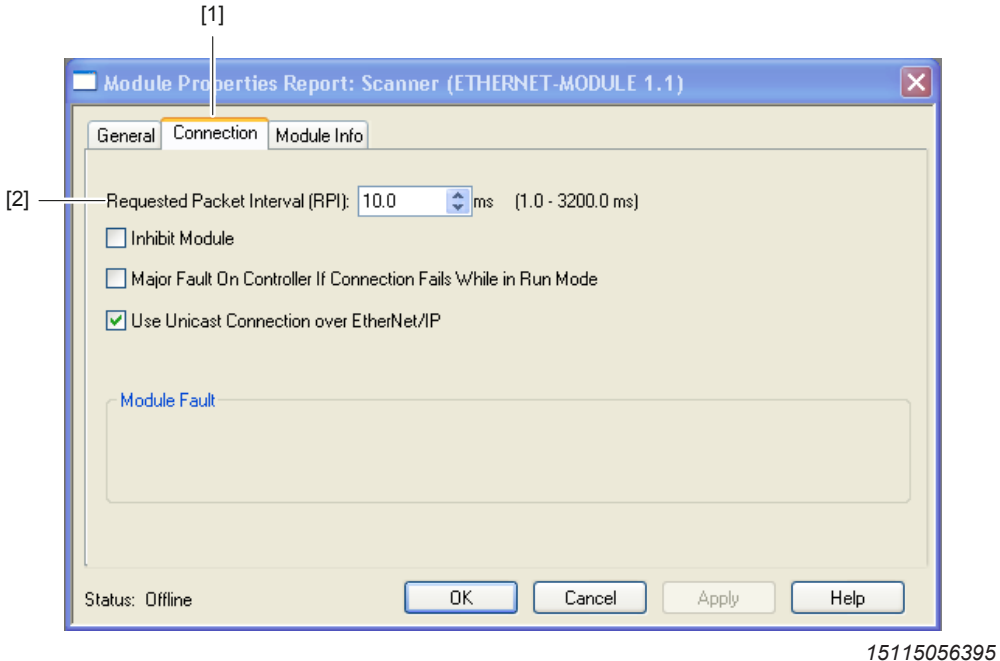

- 13. Enter the cycle time (data rate) in the "Requested Packet Interval (RPI)" entry field. The unit supports a cycle time of a minimum of 5 ms. Longer cycle times can be implemented without any problems.
- 14. Click [OK].
- $\Rightarrow$  The device is included in the project and the settings are adopted.

### **8.2.2 Configuration with RSLogix 5000 up to version V20**

The following example describes configuration of the Allen Bradley controller Control-Logix 1756-L71 with the programming software Studio 5000 Logix Designer, version V24 (up to Version V20: RSLogix 5000) by Rockwell Automation.

For the Ethernet communication, a 1756-EN2TR EtherNet/IP™ interface is used.

Proceed as follows:

 $\Rightarrow$  A module catalog is displayed.

- 1. Start the program Studio 5000 Logix Designer and select the view "Controller Organizer" (tree structure on left part of the window).
- 2. Select the EtherNet/IP™ interface (1756-EN2TR in this case) in the folder "I/O configuration".
- 3. Right-click on the "1756-EN2TR" EtherNet/IP™ interface. Select the command [New Module] from the context menu.

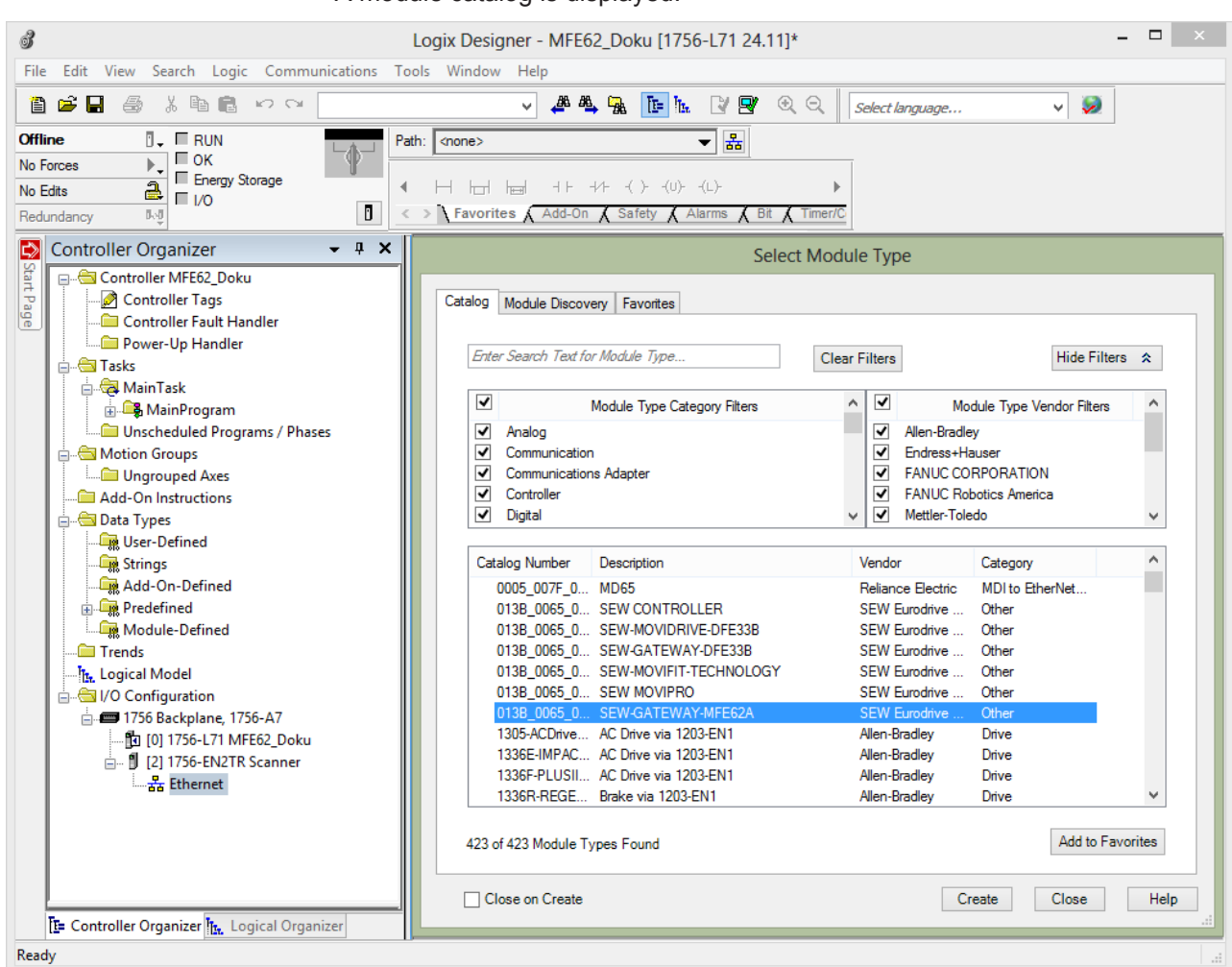

*15115393163*

- 4. Enter "MFE" in the search field and press the <Enter> key.
	- $\Rightarrow$  If the EDS file was installed correctly, the EtherNet/IP™interface is displayed in the catalog.
- 5. Select the entry "SEWGATEWAY-MFE62A".

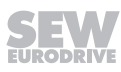
- 6. Click the [Create] button.
	- $\Rightarrow$  The "New module" window opens.

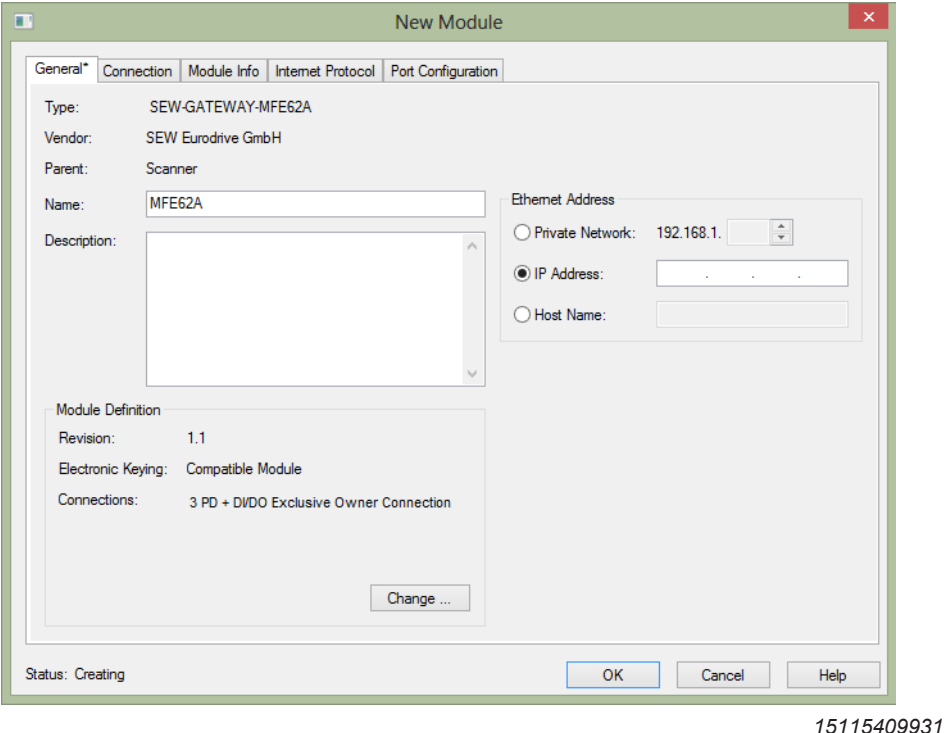

- 7. In the edit box "Name", enter the name of the EtherNet/IP™ interface with which the data are stored in the controller tags.
- 8. Enter the required IP address of the EtherNet/IP™ interface in the edit box "IP address".
- 9. In the "Module Definition" group, click the [Change] button.
	- $\Rightarrow$  The "Module definition" window opens.

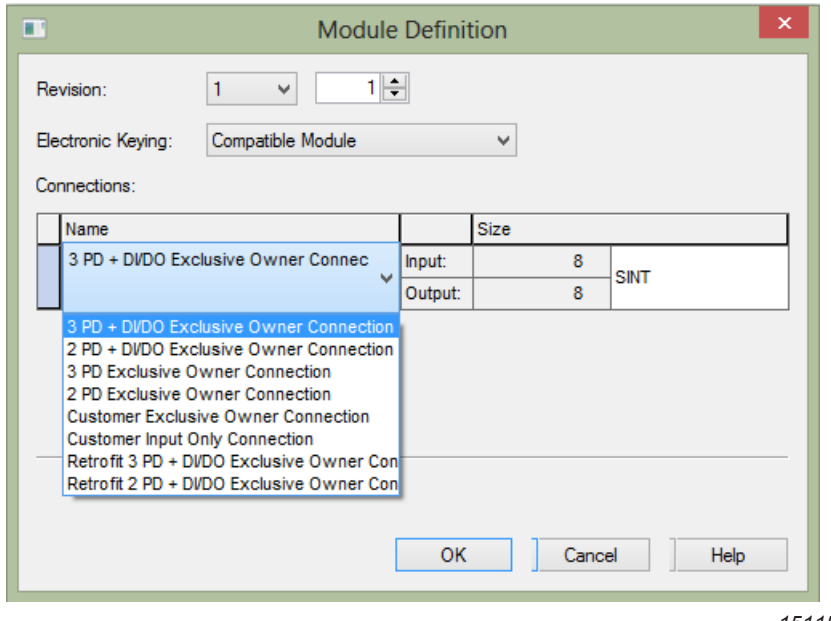

10. Select the communication format and the process data arrangement.

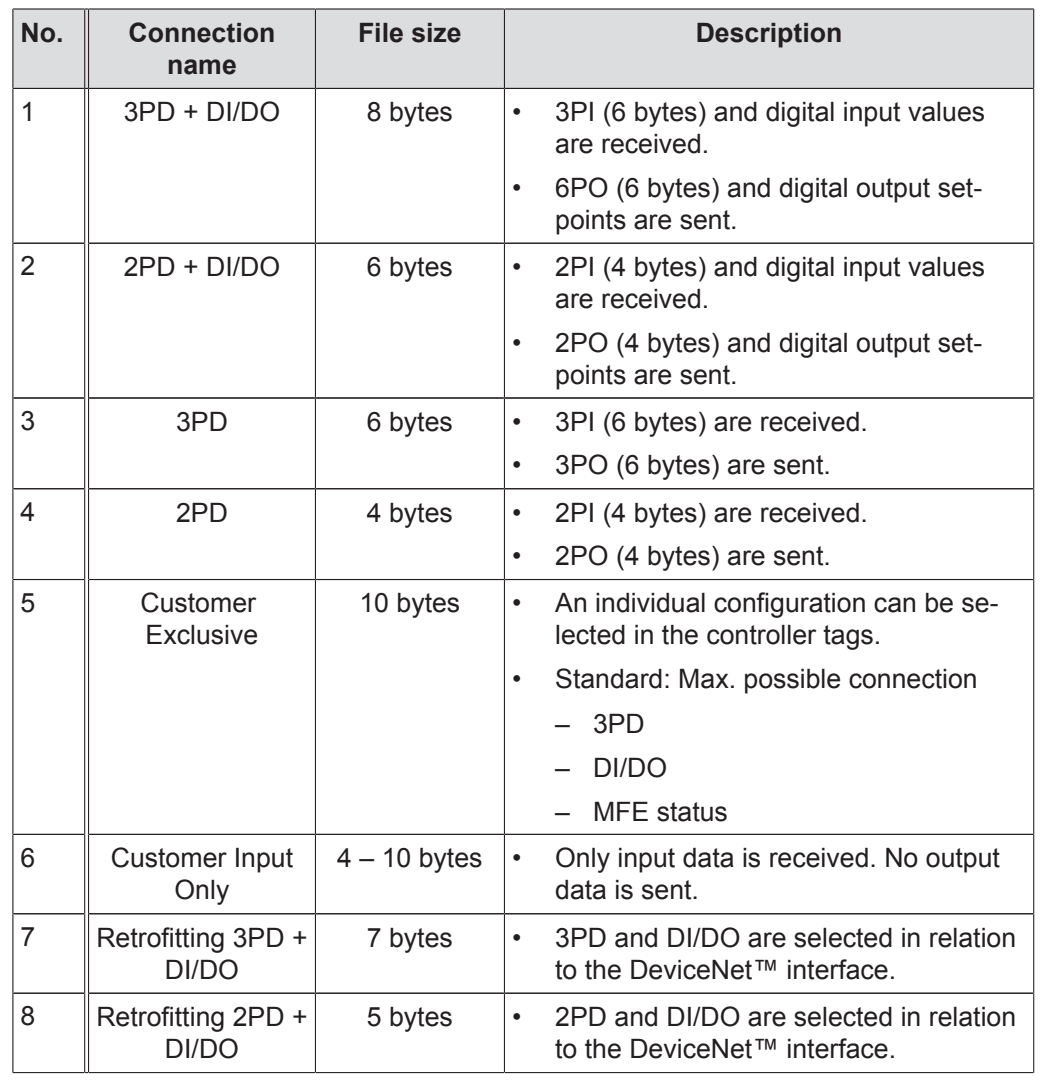

The following table shows various settings:

# **INFORMATION**

In case you use a predefined connection (No. 1, 2, 3, 4, 7, 8), no further settings in the configuration tags are required.

- For further information on retrofitting from DeviceNet™ to EtherNet/IP™, refer to chapter "Unit replacement DeviceNet™ interface -> EtherNet/IP™ interface" ( $\rightarrow \mathbb{B}$  132).
- When selecting the connection "Customer Exclusive Owner", the dimensioning must be set in the first 5 bytes of the configuration array, in the project controller tag.

See chapter "Configuration while using the Customer Exclusive connection" ( $\rightarrow \mathbb{B}$  76).

 $\overline{\mathbf{i}}$ 

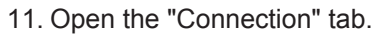

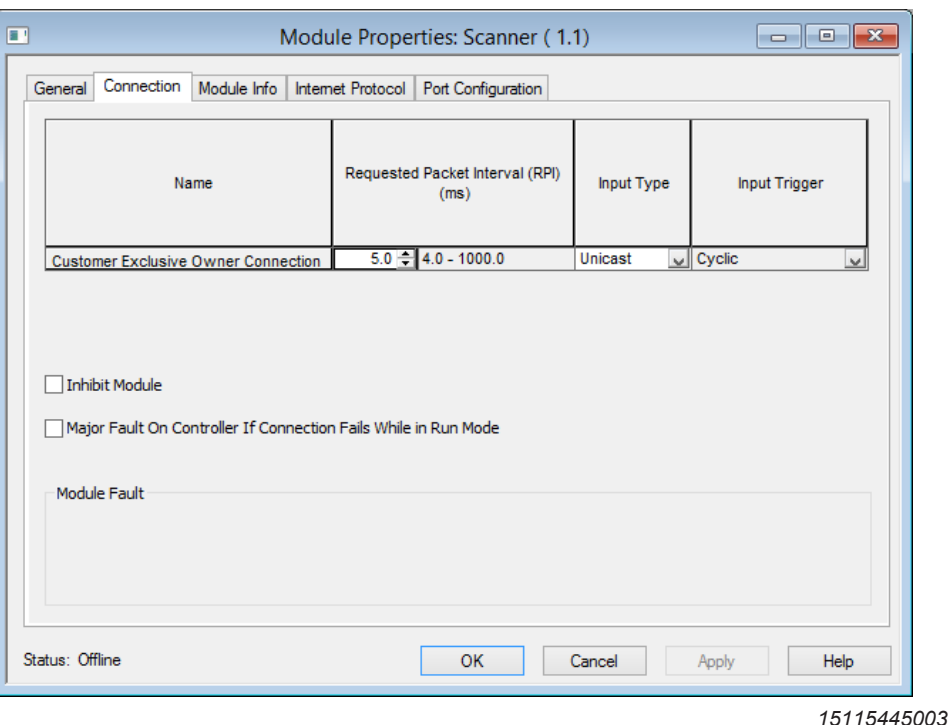

- 12. Enter the cycle time (data rate) in the "Requested Packet Interval (RPI)" entry field. The unit supports a cycle time of a minimum of 5 ms. Longer cycle times can be implemented without any problems.
- 13. Choose the input type from the drop-down list "input type". Depending on the network configuration, e.g. if a redundant master or an HMI panel is integrated in the network, you can either select "Unicast" or Multicast" connection.
- 14. Click [OK].
- $\Rightarrow$  The device is included in the project and the settings are adopted.

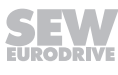

## **8.3 Configuration while using the Customer Exclusive connection**

The MFE62A EtherNet/IP™ interface allows for setting various interface configurations.

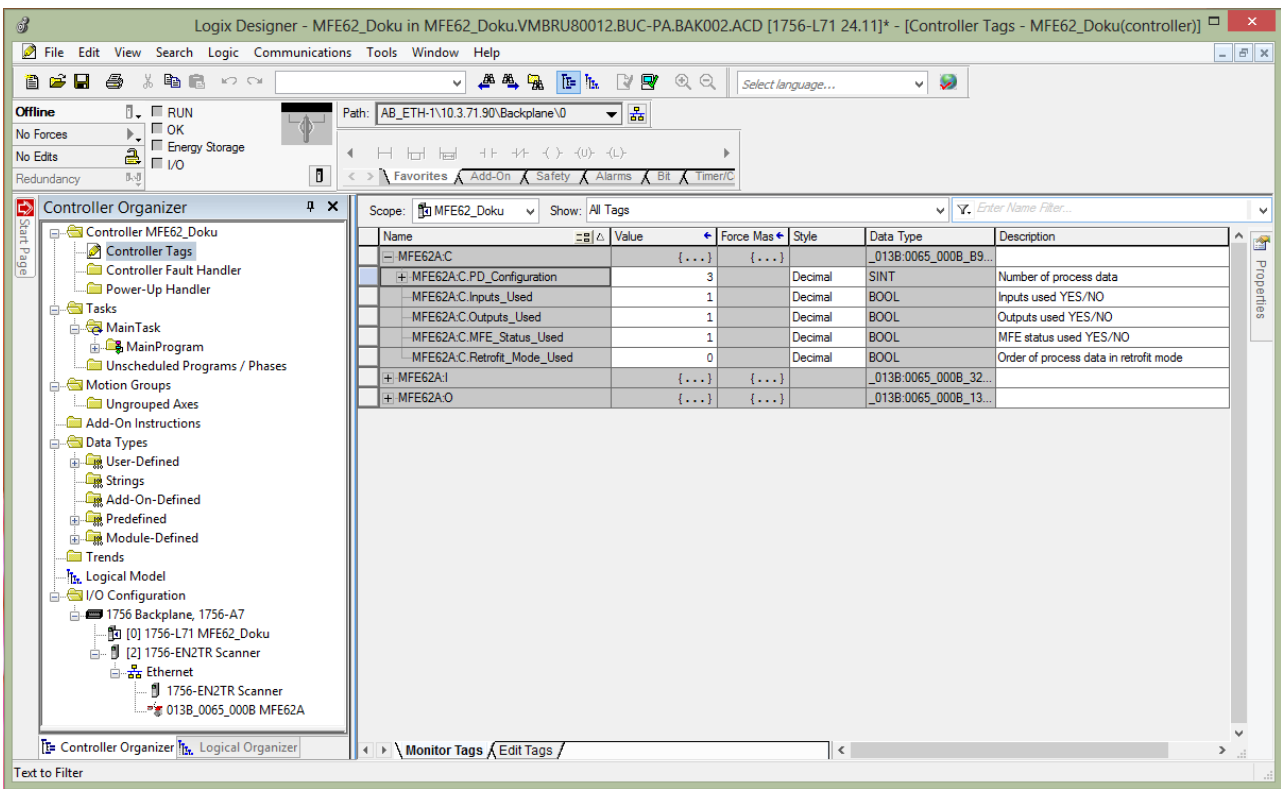

In the RSLogix software, switch to the "Controller Tags" menu.

*15116711051*

The process data configuration can be set using the displayed variables.

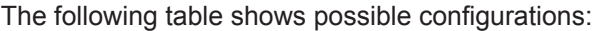

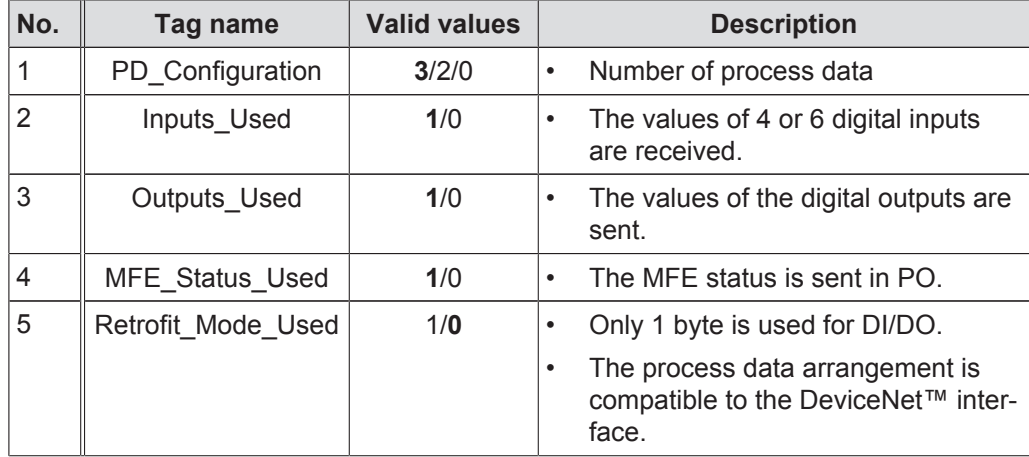

• As standard configuration, all possible options (Status + DI/DO + 3PD) are used.

### • **NOTE**

You can choose between 6DI or 4DI/2DO.

The function is assigned via the configuration.

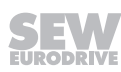

• The process data configuration of the EtherNet/IP™ interface cannot be changed during operation.

#### **Exception:**

In case a wrong or invalid configuration is set before network startup, the value of a valid configuration can be **temporarily** changed. To keep this temporary configuration, save the online tags.

This is possible, as the control with the wrong configuration could not establish communication. The control attempts to establish the communication until a valid configuration is present.

• When you assign the value "0" to the tag **"PD\_Configuration"**, the EtherNet/IP™ interface will not establish a communication to a lower-level MOVIMOT® inverter.

The EtherNet/IP™ interface thus operates as a node for digital inputs and outputs.

• In case you use the Customer Exclusive Owner Connection, **always 10 bytes (5PD)** are transferred.

This also applies, when single parts of the configuration are deactivated (e.g. no digital outputs, 2PD at the MOVIMOT® inverter).

When predefined configurations are used, the number of transferred bytes is adjusted accordingly.

The process data for all configurations are sent as follows:

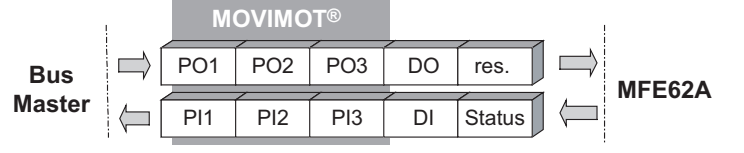

*15116998923*

## **8.4 Device Level Ring topology**

### **8.4.1 Description**

 $\mathbf i$ 

# **INFORMATION**

The MFE62A EtherNet/IP™ interface only supports announce telegrams. Beacon telegrams on the fieldbus are ignored and just forwarded by the MFE62A EtherNet/ IP™ interface.

If a **D**evice **L**evel **R**ing topology (DLR topology) is used, 2 new telegrams are shown on the fieldbus. Both telegrams can be used to detect single fault locations in the ring.

• **Announce telegrams** are sent cyclically every 1 s.

No special hardware of the ring components is required to process the announce telegrams.

The MFE62A EtherNet/IP™ interface only supports announce telegrams.

• **Beacon telegrams** are sent cyclically every 400 μs by the ring supervisor.

A special hardware of the devices in the ring is required to process the beacon telegrams.

Beacon telegrams are ignored and just forwarded by the MFE62A EtherNet/IP™ interface.

#### **8.4.2 Ring fault detection**

 $\mathbf{i}$ 

If Beacon telegrams that are sent to the first port of the ring supervisor are not received by the second port of the ring supervisor, the ring supervisor detects a ring fault.

If the telegrams do not run through the entire ring, the ring supervisor sends an noncyclical announce telegram. This non-cyclical announce telegram leads to a status change of the EtherNet/IP™ interface. The network is automatically restored.

# **INFORMATION**

Use less than 50 ring nodes in one DLR network. If more than 50 nodes are used in one DLR network, you have to consider the following:

- The risk of faults in the DLR network increases.
- The times for fault rectification in a faulty DLR network increase.
- $\rightarrow$  If your application requires more than 50 modes, Rockwell Automation recommends to split up the nodes in separate but linked DLR networks.<sup>1)</sup>

1) See user guideline by Rockwell Automation "EtherNet/IP Embedded Switch Technology – Linear and Device-level Ring Topologies", Appendix A.

#### **8.4.3 Ring fault rectification**

If a single fault location in the ring causes a fault and the rectification takes longer than the fieldbus timeout interval, you can increase the fieldbus timeout (timeout interval) by increasing the cycle time.

The timeout interval of the EtherNet/IP™ interface is calculated as follows:

 $T_{Timeout} = RPI \times 32$ 

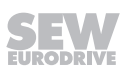

 $T<sub>Timeout</sub>$  Timeout interval (fieldbus timeout) in ms<br>RPI Cycle time RPI (Requested Packet Inter RPI Cycle time RPI (**R**equested **P**acket **I**nterval) in ms

The unit supports a cycle time of a minimum of 5 ms.

The minimum timeout interval of the fieldbus is thus 160 ms  $(5 \text{ ms} \times 32)$ .

#### **8.4.4 Hardware and software configuration**

 $\overline{\mathbf{i}}$ 

There is no need to make any special settings in the MFE62A EtherNet/IP™ interface for the configuration of a DLR network. All configurations are carried out in the ring supervisor.

## **INFORMATION**

For information on this configuration, refer to the user guideline by Rockwell Automation "EtherNet/IP™ Embedded Switch Technology – Linear and Device Level Ring Topologies".

### **8.5 Project planning examples**

### **8.5.1 Process data exchange with Studio 5000 Logix Designer**

- 1. Start up the MOVIMOT<sup>®</sup> drive, see chapter "Startup procedure" ( $\rightarrow \mathbb{B}$  63).
- 2. Set the IP address in the device, see chapter "IP address" ( $\rightarrow \mathbb{B}$  58).
- 3. Configure the master, see chapter "Configuration of the EtherNet/IP™ master" ( $\rightarrow \mathbb{B}$  67).
- 4. Configure the EtherNet/IP™ interface, see chapter "Configuration while using the Customer Exclusive connection" ( $\rightarrow \mathbb{B}$  76).
- 5. Create a user-defined data type. It allows you to organize the process data in a structure and simplifies access to the process data.

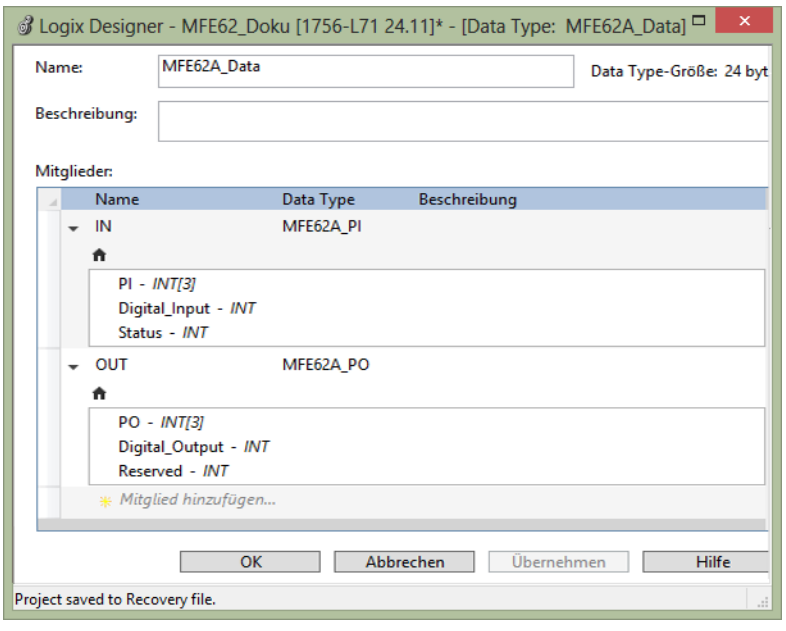

*15120056331*

 $\Rightarrow$  You can access the process data interface with explicit variable names with the created data type.

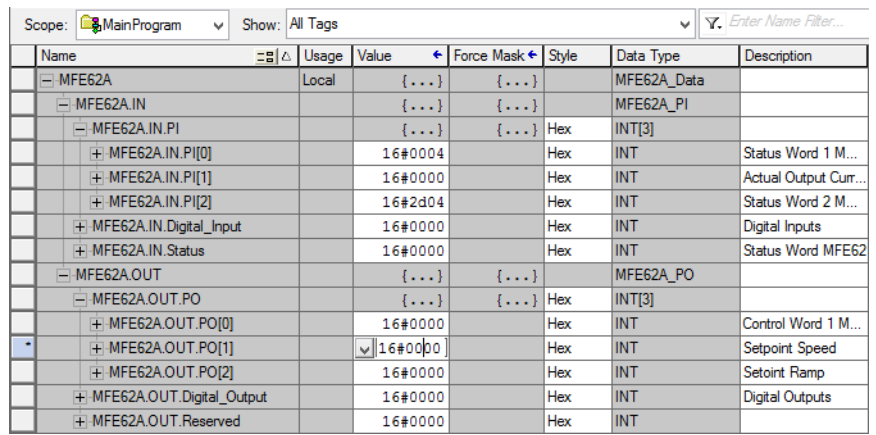

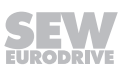

- 6. To enable process data exchange between the fieldbus interface and the control, insert CPS instructions at the beginning of the MainRoutine. The length designation in the CPS instructions depends on the data type of the destination.
	- $\Rightarrow$  During copying of the data in the user-defined data structure (from controller to fieldbus interface), the values of a structure are copied.
	- $\Rightarrow$  During copying of the data from the user-defined data structure to the output data (from the fieldbus interface to controller), 10 bytes (SINT) are copied.

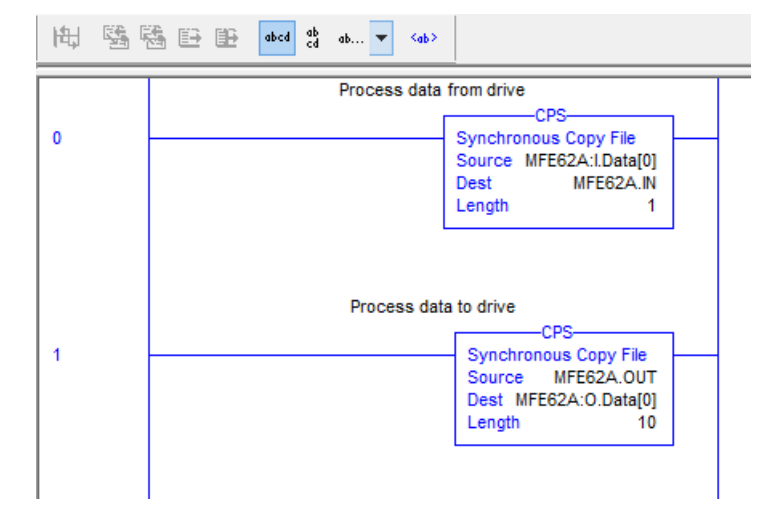

*15120063499*

7. Save the project and transfer it to the controller.

8. Switch to RUN mode of the controller.

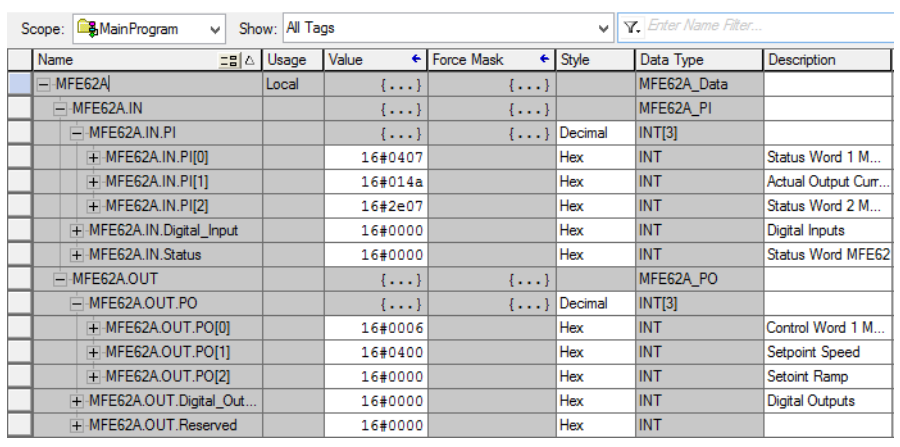

*15121218571*

- 9. Check if the process data correspond to the following values:
	- $\Rightarrow$  To the values that are displayed in "MFE Gateway Configurator" for the MFE62A EtherNet/IP™ interface.

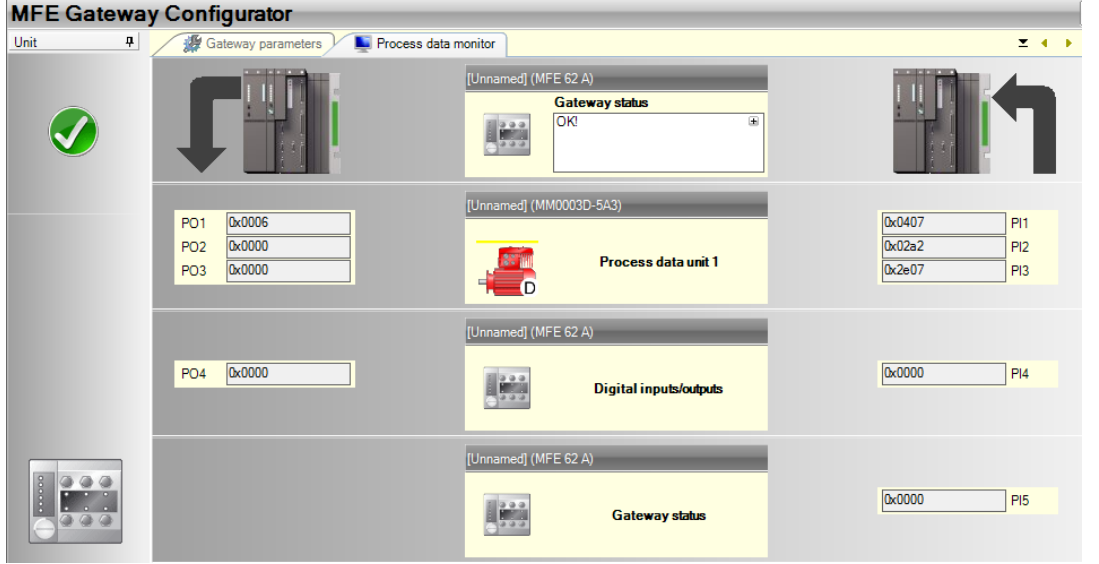

*15121221387*

 $\Rightarrow$  To the values that are displayed in the Gateway Configurator software for the EtherNet/IP™ interface.

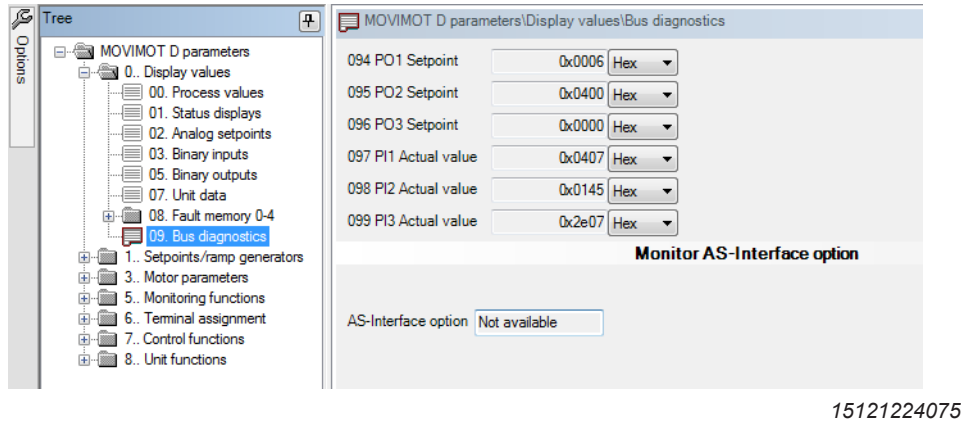

21916381/EN - 11/2015 21916381/EN – 11/2015

#### **8.5.2 Access to the MOVIMOT® device parameters**

 $\mathbf i$ 

By using a register object, the MOVIMOT® device parameters can be accessed via the MFE62A EtherNet/IP™ interface.

## **INFORMATION**

With exception of the IP address, no parameters are saved to the MFE62A EtherNet/ IP™ interface.

The SEW-EURODRIVE parameter channel has the following structure:

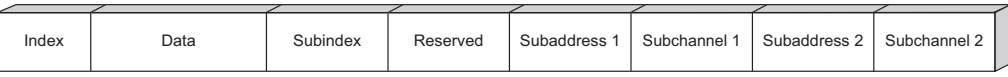

*15214071179*

**8**

For MOVIMOT<sup>®</sup> with EtherNet/IP™ interface, the routing information Subaddress 1 and Subchannel 1 are used. The device parameter can only be addressed with index and subindex. The routing information Subaddress 2 and Subchannel 2 are not used.

Enter the following values for the routing information:

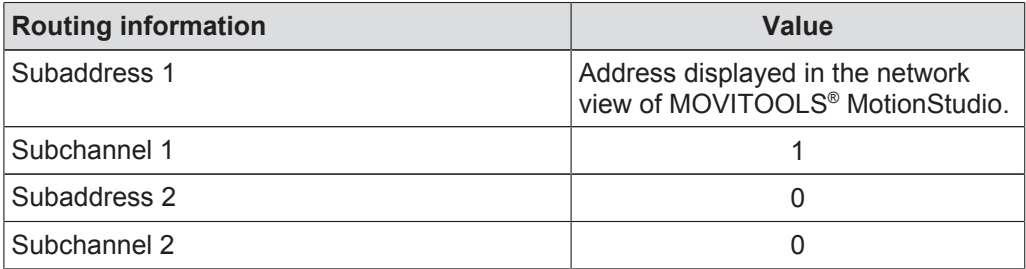

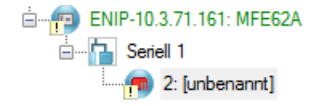

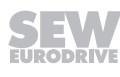

#### **Reading parameters**

 $\mathbf i$ 

The following example shows, how to read the *P302* parameter maximum speed of the MOVIMOT<sup>®</sup> drive via the EtherNet/IP™ interface.

Proceed as follows to read MOVIMOT® parameter:

1. Create the user-defined data type "SEW\_ParameterChannel". It allows you to organize the data elements of the parameter channel in a structure and simplifies access to the data elements.

## **INFORMATION**

To ensure proper operation of the parameter channel, you must **not** change the order of the variables. The data types must match the figure.

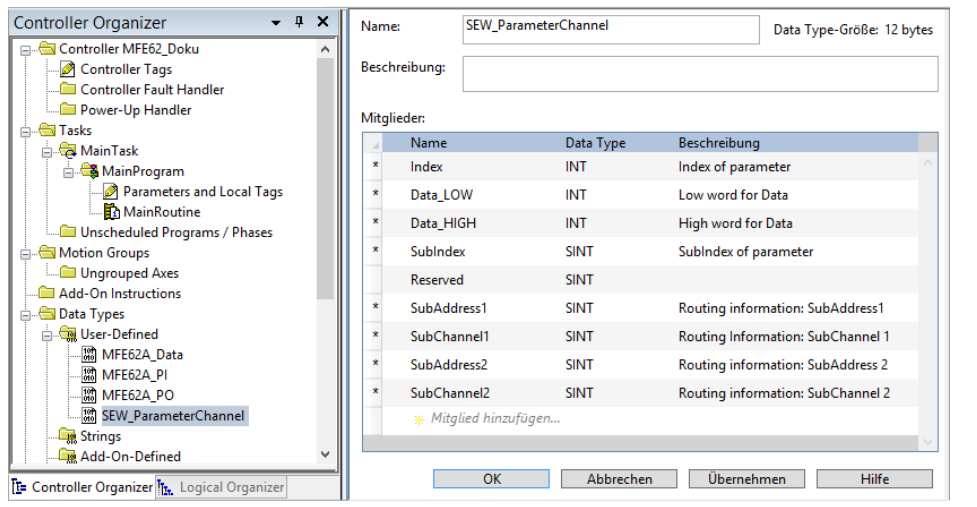

*15123285131*

2. Create the following controller tags:

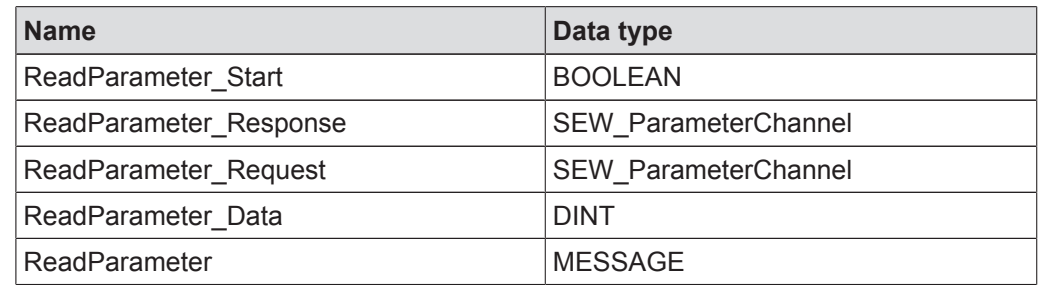

3. To be able to perform the read request, adapt the program of the controller as follows:

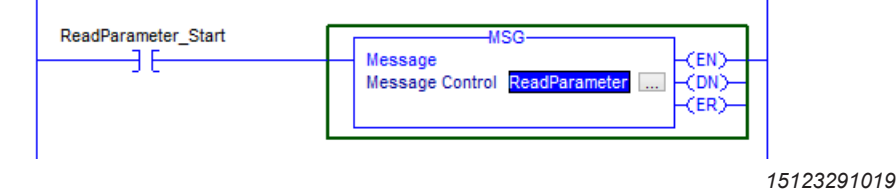

21916381/EN-11/2015 21916381/EN – 11/2015

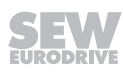

- 4. Click the button in the MSG block.
	- $\Rightarrow$  The following window is displayed.

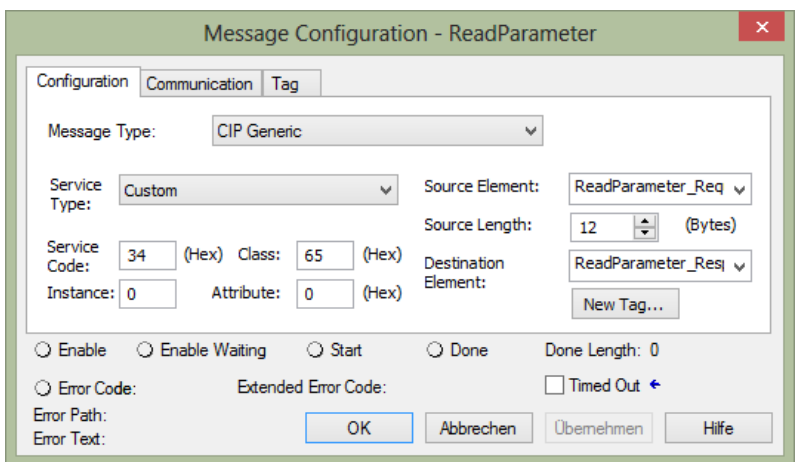

*15124244235*

5. Insert the following values here:

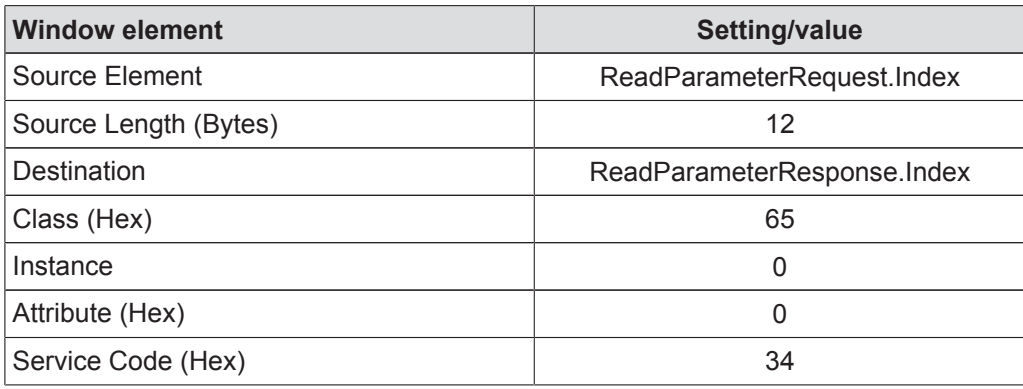

- 6. Open the "Communication" tab.
- 7. Click on the [Browse] button next to the edit box "Path".
	- $\Rightarrow$  The "Message Path Browser" window is displayed.

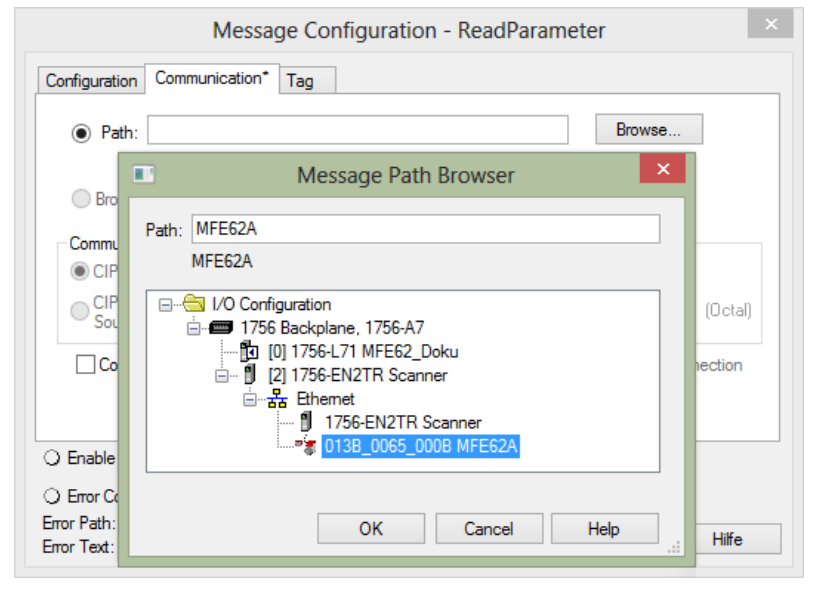

- 8. Via "I/O configuration" > "Ethernet", select the target device with which you want to establishing communication.
- 9. Do **not** activate the check box "Connected". Both the controller and the EtherNet/ IP™ interface only allow a limited number of connections.
- 10. Add the following additional "COP" command to the controller program. The "COP" command copies both INT variables "ReadParameter\_Request.Data\_LOW" and "ReadParameter\_Request.Data\_HIGH" to the DINT variable "ReadParameter\_Data":

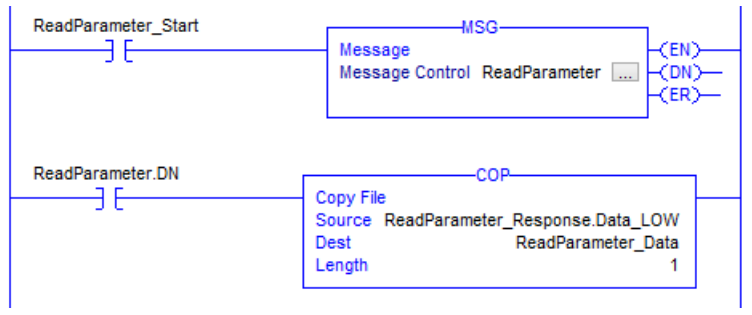

- 11. Save the project and transfer it to the controller.
- 12. Enter the following controller tags values:

| Name                                 | $\equiv$ $\mid$ $\lor$ $\mid$ Value |                | ← Force Mask ← Style |         | Data Type       |
|--------------------------------------|-------------------------------------|----------------|----------------------|---------|-----------------|
| ReadParameter Start                  |                                     | 1              |                      | Decimal | <b>BOOL</b>     |
| - ReadParameter Response             |                                     | $\{ \}$        | $\{\ldots\}$         |         | SEW_ParameterC. |
| + ReadParameter_Response.Index       |                                     | 8517           |                      | Decimal | <b>INT</b>      |
| + ReadParameter_Response.Data_LOW    |                                     | $-14656$       |                      | Decimal | <b>INT</b>      |
| + ReadParameter Response.Data HIGH   |                                     | 45             |                      | Decimal | <b>INT</b>      |
| + ReadParameter_Response.SubIndex    |                                     | ٥              |                      | Decimal | <b>SINT</b>     |
| + ReadParameter_Response.Reserved    |                                     | ٥              |                      | Decimal | <b>SINT</b>     |
| + ReadParameter Response.SubAddress1 |                                     | 2              |                      | Decimal | <b>SINT</b>     |
| + ReadParameter_Response.SubChannel1 |                                     | 1              |                      | Decimal | <b>SINT</b>     |
| + ReadParameter_Response.SubAddress2 |                                     | ٥              |                      | Decimal | <b>SINT</b>     |
| + ReadParameter Response.SubChannel2 |                                     | ٥              |                      | Decimal | <b>SINT</b>     |
| - ReadParameter_Request              |                                     | $\{ \ldots \}$ | $\{\ldots\}$         |         | SEW ParameterC. |
| + ReadParameter_Request.Index        |                                     | 8517           |                      | Decimal | <b>INT</b>      |
| + ReadParameter Request.Data LOW     |                                     | ٥              |                      | Decimal | <b>INT</b>      |
| + ReadParameter_Request.Data_HIGH    |                                     | ٥              |                      | Decimal | <b>INT</b>      |
| + ReadParameter Request.SubIndex     |                                     | ٥              |                      | Decimal | <b>SINT</b>     |
| + ReadParameter_Request.Reserved     |                                     | ٥              |                      | Decimal | <b>SINT</b>     |
| + ReadParameter Request.SubAddress1  |                                     | 2              |                      | Decimal | <b>SINT</b>     |
| + ReadParameter_Request.SubChannel1  |                                     | 1              |                      | Decimal | <b>SINT</b>     |
| + ReadParameter_Request.SubAddress2  |                                     | ٥              |                      | Decimal | <b>SINT</b>     |
| + ReadParameter_Request.SubChannel2  |                                     | Δ              |                      | Decimal | <b>SINT</b>     |
| + ReadParameter Data                 |                                     | 3000000        |                      | Decimal | <b>DINT</b>     |
| <b>+</b> ReadParameter               |                                     | $\{ \}$        | $\{\ldots\}$         |         | <b>MESSAGE</b>  |

*<sup>15127533323</sup>*

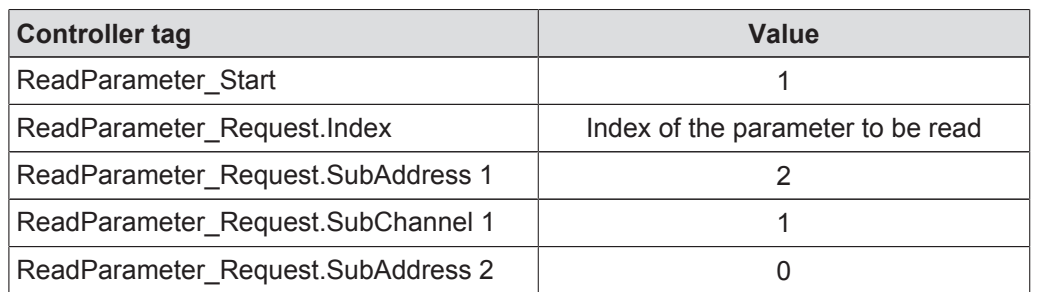

21916381/EN-11/2015 21916381/EN – 11/2015

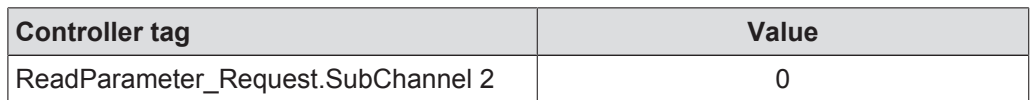

13. Switch to RUN mode of the controller.

- $\Rightarrow$  If the read request is answered, the controller tag "ReadParameter Response.Index" displays the read index. The controller tags "ReadParameter\_Response.Data\_LOW" and "ReadParameter\_Response.Data\_HIGH" contain the low word and high word of the read data. The actual data are shown in the "ReadParametersResponse.Data" controller tag.
- $\Rightarrow$  In this example, the value (3000 min<sup>-1</sup>) of the parameter *P302 maximum speed* (Index 8517.0) was read.
- 14. Check process data. The read process data should now match the values in the parameter tree of the engineering software MOVITOOLS® MotionStudio.

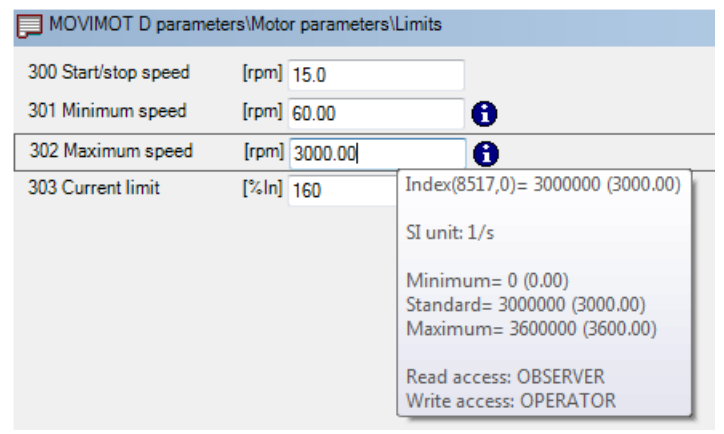

*15127917707*

 $\Rightarrow$  The tooltip displays index, subindex, factor, etc. of the parameter.

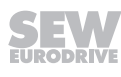

#### **Writing parameters**

 $\mathbf i$ 

The following example shows, how to set the *P302* parameter maximum speed of the MOVIMOT<sup>®</sup> drive via the EtherNet/IP™ interface.

To write parameters to the MOVIMOT® inverter, proceed as follows:

1. Create the user-defined data type "SEW\_ParameterChannel". It allows you to organize the data elements of the parameter channel in a structure and simplifies access to the data elements.

## **INFORMATION**

To ensure proper operation of the parameter channel, you must **not** change the order of the variables. The data types must match the figure.

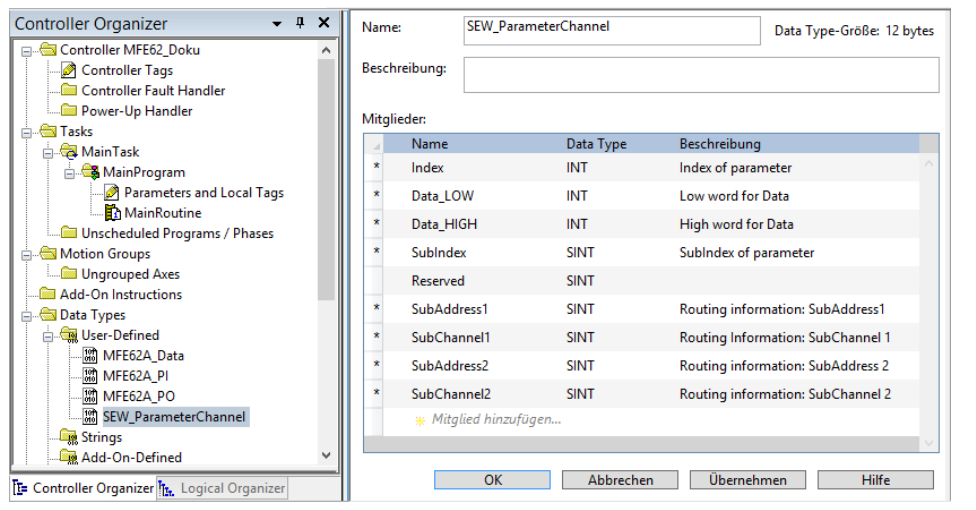

*15123285131*

2. Create the following controller tags:

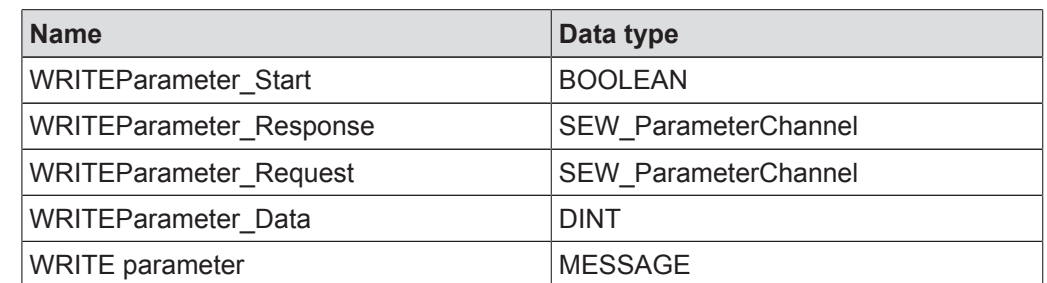

3. To be able to perform the write request, adapt the program of the controller as follows:

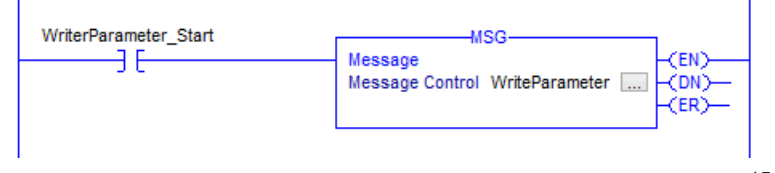

- 4. Click the button in the MSG block.
	- $\Rightarrow$  The "Message Configuration Write Parameter" window is displayed.

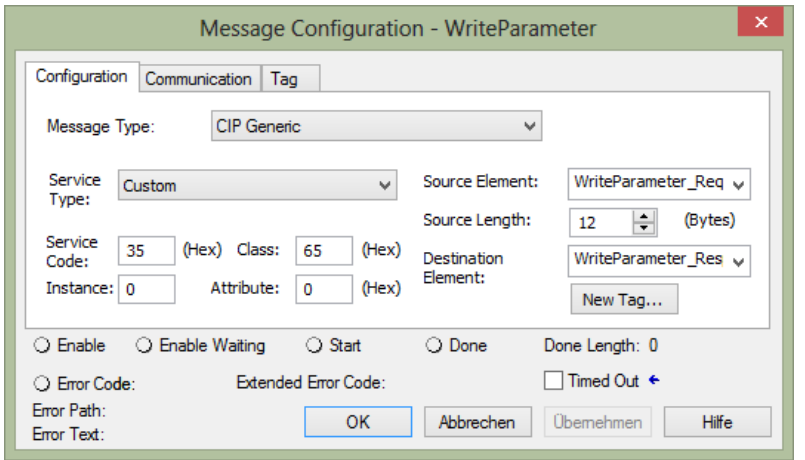

*15128191115*

5. Make the following settings in the specified sequence.

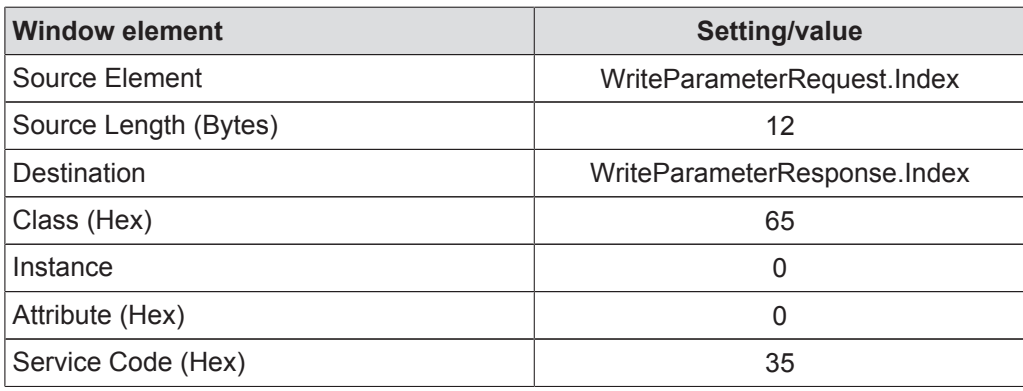

6. Open the "Communication" tab.

7. Click on the [Browse] button next to the edit box "Path".

 $\Rightarrow$  The "Message Path Browser" window is displayed.

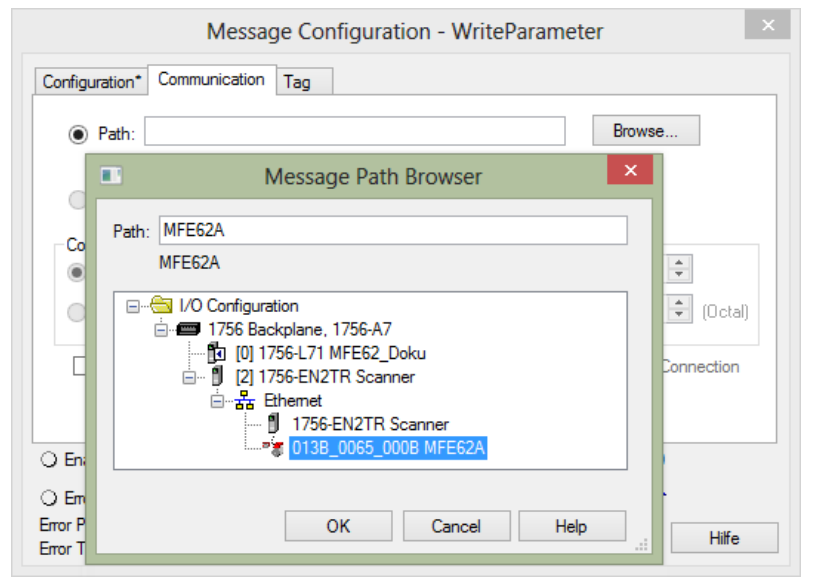

- 8. Via "I/O configuration" > "Ethernet", select the target device with which you want to establish communication.
- 9. Do **not** activate the check box "Connected". Both the controller and the EtherNet/ IP™ interface only allow a limited number of connections.
- 10. Add the following additional "COP" command to the controller program. The "COP" command copies the DINT variable "WriteParameter\_Data" to the INT variables<br>"WriteParameter\_Request.Data\_LOW" and "WriteParameter\_Re-"WriteParameter\_Request.Data\_LOW" and quest.Data\_HIGH".

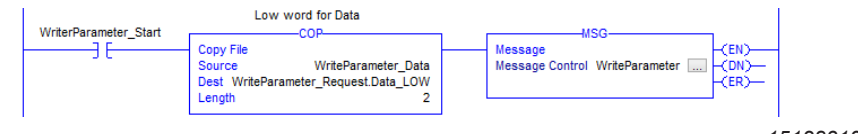

- 11. Save the project and transfer it to the controller.
- 12. Enter the following controller tags values:

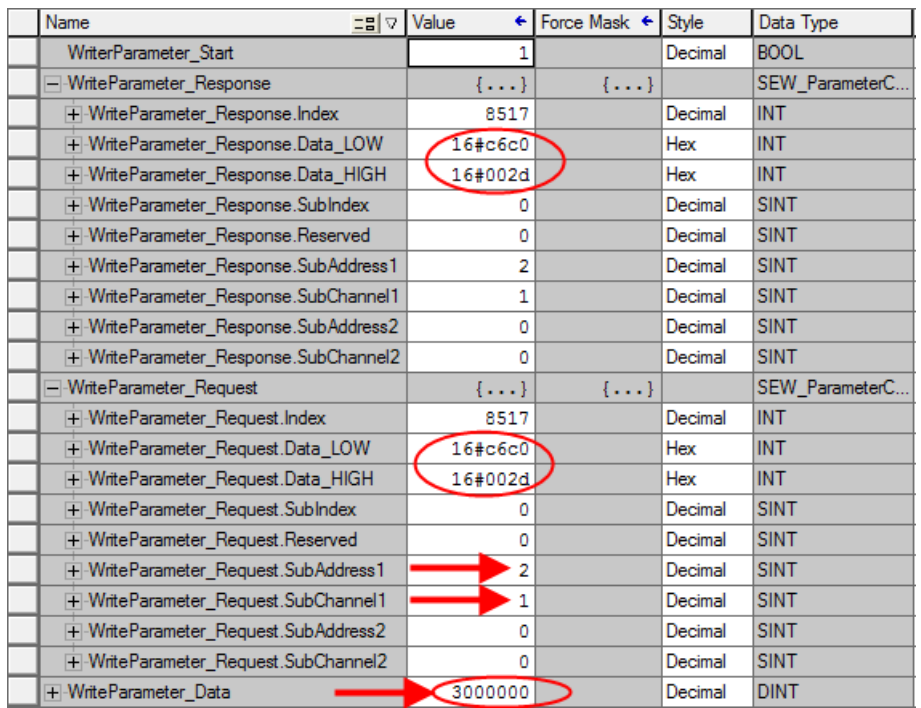

*15128317835*

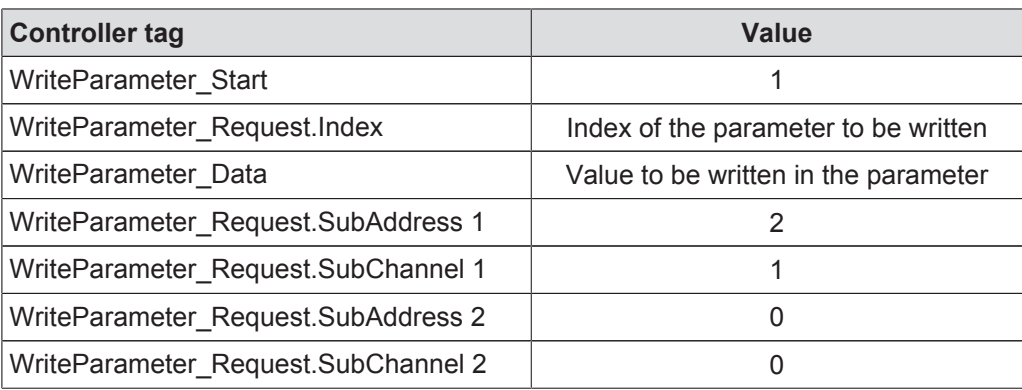

13. Switch to RUN mode of the controller.

 $\Rightarrow$  The write request is executed once.

21916381/EN-11/2015 21916381/EN – 11/2015

- $\Rightarrow$  If the write request is answered, the controller tag "WriteParameter\_Response.Index" displays the written index. The controller tags "WriteParameter\_Response.Data\_HIGH" and "WriteParameter\_Response.Data\_LOW" contain the written data.
- $\Rightarrow$  In this example, the parameter P302 maximum speed was set to 3000 min<sup>-1</sup>.
- 14. Check if the process data correspond to the values that are displayed in the parameter tree of the MOVITOOLS<sup>®</sup> MotionStudio engineering software. As an alternative, the check can be performed in the PLC Editor.

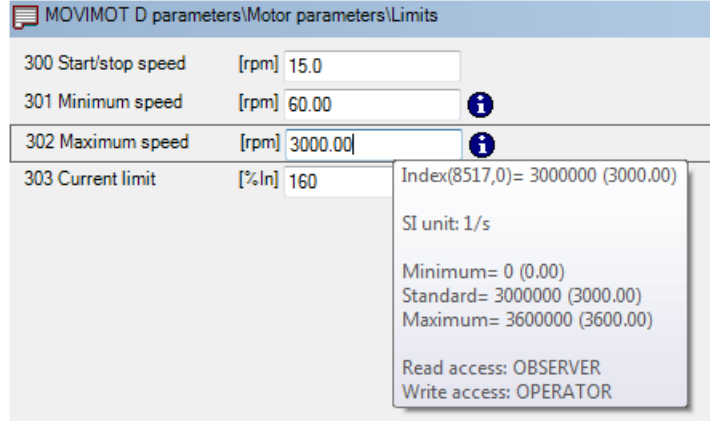

*15127917707*

 $\Rightarrow$  The tooltip displays index, subindex, factor, etc. of the parameter.

# **9 Function**

## **9.1 Meaning of LED display**

The MFE EtherNet/IP™ interface has 5 LEDs for diagnostic purposes.

- The "MS" LED indicates the operating state of the MFE fieldbus interface.
- The "NS" LED indicates the operating state of the EtherNet/IP™ network.
- "SYS-F" LED for displaying system errors.
- The "Link/act1" LED indicates the activity of the EtherNet/IP™ port 1 (X11).
- The "Link/act2" LED indicates the activity of the EtherNet/IP™ port 2 (X12).

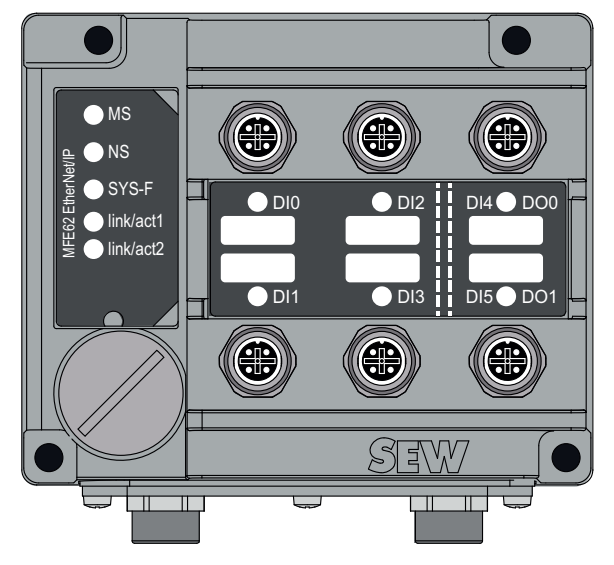

*14493434379*

### **9.1.1 LEDs "MS" and "NS"**

The following table lists the statuses of the "MS" (Module Status) and "NS" (Network Status) LEDs:

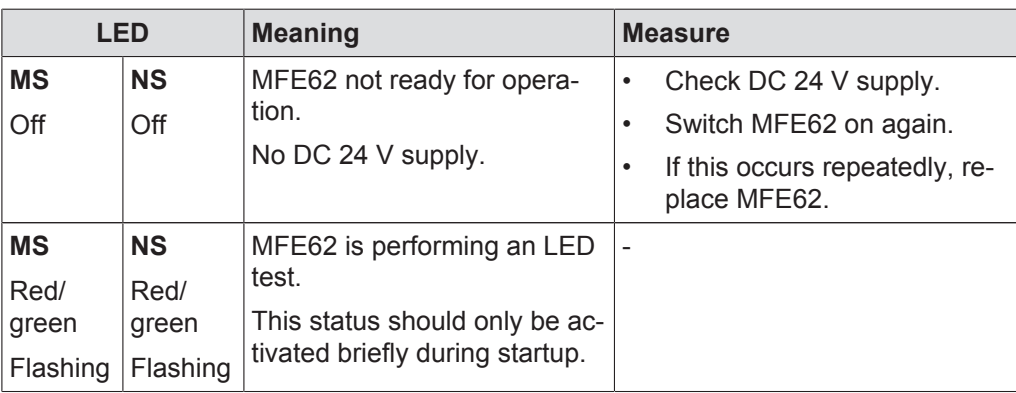

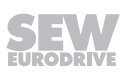

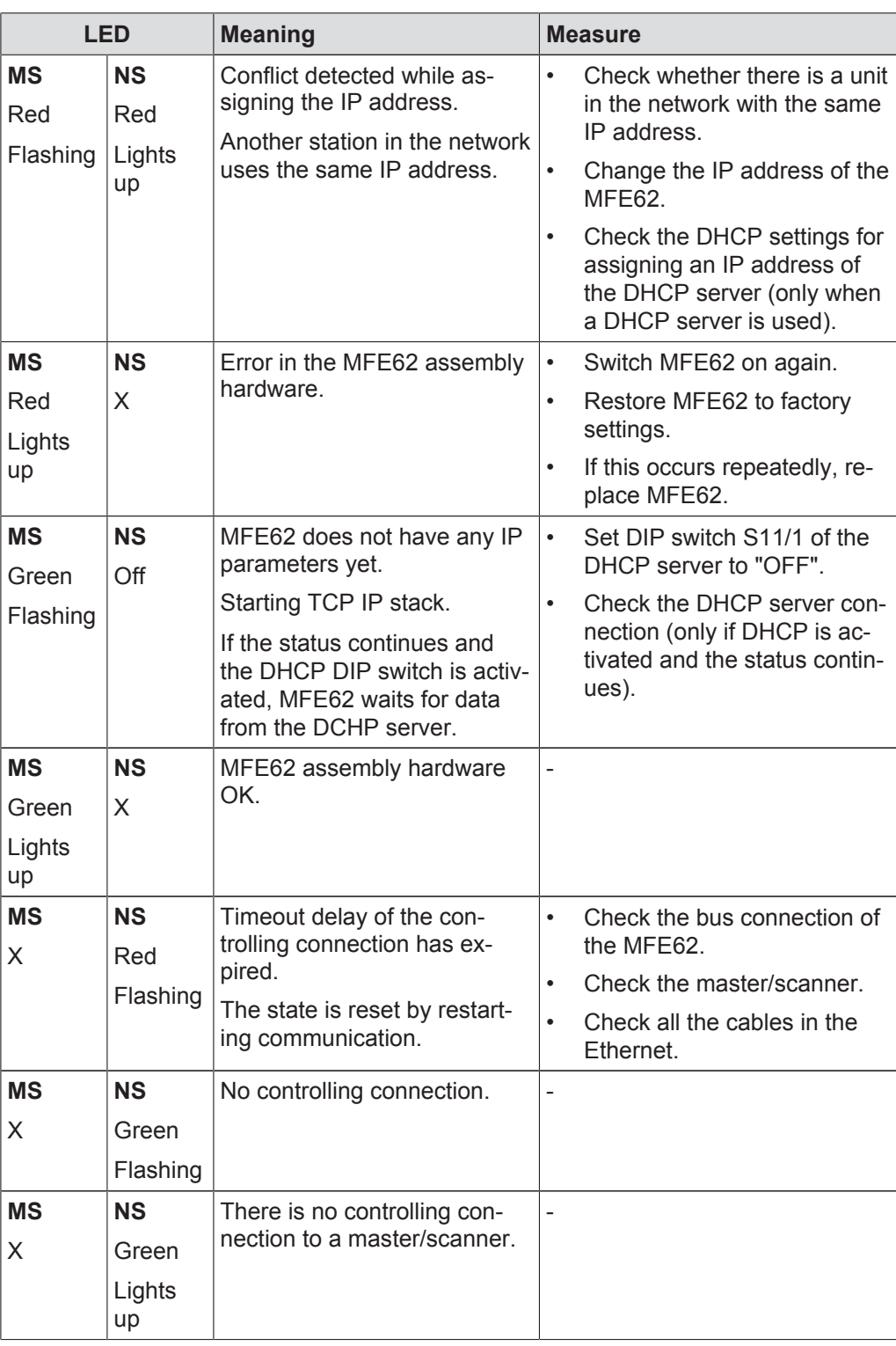

X Any state

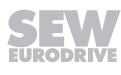

### **9.1.2 "SYS-F" LED**

The following table shows the statuses of the "SYS-F" LED:

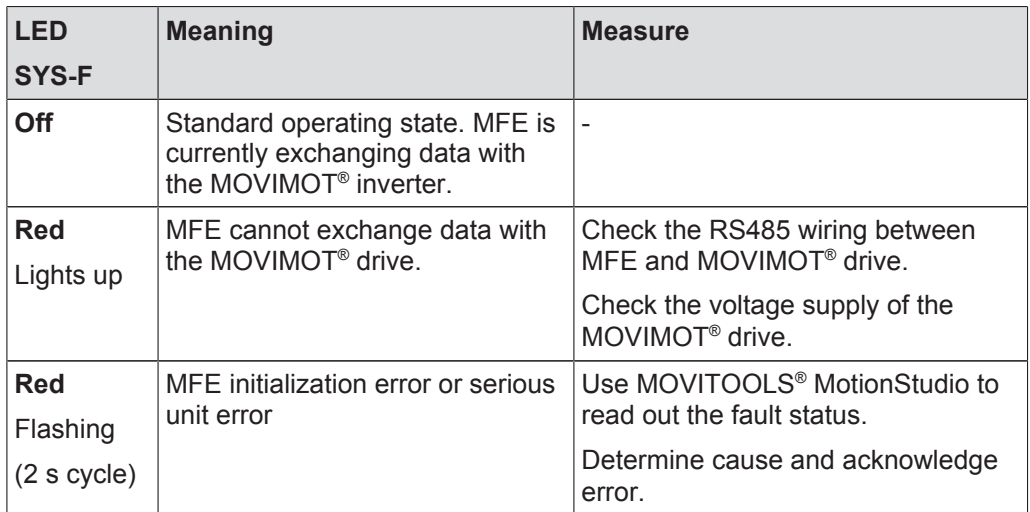

### **9.1.3 LEDs "Link/act1" and "Link/act2"**

The following table shows the statuses of the "Link/act1" and "Link/act2" LEDs:

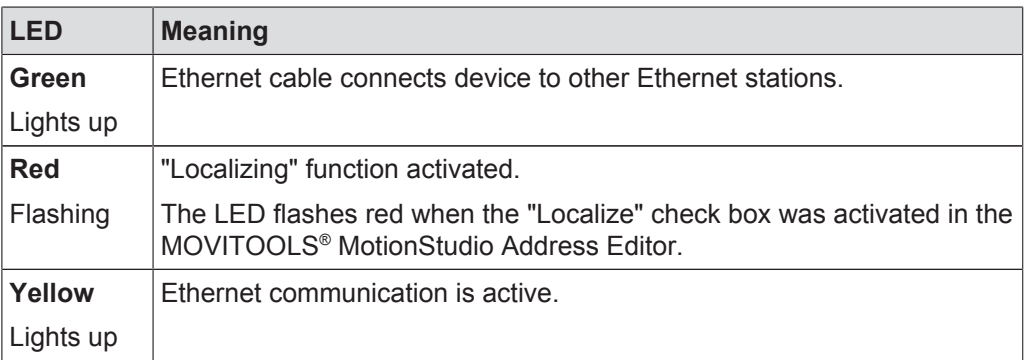

# **10 Supplementary Field Distributor Startup Information**

The startup procedure is described in the chapter "Startup". In addition, observe the following notes on the startup of field distributors.

## **10.1 MF../Z.6. field distributor**

### **10.1.1 Maintenance switch**

The maintenance/line protection switch of the Z.6. field distributor protects the hybrid cable against overload and switches the following supplies:

- Power supply and
- DC 24 V supply

# **WARNING**

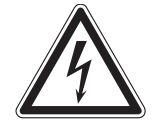

Electric shock caused by dangerous voltages in the connection box and field distributor.

The maintenance/miniature circuit breaker disconnects only the MOVIMOT® drive from the power supply system, not the field distributor.

- Disconnect the field distributor from the power supply. Observe the minimum switch-off time after disconnection from the supply system:
	- **1 minute**

### **Block diagram:**

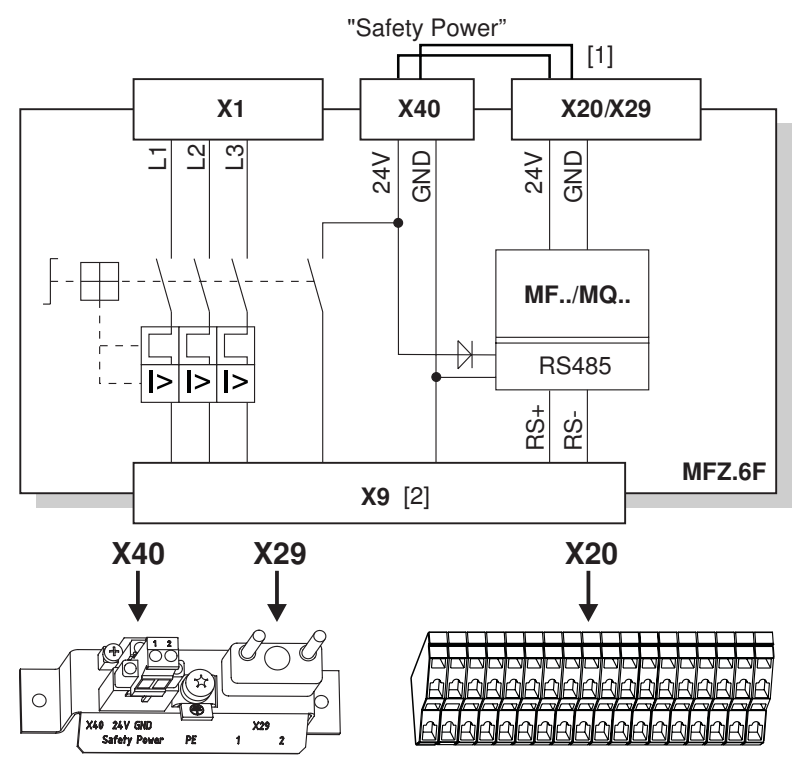

- [1] Jumper to supply the MOVIMOT<sup>®</sup> drive with DC 24 V voltage for the fieldbus interface (installed at the factory)
- [2] Hybrid cable connection

### **10.2 MF../MM../Z.7. field distributor**

### **10.2.1 Checking the connection type of the motor**

Use the following figure to check that the selected connection type is identical for the field distributor and the connected motor.

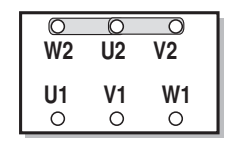

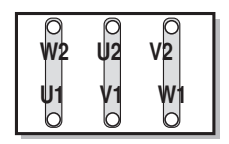

# **INFORMATION**

 $\overline{\mathbf{i}}$ 

For brake motors: Do not install brake rectifiers inside the terminal box of the motor!

### **Block diagram:**

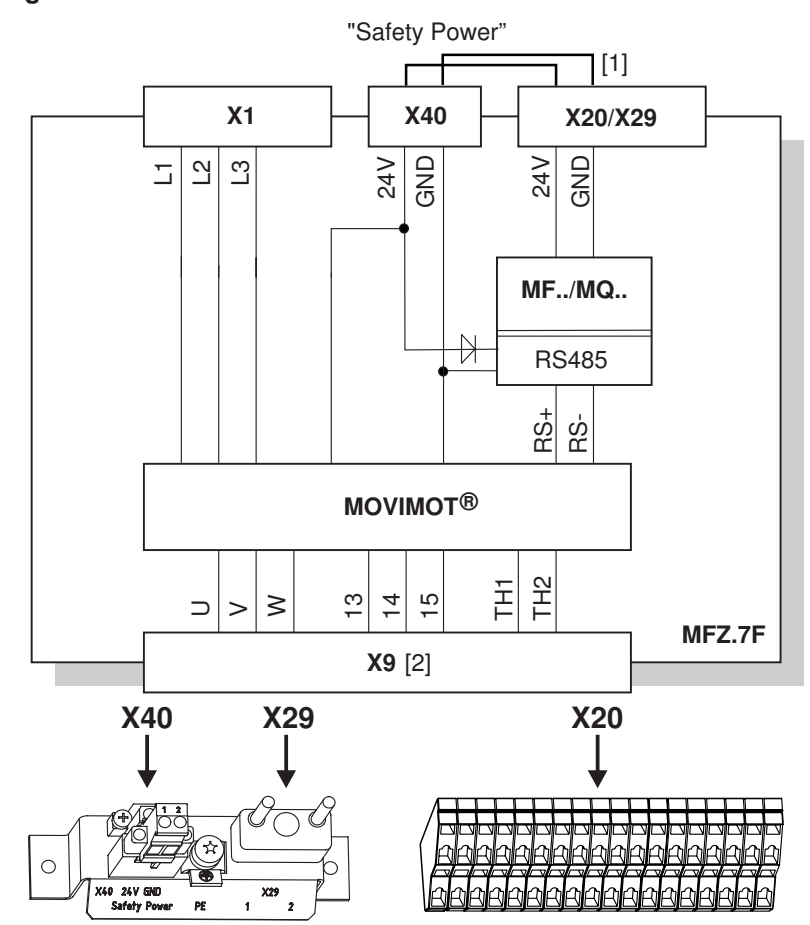

- [1] Jumper to supply the MOVIMOT<sup>®</sup> drive with DC 24 V voltage for the fieldbus interface (installed at the factory)
- [2] Hybrid cable connection

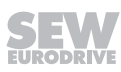

### **10.2.2 Internal wiring of the MOVIMOT® inverter in the field distributor**

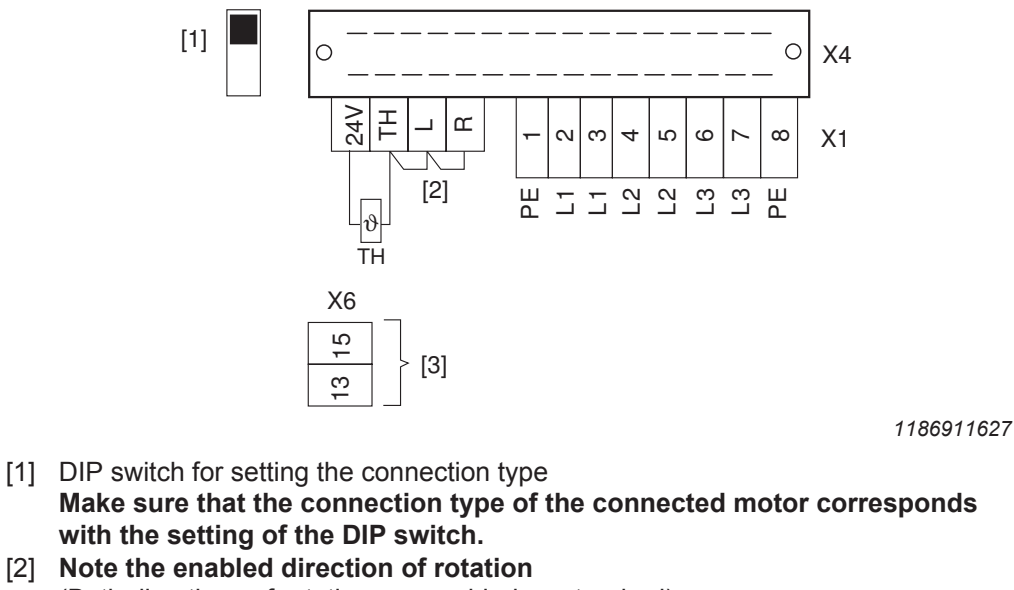

(Both directions of rotation are enabled as standard) Both directions of rota-Only **CCW** direction of Only **CW** direction of rotation is tion are enabled rotation is enabled enabled

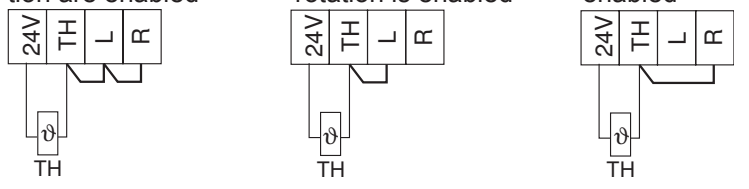

[3] Connection for internal braking resistor (in motors without brake only)

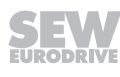

### **10.3 MF../MM../Z.8. field distributor**

### **10.3.1 Maintenance switch**

The maintenance switch of the Z.8. field distributor switches the following supplies:

- Power supply and
- DC 24 V supply

## **WARNING**

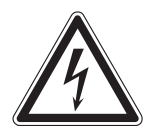

Electric shock caused by dangerous voltages in the connection box and field distributor.

The maintenance/miniature circuit breaker disconnects only the MOVIMOT® drive from the power supply system, not the field distributor.

- Disconnect the inverter from the power. Observe the minimum switch-off time after disconnection from the supply system:
	- **1 minute**

#### **Block diagram:**

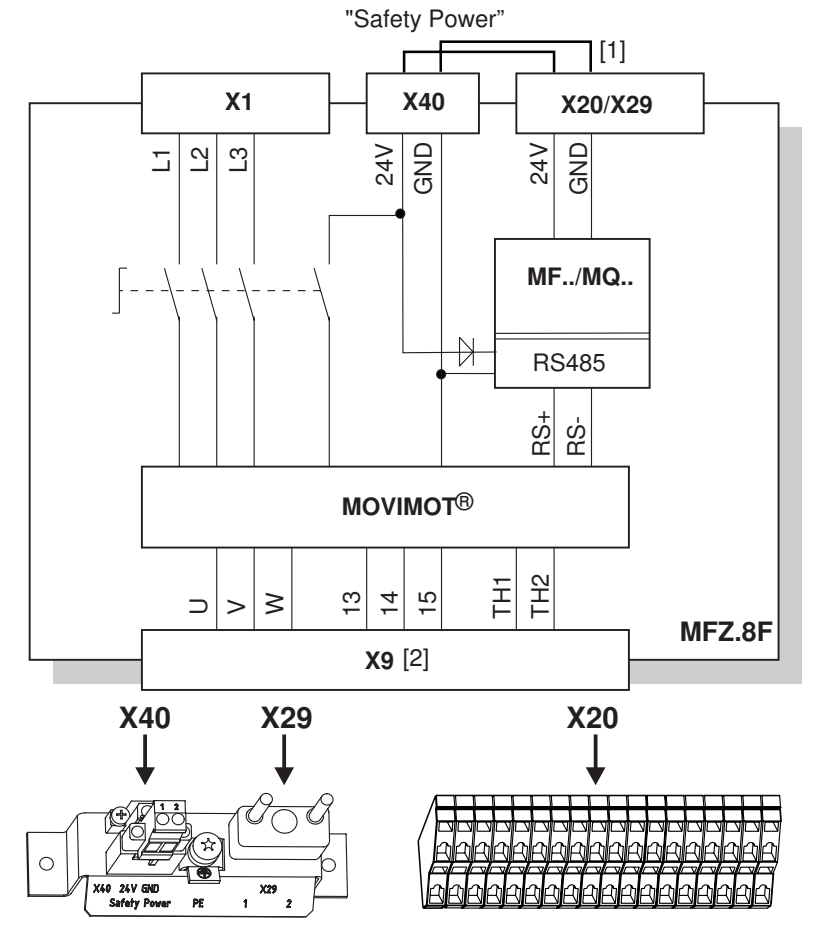

- [1] Jumper to supply the MOVIMOT<sup>®</sup> drive with DC 24 V voltage for the fieldbus interface (installed at the factory)
- [2] Hybrid cable connection

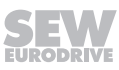

### **10.3.2 Checking the connection type of the motor**

 $\mathbf i$ 

Use the following figure to check that the selected connection type is identical for the field distributor and the connected motor.

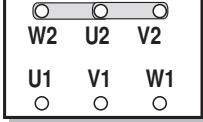

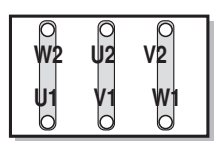

*1162529803*

# **INFORMATION**

For brake motors: Do not install brake rectifiers inside the terminal box of the motor!

### **10.3.3 Internal wiring of the MOVIMOT® inverter in the field distributor**

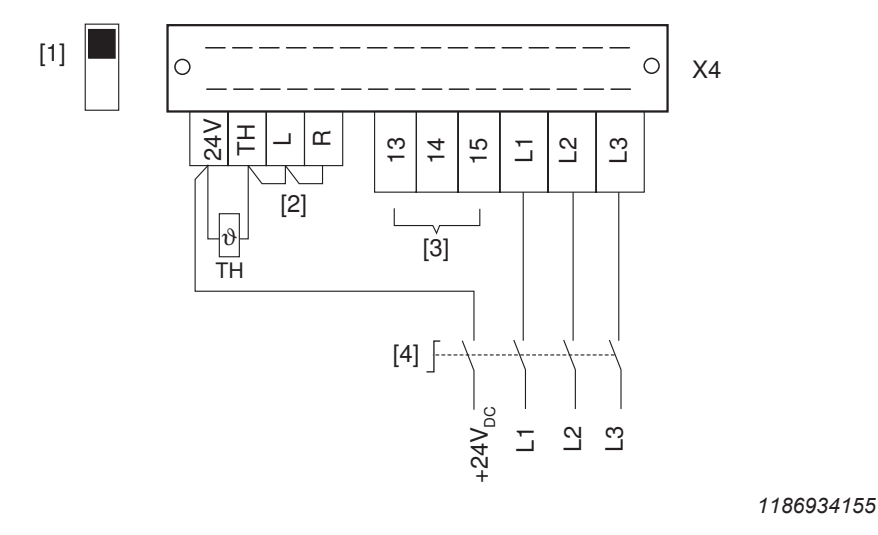

- [1] DIP switch for setting the connection type **Make sure that the connection type of the connected motor corresponds with the setting of the DIP switch.**
- [2] **Note the enabled direction of rotation** (Both directions of rotation are enabled as standard) Both directions of rota-Only **CCW** direction of Only **CW** direction of rotation is tion are enabled rotation is enabled enabled  $\overline{z}$ EI  $\overline{\phantom{0}}$ œ  $^{24}$ EI  $\overline{\phantom{0}}$  $\sigma$  $\approx$ EI  $\overline{\phantom{0}}$  $\mathsf{r}$
- [3] Connection for internal braking resistor (in motors without brake only)

TH TH TH  $\Box_{\vartheta}$ 

[4] Maintenance switch

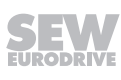

## **10.4 MOVIMOT® inverter integrated in field distributor**

The following chapter describes the differences in the use of the MOVIMOT<sup>®</sup> inverter integrated in the field distributor compared to use when it is integrated in the motor.

#### **10.4.1 Different factory settings for MOVIMOT® integrated in the field distributor**

#### Note the **differences in the factory settings when using MOVIMOT**® **integrated in Z.7 or Z.8. field distributors.**

The remaining settings are identical to those for MOVIMOT® integrated in the motor.

Refer to the operating instructions of the respective MOVIMOT<sup>®</sup> drive.

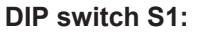

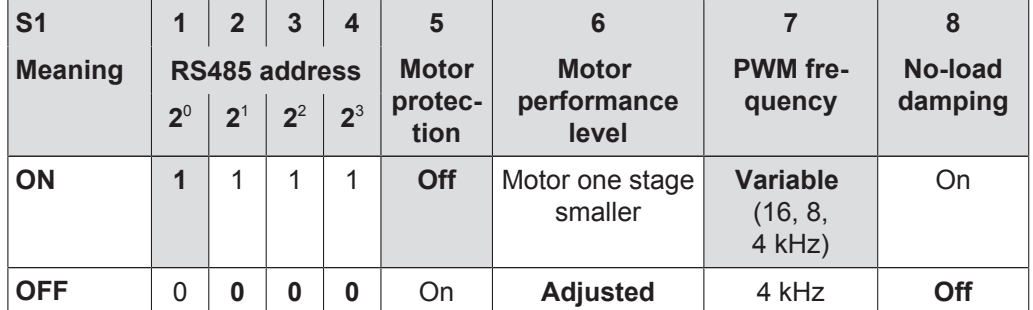

#### **Setpoint potentiometer f1:**

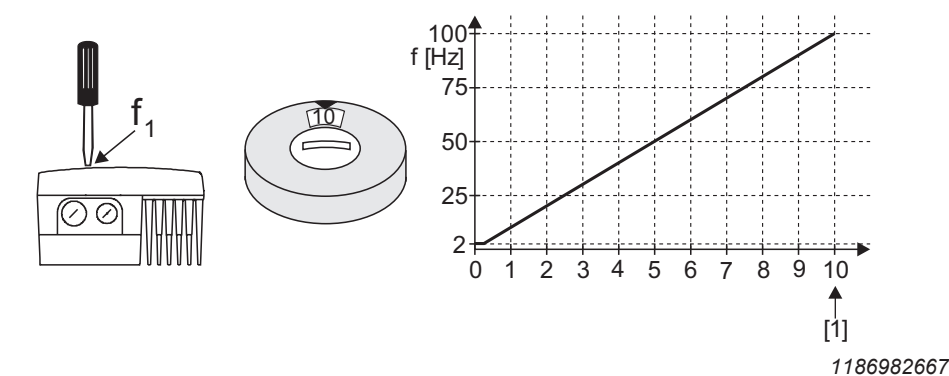

[1] Factory setting

### **10.4.2 Additional functions for MOVIMOT® integrated in the field distributor**

The following additional functions are available when MOVIMOT® is integrated in the Z.7./Z.8. field distributor (to a limited extent). A detailed description of the additional functions can be found in the respective MOVIMOT<sup>®</sup> operating instructions.

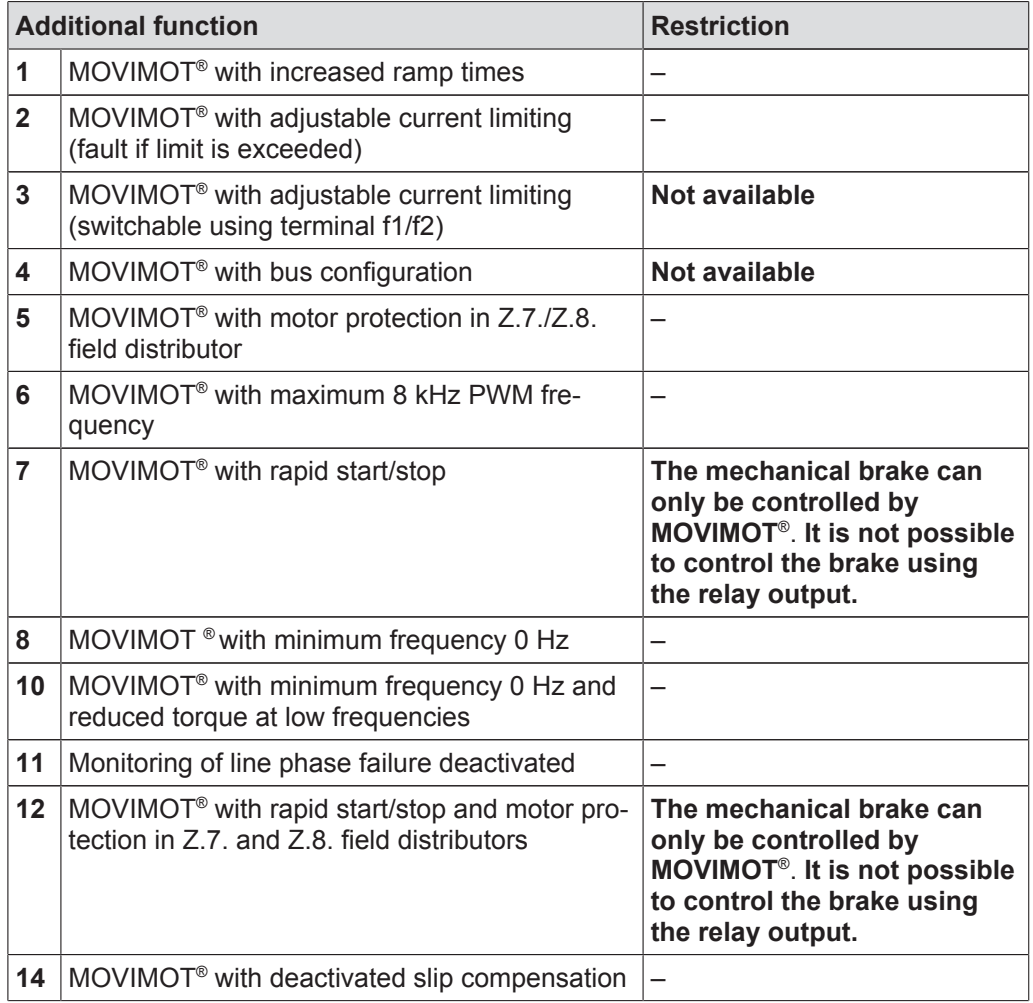

# **INFORMATION**

Do not use additional function 9 "MOVIMOT® for lifting applications" and additional function 13 "MOVIMOT® for lifting applications with extended n-monitoring" when the MOVIMOT® inverter is integrated in the Z.7./Z.8. field distributor.

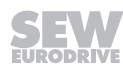

 $\vert \mathbf{i} \vert$ 

# **11 MFG11A keypad**

# **11.1 Function**

The MFG11A keypad is plugged onto any MFZ.. connection module instead of a fieldbus interface, and so allows manual control of a MOVIMOT<sup>®</sup> drive.

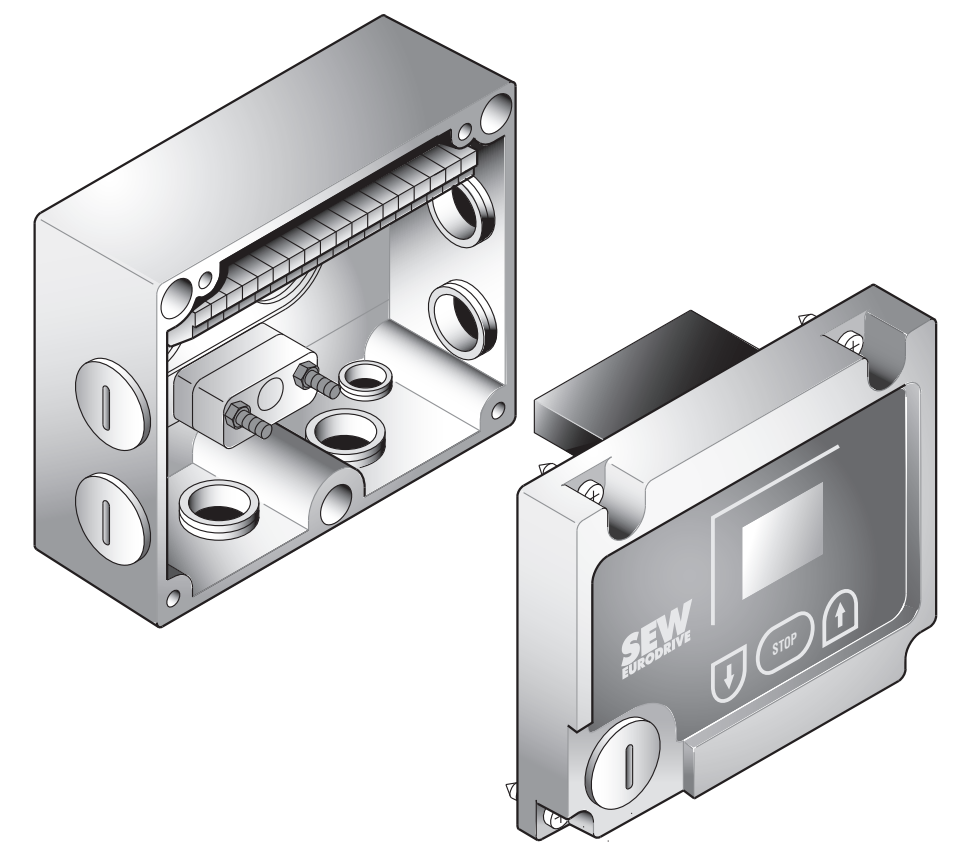

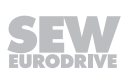

## **11.2 Use**

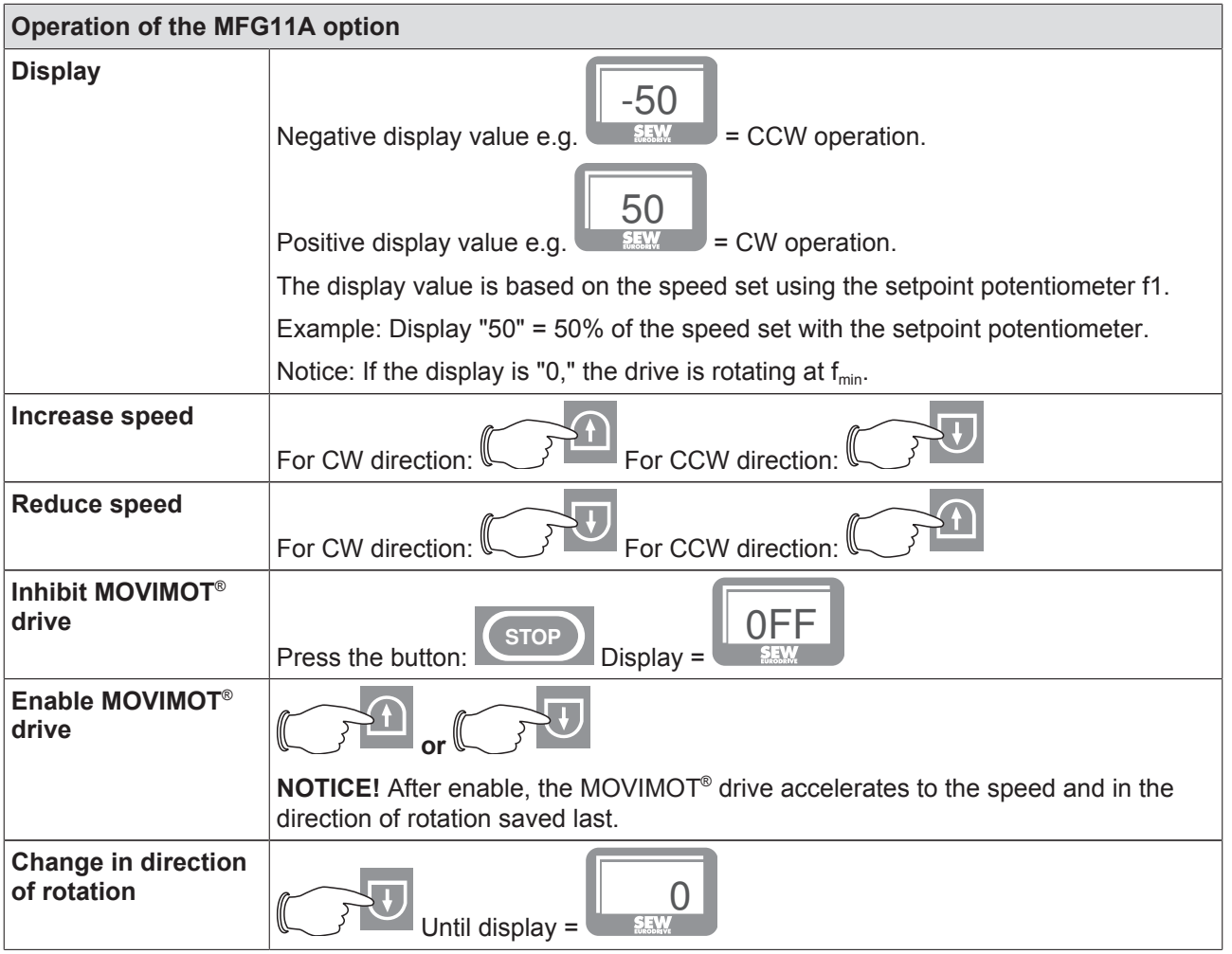

# **INFORMATION**

When the 24 V supply is switched back on, the module is always in STOP status (display = OFF). When selecting the direction using the arrow keys, the drive (setpoint) starts from 0.

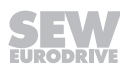

 $\boxed{\mathbf{i}}$ 

# **12 MOVILINK® device profile**

### **12.1 Coding of the process data**

The same process data information is used for control and setpoint selection in all fieldbus systems. The coding of the process data takes place according to the uniform MOVILINK<sup>®</sup> profile for SEW-EURODRIVE drive inverters. The following variants are available for MOVIMOT® drives:

- 2 process data words (2 PD)
- 3 process data words (3 PD)

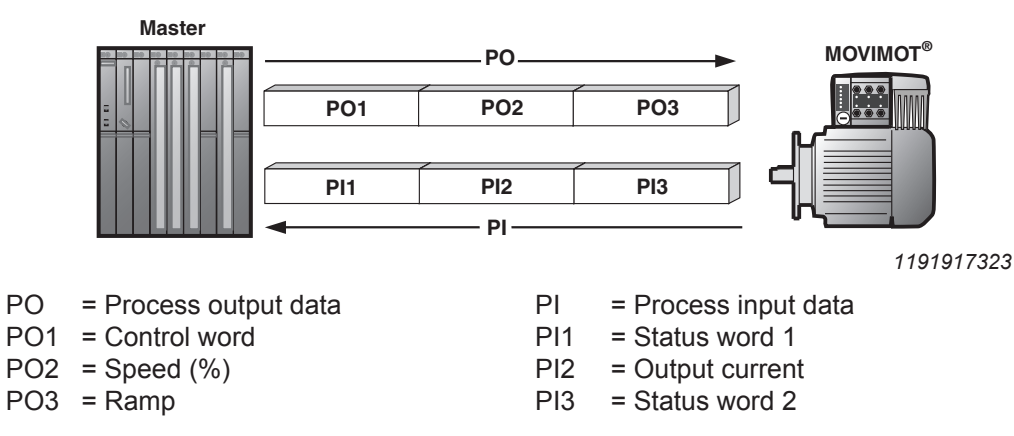

#### **12.1.1 2 process data words**

For controlling the MOVIMOT<sup>®</sup> inverter via 2 process data words, the higher-level controller sends the process output data "Control word" and "Speed [%]" to the MOVIMOT<sup>®</sup> inverter. The MOVIMOT<sup>®</sup> inverter sends the process input data "Status word 1" and "Output current" to the higher-level controller.

#### **12.1.2 3 process data words**

When control uses 3 process data words, the ramp is sent as the additional process output data word and status word 2 is sent as the third process input data word.

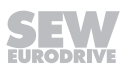

#### **12.1.3 Process output data**

Process output data is sent from the higher-level controller to the MOVIMOT<sup>®</sup> inverter (control information and setpoints). They only take effect in the MOVIMOT® inverter if the RS485 address in the MOVIMOT® inverter (DIP switches S1/1 to S1/4) is set to a value other than "0".

The MOVIMOT® drive can be controlled via the following process output data:

- PO1: Control word
- PO2: Speed [%] (setpoint)
- PO3: Ramp

Virtual terminals for releasing the brake without drive enable, only when MOVIMOT<sup>®</sup> switch  $S2/2 = "ON"$ (adhere to MOVIMOT® operating instructions) **Basic control block 15 14 13 12 11 10 9 8 7 6 5 4 3 2 1 0 PO1: Control word** Reserved for special functions =  $"0"$   $"1"$  = Reset Reserved = "0" "1 1 0" = enable otherwise stop **PO2: Setpoint** Signed percentage value / 0.0061% **Example:** -80% / 0.0061% = -13115 =  $CCC5<sub>hex</sub>$ **PO3: Ramp** (for 3-word protocol only) Time from 0 to 50 Hz in ms (range: 100 – 10000 ms) **Example:**  $2.0 s = 2000 ms = 07DD_{hex}$ 

#### **Control word bit 0 – 2**

The "Enable" control command is set with bits  $0 - 2$  by entering the control word = 0006<sub>hex</sub>. The CW and/or CCW input terminal must also be set to +24 V (jumpered) to enable the MOVIMOT® drive.

The "Stop" control command is issued by resetting bit  $2 = 0$ ." Use the stop command 0002<sub>hex</sub> to enable compatibility with other SEW-EURODRIVE inverter series. MOVIMOT<sup>®</sup> inverter always triggers a stop with the current ramp whenever bit 2 = "0," regardless of the status of bit 0 and bit 1.

#### **Control word, bit 6 = reset**

In the event of a malfunction, the fault can be acknowledged by setting bit  $6 = "1"$  (Reset). For reasons of compatibility, any control bits not assigned must be set to the value "0".

### **Speed [%]**

The speed setpoint is given as a relative value in percentage and refers to maximum speed set using the setpoint potentiometer f1.

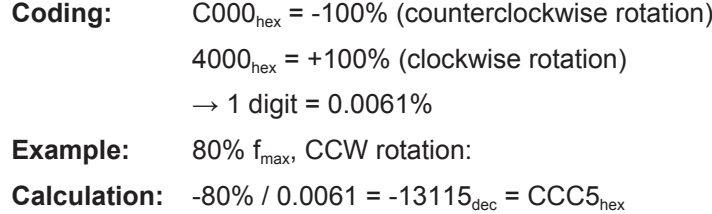

#### **Ramp**

The current integrator in the process output data word PO3 is transferred if the process data exchange takes place using three process data words. The integrator ramp set with switch t1 is used if the MOVIMOT® drive is controlled using 2 process data words.

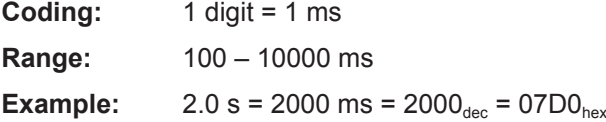

### **12.1.4 Process input data**

The MOVIMOT<sup>®</sup> inverter sends the process input data back to the higher-level controller. The process input data contains information on statuses and actual values. The MOVIMOT® drive supports the following process input data:

- PI1: Status word 1
- PI2: Output current
- PI3: Status word 2

### **PI1: Status word 1**

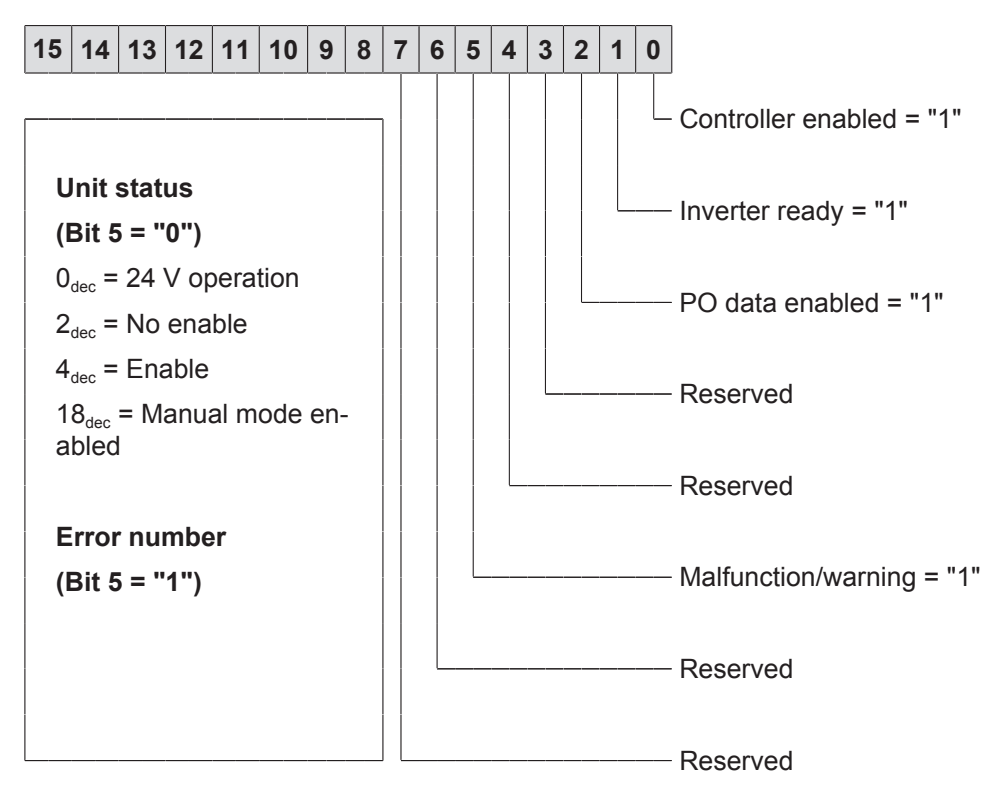

### **PI2: Actual current value**

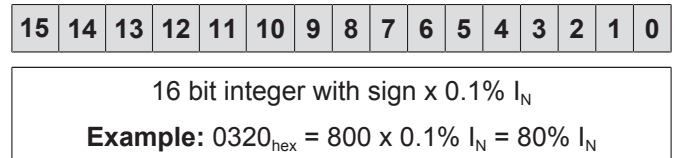

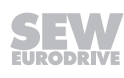

#### **PI3: Status word 2**

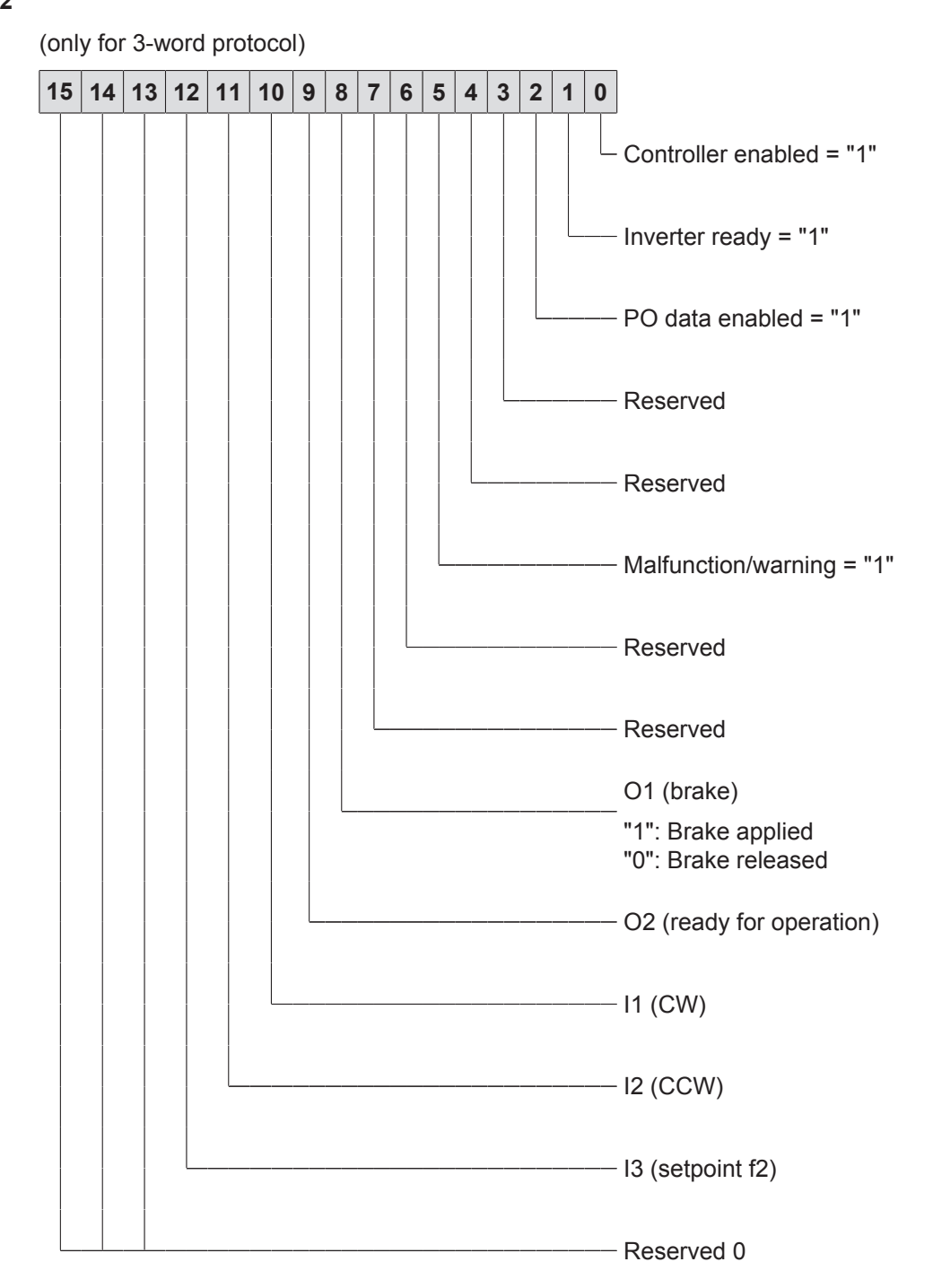

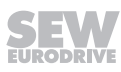
## **12.2 MFE status word**

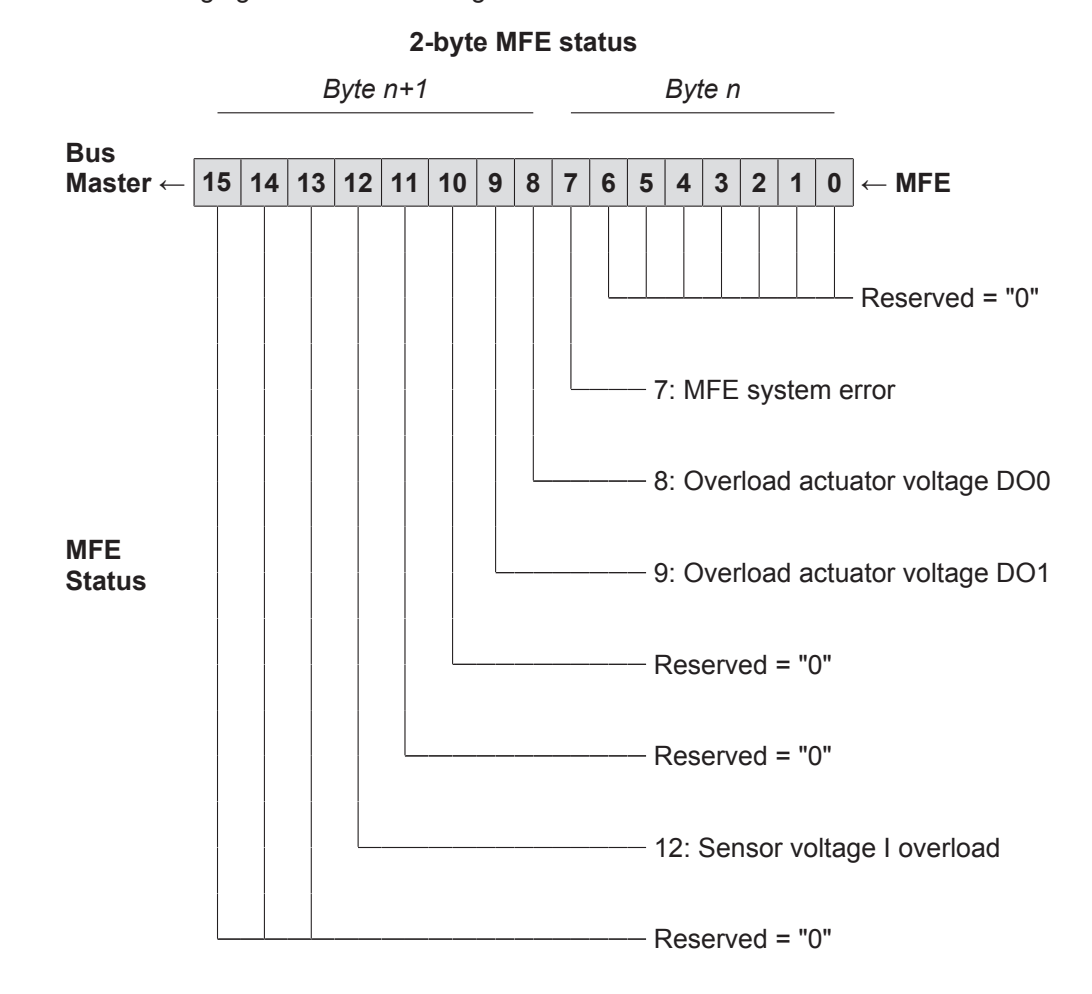

The following figure shows the assignment of the MFE fieldbus interface status word:

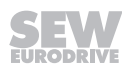

The following table shows the diagnostic information of the MFE fieldbus interface set up for evaluation in the higher-level PLC application. The signals are transferred to the controller via parameters and, if necessary, via the process data channel. The logical communication status "0" signals the status OK for each signal to ensure that no asynchronous startup sequences from the bus master and the PLC can cause incorrect diagnostic messages when the systems are started up (bus startup with user data = 0).

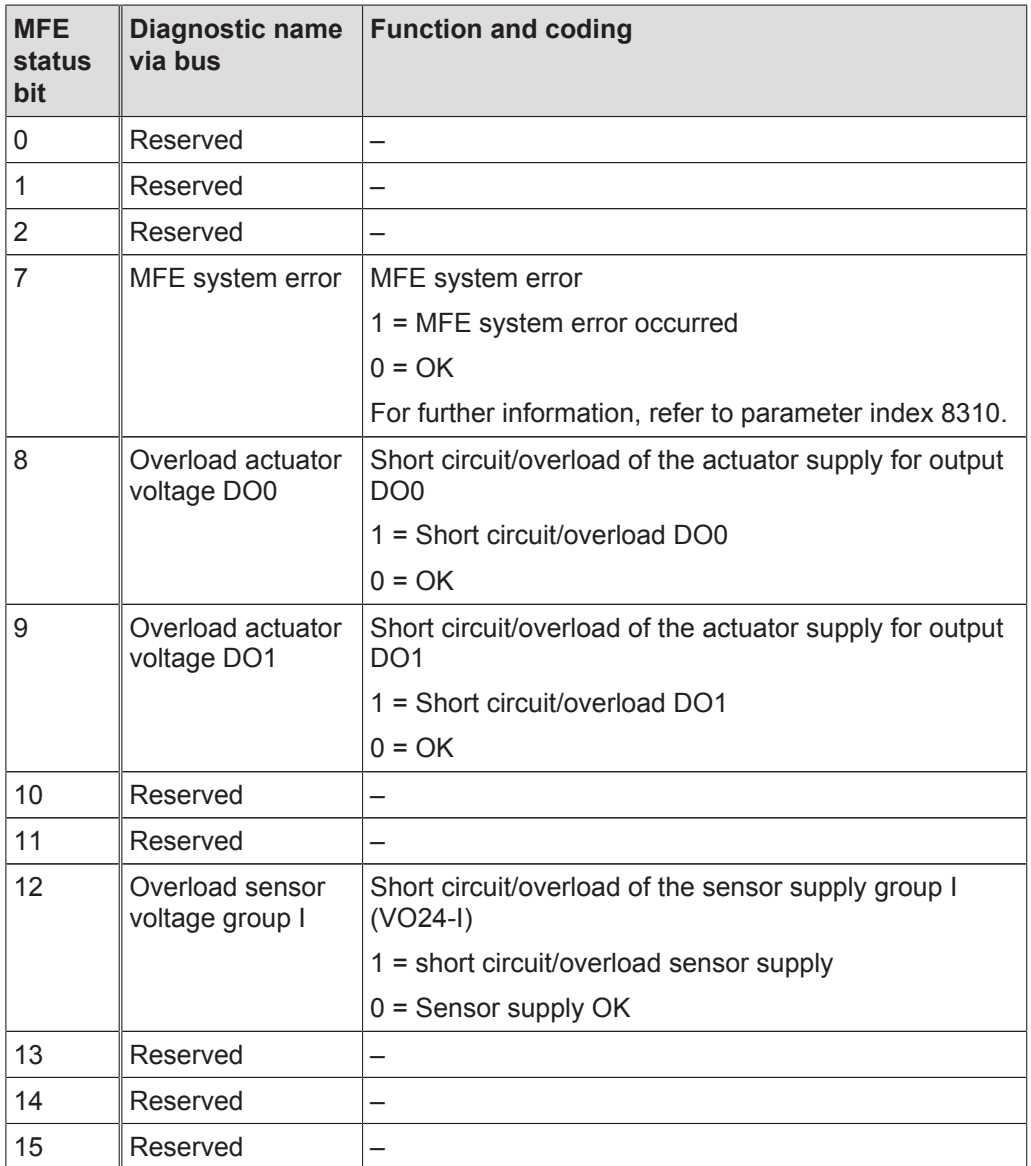

# **13 Operation of MOVITOOLS® MotionStudio**

# **13.1 About MOVITOOLS® MotionStudio**

## **13.1.1 Tasks**

The software package enables you to perform the following tasks with consistency:

- Establishing communication with units
- Executing functions of the units

## **13.2 First steps**

## **13.2.1 Starting the software and creating a project**

Proceed as follows:

- 1. Select the following item from the Windows start menu: [Start] / [Programs] / [SEW] / [MOVITOOLS MotionStudio] / [MOVITOOLS MotionStudio]
	- ð MOVITOOLS® MotionStudio is started.
- 2. Create a project with a name and directory.

## **13.2.2 Establishing communication and scanning the network**

Proceed as follows:

- 1. Set up a communication channel to communicate with your units.
	- $\Rightarrow$  For detailed information on how to configure a communication channel and regarding the relevant communication type, refer to chapter "Communication via *...*".
- 2. Scan your network (unit scan) via the icon [1] in the toolbar.

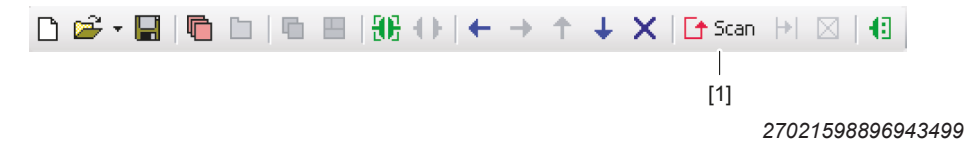

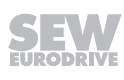

## **13.2.3 Configuring units**

Proceed as follows to configure a unit:

- 1. Select the unit (usually the power section [1]) in the network view.
- 2. Right-click to open the context menu and display the tools for configuring the unit.

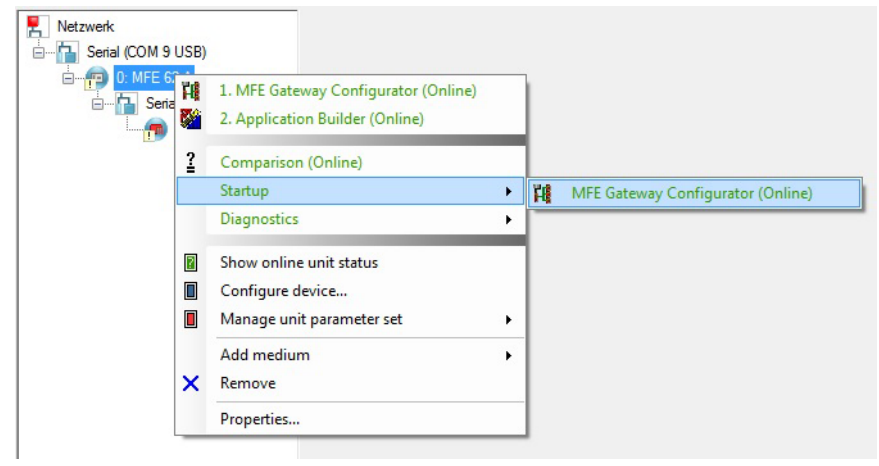

*14745292811*

The example shows the context menu with the tools for a fieldbus interface. The communication mode is set to "online" and the unit is scanned in the network view.

## **13.3 Connection Mode**

## **13.3.1 Overview**

MOVITOOLS® MotionStudio differentiates between "online" and "offline" connection mode. You determine the connection mode yourself. Depending on the selected connection mode, you can choose offline or online tools specific to your unit.

The following figure illustrates the two types of tools:

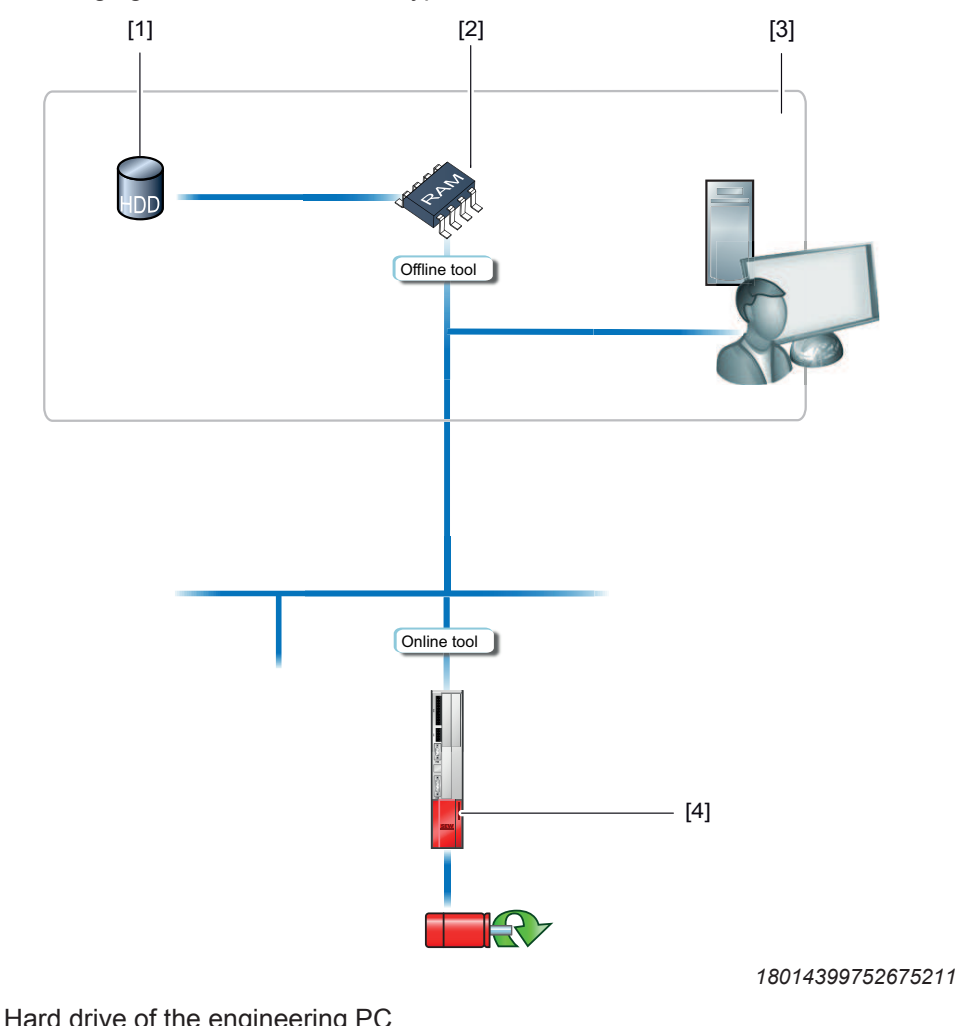

- [1] Hard drive of the engineering PC
- [2] RAM of the engineering PC
- [3] Engineering PC
- [4] Unit

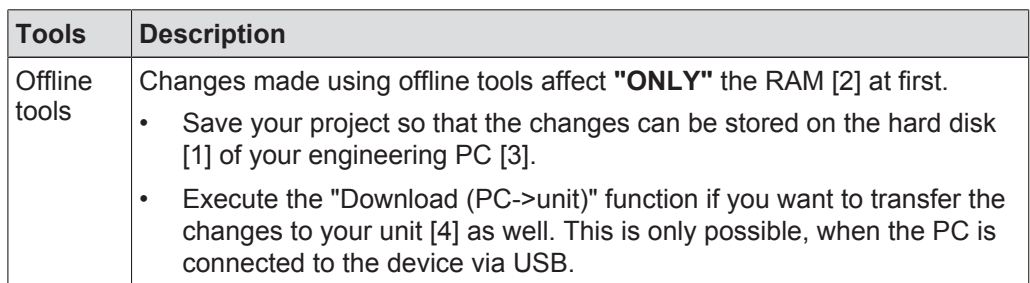

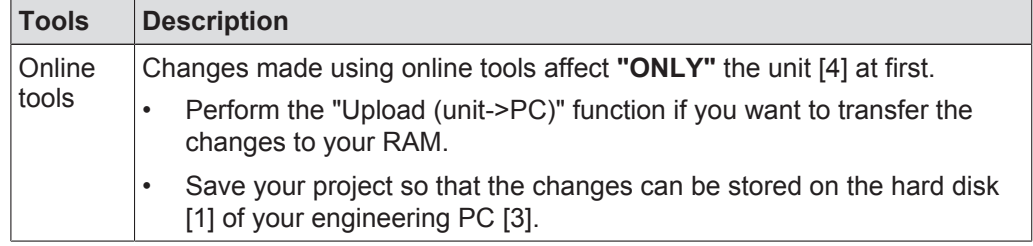

# **INFORMATION**

 $\overline{\mathbf{i}}$ 

- The "Online" connection status is **NOT** a response message which informs you that you are currently connected to the unit or that your unit is ready for communication. If you need this response message, pay attention to the chapter "Setting up the cyclic availability test" in the online help (or in the manual) of MOVITOOLS<sup>®</sup> MotionStudio.
- Project management commands (such as "download" and "upload"), the online device status, and the "device scan" operate independently of the set connection mode.
- MOVITOOLS<sup>®</sup> MotionStudio starts up in the connection state that you set before you closed down.

## **13.3.2 Selecting the communication mode (online or offline)**

Proceed as follows to set the connection mode:

- 1. Select the connection mode:
	- $\Rightarrow$  "Switch to online mode" [1] for functions (online tools) that should directly influence the unit.
	- $\Rightarrow$  "Switch to offline mode" [2] for functions (offline tools) that should influence your project.

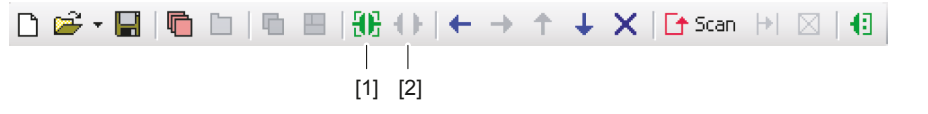

*18014399643939211*

- [1] "Switch to online mode" icon
- [2] "Switch to offline mode" icon
- 2. Select the device node.
- 3. Right-click to open the context menu and display the tools for configuring the unit.

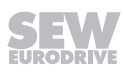

## **13.4 Serial communication (RS485) via interface adapters**

## **13.4.1 PC/laptop connection**

The fieldbus interfaces have a diagnostic interface (RJ10 plug connector) for startup, parameter setting, and service.

The diagnostic interface is located underneath the screw plug of the fieldbus interface.

You must remove the screw plug before plugging in the connector into the diagnostic interface.

## **WARNING!**

Danger of burns from the hot surfaces of the MOVIMOT<sup>®</sup> drive (in particular the heat sink).

Severe injuries.

• Wait for the MOVIMOT® drive to cool down sufficiently before touching it.

The diagnostic interface is connected to a commercially available PC/Laptop via the USB11A interface adapter with USB port, part number 08248311:

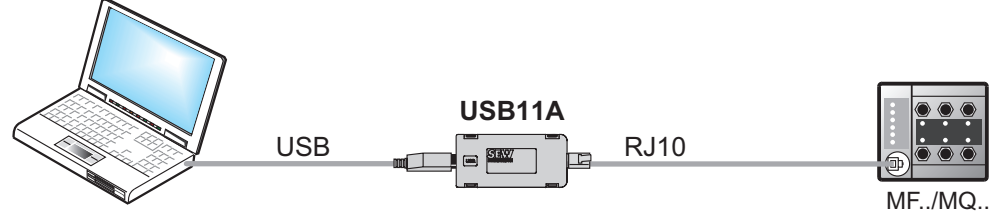

*18014399704594315*

## **Scope of delivery:**

- USB11A interface adapter
- Cable with RJ10 plug connector
- Interface cable for USB (USB11A)

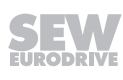

#### **Installing the drivers**

The drivers for the USB11A interface adapter are installed during installation of MOVITOOLS® MotionStudio.

Proceed as follows:

- 1. Make sure that you have local administrator rights on your PC/laptop.
- 2. Connect the USB11A interface adapter to a free USB port on your PC/laptop.
	- $\Rightarrow$  Your PC will detect the new hardware and launch the hardware wizard.
- $\Rightarrow$  The interface adapter is ready for operation.

#### **Checking the COM port of the USB11A on the PC/laptop**

Proceed as follows:

- 1. Select the following item from the Windows start menu on your PC/laptop: [Start] / [Settings] / [Control Panel] / [System].
- 2. Open the "Hardware" tab.
- 3. Click on the [Device manager] button.
- 4. Open the "Connections (COM and LPT)" folder.
	- $\Rightarrow$  The virtual COM port assigned to the interface adapter is displayed (e.g. "USB Serial Port (COM3)").
- 5. To avoid conflicts with another COM port, change the COM port of the USB11A interface adapter:
- Select the COM port of USB11A in the device manager.
- In the context menu, click the [Properties] command and assign the USB11A to another COM port.
- Restart your PC/laptop for the changes to become effective.

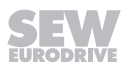

## **13.4.2 Configuring the serial communication**

Proceed as follows:

- $\checkmark$  There is a serial connection between your PC/laptop and the units you want to configure via the USB11A interface adapter.
- 1. Click the icon [1] in the toolbar.

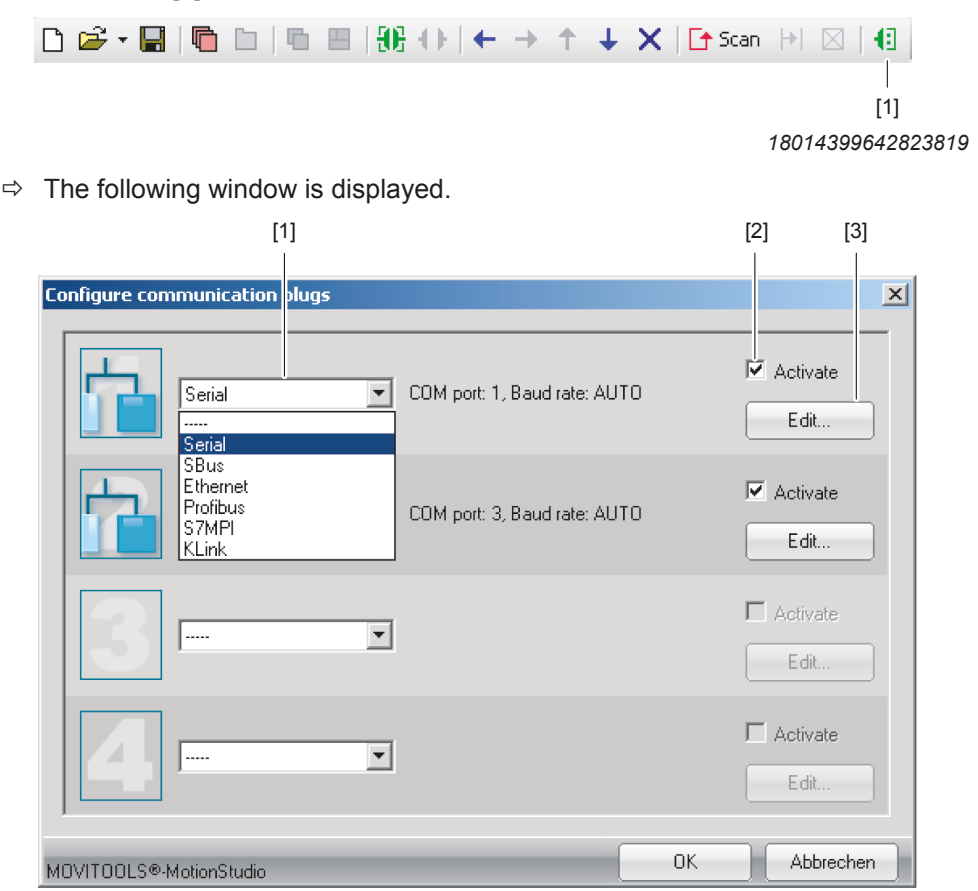

*9007200201683979*

- 2. From the list [1], select "Serial" as the communication type.
	- $\Rightarrow$  In the example, "Serial" is activated as the communication type for the first communication channel [2].

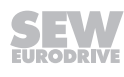

- 3. Click the button [3].
	- $\Rightarrow$  This displays the settings for the communication type "Serial".

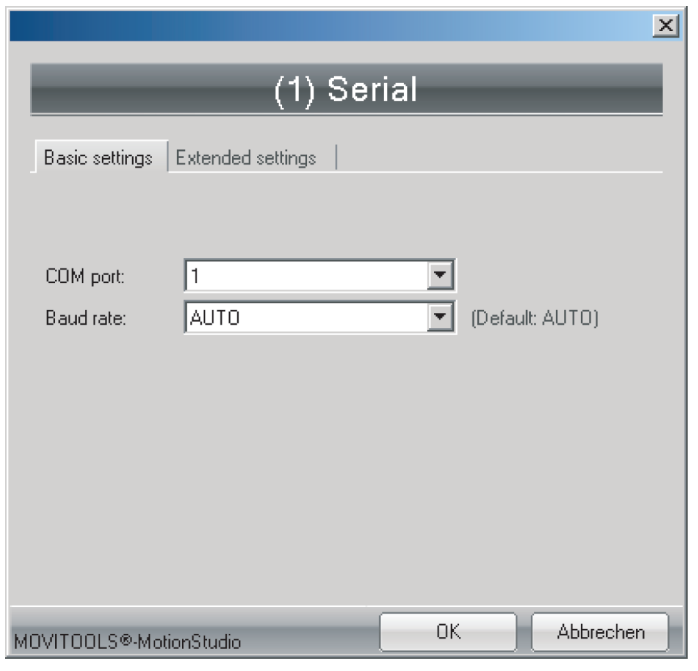

*9007200201689739*

4. It might be necessary to change the preset communication parameters on the tab pages "Basic settings" and "Extended settings". Refer to chapter Serial communication parameter (RS485) for a detailed description of the communication parameters.

**13.4.3 Serial communication parameter (RS485)**

The following table describes the [Basic setting] for the serial (RS485) communication channel:

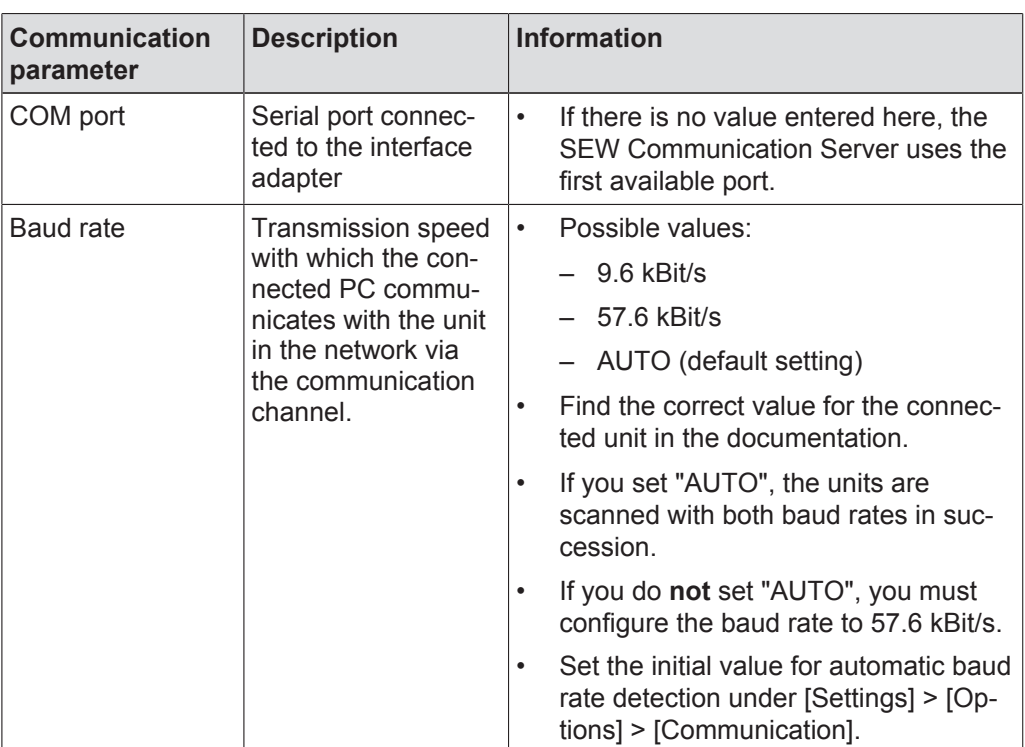

The following table describes the [Extended setting] for the serial (RS485) communication channel:

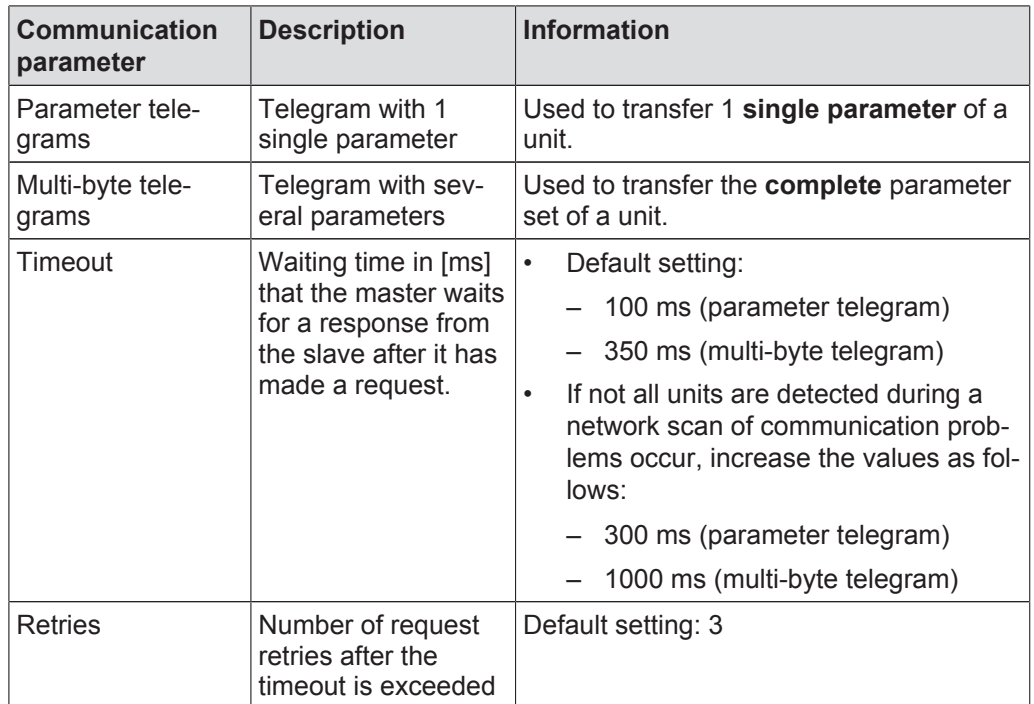

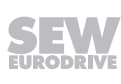

## **13.5 Communication via Ethernet**

## **13.5.1 PC connection via Ethernet**

The following figure shows the connection of a PC/laptop to the Ethernet interface of the MFE fieldbus interface:

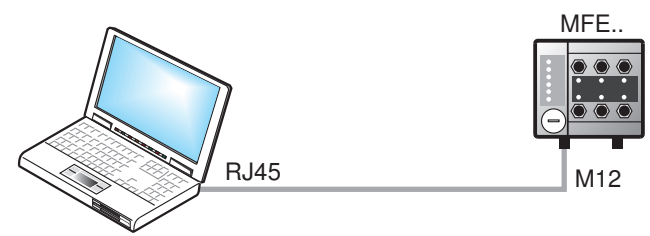

*9007202803975307*

The following table shows the IP address and the subnet mask of the Ethernet port of the MFE fieldbus interface:

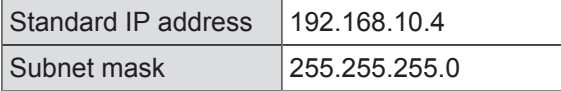

## **13.5.2 Address Editor**

#### **Overview**

Address Editor is a free software tool from SEW‑EURODRIVE. It is available once the "MOVITOOLS® MotionStudio" engineering software is installed. However, it is used separately.

You can use Address Editor to establish communication with your units via Ethernet and to address the units.

If you use a patch cable to connect the Ethernet interface of your engineering PC to the Ethernet, the Address Editor detects all Ethernet nodes in the connected network segment (local network).

In contrast to "MOVITOOLS® MotionStudio", you do **not** need to set the IP address of the engineering PC to the local network.

Perform the following process steps after you have added Ethernet nodes to a network:

- 1. "Starting the Address Editor" ( $\rightarrow \mathbb{B}$  120)
- 2. "Searching Ethernet nodes" ( $\rightarrow \mathbb{B}$  121)
- 3. Once you have found the added Ethernet nodes, you have two options:
	- $\Rightarrow$  "Setting the detected Ethernet nodes according to the network (addressing)"  $(\rightarrow \mathbb{B} 122)$
	- $\Rightarrow$  "Setting the engineering PC appropriately for the network" ( $\rightarrow \mathbb{B}$  123)

#### **Starting the Address Editor**

You can use Address Editor immediately after installing MOVITOOLS® MotionStudio. Proceed as follows:

- 1. Close MOVITOOLS® MotionStudio.
- 2. Select the following item from the Windows start menu: [Start] / [Programs] / [SEW] / [MOVITOOLS MotionStudio] / [Address Editor]

21916381/EN-11/2015 21916381/EN – 11/2015

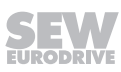

#### **Searching Ethernet nodes**

You can use the Address Editor to find Ethernet nodes in a network. It can also be used for detecting new Ethernet nodes. The Address Editor also helps you locate the Ethernet interface of detected Ethernet nodes.

Proceed as follows:

- 1. Start the Address Editor.
- 2. Select "Ethernet" as the interface for PC and unit. To do so, activate the appropriate radio button.
- 3. Click [Next] to continue.
- 4. Wait until the network scan starts **automatically**. The default setting for the waiting time is 3 s (edit box [2]).
	- $\Rightarrow$  The current addresses of all Ethernet nodes in the connected network will be displayed.
- 5. If no units are detected during the network scan, check the wiring or if you have installed (activated) several network cards in your PC.
- 6. Proceed as follows to search the units with a specific network card:
- Select the required card. To do so, click the icon [3] in the toolbar.
- Start the network scan **manually**. To do so, click the icon [1] in the toolbar.

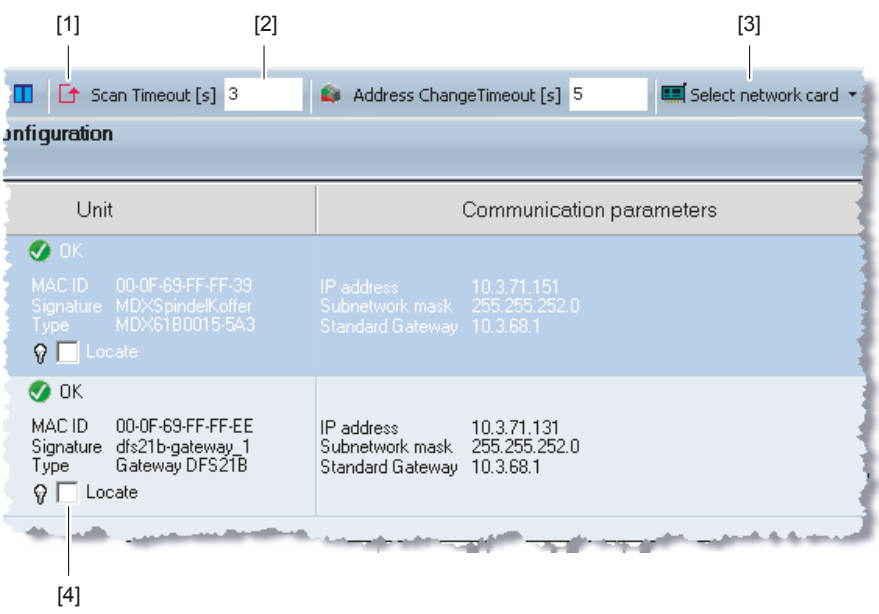

*18014400023008779*

- 7. Activate the check box [4] to localize an Ethernet node.
	- $\Rightarrow$  The "link/act "LED of the first Ethernet interface of the respective Ethernet node will flash green.

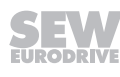

### **Setting the detected Ethernet nodes according to the network (addressing)**

Proceed as follows:

- 1. Start the Address Editor and scan the network.
- 2. Double-click in the area behind the setting [1] you want to change. You can change the following settings:
- IP address of the node
- IP address of the subnetwork mask
- IP address of the standard gateway

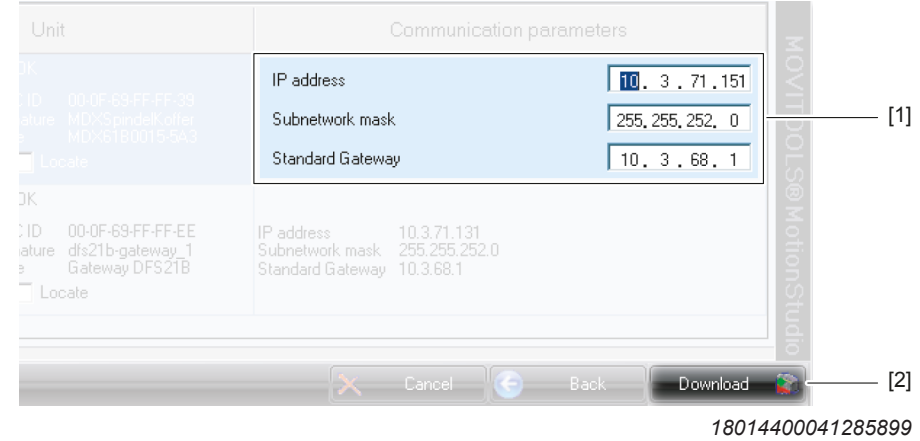

- 3. Press the enter key to confirm your changes.
- 4. To transfer the address changes to the Ethernet node, click the icon [2].
- 5. For the changed settings to become effective, switch off the unit and restart it afterwards.

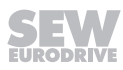

## **Setting the engineering PC appropriately for the network**

Proceed as follows:

- 1. From the Windows start menu, choose Control Panel and "Network and Internet" ("Network and Sharing Center" in the classic view).
- 2. Click [Manage network connection].
	- $\Rightarrow$  A list opens with all existing network connections.
- 3. Select the respective network connection.
- 4. Choose the command [Properties] from the context menu.
- 5. Select the internet protocol "IPv4".
- 6. Click on the [Properties] button.
- 7. For the subnet mask and standard gateway, enter the same IP addresses that are used for the other Ethernet nodes in this local network.
- 8. For the engineering PC, enter an IP address that meets the following conditions:
- In the group that defines the **network**, the address segment for the engineering PC must correspond to that of the other Ethernet nodes.
- In the group that defines the **node**, the address segment for the engineering PC must differ from the other nodes.
- The last group must not contain the values "0", "4", "127" and "255".

# **INFORMATION**

 $\mathbf i$ 

In the IP address of the subnet mask (such as 255.255.255.0), the values in the groups have the following meaning:

- "255" defines the address of the network where the stations are located.
- "0", defines the address of the actual node to distinguish it from other nodes.

9. Confirm with [OK].

10. Click [OK] again to close the window.

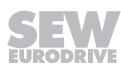

## **13.5.3 Configuring the communication channel via Ethernet**

Proceed as follows:

1. Click the icon [1] in the toolbar.

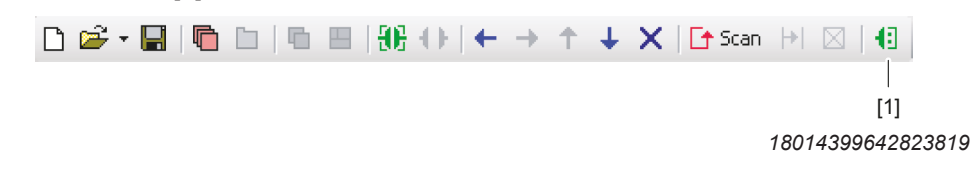

 $\Rightarrow$  This opens the "Configure communication connections" window.

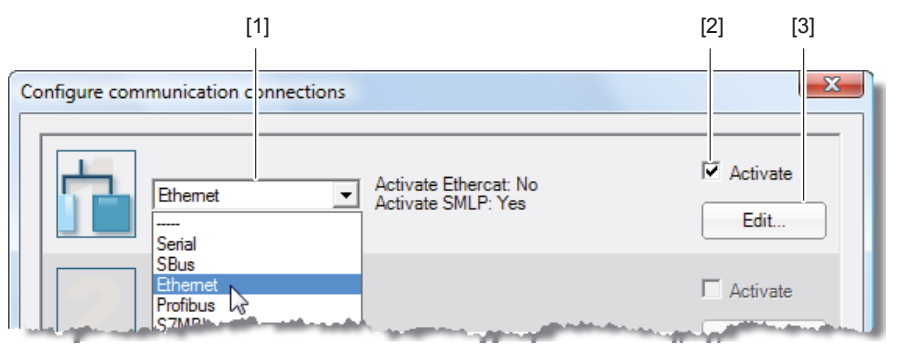

*<sup>27021598908604299</sup>*

- 2. From the drop-down list [1], select "Ethernet" as the communication type.
	- $\Rightarrow$  In the example, "Ethernet" is activated as the communication type for the first communication channel [2].
- 3. Click the button [3].
	- $\Rightarrow$  This displays the settings for the communication type "Ethernet".
- 4. Set up the SMLP protocol in the "SMLP settings" tab. **SMLP** stands for **S**imple **M**OVI**L**INK® **P**rotocol. This is the SEW‑EURODRIVE unit protocol and is transmitted directly via TCP/IP.
- 5. Set the parameters. Proceed as described in chapter "Setting communication parameters for SMLP" ( $\rightarrow \mathbb{B}$  125).

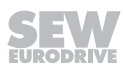

#### **13.5.4 Setting communication parameters for SMLP**

 $\mathbf{i}$ 

Proceed as follows:

1. Change the set communication parameters if necessary. A detailed description of the communication parameters is available in the chapters "Communication parameters for SMLP" ( $\rightarrow \mathbb{B}$  126) and "Communication ports used" ( $\rightarrow \mathbb{B}$  127).

# **INFORMATION**

During a unit scan, the system recognizes only units that are in the same (local) network segment as the PC/laptop that is running MOVITOOLS® MotionStudio.

- 2. If you have units that are outside the local network segment, add the IP addresses of these units to the list of SMLP servers. Proceed as follows:
- Select the address list.
- Select the [Add IP address] [1] command from the context menu.

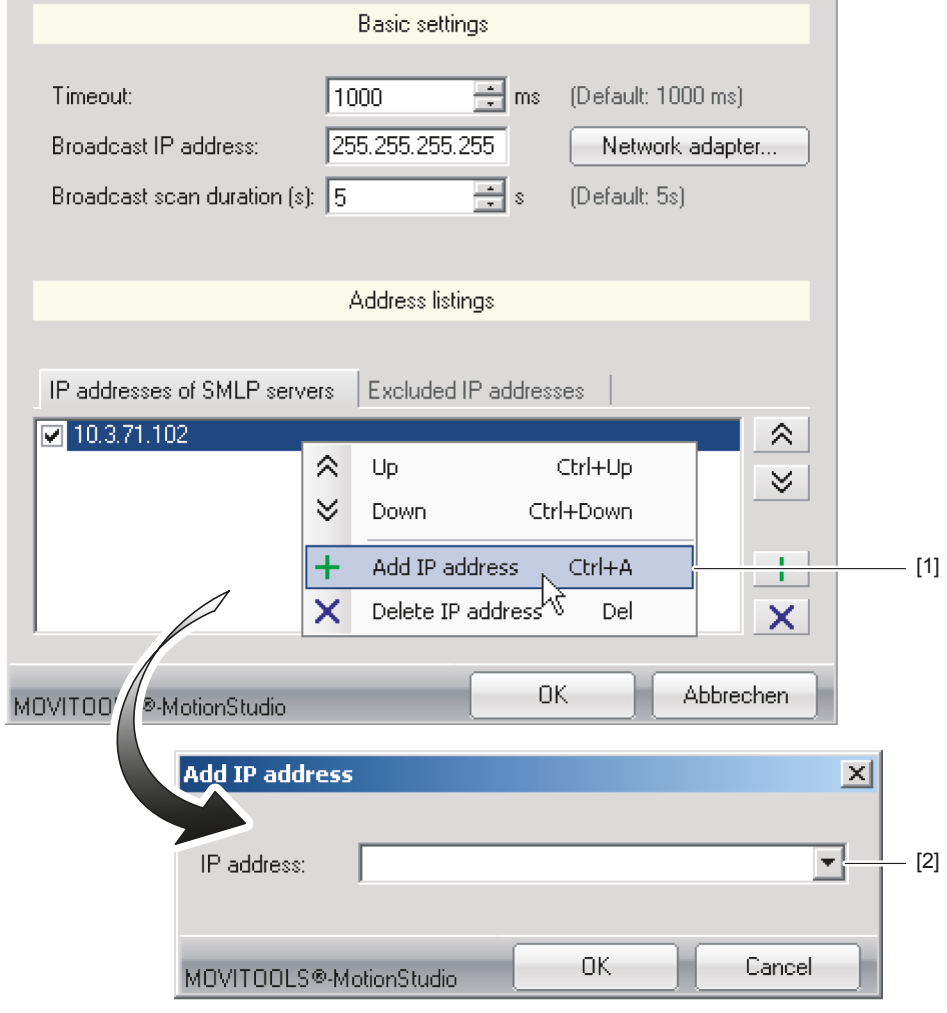

*27021599086907147*

• Enter the IP address in the input field [2] and click the [OK] button.

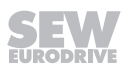

## **13.5.5 Communication parameters for SMLP**

The following table shows the communication parameters for SMLP:

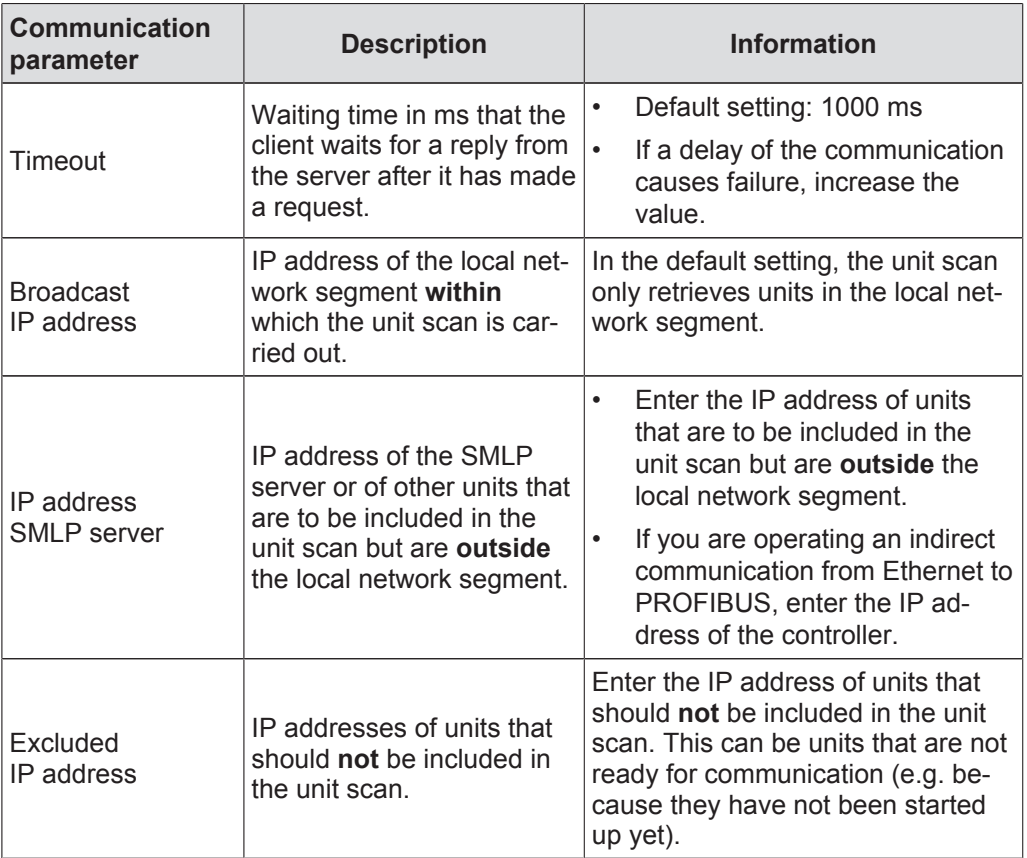

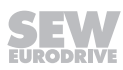

## **13.5.6 Communication ports used**

The following table shows the communication ports that MOVITOOLS® MotionStudio uses:

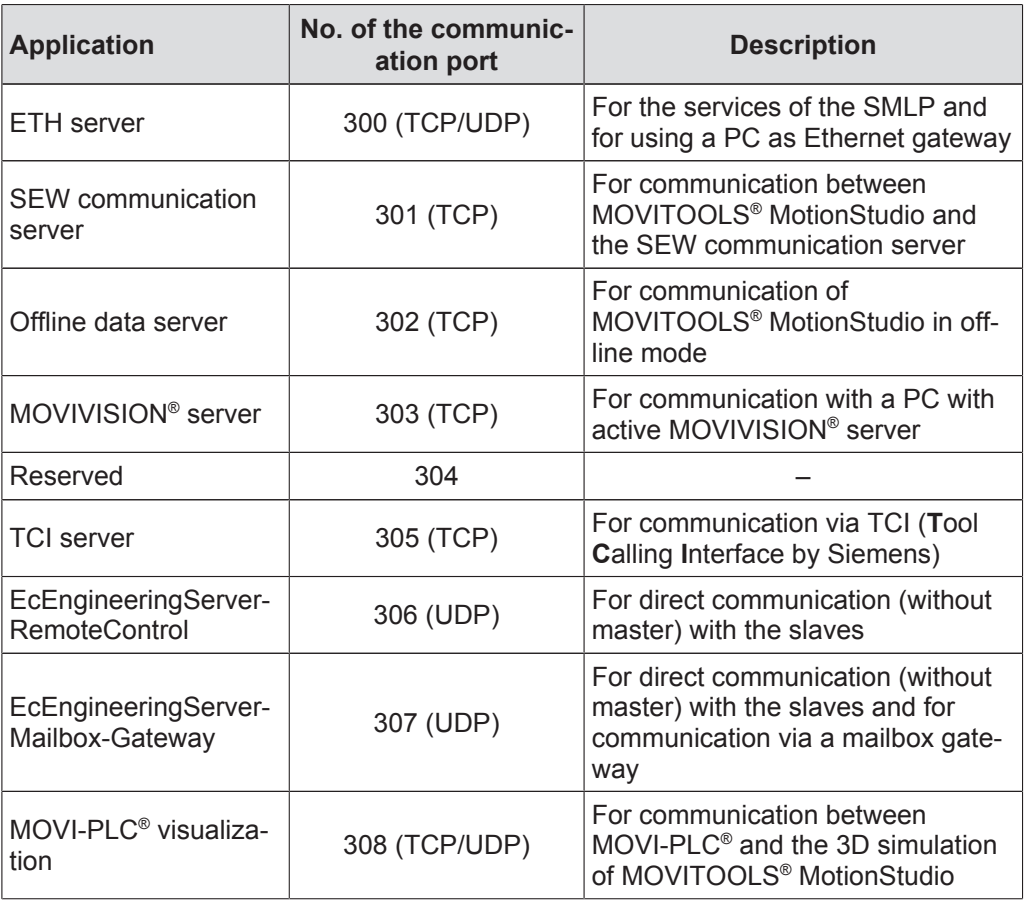

# **14 Service**

# **INFORMATION**

 $\overline{\mathbf{i}}$ 

For information on service and maintenance of the MOVIMOT® inverters, refer to the respective operating instructions.

## **14.1 Bus diagnostics with MOVITOOLS® MotionStudio**

## **14.1.1 Fieldbus diagnostics with the gateway configurator**

MF../MQ.. fieldbus interfaces are equipped with a diagnostics interface for startup and service.

This interface allows for bus diagnostics with the "Gateway Configurator" add-in of the operating software MOVITOOLS® MotionStudio.

- 1. Connect the PC/laptop with the MFE fieldbus interface.
	- $\Rightarrow$  See chapter "PC/Laptop connection".
- 2. Perform an online scan.
- 3. Right-click on the communication unit and select "Startup" > "Gateway Configurator" from the menu.

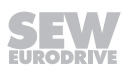

#### **Gateway parameters**

MOVITOOLS® MotionStudio opens the "MFE gateway configurator" add-in:

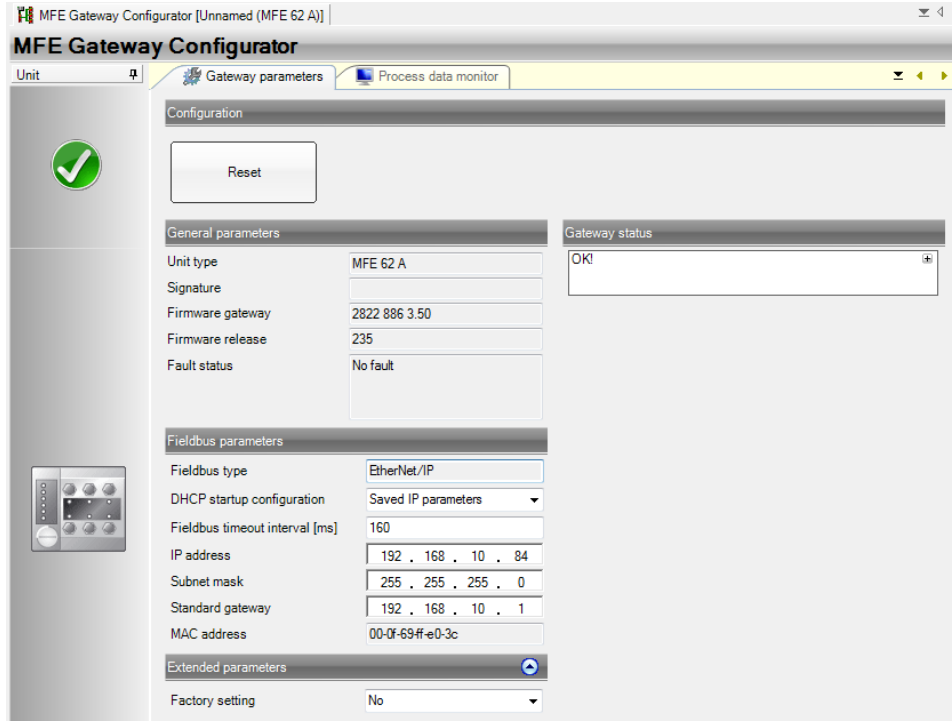

*14745706763*

The tab shows the parameters and the status of the fieldbus interface.

#### **Process data monitor**

Switch to the "Process data monitor" tab.

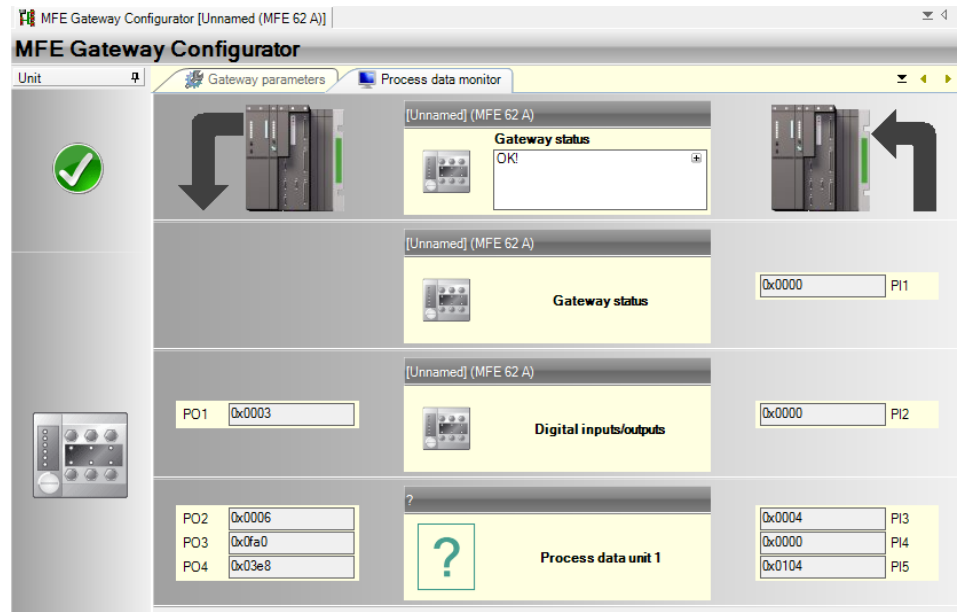

*14745743883*

The process data monitor allows for an easy way to diagnose the process data that are exchanged between the fieldbus interface and the fieldbus master.

## **14.1.2 Fieldbus Interfaces error table**

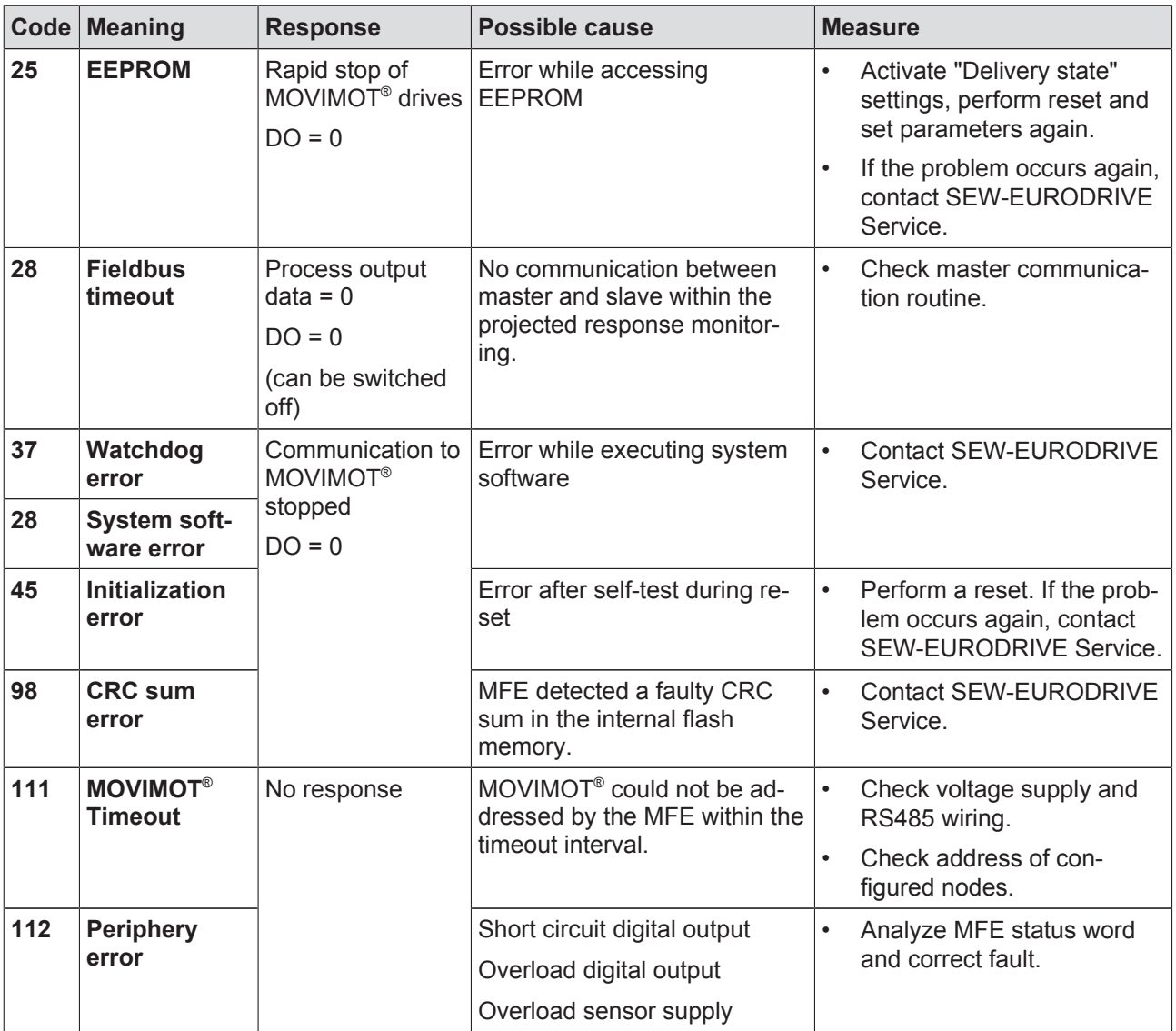

## **14.2 Unit replacement**

### **14.2.1 Notes on replacing units**

The MFE fieldbus interface allows for a quick unit replacement. The MFE fieldbus interface is equipped with a replaceable memory card on which all Ethernet parameters are automatically stored.

If the MFE fieldbus interface has to be replaced, the plant can be started up again quickly by simply re-plugging the memory card.

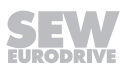

## **14.2.2 Replacing units**

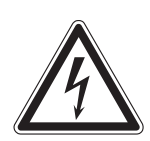

# **WARNING**

Electric shock due to charged capacitors.

Severe or fatal injuries.

- Disconnect the field distributor from the power supply. Observe the minimum switch-off time after disconnection from the supply system:
	- **1 minute**

Proceed as follows to replace the MFE fieldbus interface:

- 1. Loosen the retaining screws and remove the MFE fieldbus interface from the field distributor.
- 2. Remove the memory card from the old MFE fieldbus interface.
- 3. **NOTICE!** Damage to the memory card. Make sure that the memory card does not get jammed. This would deform the pins and damage the memory card.

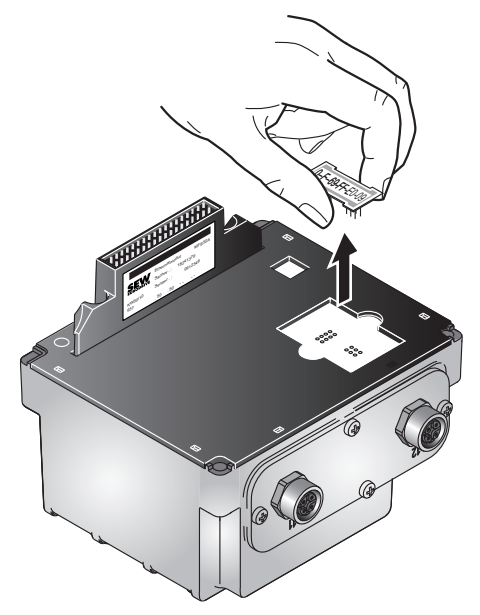

*9007202804343051*

- 4. Insert the memory card into the lower part of the new MFE fieldbus interface.
- 5. Place the new MFE fieldbus interface on the field distributor. Fasten the MFE fieldbus interface with 4 screws to the field distributor.
- 6. Switch on the field distributor with the new MFE fieldbus interface.
- $\Rightarrow$  Parameters saved to the memory card are automatically adopted and available.

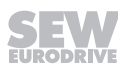

## **14.3 Unit replacement DeviceNet™ interface -> EtherNet/IP™ interface**

This chapter describes, how to exchange an MFD11 DeviceNet™ interface at the MOVIMOT<sup>®</sup> drive by an MFE62A EtherNet/IP™ interface.

## **WARNING**

Electric shock due to charged capacitors.

Severe or fatal injuries.

- Disconnect the field distributor from the power supply. Observe the minimum switch-off time after disconnection from the supply system:
	- **1 minute**

Proceed as follows to replace the fieldbus interface:

- 1. Loosen the retaining screw and remove the MFD11 DeviceNet™ interface from the MFZ.. connection module of the MOVIMOT® drive.
- 2. Place the MFE62A EtherNet/IP™ interface on the MFZ.. connection module of the MOVIMOT<sup>®</sup> drive. Fasten the MFE62A EtherNet/IP™ interface with 4 screws.
	- ð As the 24 V supply is already applied in case of DeviceNet™ communication, the DeviceNet™ interface can be exchanged with an EtherNet/IP™ interface without an additional 24 V supply.
- 3. Switch on the DC 24 V supply voltage of the MFE62A EtherNet/IP™ interface and the MOVIMOT® inverter.
- 4. Configure the EtherNet/IP™ interface with the RSLogix software at the EtherNet/ IP™ master, see chapter "Configuring EtherNet/IP™".
- 5. Depending on the process data configuration of the DeviceNet™ device, select process data configuration no. 3, 4, 7 or 8 during the configuration:

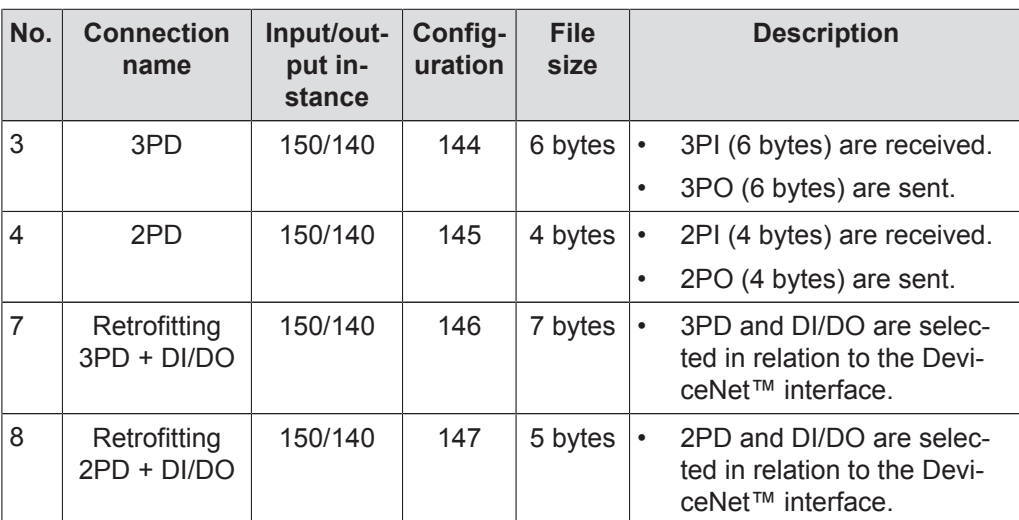

When process data configuration no. 7 and 8 are used, the present module (Add On Instruction) for DeviceNet™ devices does **not** need to be changed.

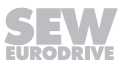

## **14.4 Extended storage**

If a unit with inverter is being stored for a long time, connect it to the mains voltage for at least 5 minutes every 2 years. Otherwise, the service life of the unit may be reduced.

#### **14.4.1 Procedure when maintenance has been neglected**

Electrolytic capacitors are used in the inverters. They are subject to aging effects when de-energized. This effect can damage the capacitors if the unit is connected using the nominal voltage after a longer period of storage.

If you have not performed maintenance regularly, SEW-EURODRIVE recommends that you increase the line voltage slowly up to the maximum voltage. This can be done, for example, by using a variable transformer for which the output voltage has been set according to the following overview. After you have completed the regeneration process, the unit can be used immediately or stored again for an extended period with maintenance.

The following stages are recommended:

AC 400/500 V units:

- Step 1: AC 0 V to AC 350 V within a few seconds
- Step 2: AC 350 V for 15 minutes
- Step 3: AC 420 V for 15 minutes
- Step 4: AC 500 V for 1 hour

## **14.5 Disposal**

This product consists of:

- **Iron**
- Aluminum
- **Copper**
- **Plastics**
- Electronic components

Dispose of all components in accordance with applicable regulations!

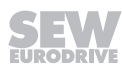

# **15 Technical data**

# **15.1 Technical data of the MFE62A EtherNet/IP™ interface**

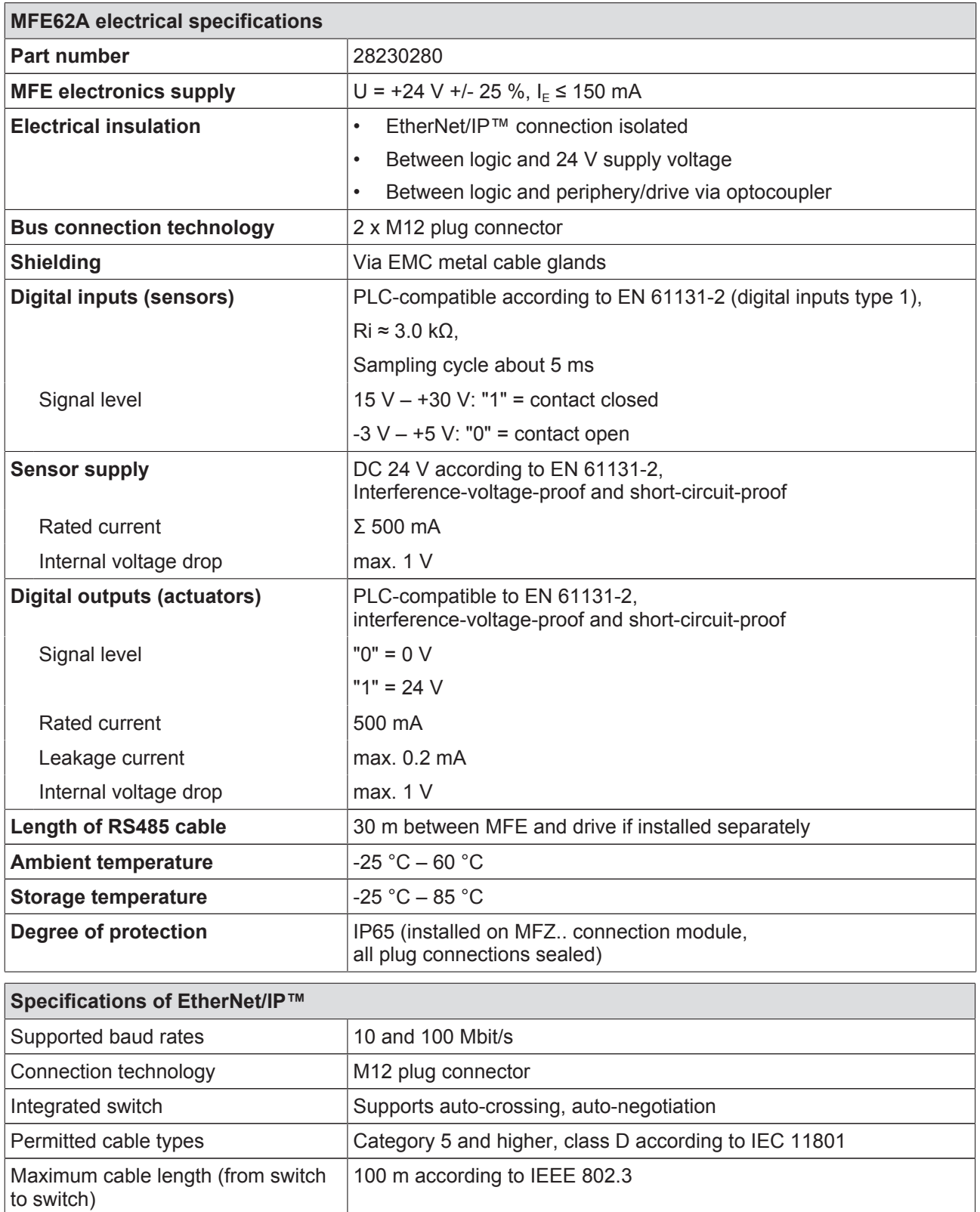

21916381/EN-11/2015 21916381/EN – 11/2015

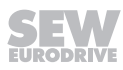

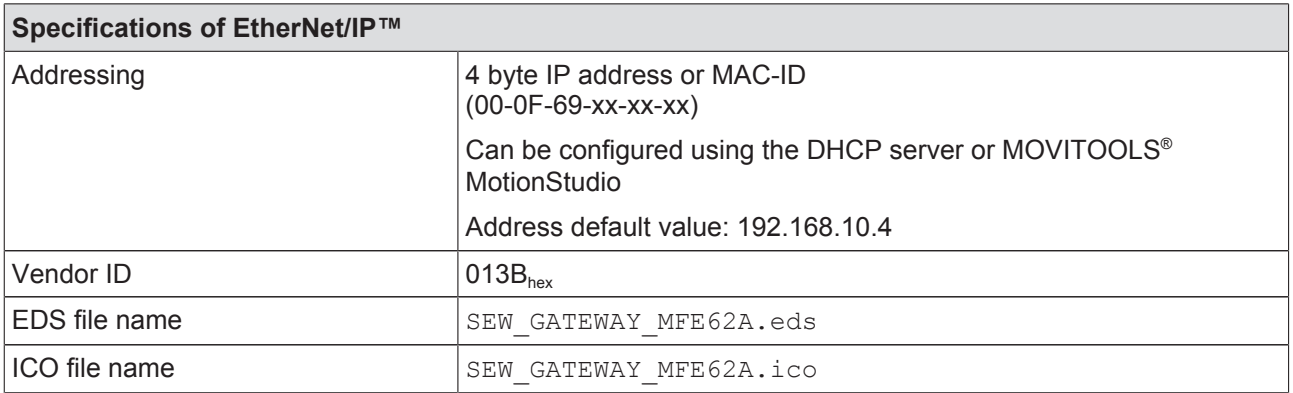

## **15.2 Technical data for field distributors**

## **15.2.1 MF../Z.3 field distributor**

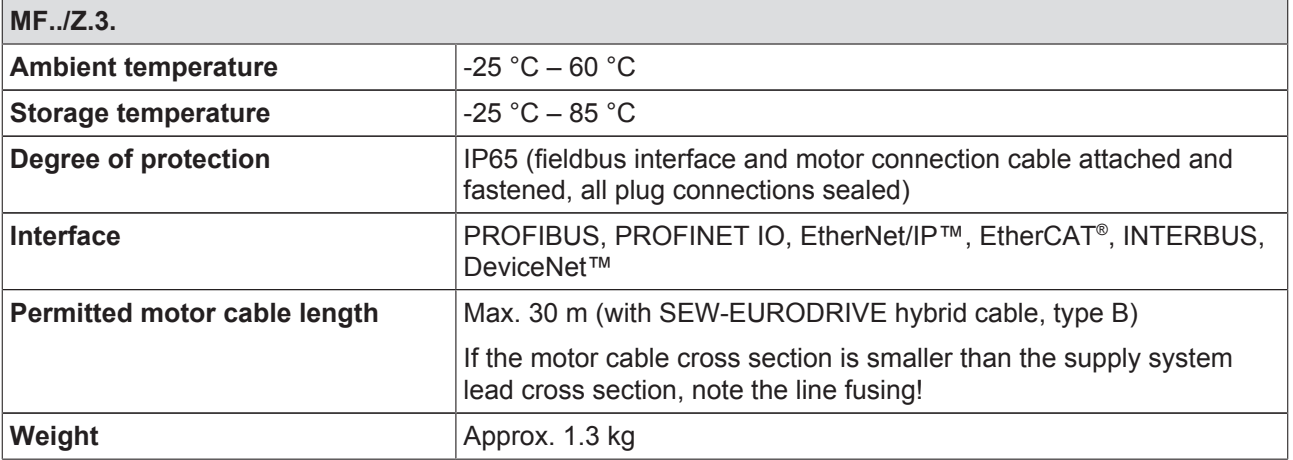

## **15.2.2 MF../Z.6. field distributor**

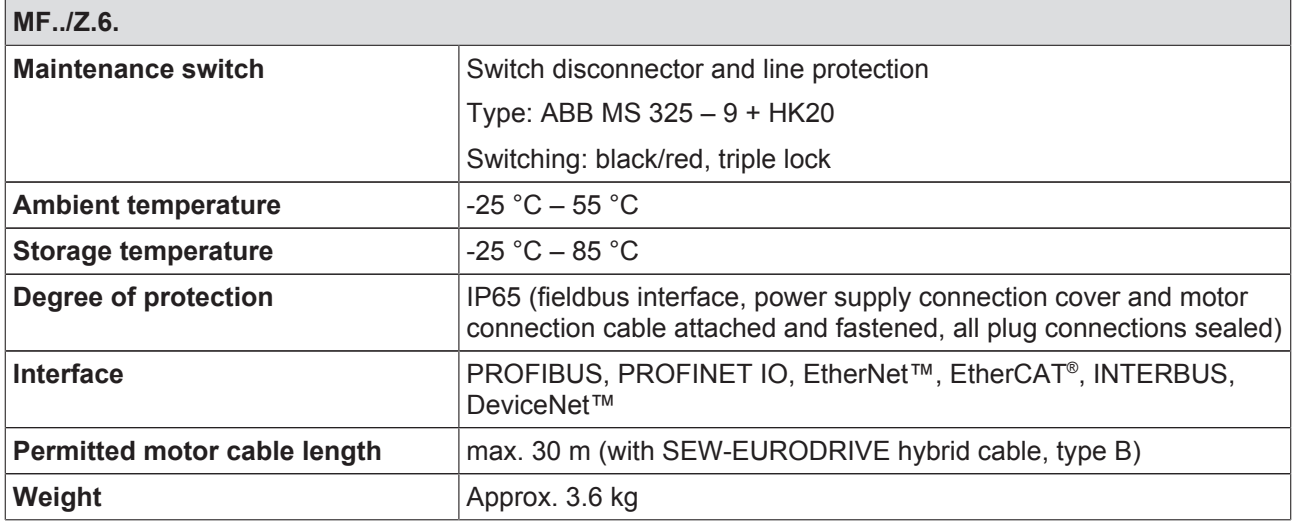

## **15.2.3 MF../MM../Z.7. field distributor**

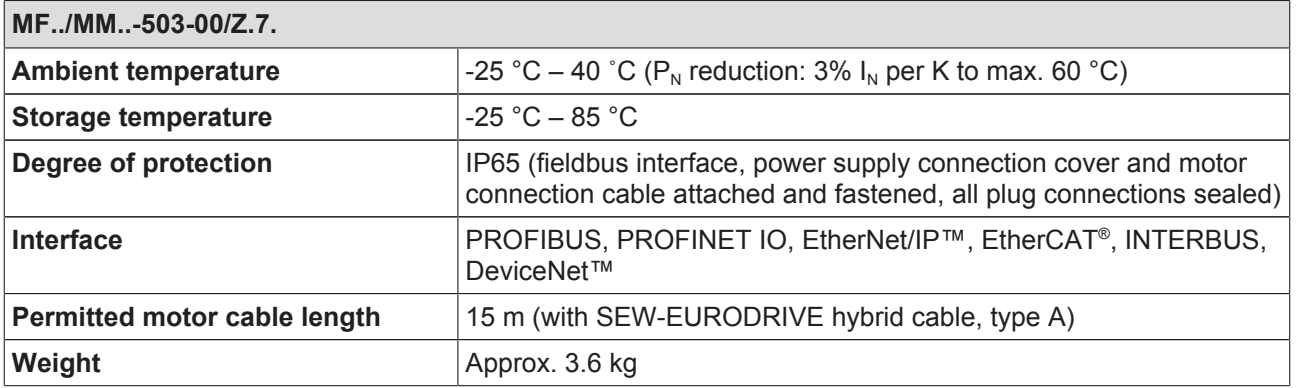

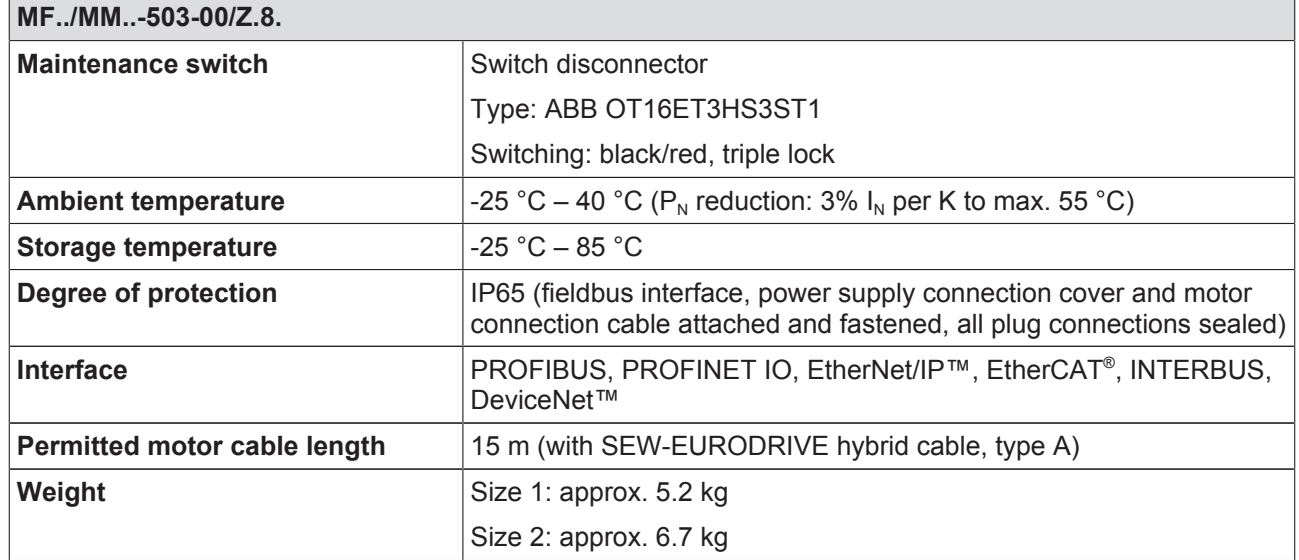

# 21916381/EN - 11/2015 21916381/EN – 11/2015

# **16 Declaration of conformity**

# EC Declaration of Conformity

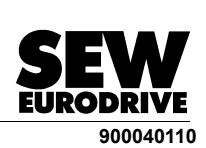

J.

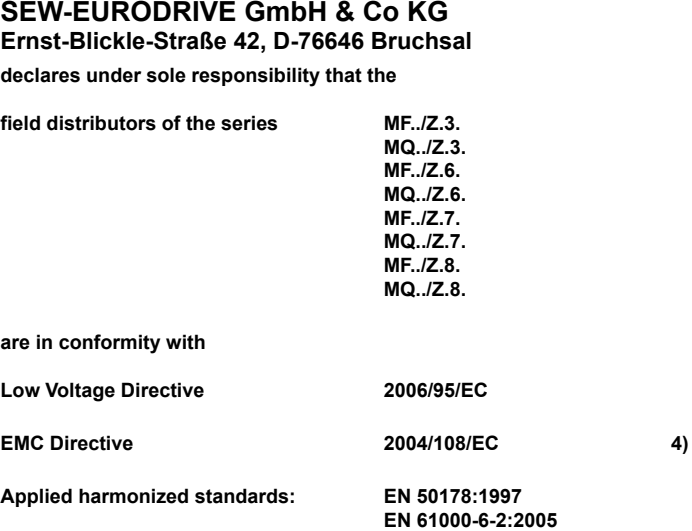

4) According to the EMC Directive, the listed products are not independently operable products. EMC<br>assessment is only possible after these products have been integrated in an overall system. The<br>assessment was verified fo

**EN 61000-6-3:2001+ A11:2004**

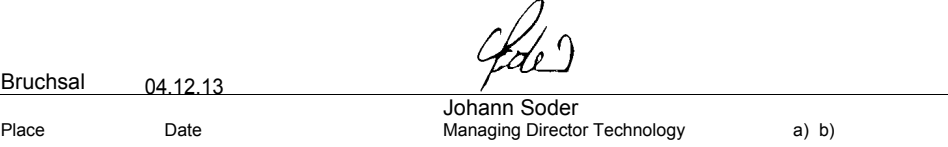

a) Authorized representative for issuing this declaration on behalf of the manufacturer

b) Authorized representative for compiling the technical documents

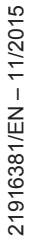

# EC Declaration of Conformity

**Translation of the original text**

## **SEW-EURODRIVE GmbH & Co KG**

**Ernst-Blickle-Straße 42, D-76646 Bruchsal**

**declares under sole responsibility that the** 

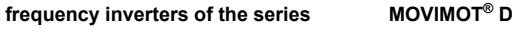

**possibly in connection with AC motor**

**are in conformity with**

**Machinery Directive 2006/42/EC**

Bruchsal

**This includes the fulfillment of the protection targets for "electrical power supply" in accordance with annex I No. 1.5.1 according to the Low Voltage Directive 73/23/EEC and 2006/95/EC.**

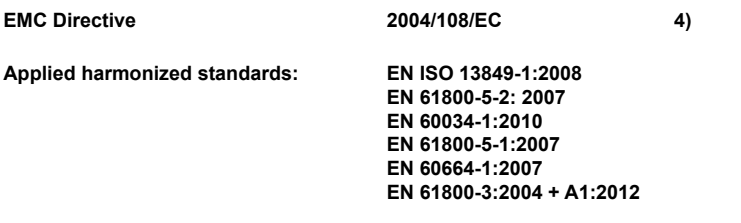

4) According to the EMC Directive, the listed products are not independently operable products. EMC assessment is only possible after these products have been integrated in an overall system. For the assessment, the product was installed in a typical plant configuration.

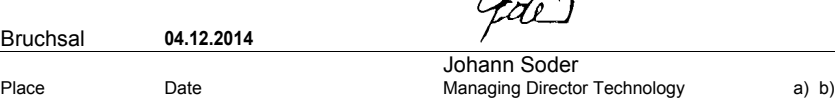

a) Authorized representative for issuing this declaration on behalf of the manufacturer b) Authorized representative for compiling the technical documents with same address as manufacturer

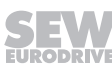

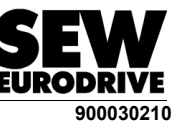

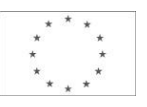

 $\mathscr{D}_{\mathscr{A}}$ 

# **17 Address list**

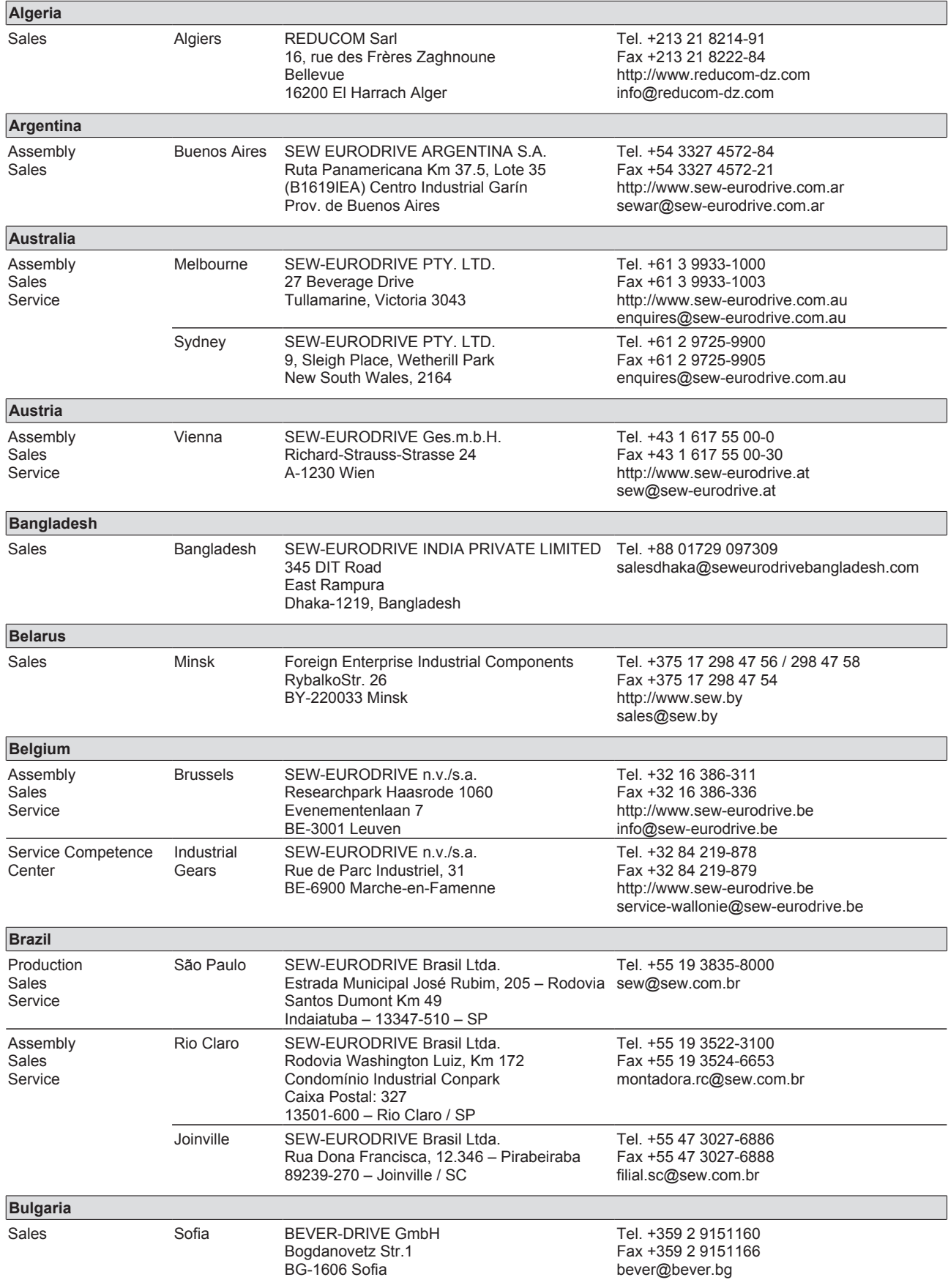

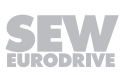

**Cameroon**

is supported by Germany

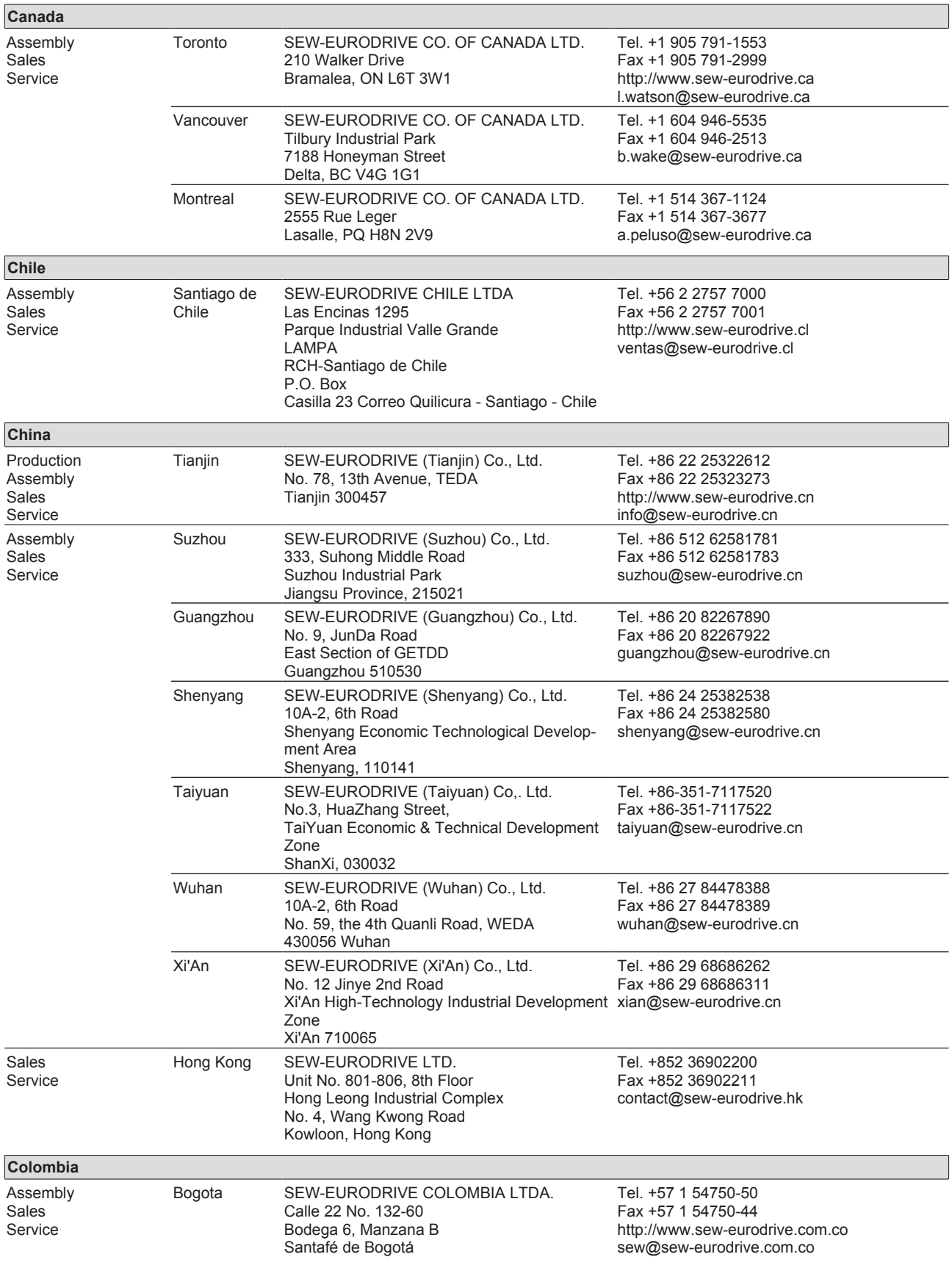

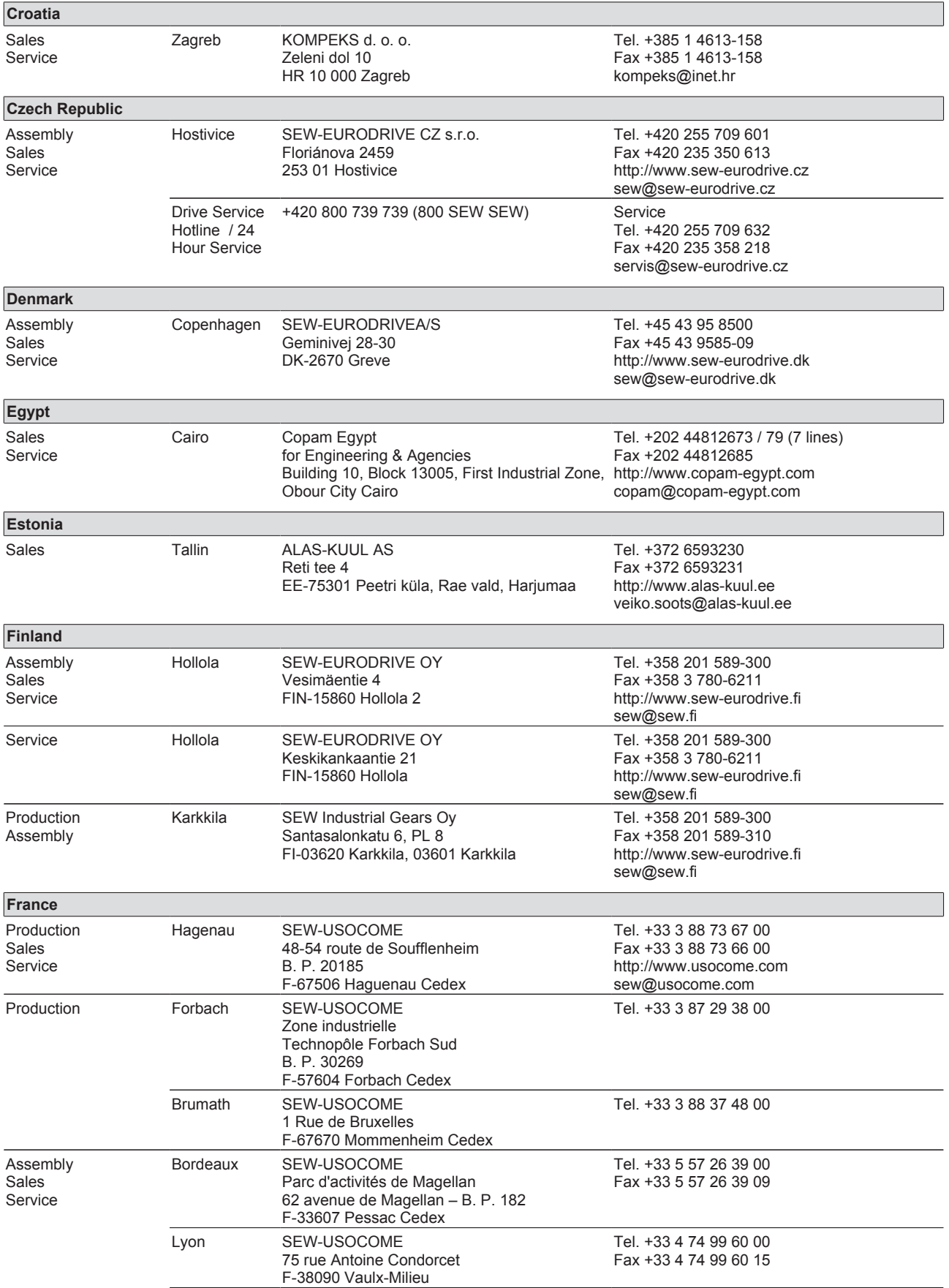

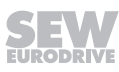

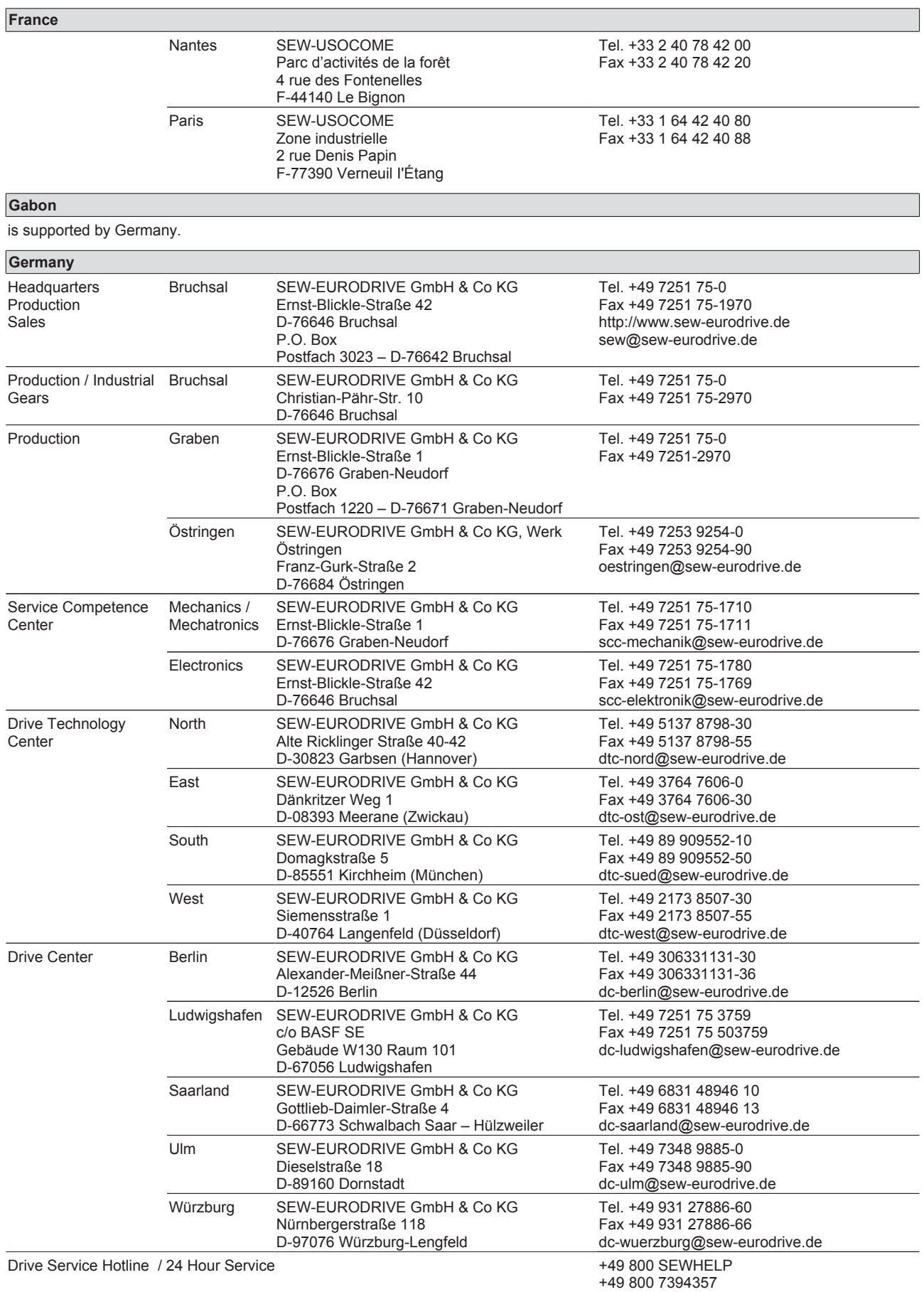

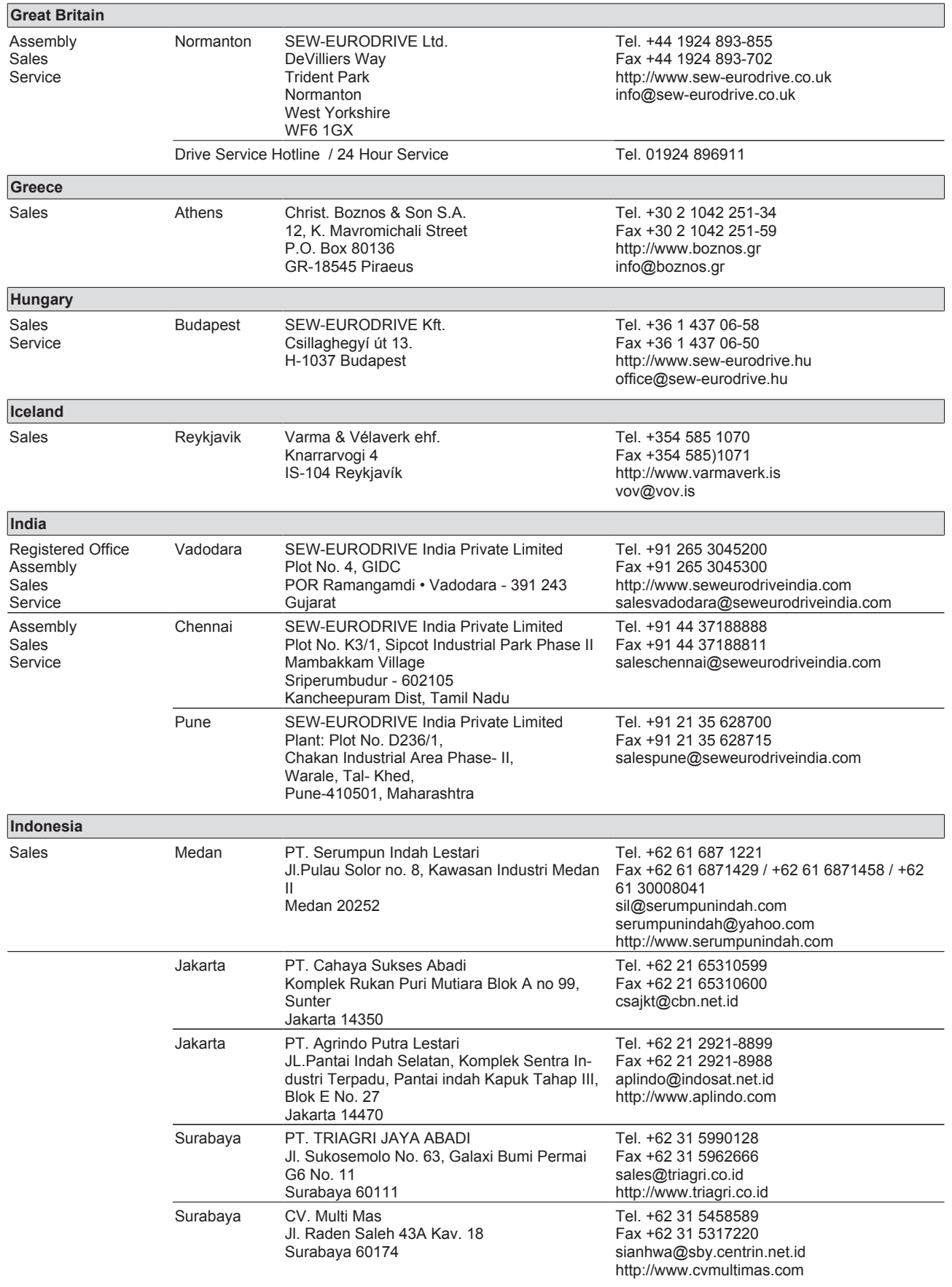

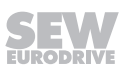
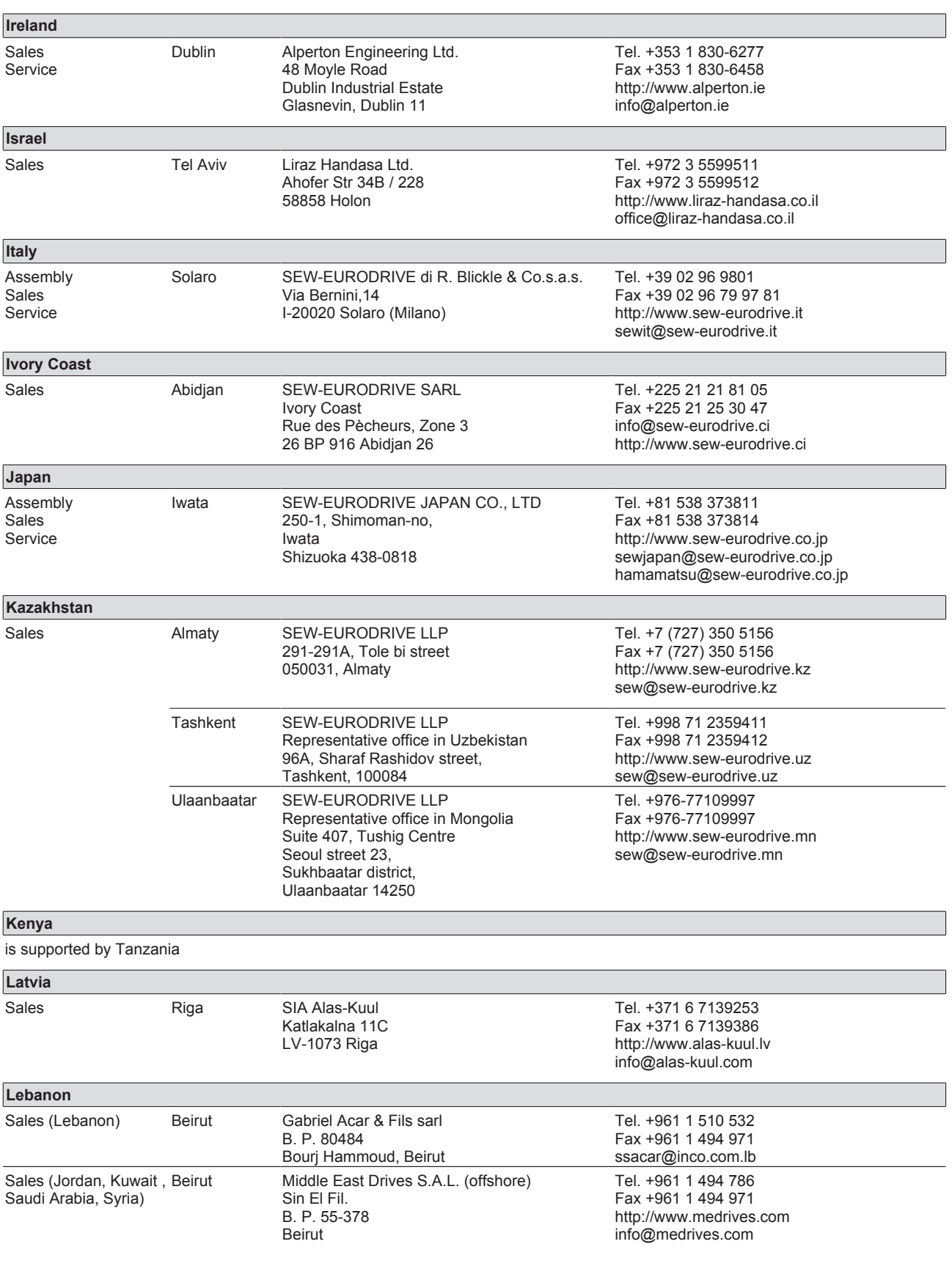

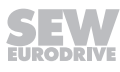

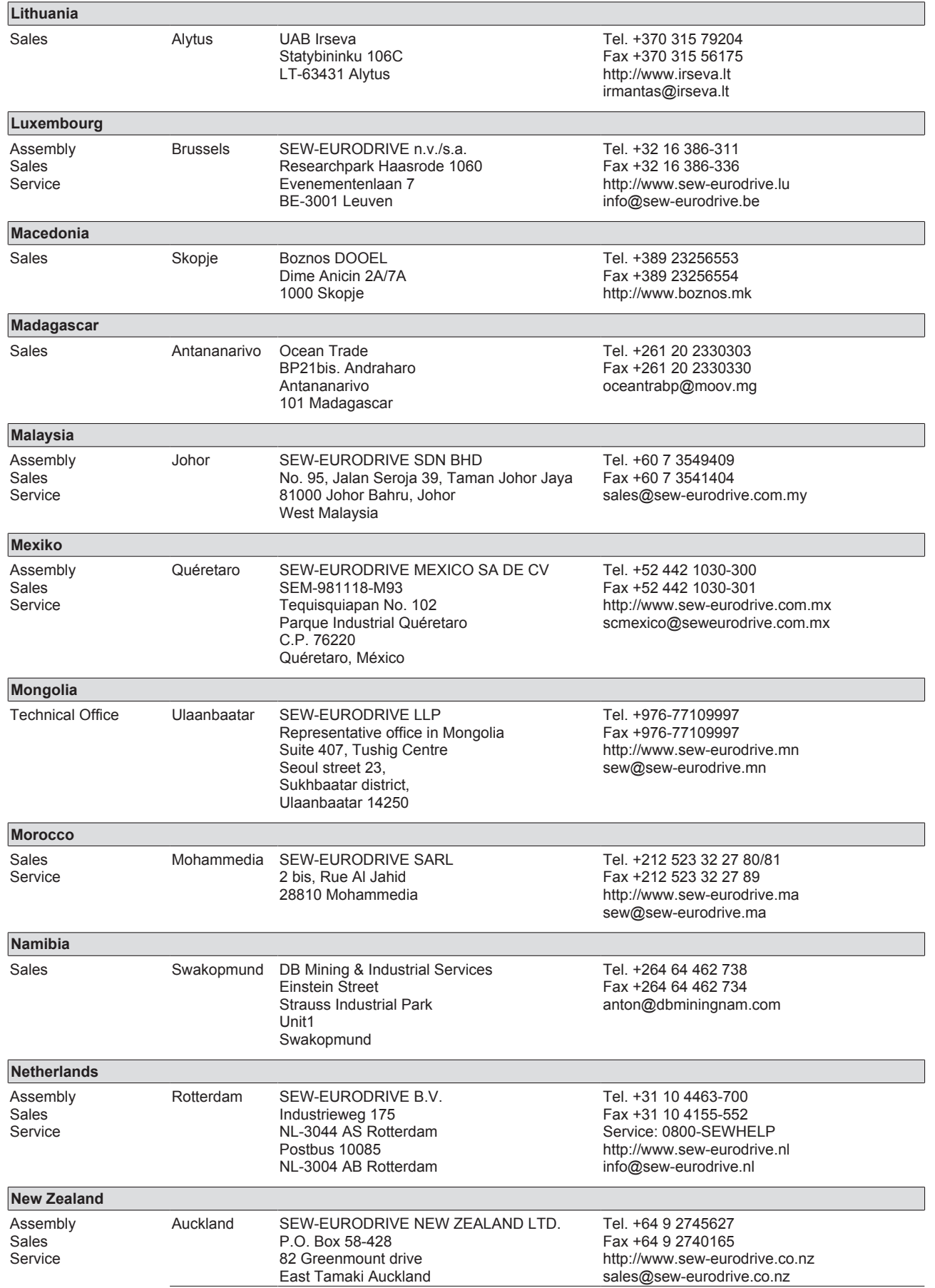

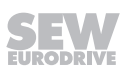

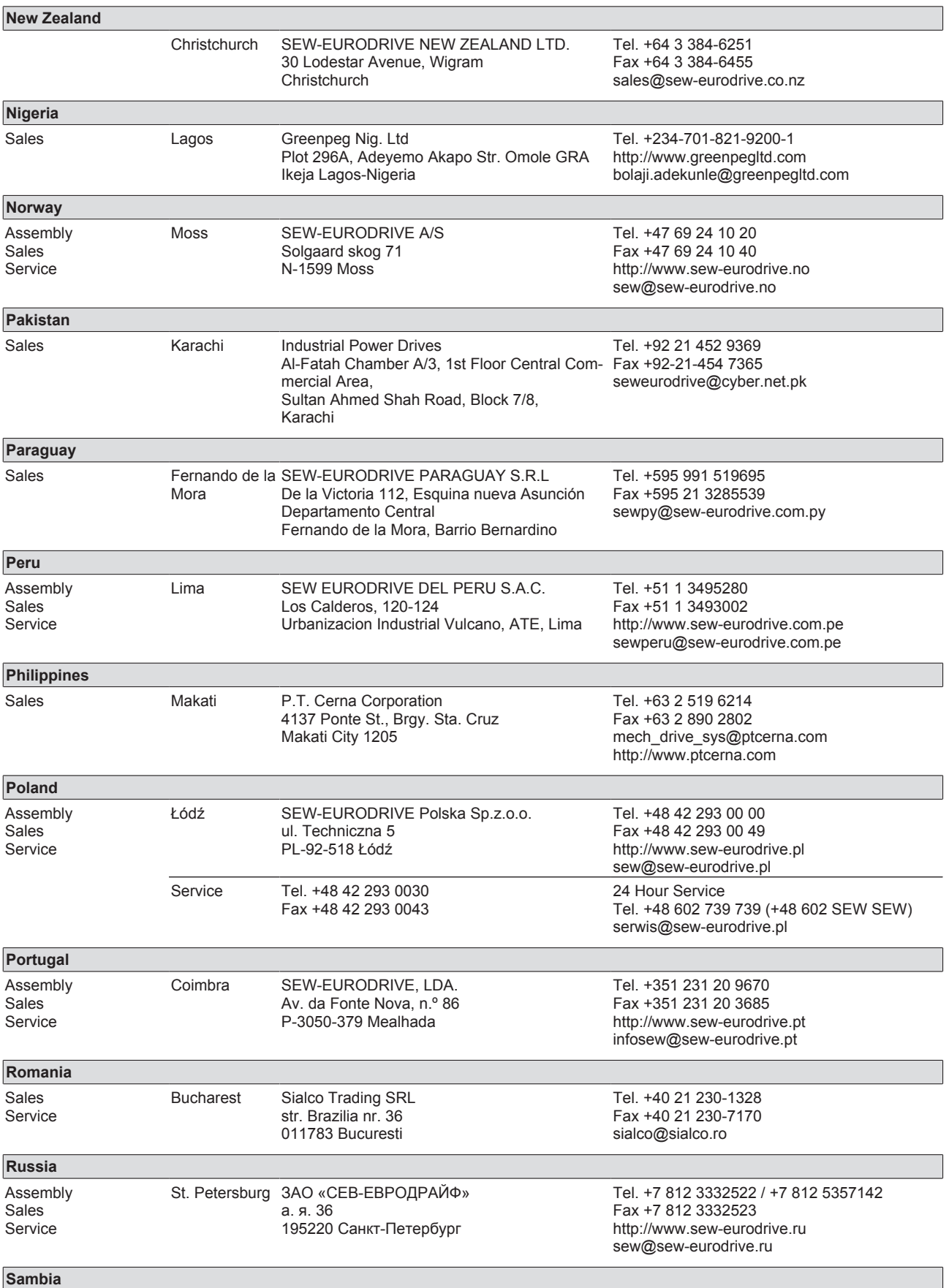

is supported by South Africa.

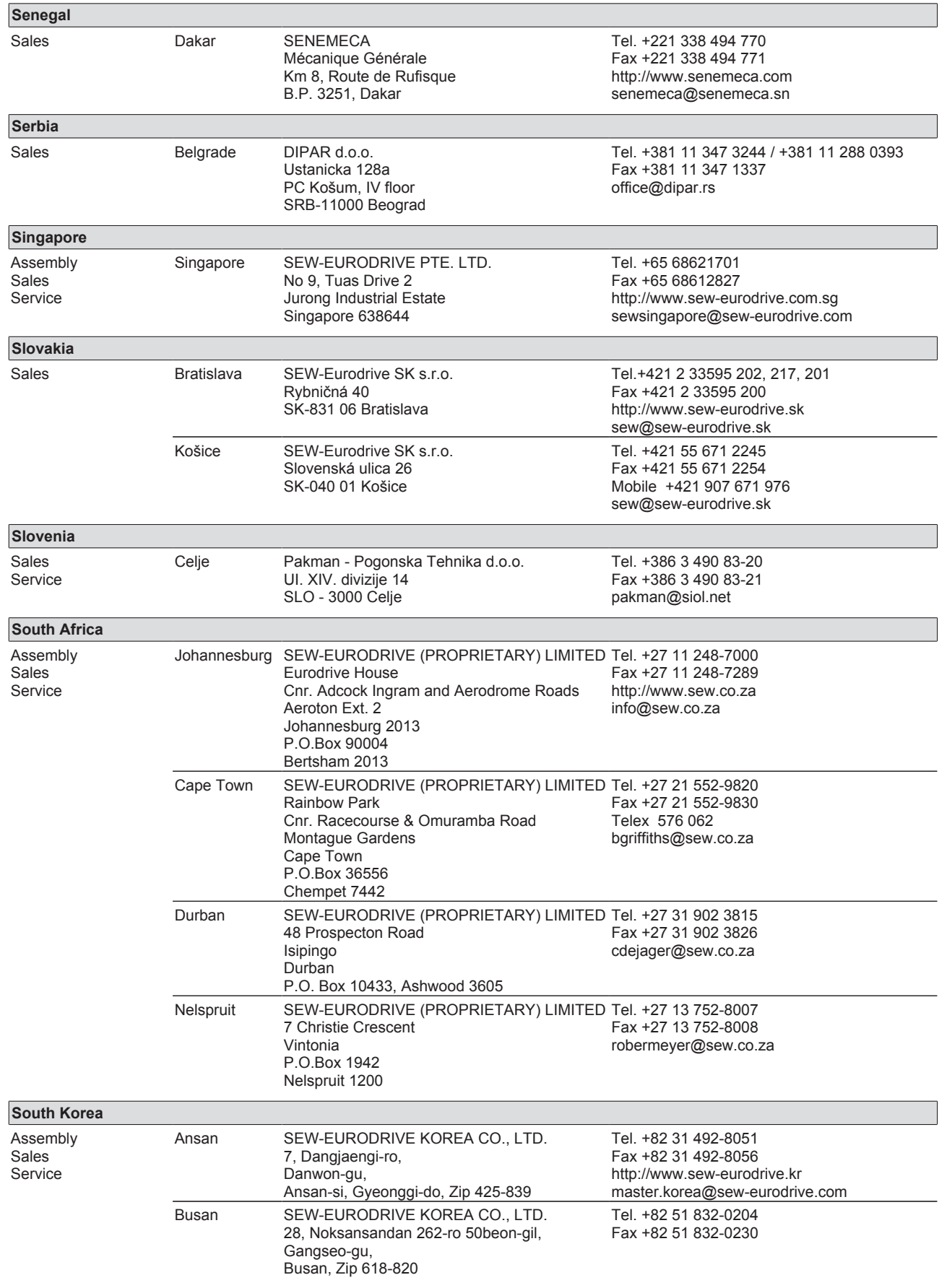

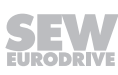

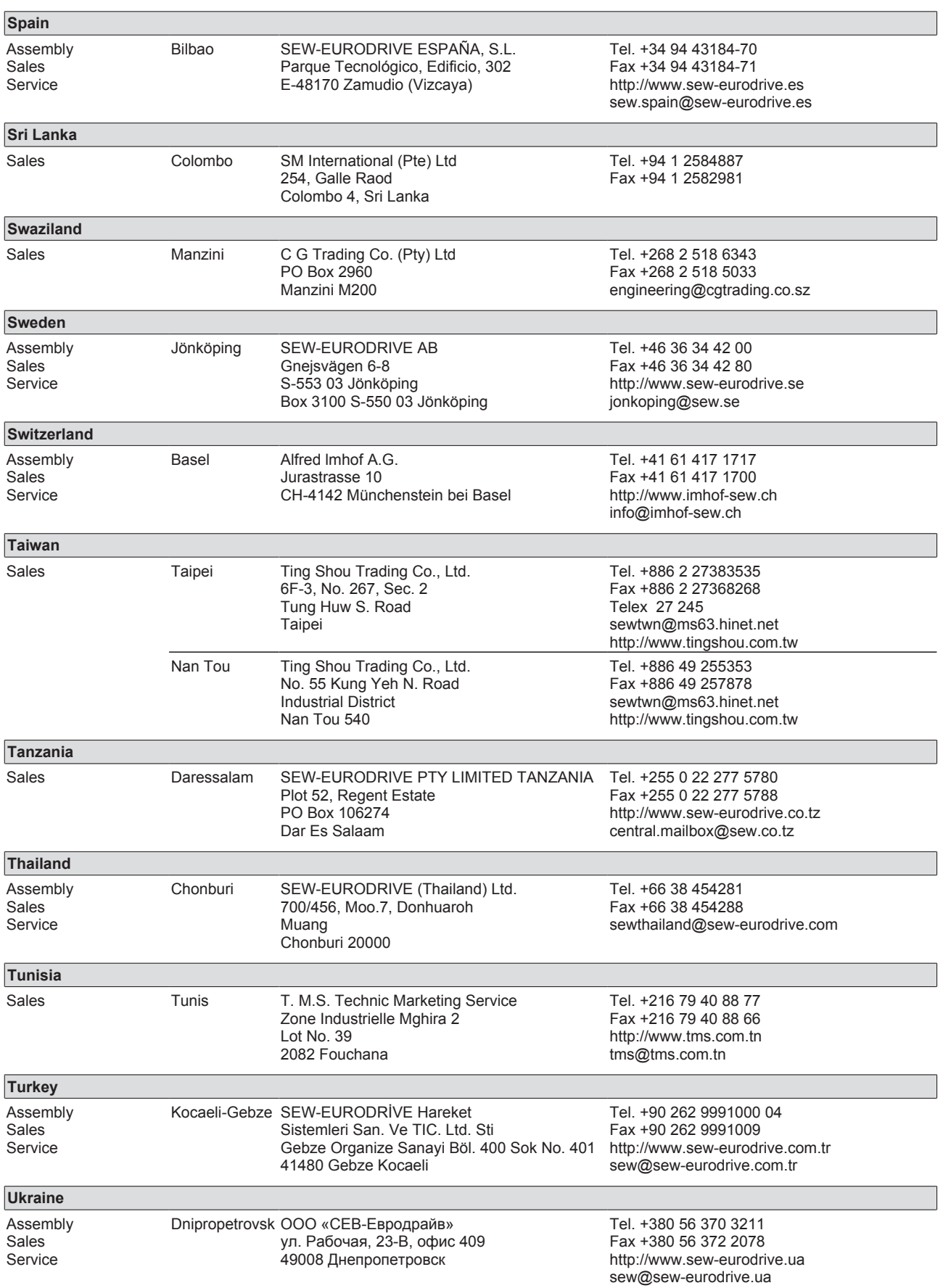

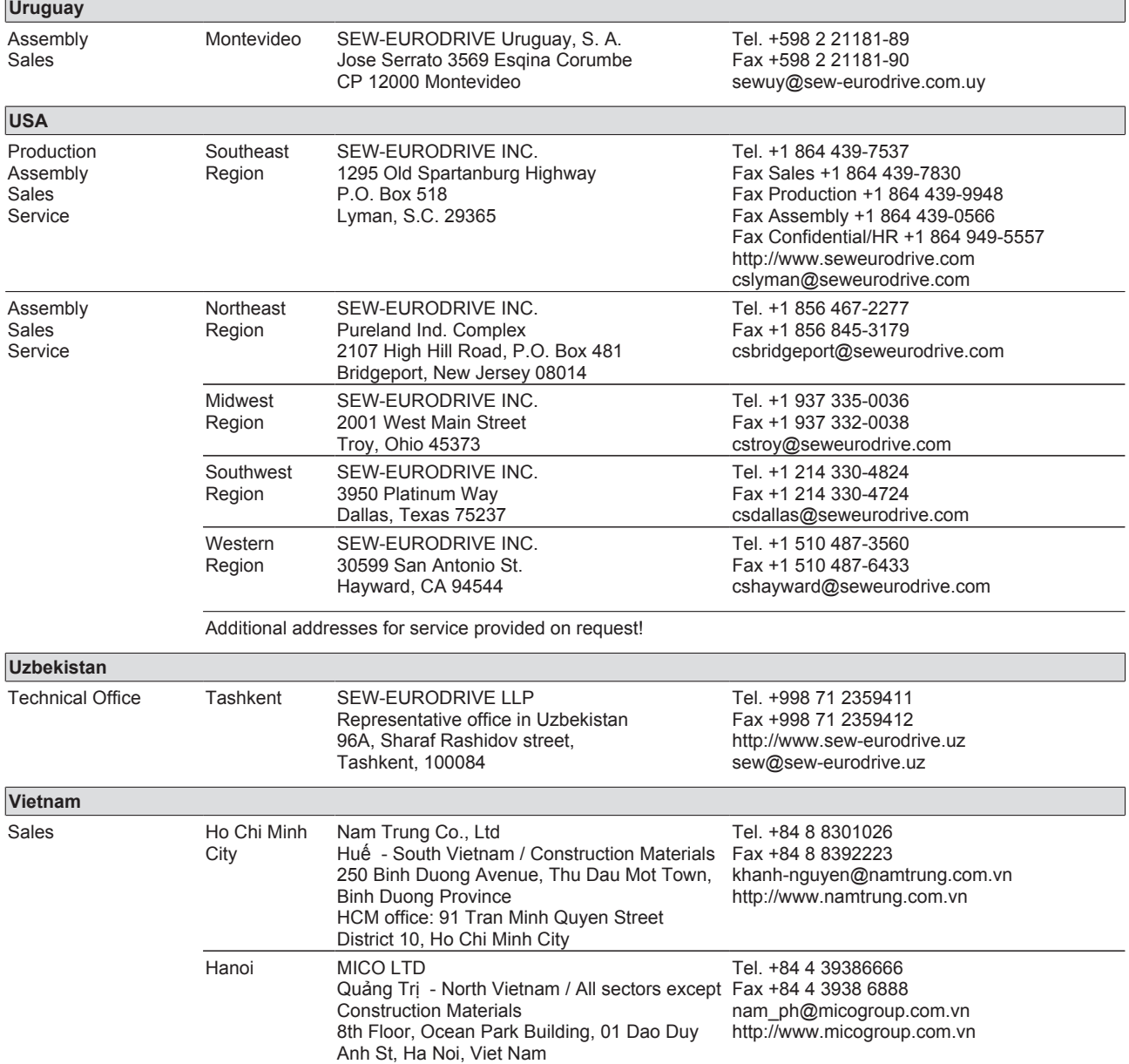

# **Index**

## **A**

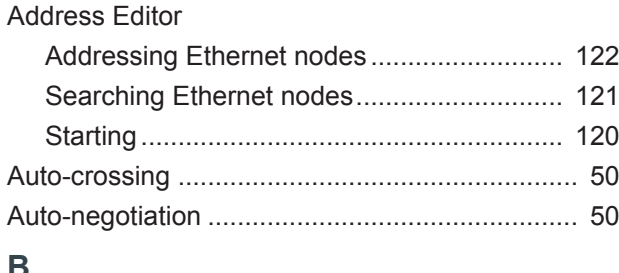

#### **B**

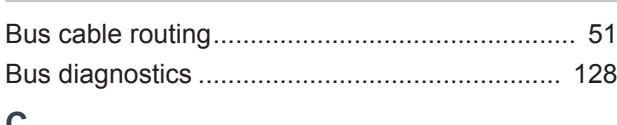

#### **C**

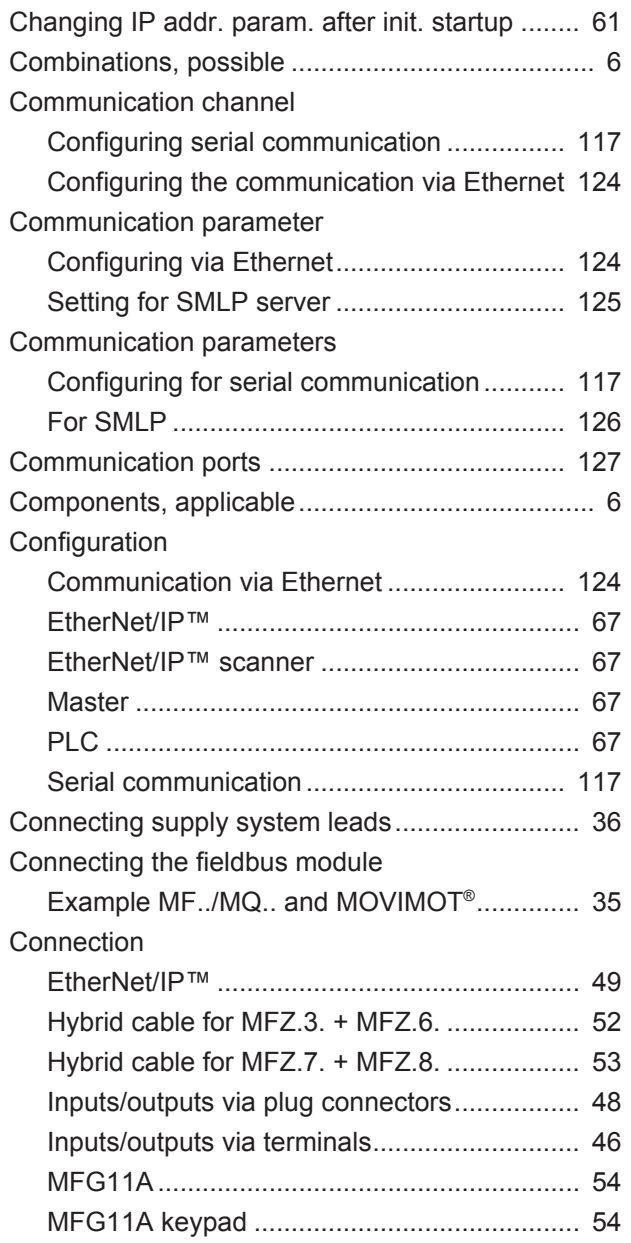

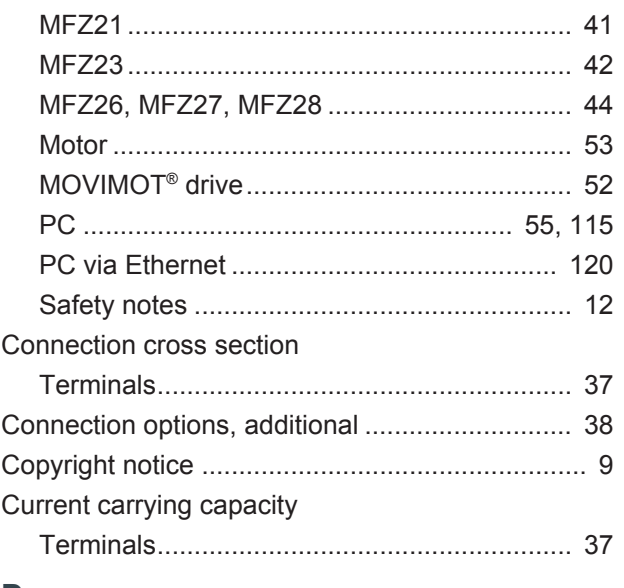

## **D**

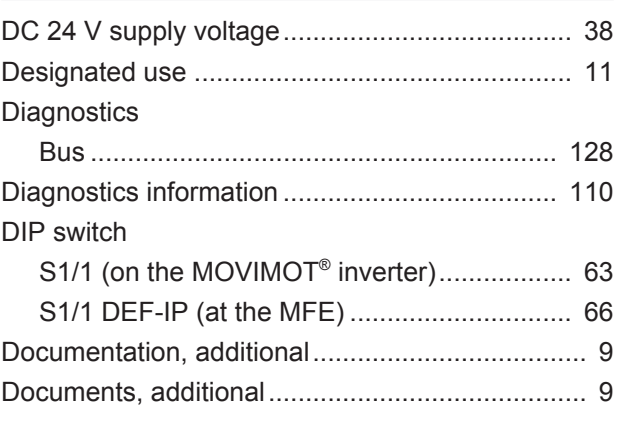

### **E**

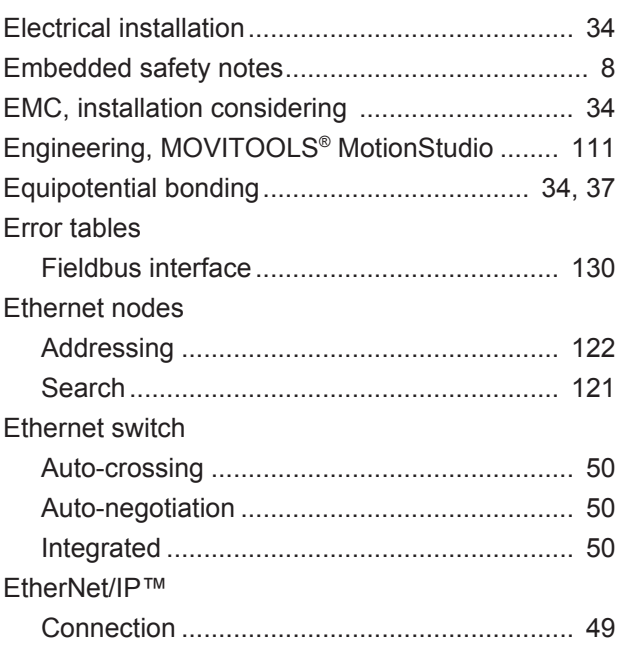

#### **Index**

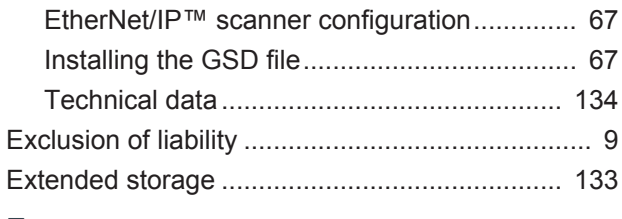

## **F**

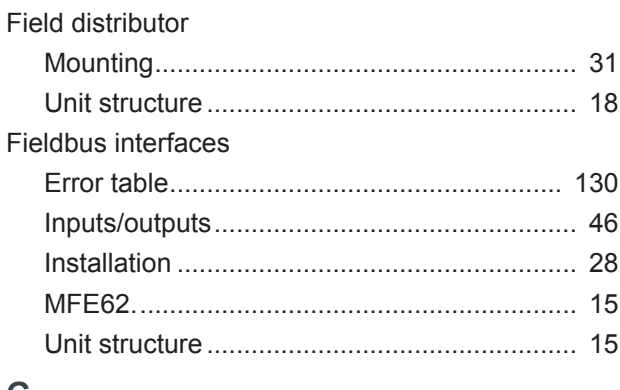

#### **G**

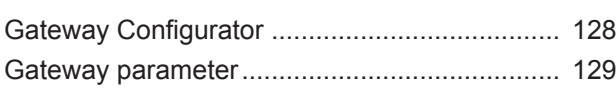

## **H**

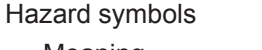

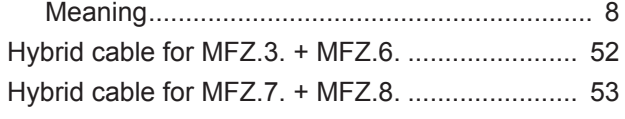

#### **I**

#### Inputs/outputs

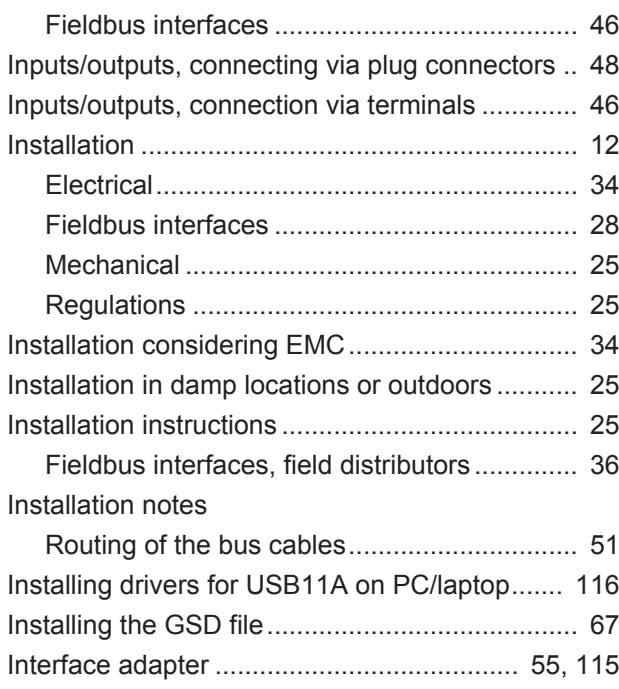

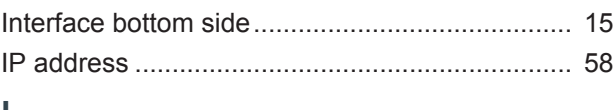

# **L**

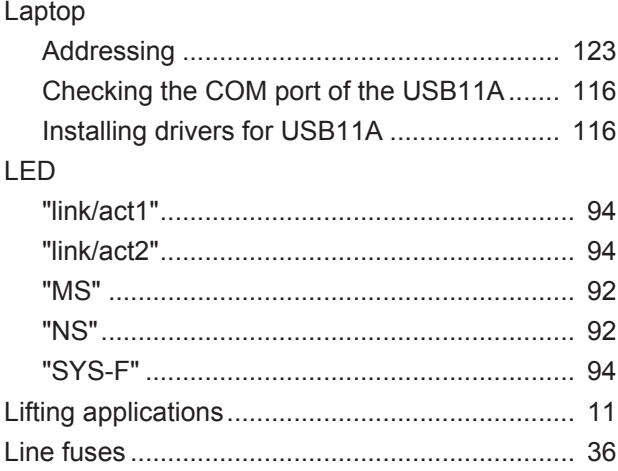

#### **M**

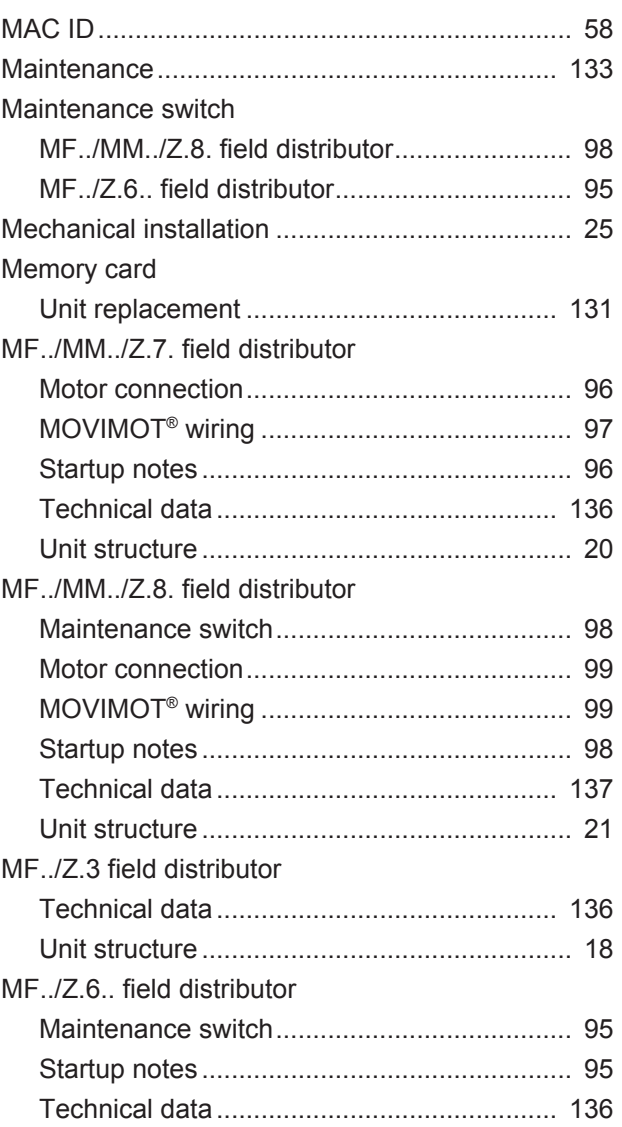

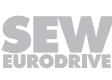

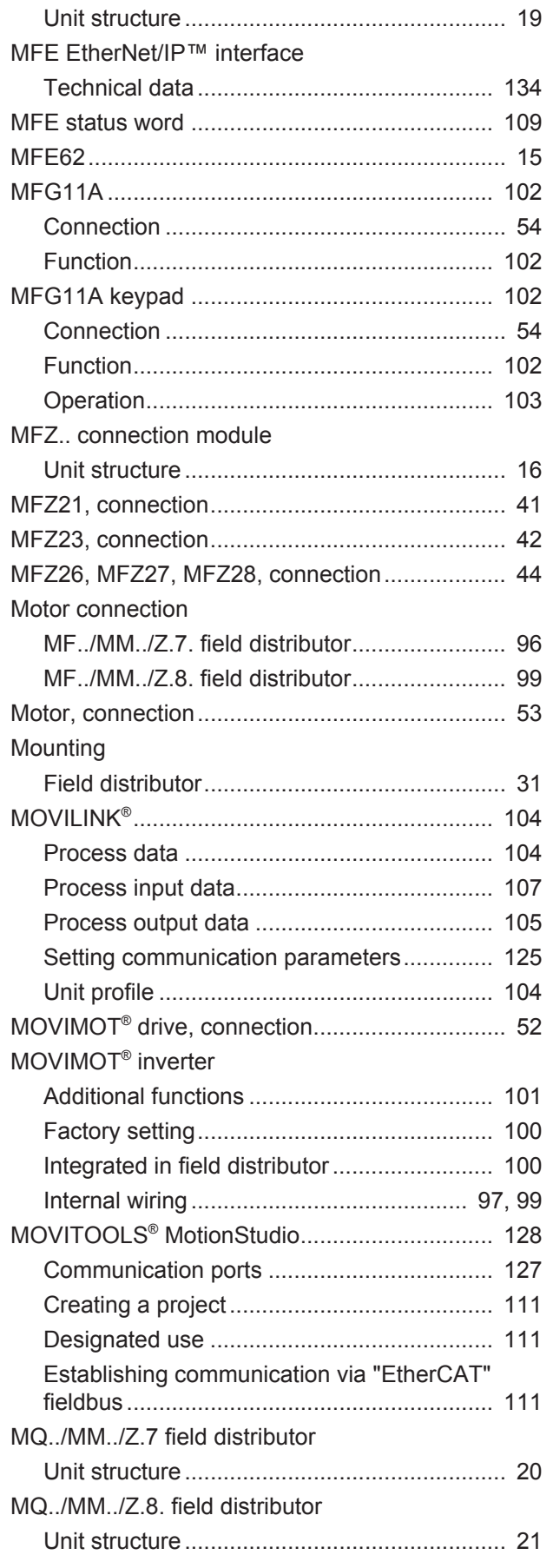

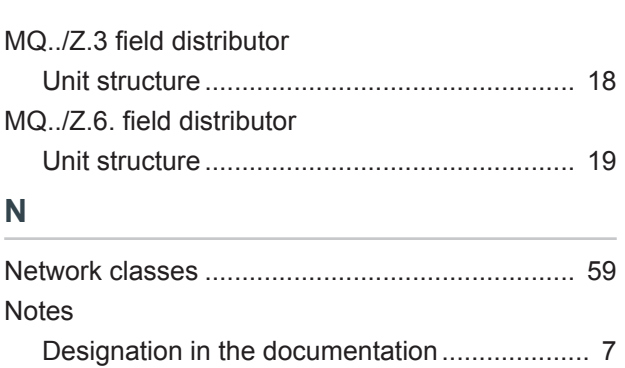

## **O**

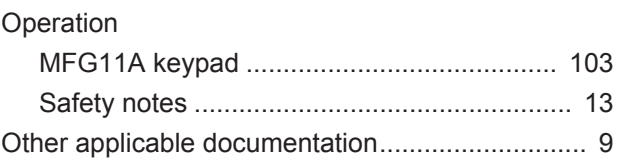

Meaning of the hazard symbols ....................... 8

#### **P**

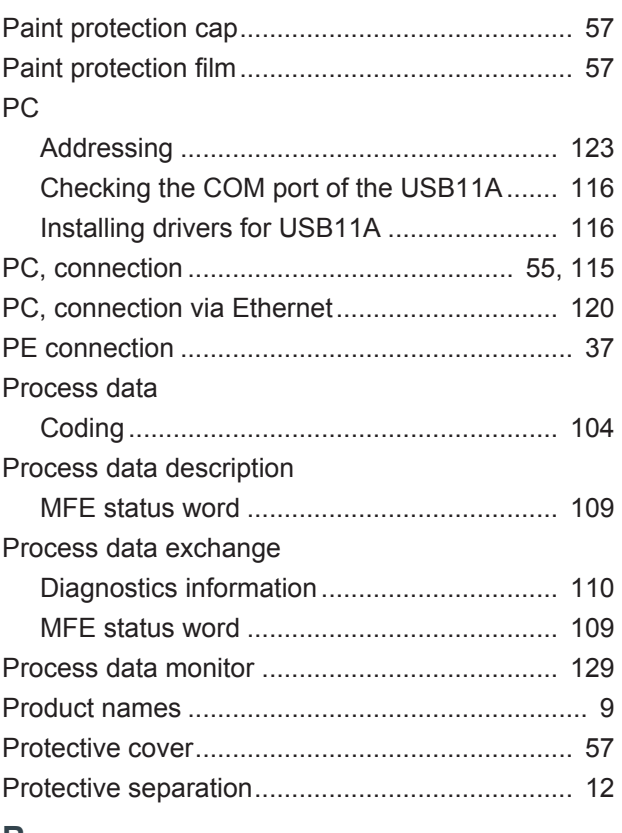

#### **R**

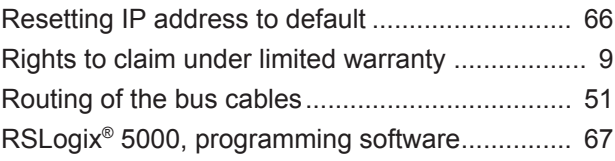

#### **S**

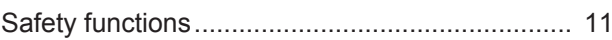

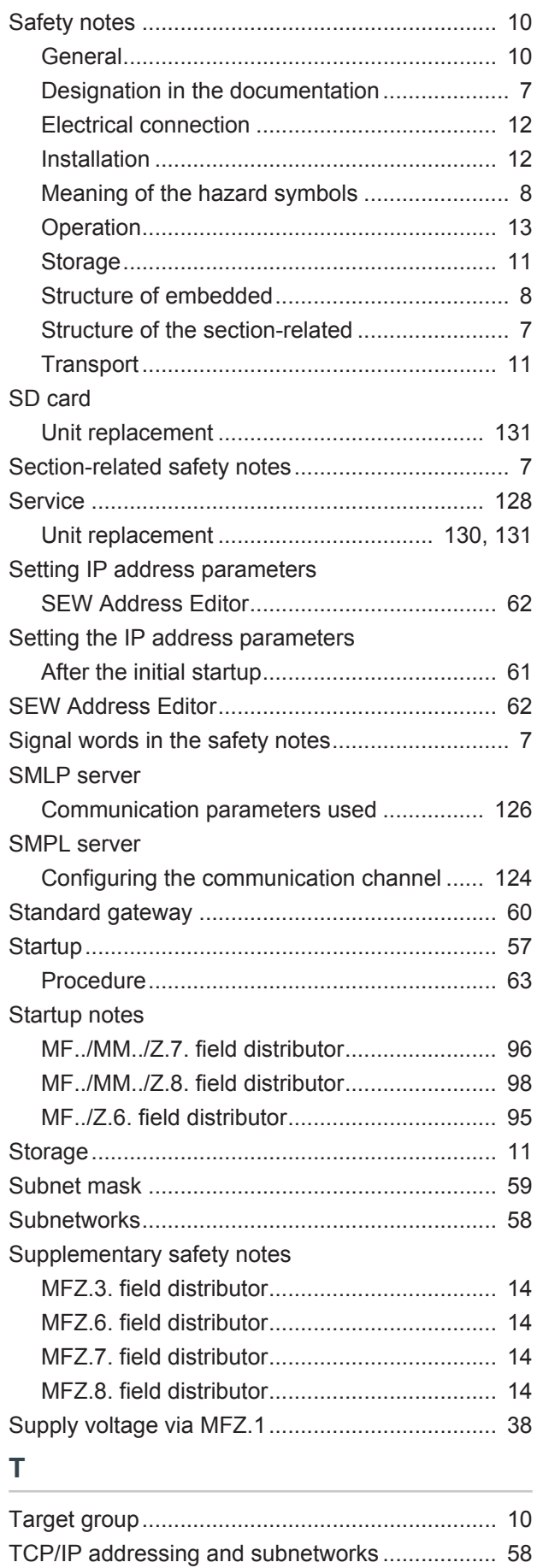

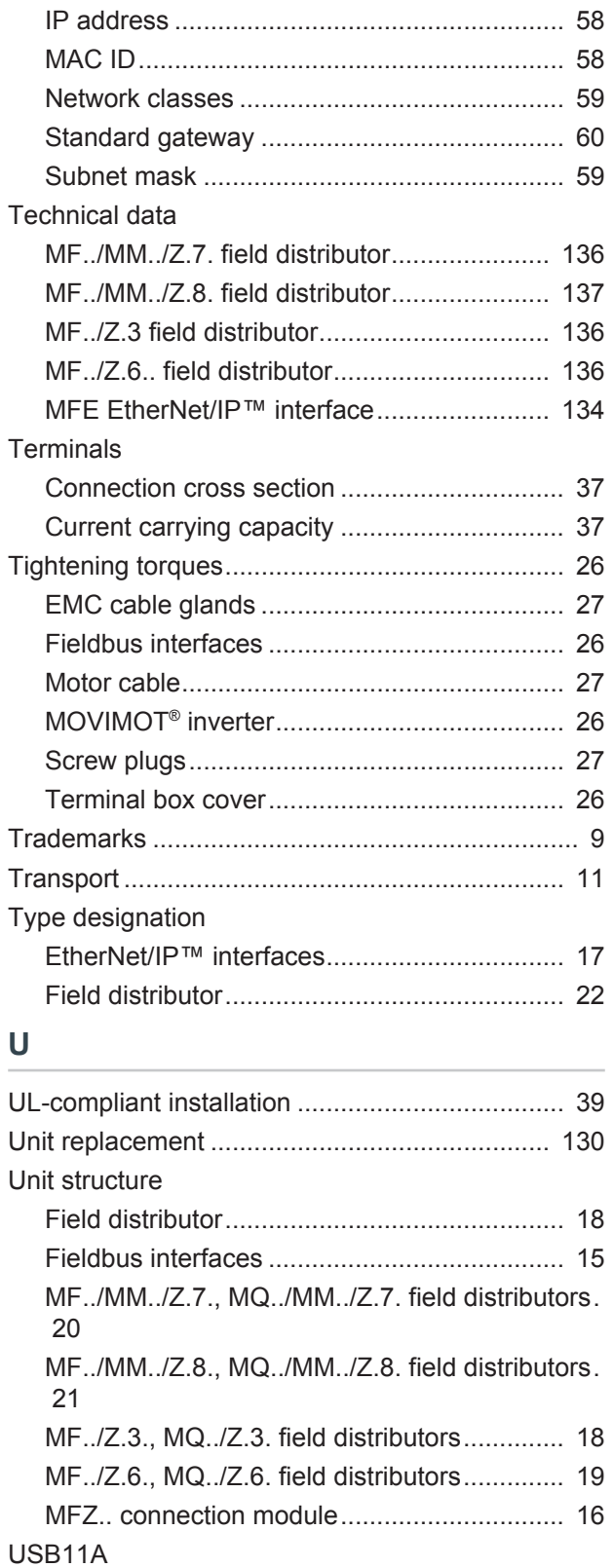

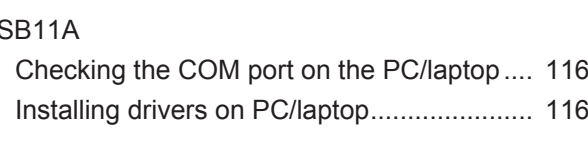

## **W**

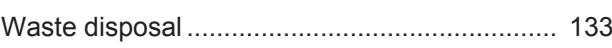

Wiring check........................................................ 56

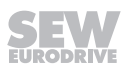

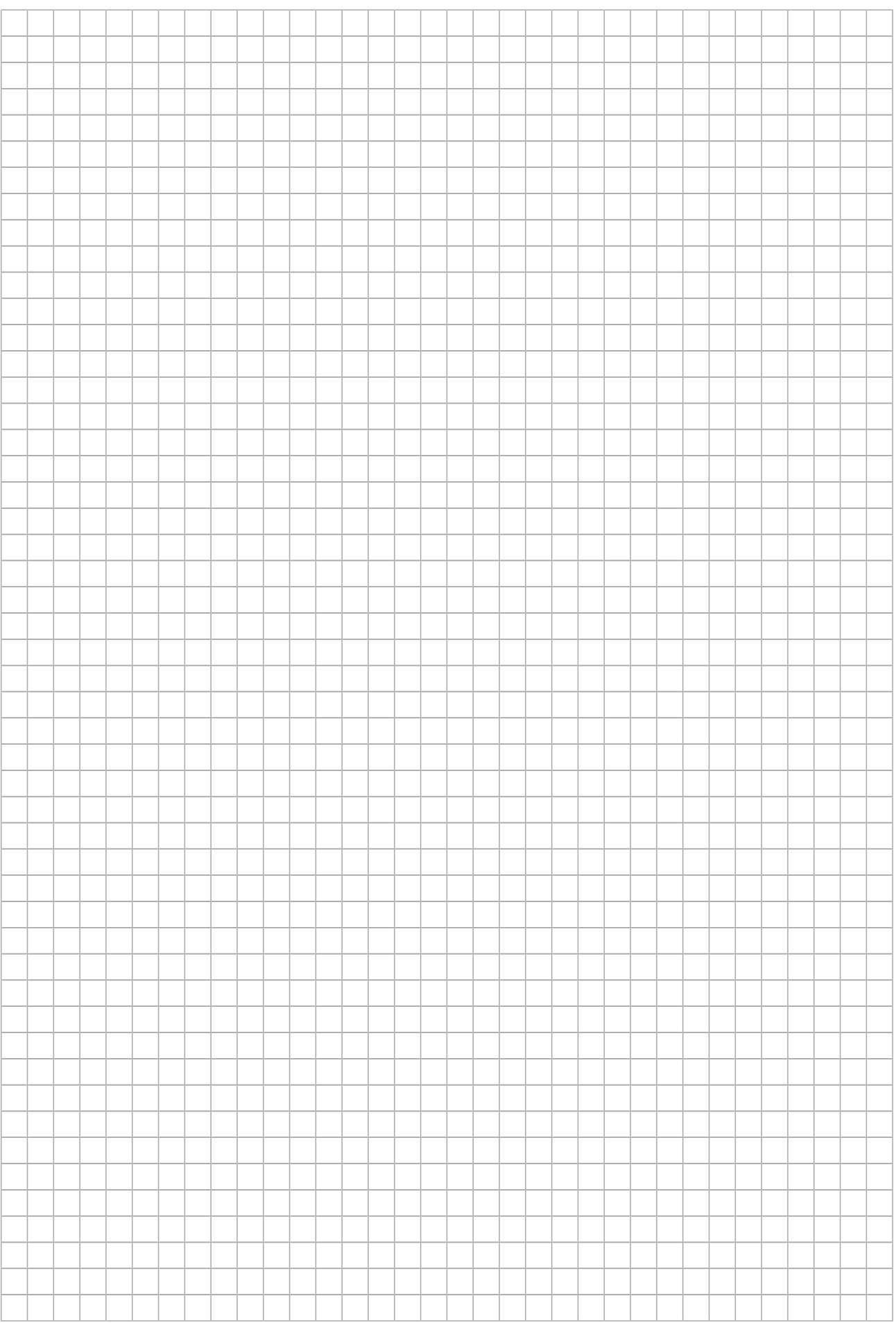

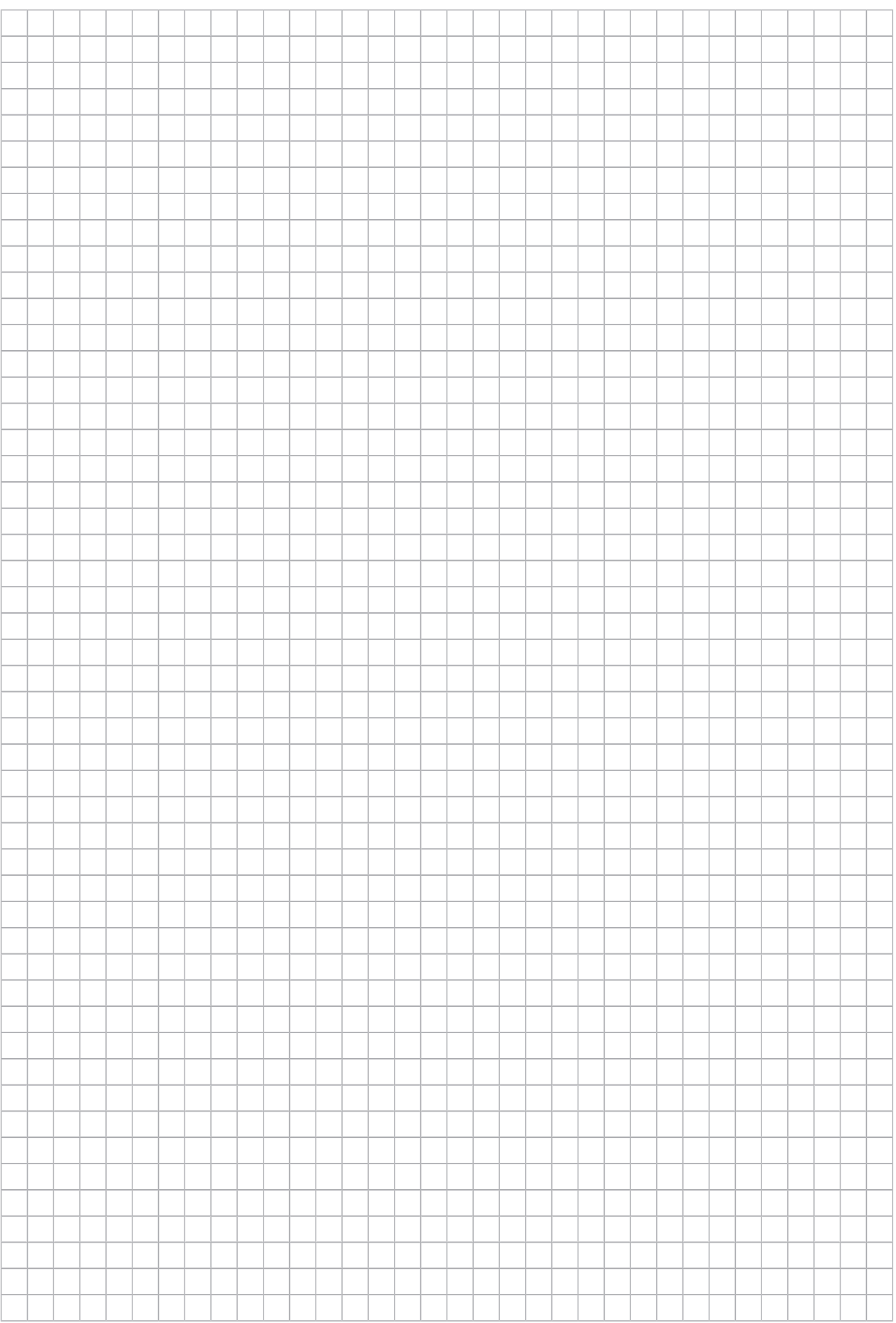

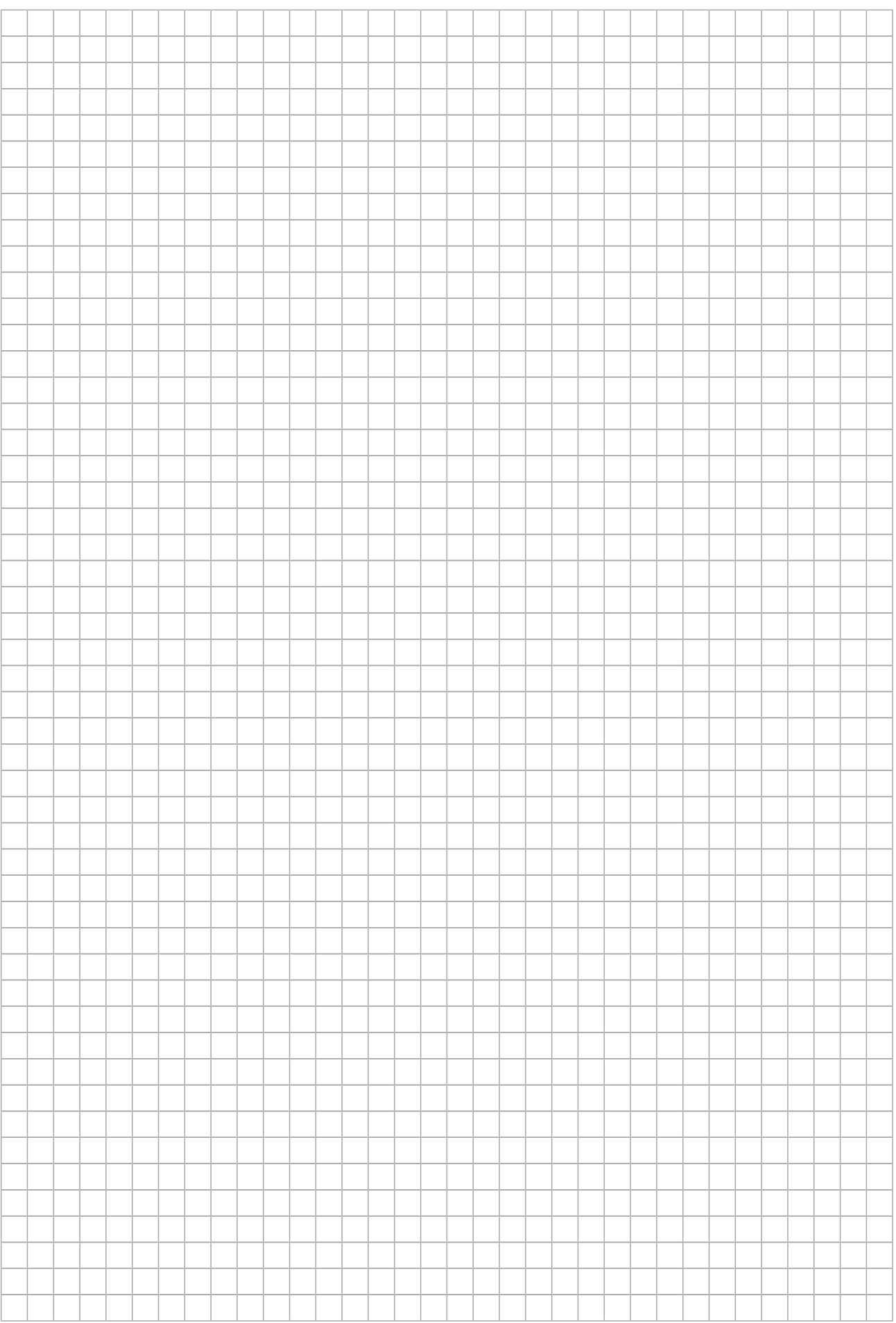

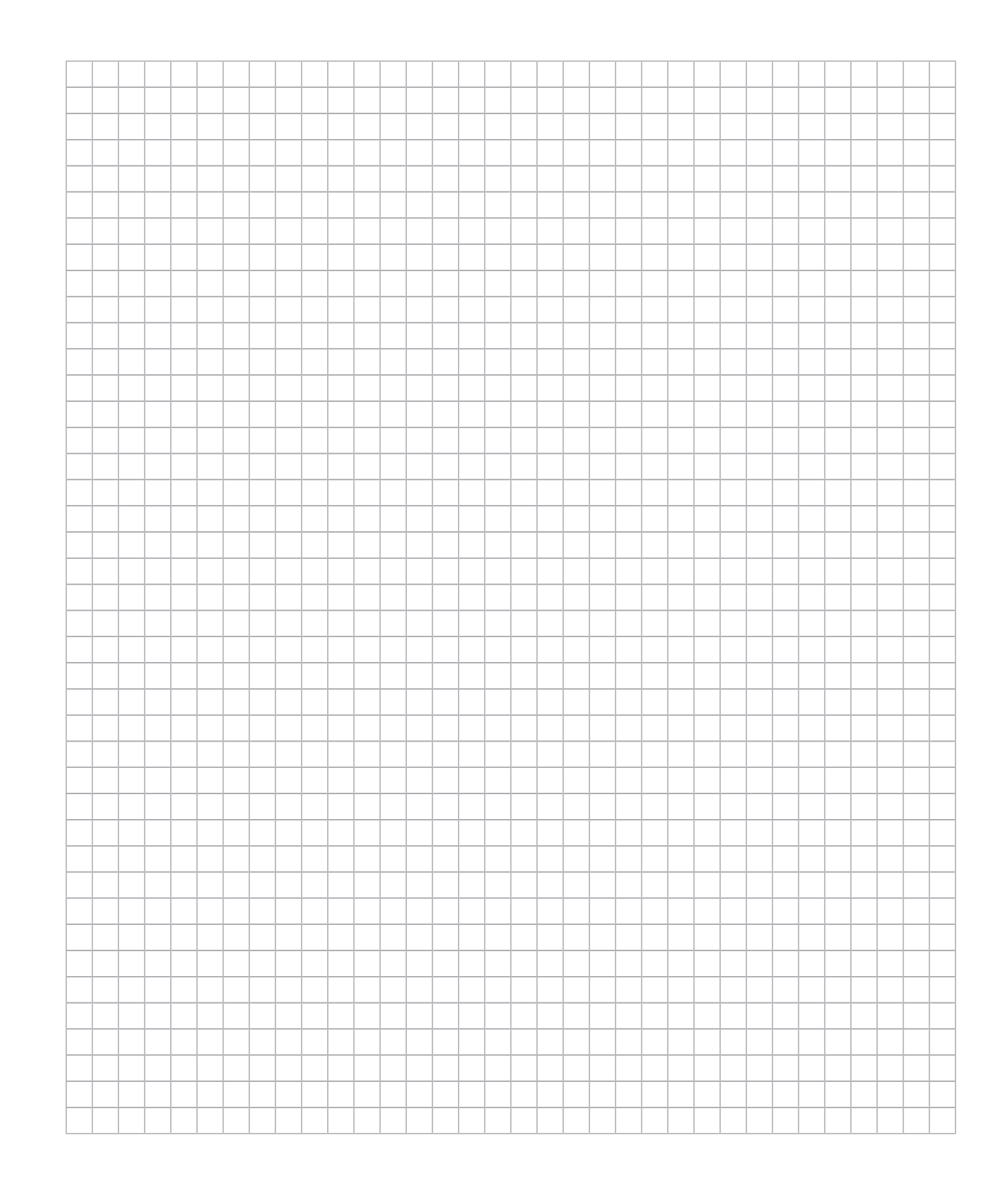

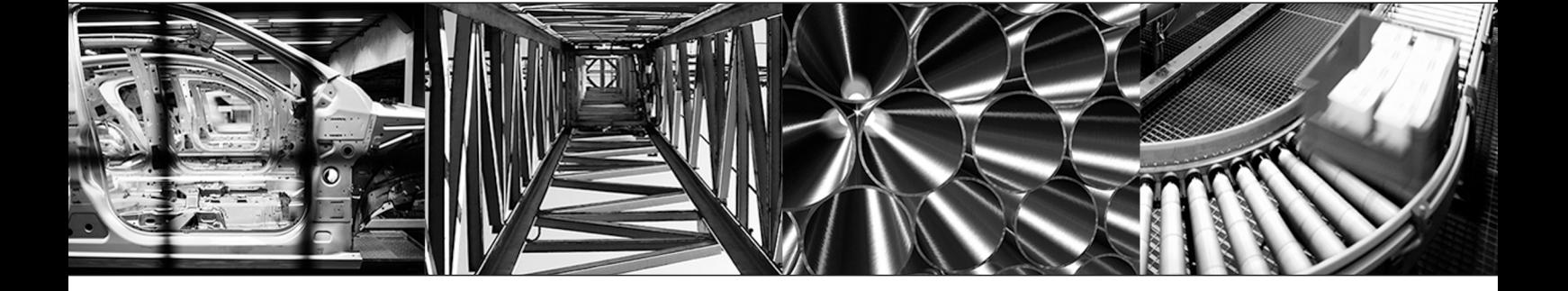

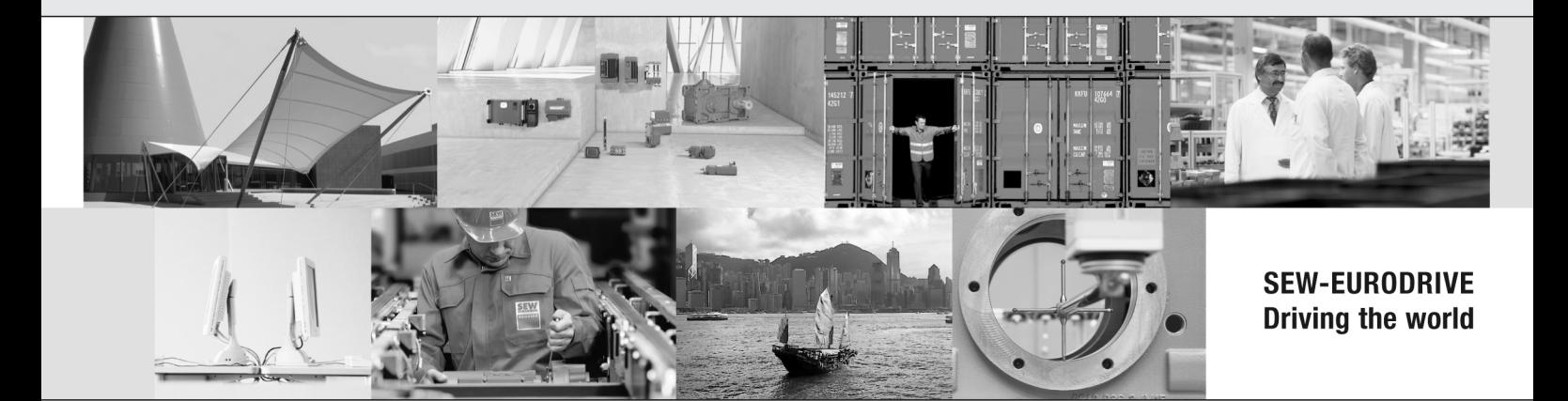

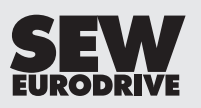

SEW-EURODRIVE GmbH & Co KG P.O. Box 3023 76642 BRUCHSAL GERMANY Phone +49 7251 75-0 Fax +49 7251 75-1970 sew@sew-eurodrive.com www.sew-eurodrive.com